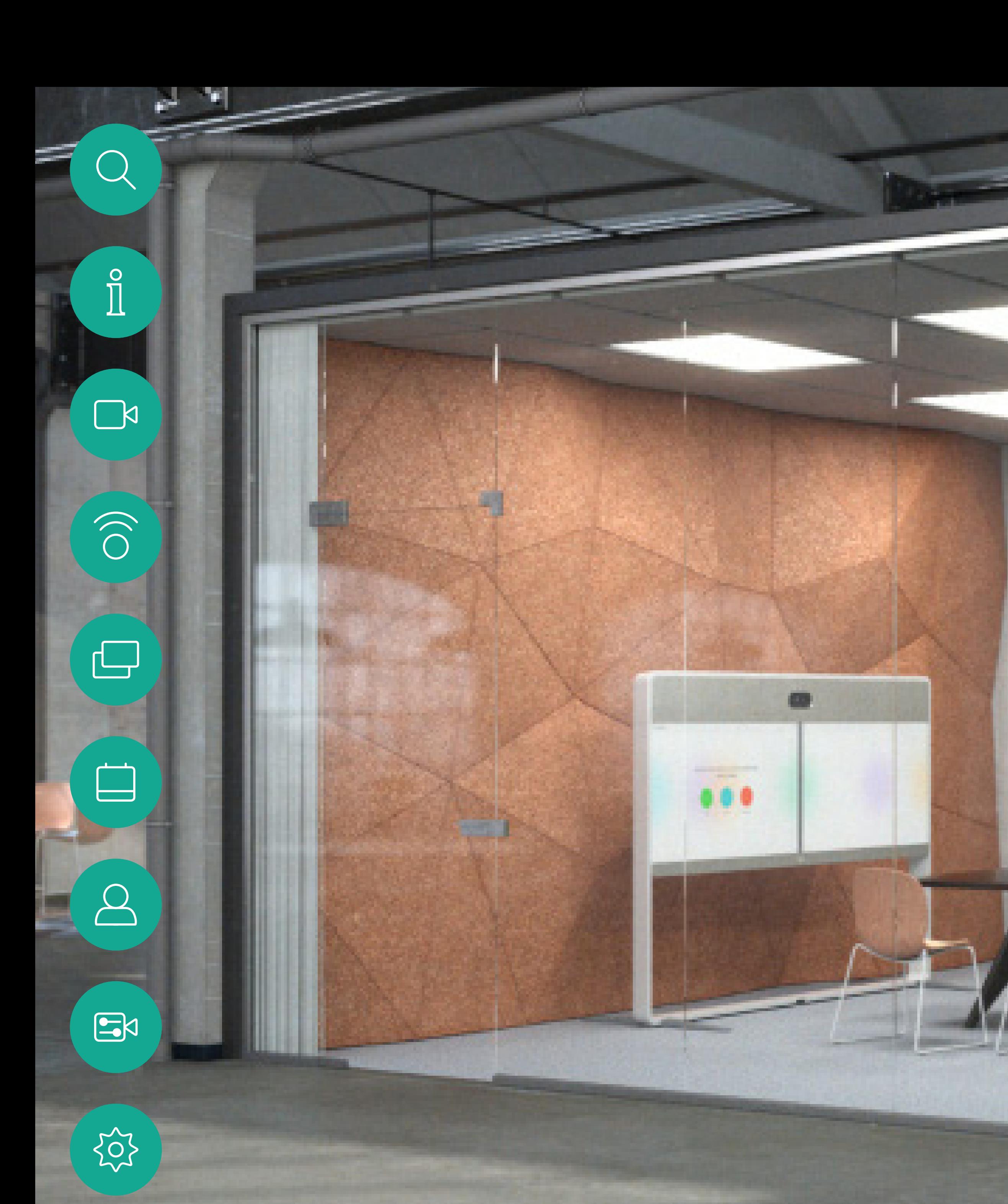

D1534514 Guida per l'utente di Cisco Webex serie Room Sistemi che utilizzano Touch10 Realizzata a marzo 2019 per CE9.7 Tutti i contenuti sono protetti da copyright © 2010–2019 Cisco Systems, Inc. Tutti i diritti riservati.

Guida per l'utente di Cisco Webex serie Room Sistemi che utilizzano Touch10

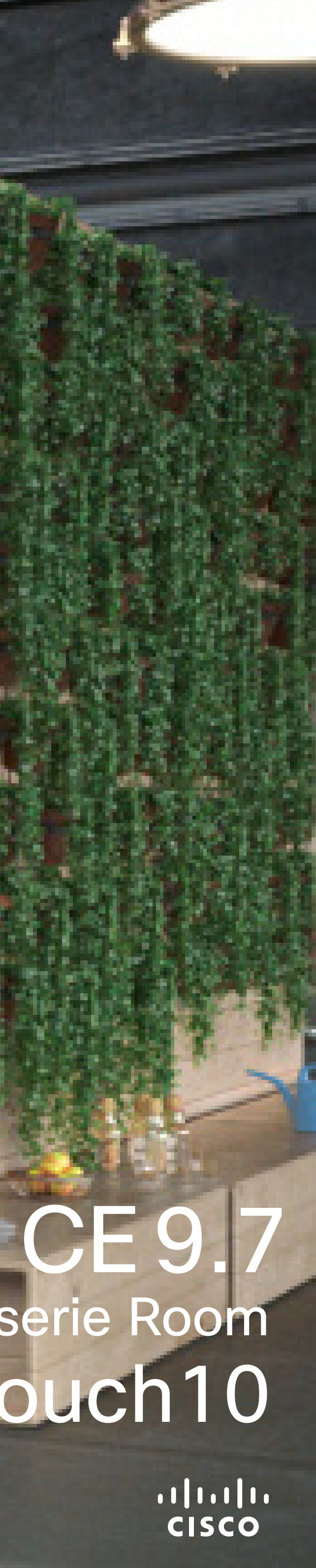

# Contenuto della guida

Tutte le voci del sommario sono collegamenti ipertestuali attivi che consentono di passare all'articolo corrispondente.

Per passare da un capitolo all'altro, è inoltre possibile fare clic sulle icone nella barra laterale.

Nota Alcune delle funzionalità descritte in questa guida per l'utente sono opzionali e potrebbero quindi non essere applicabili al sistema in uso.

### [Introduzione alla videoconferenza](#page-2-0)

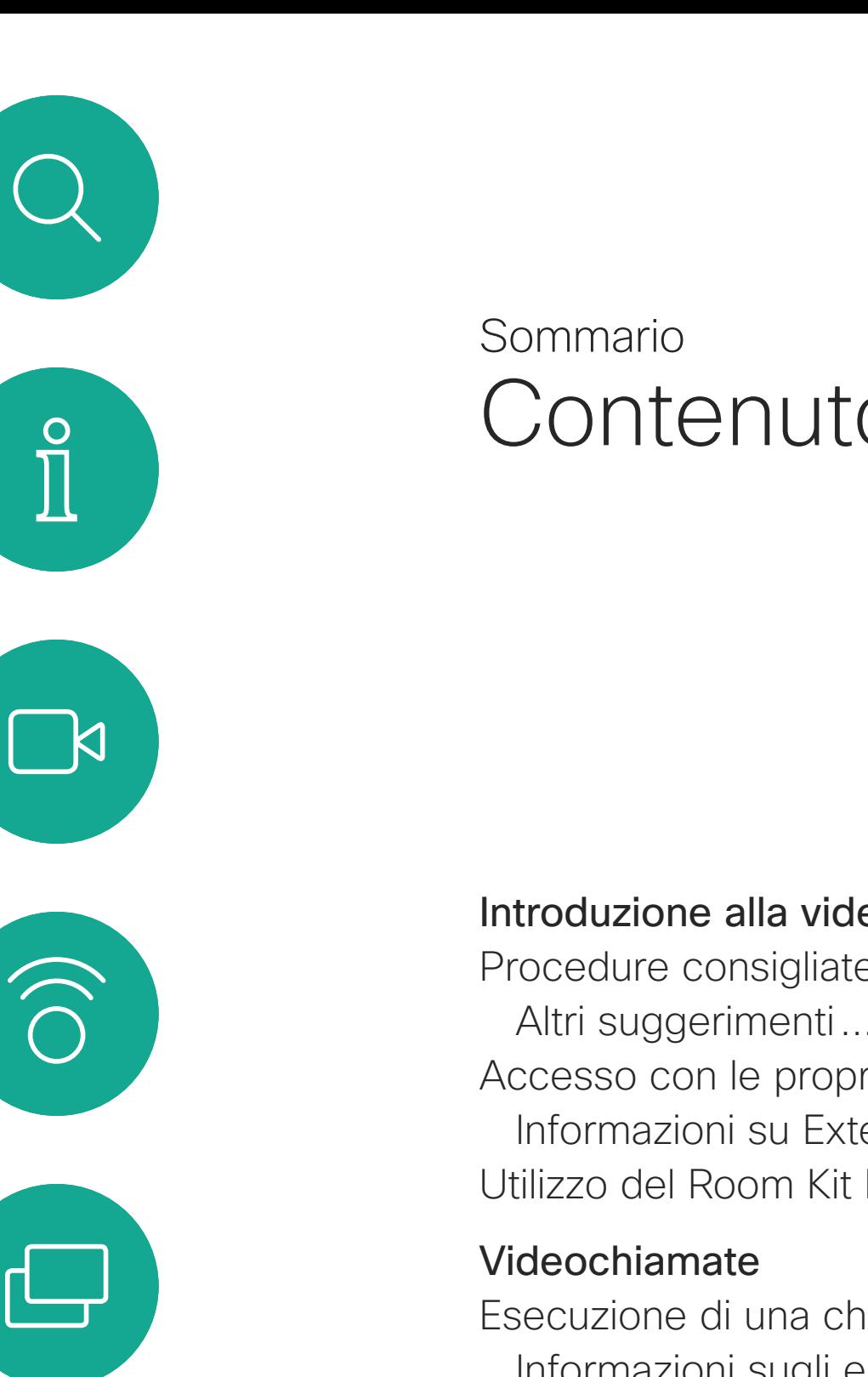

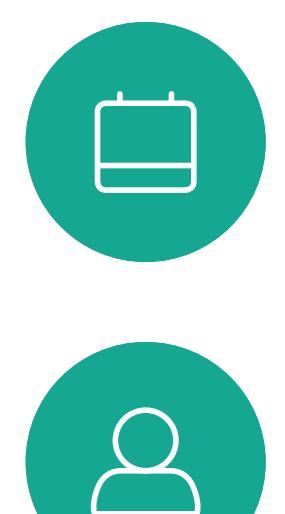

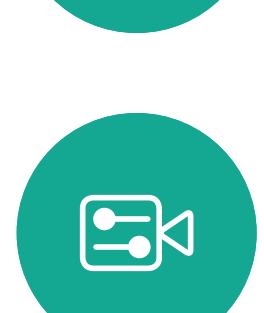

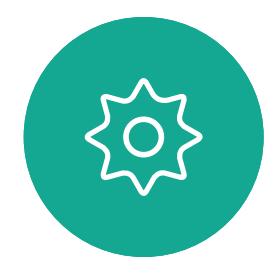

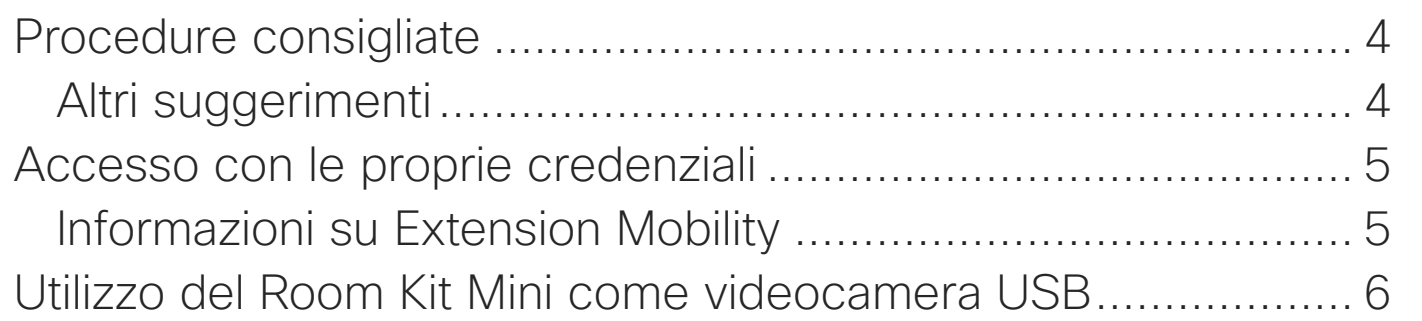

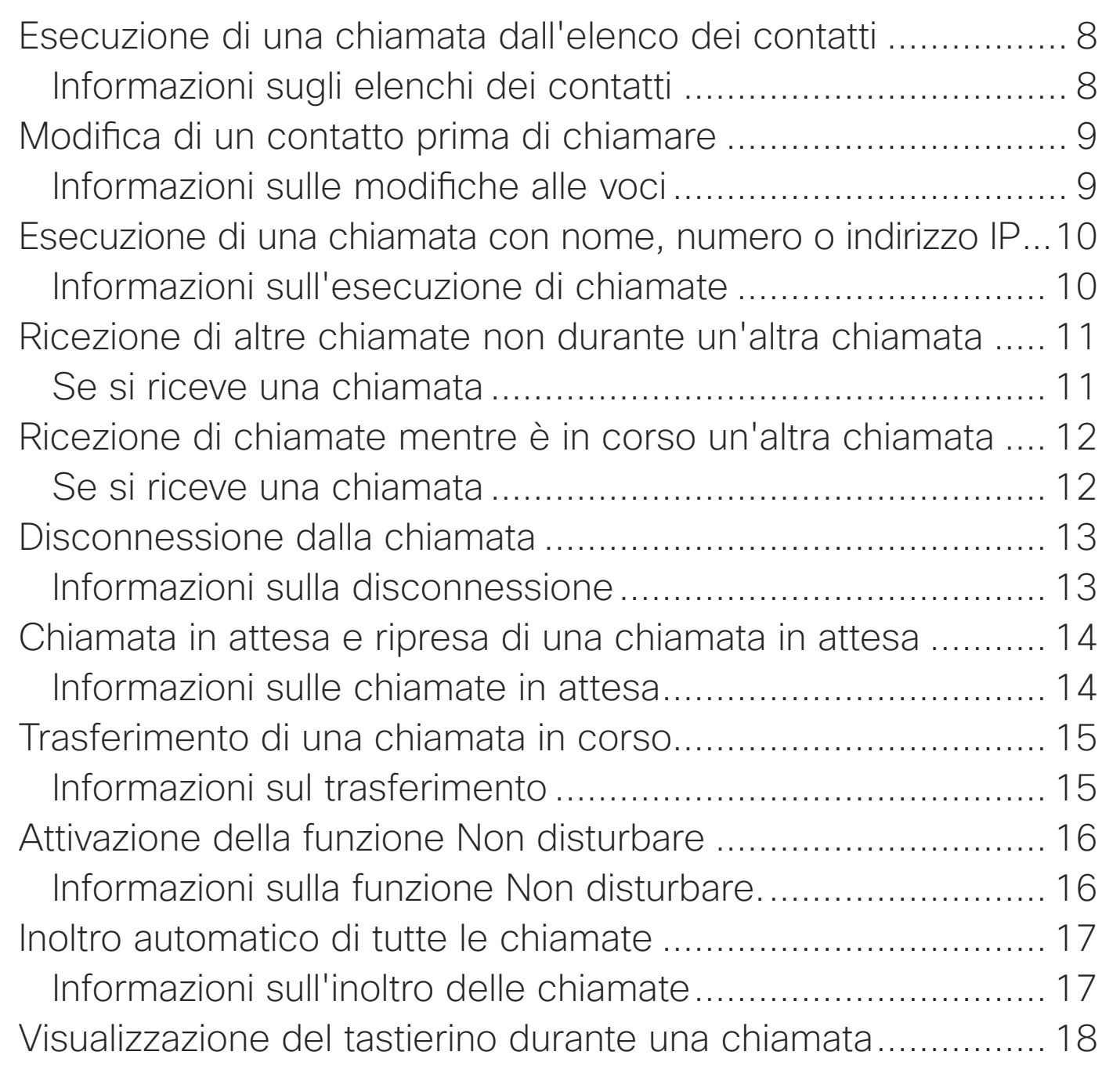

Utilizzo de Aggiunta di Informazio Disconnessi Informazio

### [Intelligent Proximity](#page-20-0)

Informazion Informazio

Condivision Informazio Condivision Condivisio Modifica de

Informazio

#### [Condivisione di contenuti](#page-22-0)

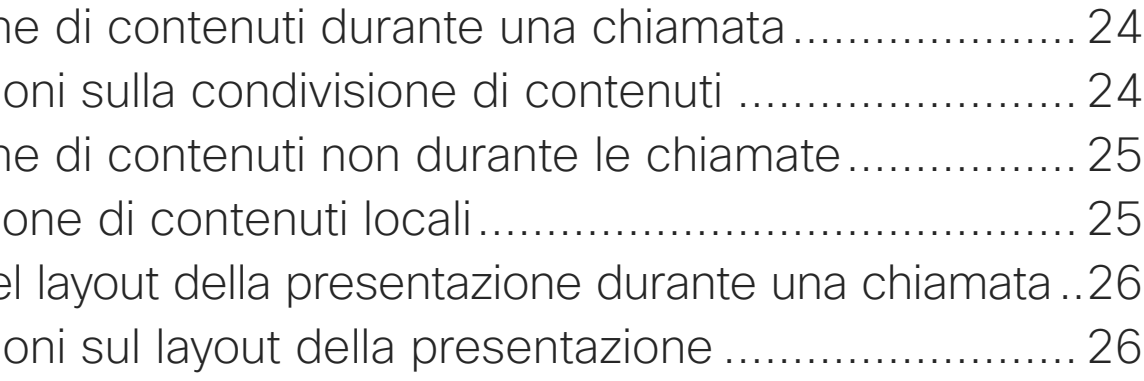

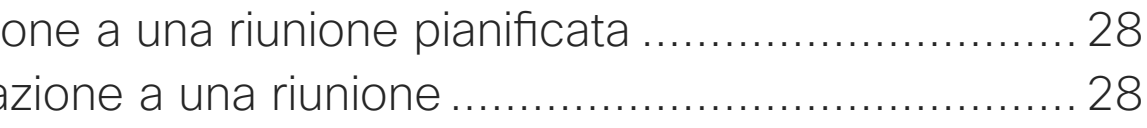

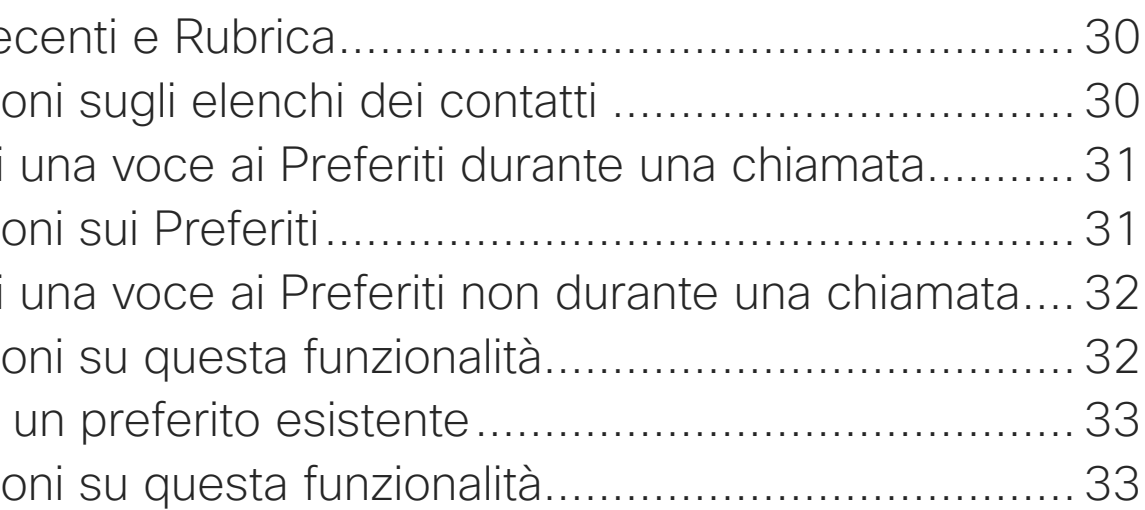

### [Riunioni pianificate](#page-26-0)

Partecipazi Partecipa

### **[Contatti](#page-28-0)**

Preferiti, Re Informazi Aggiunta di Informazio Aggiunta di Informazi Modifica di Informazi

D1534514 Guida per l'utente di Cisco Webex serie Room Sistemi che utilizzano Touch10 Realizzata a marzo 2019 per CE9.7 Tutti i contenuti sono protetti da copyright © 2010–2019 2 Questi i contenuti sono protetti da copyright © 2010−2019<br>Cisco Systems, Inc. Tutti i diritti riservati.

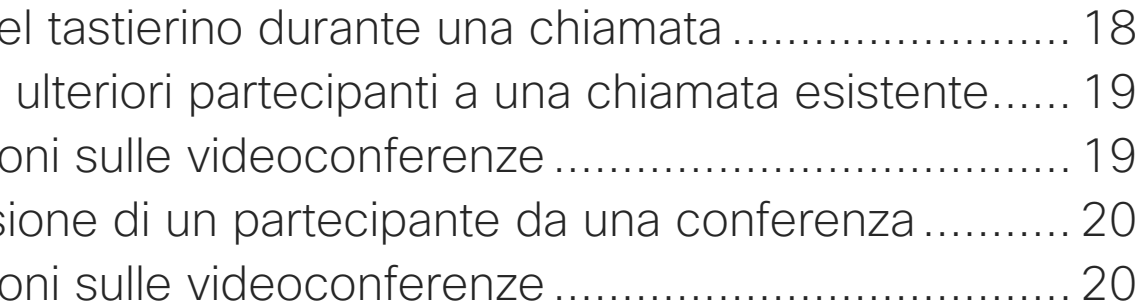

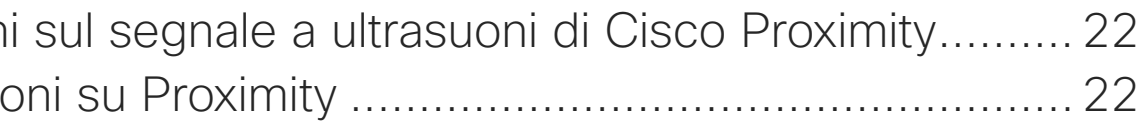

#### [Videocamera](#page-33-0)

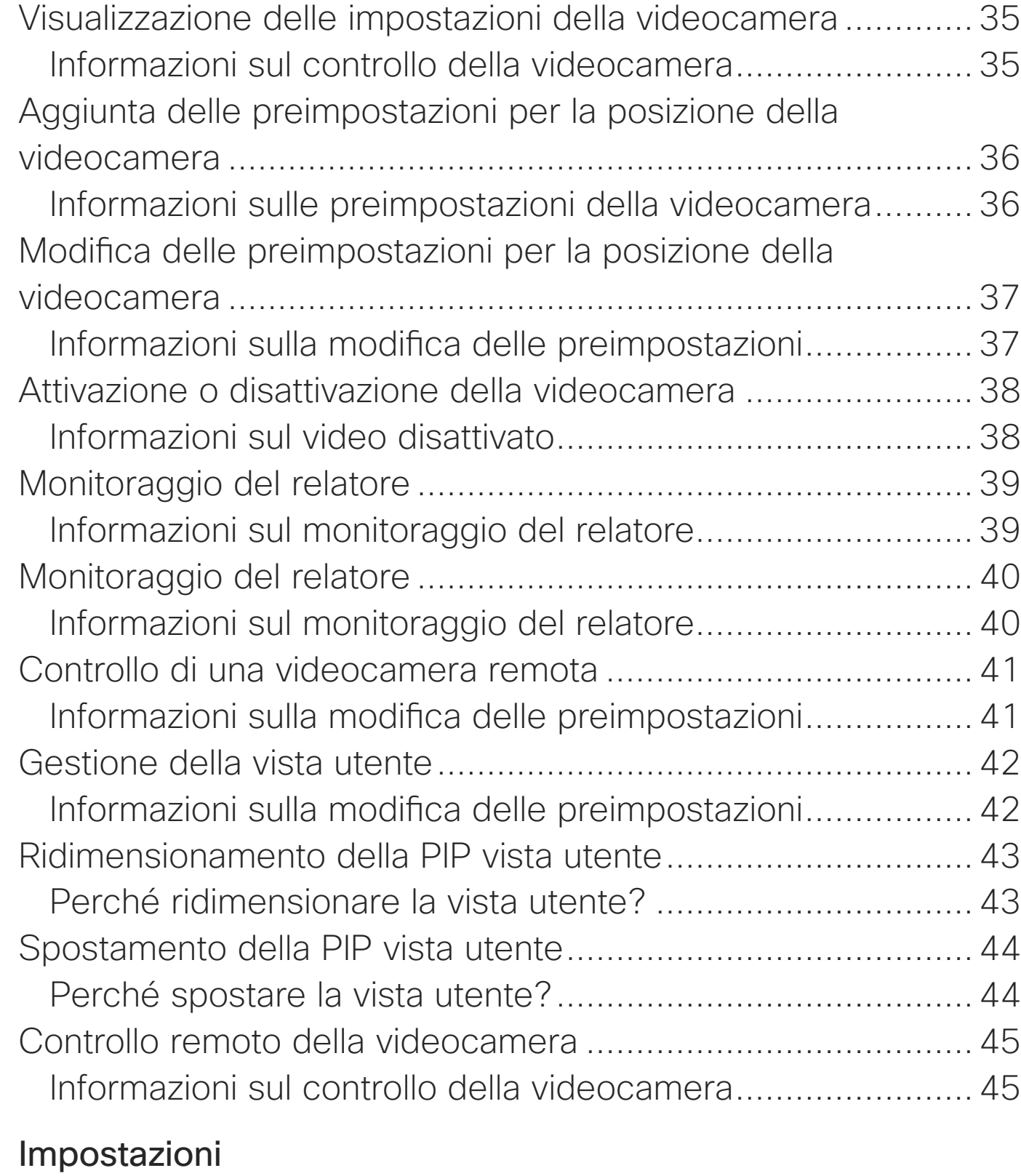

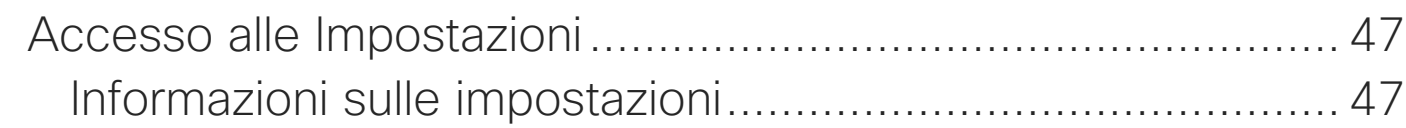

**CISCO** 

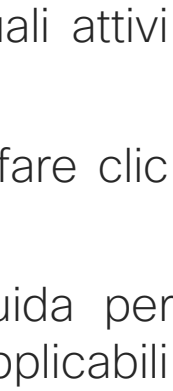

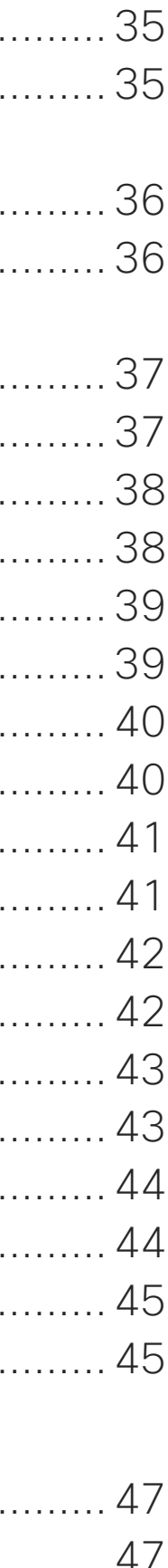

<span id="page-2-0"></span>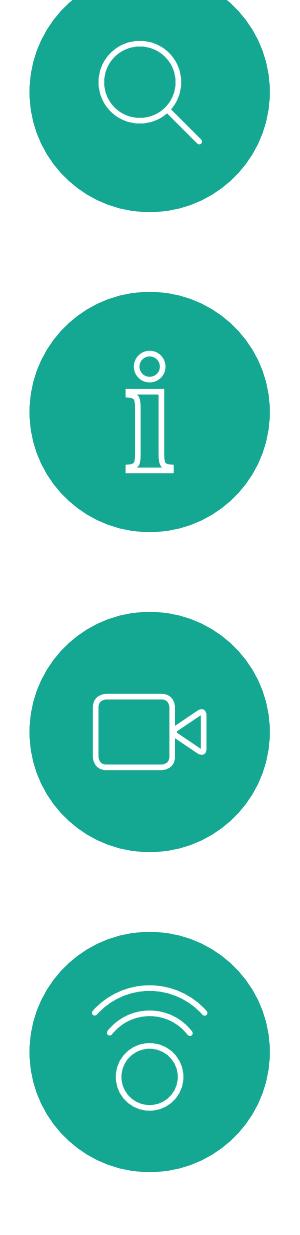

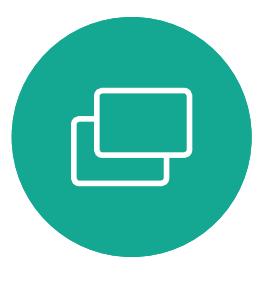

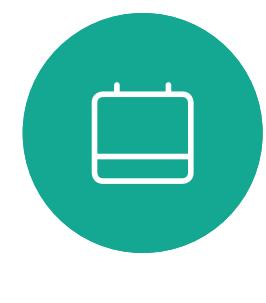

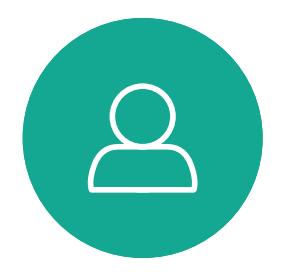

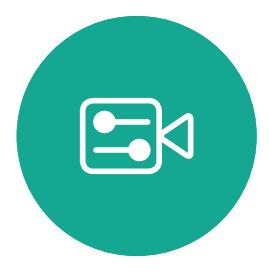

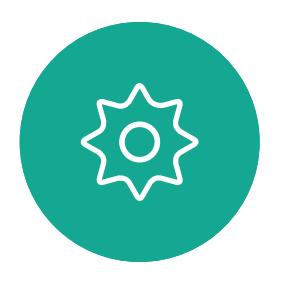

D1534514 Guida per l'utente di Cisco Webex serie Room Sistemi che utilizzano Touch10 Realizzata a marzo 2019 per CE9.7 Tutti i contenuti sono protetti da copyright © 2010–2019 3 (Cisco Systems, Inc. Tutti i diritti riservati.<br>2 (Cisco Systems, Inc. Tutti i diritti riservati.

# Introduzione alla videoconferenza

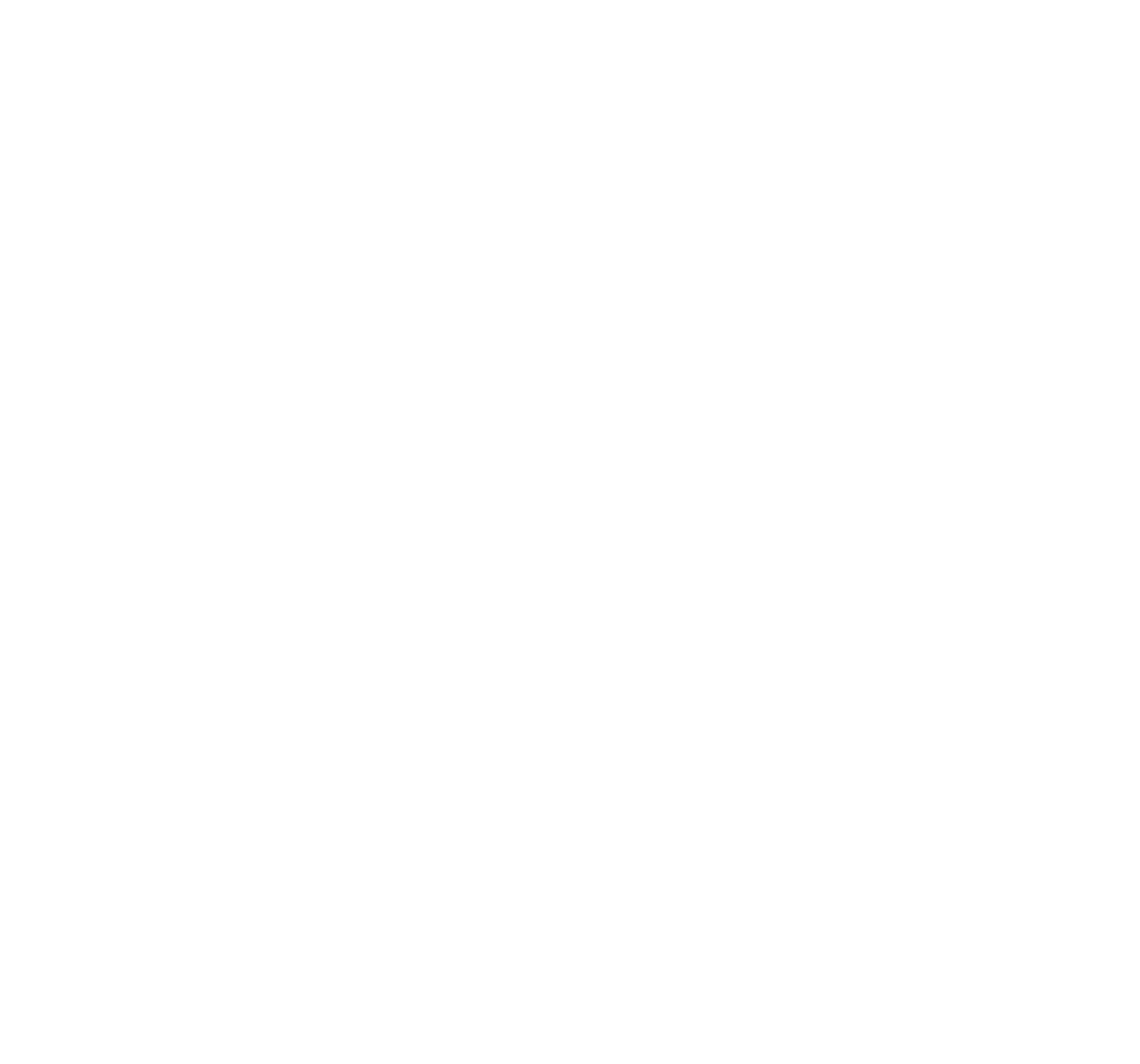

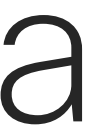

 $\begin{array}{c|c|c|c} \hline \textbf{.} & \textbf{.} & \textbf{.} \\ \hline \textbf{.} & \textbf{.} \\ \textbf{.} & \textbf{.} \end{array}$ 

#### Utilizzo delle preimpostazioni della videocamera

I sistemi Cisco TelePresence consentono di creare zoom e direzioni di puntamento della videocamera (panoramica e inclinazione) predefiniti. Utilizzarli, se necessario, per aumentare lo zoom sul relatore. Al termine, non dimenticare di ridurre di nuovo lo zoom. Non sarà necessario farlo nei sistemi che utilizzano il monitoraggio con videocamera.

#### Volume degli altoparlanti

Il sistema audio utilizza altoparlanti integrati nel monitor, oppure il modulo audio naturale digitale Cisco.

Per alcuni sistemi, è possibile impostare un volume predefinito regolando il volume sul monitor con l'apposito telecomando.

#### Regolazione della luminosità

Per regolare la luminosità, i colori o altre impostazioni del monitor, utilizzare l'apposito telecomando del monitor. Regolate il monitor adattandolo alle condizioni della sala dove si tiene la conferenza. Nei monitor forniti da Cisco sono disponibili menu su schermo molto intuitivi da utilizzare. Per ulteriori informazioni sulla configurazione del monitor, vedere le guide utente e i manuali per l'amministratore corrispondenti.

 $11111111$ 

**CISCO** 

### <span id="page-3-0"></span>Procedure consigliate Introduzione alla videoconferenza

### Altri suggerimenti

Una corretta videoconferenza consente di effettuare riunioni frontali anche se i partecipanti si trovano a migliaia di chilometri di distanza o in altri continenti. Poiché si tratta pur sempre di una riunione, valgono anche in questo caso le normali regole di etichetta e di abbigliamento appropriato applicate in altre occasioni.

### Nella stanza riunioni

- **•** Accertarsi di posizionare il microfono di fronte al tavolo per garantire il rilevamento della voce. La posizione ideale è ad almeno 2 metri dal sistema, su una superficie piana con un piano libero del tavolo di almeno 0,3 metri.
- **•** I microfoni direzionali non devono essere puntati verso il sistema video.
- **•** Accertarsi che davanti al microfono non siano mai presenti ostacoli interposti.
- **•** I microfoni devono essere posizionati lontano da sorgenti di rumore, ad esempio le

ventole di computer e proiettore posizionati sul tavolo. Il rumore proveniente da tali sorgenti viene infatti spesso percepito con sorprendente chiarezza dai partecipanti in remoto.

- **•** Se si utilizza una videocamera per lavagna luminosa o documenti, provare a disporre i partecipanti in modo che la videocamera sia vicina al presentatore della riunione, oppure, in alternativa, vicina a un addetto al controllo.
- **•** La riunione sarà più apprezzata dai partecipanti se, durante l'utilizzo di una lavagna luminosa, questa risulta visibile tramite la videocamera principale, oltre che tramite una videocamera dedicata. Per le aziende di trasmissione questa è generalmente la conformazione normale che consente agli spettatori di vedere che il presentatore si trova effettivamente nella stessa stanza.
- **•** Ricordare di disporre tutte le periferiche a portata dei partecipanti per eseguire

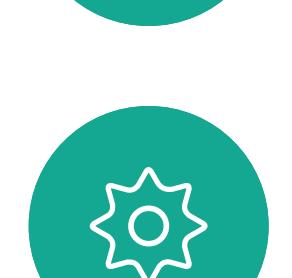

 $\Xi$ 

D1534514 Guida per l'utente di Cisco Webex serie Room Sistemi che utilizzano Touch10 Realizzata a marzo 2019 per CE9.7 Tutti i contenuti sono protetti da copyright © 2010–2019 4 Iutti i contenuti sono protetti da copyright © 2010−2019<br>Cisco Systems, Inc. Tutti i diritti riservati.

varie attività nel corso della conferenza (sottolineare, cambiare la visualizzazione, registrare ecc).

- **•** Per garantire l'ambiente più naturale possibile per la riunione, posizionare la videocamera nella parte centrale superiore del monitor ricevitore se possibile. La videocamera deve essere puntata direttamente sui partecipanti alla riunione per assicurare il contatto visivo con chi si trova all'altro capo della trasmissione video. Verificare mediante la funzionalità Vista utente del sistema video in uso. La Vista utente mostra l'immagine visibile del sistema alla parte remota (video in uscita).
- **•** Se si condividono i contenuti, si può in genere utilizzare il doppio video, ossia l'uso di due stream video, uno con la presentazione e l'altro con il presentatore o il gruppo di presentatori. Con sistemi meno complessi potrebbe essere necessario scegliere se visualizzare la presentazione o il relatore.

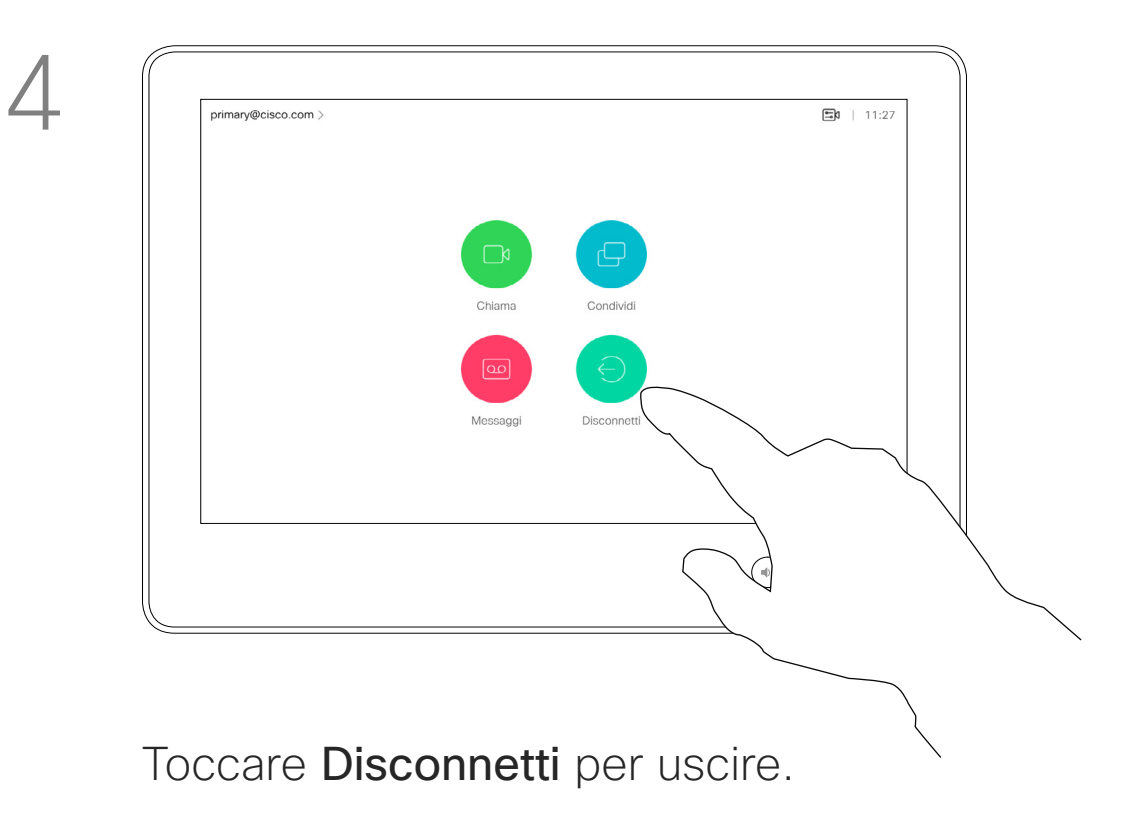

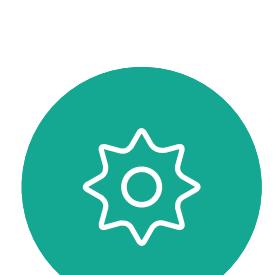

 $B$ 

<span id="page-4-0"></span> $\prod^{\circ}$ 

 $\Box$ 

 $\widehat{O}$ 

 $\Box$ 

 $\Box$ 

 $\Delta$ 

D1534514 Guida per l'utente di Cisco Webex serie Room Sistemi che utilizzano Touch10 Realizzata a marzo 2019 per CE9.7 Tutti i contenuti sono protetti da copyright © 2010–2019 5 Uutti i contenuti sono protetti da copyright © 2010−2019<br>Cisco Systems, Inc. Tutti i diritti riservati.

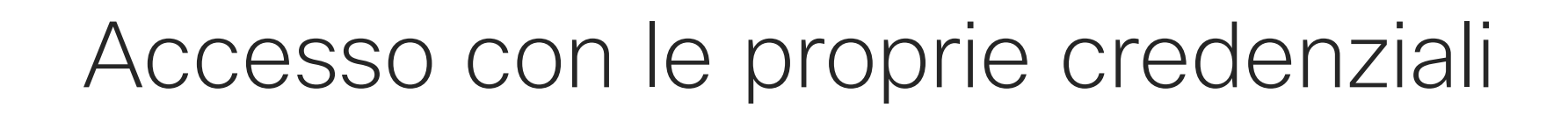

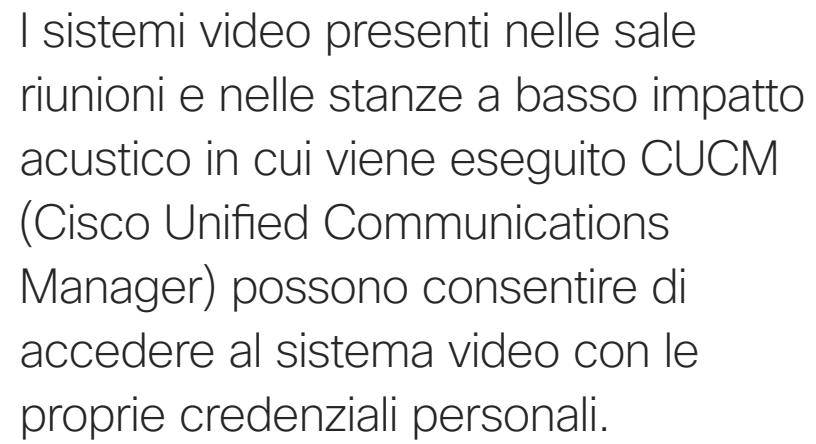

CUCM indirizza tutte le chiamate in arrivo verso tale sistema video specifico.

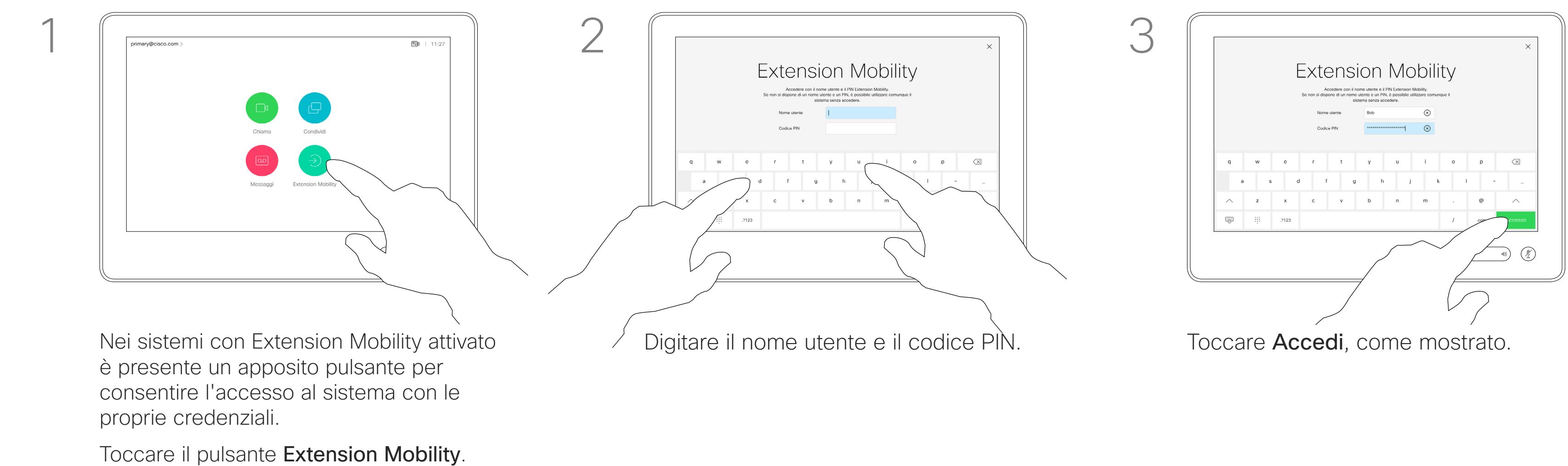

Una volta disconnessi da Extension Mobility, l'elenco delle chiamate recenti viene cancellato dal sistema.

La funzionalità Extension Mobility è nota anche con il nome di Hotdesking.

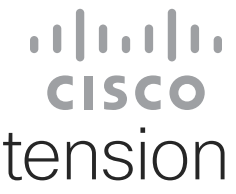

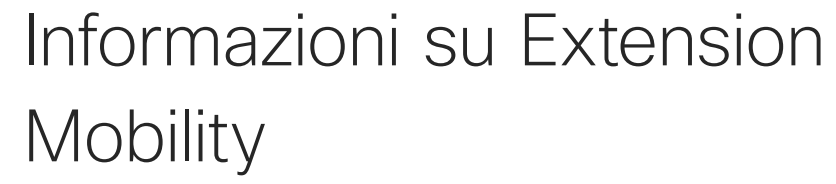

### <span id="page-5-0"></span>Utilizzo del Room Kit Mini come videocamera USB

Il Cisco Webex Room Kit Mini può essere utilizzato anche come videocamera USB.

Se il Room Kit Mini non è registrato su Cisco, è possibile utilizzarlo come qualsiasi altra videocamera USB.

Se il Room Kit Mini è registrato su Cisco, è comunque possibile utilizzarlo come videocamera USB, ma viene messo in modalità Non disturbare per evitare conflitti con le chiamate in arrivo.

Per utilizzare il Room Kit Mini come videocamera USB, utilizzare un cavo USB per collegare il computer alla presa USB-C del Room Kit Mini.

Questa configurazione garantisce un'esperienza audio eccellente perché vengono utilizzati i microfoni e gli altoparlanti del Room Kit Mini.

Se si desidera estendere la configurazione per includere un monitor esterno, collegare il computer al monitor come al solito.

I controlli della videocamera sono accessibili dal Touch 10 del Room Kit Mini.

Sono disponibili anche altre impostazioni del dispositivo, ad eccezione della funzione Non disturbare, che non può essere disabilitaao sui Room Kit Mini registrati su Cisco.

Collegamento del computer alla presa USB-C $10^{\circ}$  $\left(\begin{array}{c}\right.\\\right.\\\right.\end{array}$ 4  $\overline{\mathbb{O}}$  $\fbox{ \begin{tabular}{|c|c|} \hline $m m$ \\ \hline $m$ \\ \hline $m$ \\ \hline $m$ \\ \hline $m$ \\ \hline $m$ \\ \hline $m$ \\ \hline \end{tabular} } \quad \fbox{ \begin{tabular}{|c|c|} \hline $m m$ \\ \hline $m$ \\ \hline $m$ \\ \hline $m$ \\ \hline $m$ \\ \hline $m$ \\ \hline \end{tabular} } \quad \fbox{ \begin{tabular}{|c|c|} \hline $m m$ \\ \hline $m$ \\ \hline $m$ \\ \hline $m$ \\ \hline \end{tabular} }$  $\Box$ 

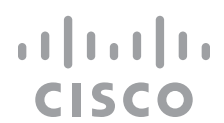

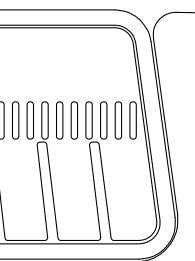

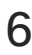

### Utilizzato come videocamera USB se già registrato

Per effettuare chiamate utilizzando un client di terze parti, la videocamera, il microfono e gli altoparlanti vengono selezionati in base alle impostazioni predefinite del sistema operativo o dell'app. È possibile modificare queste impostazioni.

La videocamera è controllata dal Touch 10.

Per garantire la privacy, l'indicatore luminoso della videocamera si accende ogni volta che la videocamera è attiva.

Tutte le altre funzionalità sono controllate dal client di terze parti.

### Utilizzato come videocamera USB se non registrato

Al primo avvio di un sistema video di Cisco, viene visualizzata la configurazione guidata.

Questa procedura guidata consente di specificare la modalità di registrazione con i servizi Cisco (cloud o in sede). Il Room Kit Mini consente di ignorare la procedura guidata, se si desidera utilizzarlo solo come dispositivo USB.

Sullo schermo vengono visualizzate istruzioni dettagliate per eseguire questa operazione.

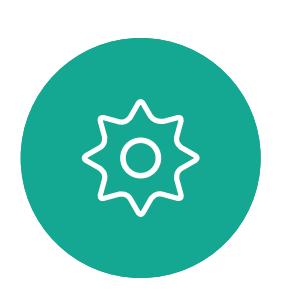

 $\Xi$ 

**N** 

 $\widehat{\bigcirc}$ 

D1534514 Guida per l'utente di Cisco Webex serie Room Sistemi che utilizzano Touch10 Realizzata a marzo 2019 per CE9.7 Tutti i contenuti sono protetti da copyright © 2010-2019<br>Cisco Systems, Inc. Tutti i diritti riservati. Gutti i contenuti sono protetti da copyright © 2010−2019<br>Cisco Systems, Inc. Tutti i diritti riservati.

Se si desidera registrare successivamente il Room Kit Mini su Cisco, accedere a Impostazioni e selezionare Attivazione dispositivo.

<span id="page-6-0"></span>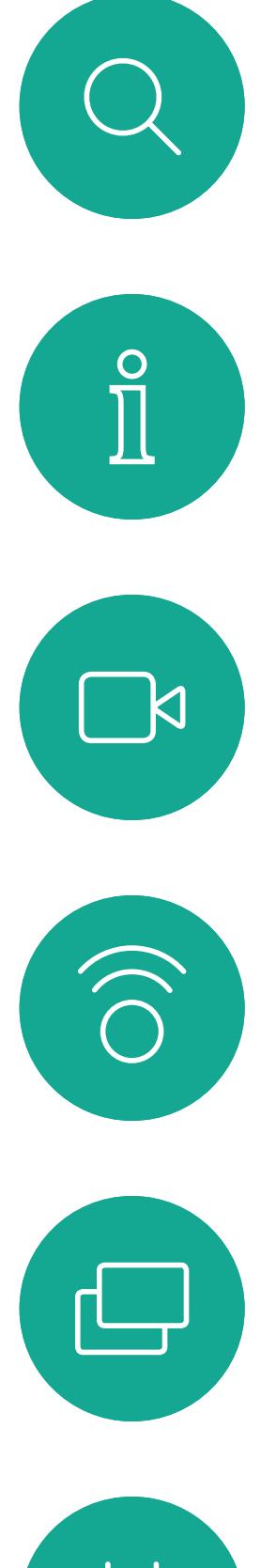

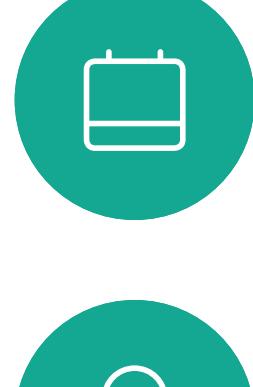

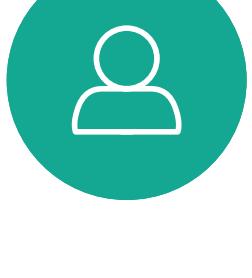

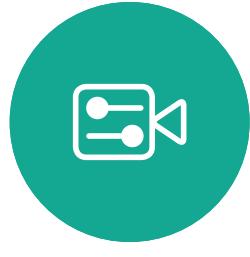

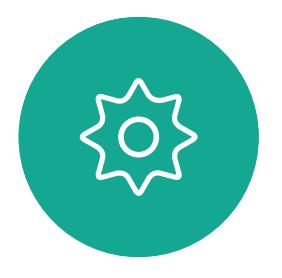

D1534514 Guida per l'utente di Cisco Webex serie Room Sistemi che utilizzano Touch10 Realizzata a marzo 2019 per CE9.7 Tutti i contenuti sono protetti da copyright © 2010–2019 7 Iutti i contenuti sono protetti da copyright © 2010−2019<br>Cisco Systems, Inc. Tutti i diritti riservati.

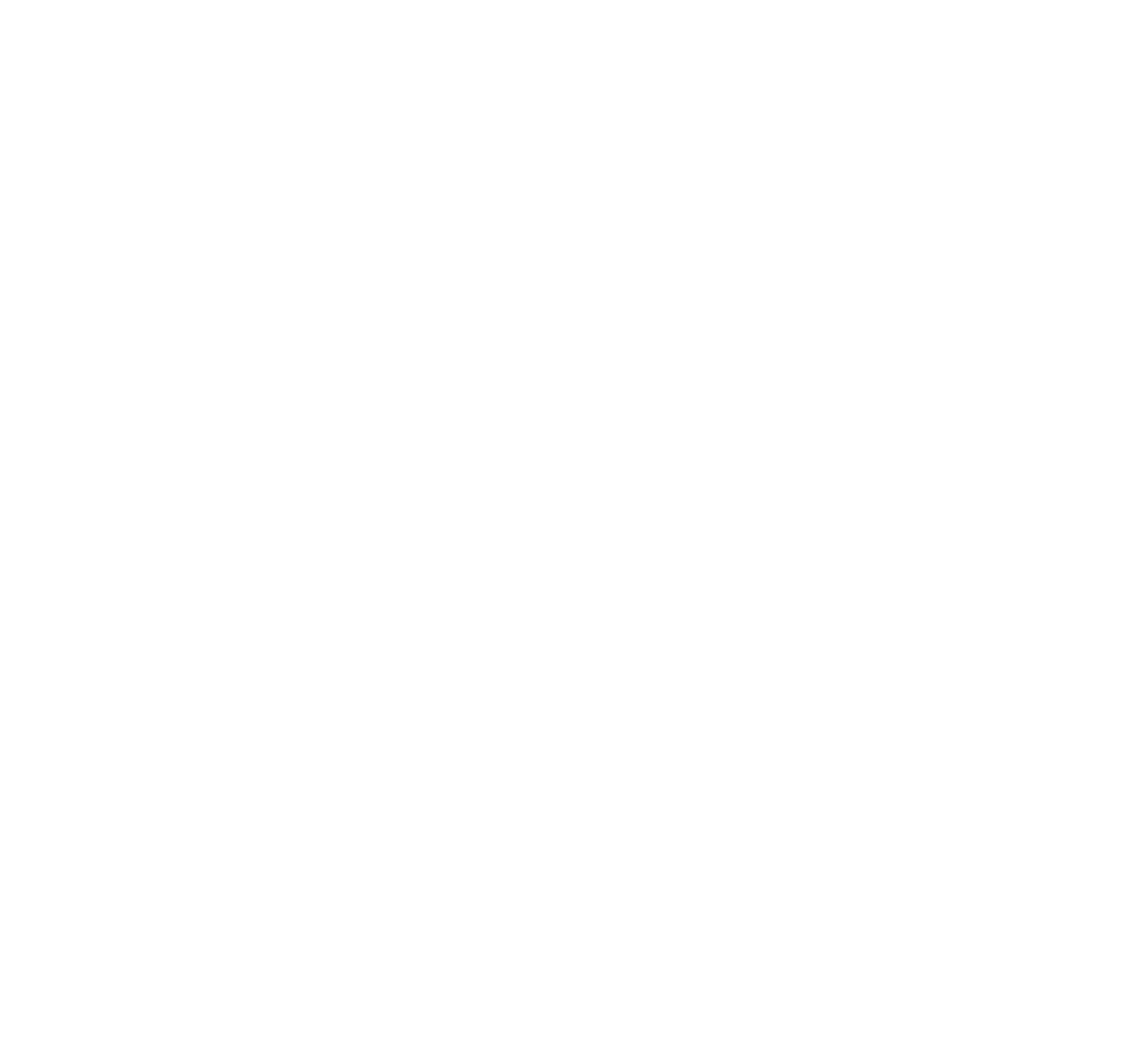

# Videochiamate

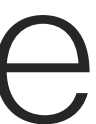

 $\begin{array}{c|c|c|c} \hline \cdots \end{array}$  <br> CISCO

Gli elenchi dei contatti sono composti da tre parti:

Preferiti. I contatti preferiti sono stati selezionati dall'utente: queste voci corrispondono ai numeri chiamati con maggiore frequenza, oppure a cui occorre accedere in modo rapido e pratico di volta in volta. Rubrica è in genere una rubrica aziendale installata nel sistema dal

team di supporto video.

Recenti è un elenco di chiamate effettuate, ricevute o perse in precedenza.

### Sono disponibili le opzioni seguenti:

- **•** È possibile digitare un nome, numero o indirizzo IP affinché il sistema cerchi in tutti gli elenchi.
- **•** È possibile aggiungere la voce all'elenco dei *Preferiti*, modificarla prima di chiamare, cambiare la velocità di chiamata e rimuovere la voce dall'elenco *Recenti*.

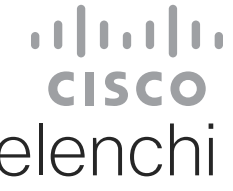

## dei contatti

In alternativa, toccare il campo Cerca o componi. Viene visualizzata la tastiera virtuale e la voce viene cercata in tutti gli elenchi.

<span id="page-7-0"></span>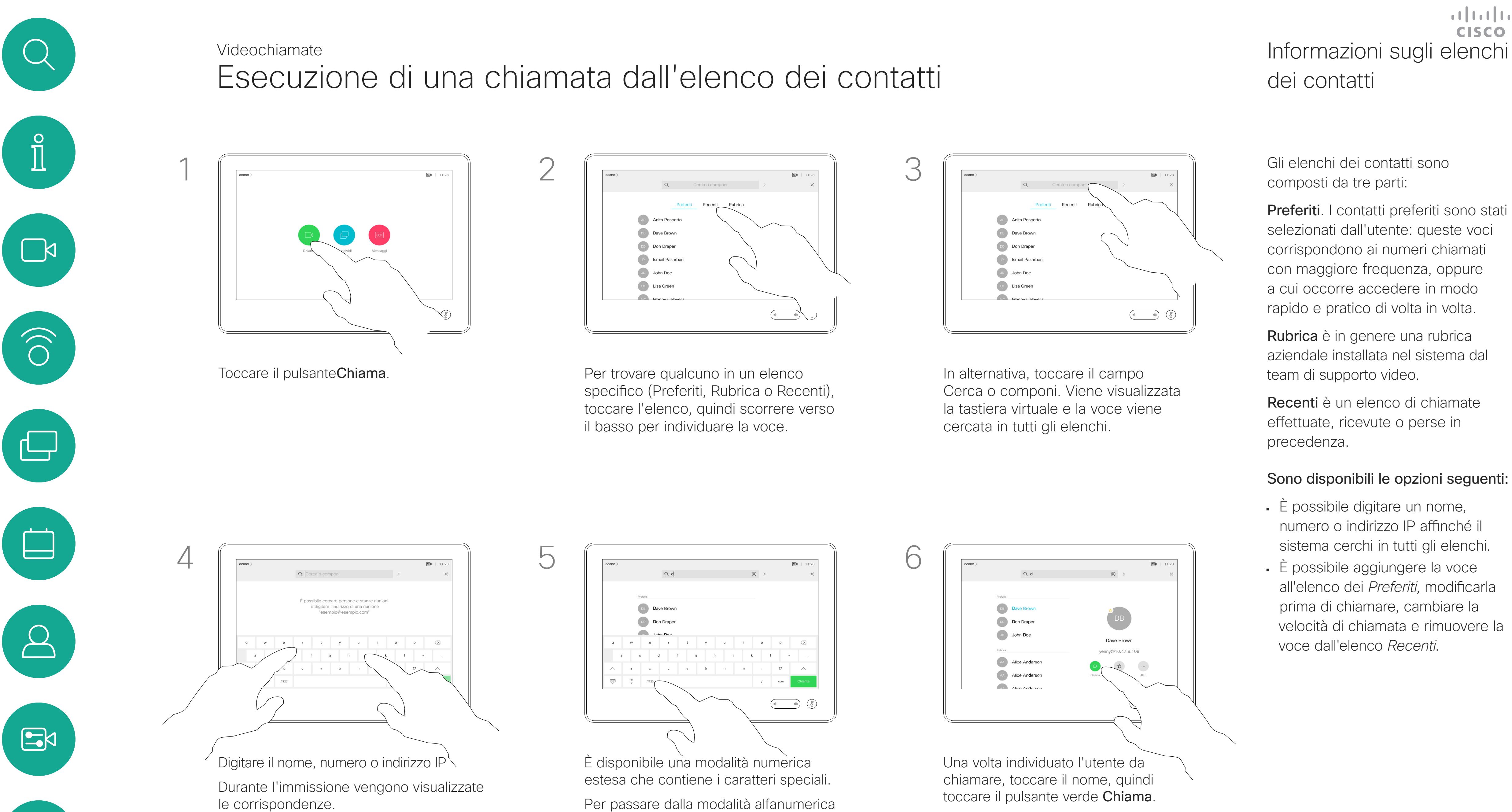

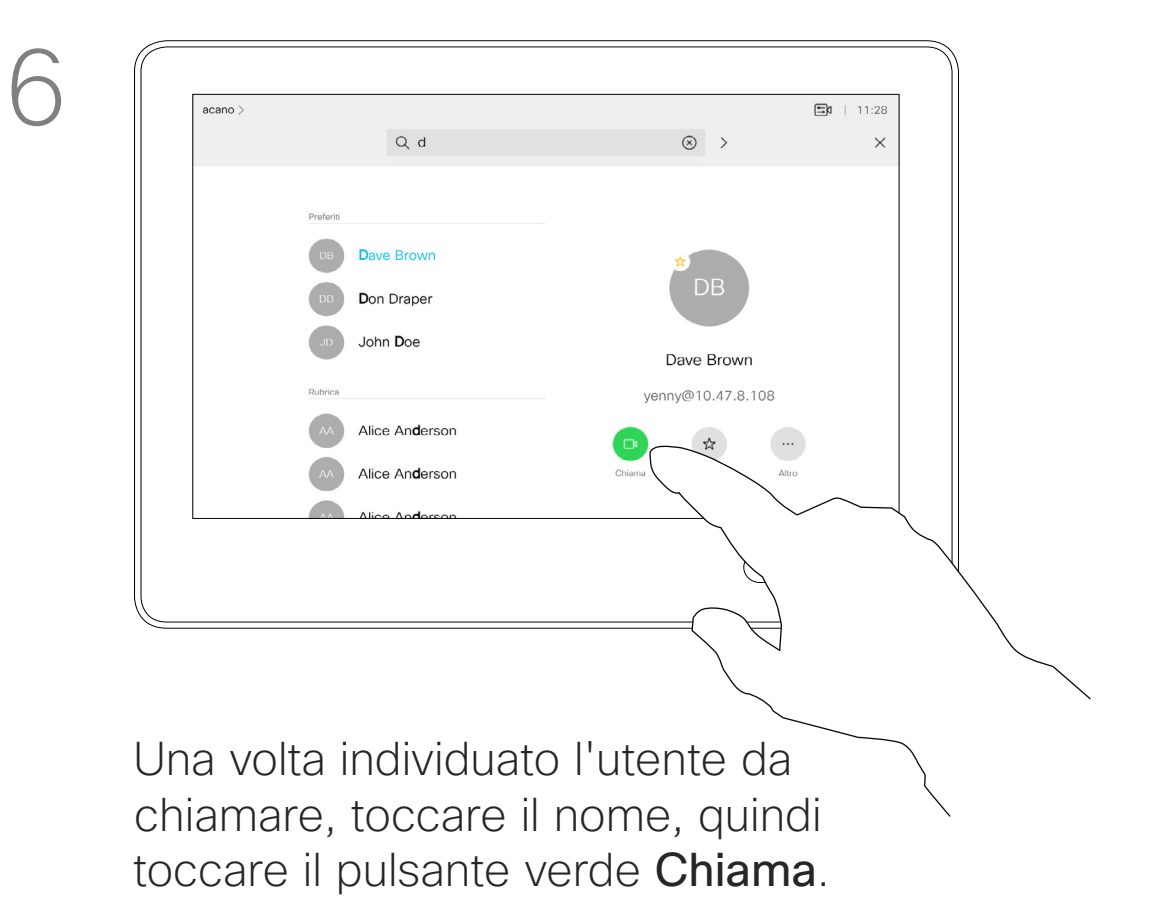

a quella numerica e a quella estesa,

D1534514 Guida per l'utente di Cisco Webex serie Room Sistemi che utilizzano Touch10 Realizzata a marzo 2019 per CE9.7 Tutti i contenuti sono protetti da copyright © 2010–2019 gutti i contenuti sono protetti da copyright © 2010−2019<br>Cisco Systems, Inc. Tutti i diritti riservati.

 $\left\{\begin{matrix} 0 \\ 0 \end{matrix}\right\}$ 

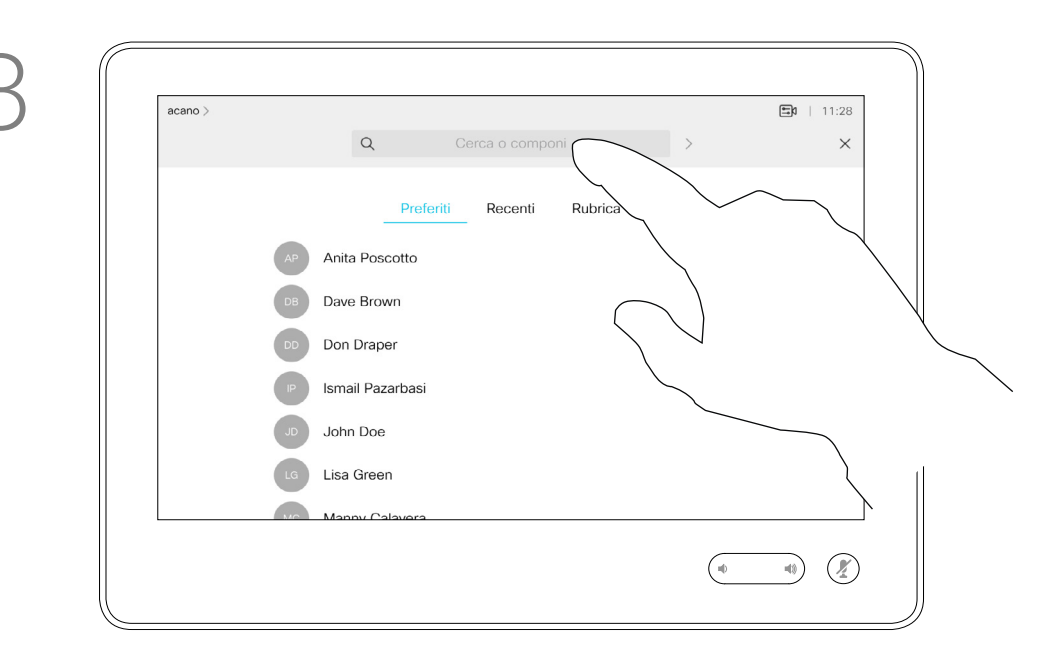

toccare il tasto nell'angolo in basso a

sinistra della tastiera, come indicato.

Toccare e tenere premuto \* per digitare il simbolo del punto utilizzato negli indirizzi IP.

Per le istruzioni per accedere all'elenco dei contatti, vedere la pagina precedente.

Prima di effettuare la chiamata, potrebbe essere necessario modificare una voce negli elenchi dei contatti. Potrebbe essere necessario aggiungere un prefisso, un suffisso o modificare altrimenti la voce per poter effettuare correttamente la chiamata.

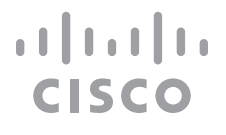

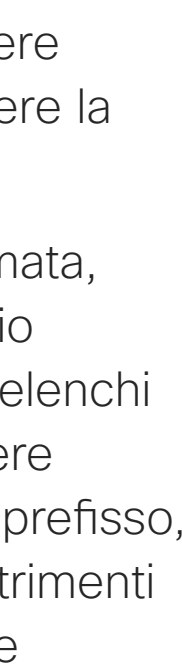

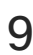

### modifiche alle voci

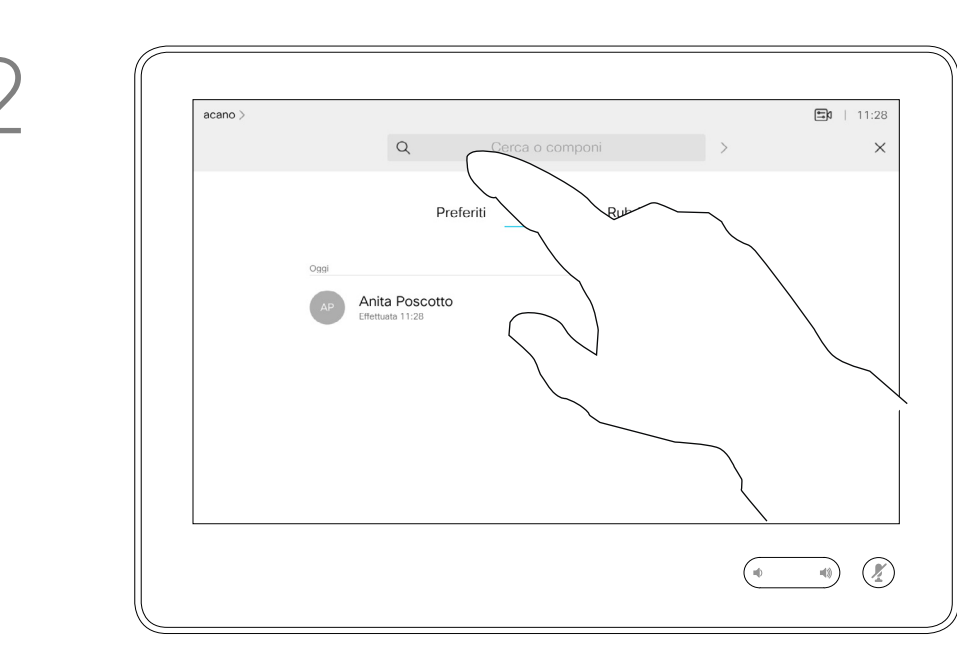

<span id="page-8-0"></span>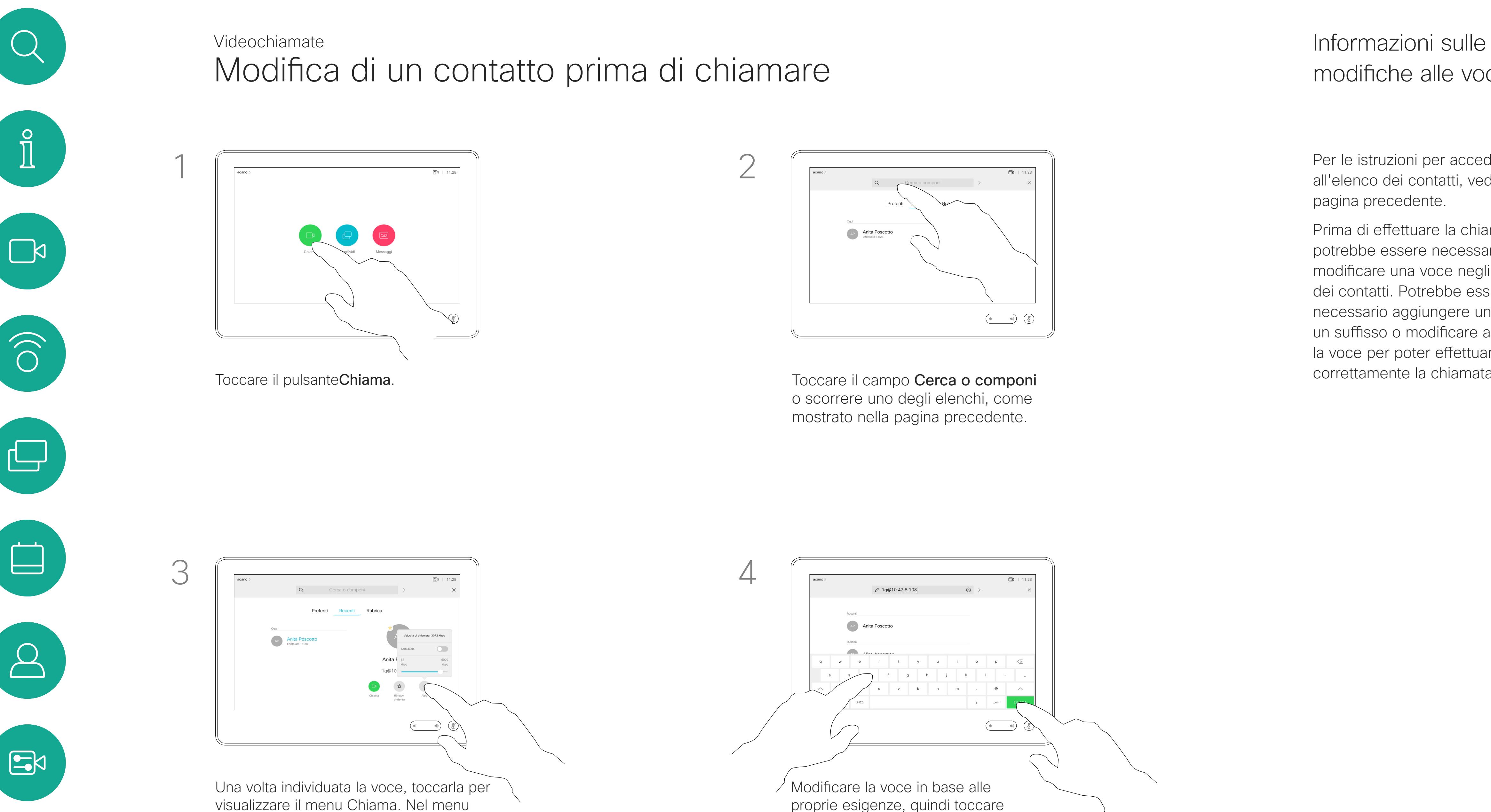

o scorrere uno degli elenchi, come mostrato nella pagina precedente.

2 1q@10.47.8.108

 $\begin{picture}(20,20) \put(0,0){\line(1,0){10}} \put(15,0){\line(1,0){10}} \put(15,0){\line(1,0){10}} \put(15,0){\line(1,0){10}} \put(15,0){\line(1,0){10}} \put(15,0){\line(1,0){10}} \put(15,0){\line(1,0){10}} \put(15,0){\line(1,0){10}} \put(15,0){\line(1,0){10}} \put(15,0){\line(1,0){10}} \put(15,0){\line(1,0){10}} \put(15,0){\line(1$  $\sqrt{ }$  Modificare la voce in base alle proprie esigenze, quindi toccare il pulsante verde Chiama per

Chiama, toccare Modifica e chiama,

come mostrato.

 $\left\{\begin{matrix} 0 \\ 0 \end{matrix}\right\}$ 

D1534514 Guida per l'utente di Cisco Webex serie Room Sistemi che utilizzano Touch10 Realizzata a marzo 2019 per CE9.7 Tutti i contenuti sono protetti da copyright © 2010–2019 gutti i contenuti sono protetti da copyright © 2010–2019<br>Cisco Systems, Inc. Tutti i diritti riservati.

effettuare la chiamata.

È possibile chiamare un utente non presente nell'elenco dei contatti digitandone nome, indirizzo o numero tramite la tastiera virtuale sullo schermo.

Toccare Tastierino (questo pulsante viene visualizzato non appena si effettua la chiamata) per visualizzare il tastierino necessario a questo scopo.

Tutte le persone già chiamate o che hanno chiamato vengono visualizzate nell'elenco *Recenti* ed è possibile trasferirle nell'elenco dei *Preferiti*. Questa operazione è descritta nella sezione *Contatti*.

Potrebbe essere necessario immettere numeri durante una chiamata, in genere per raggiungere interni o fornire un codice PIN.

Tenere presente che è possibile cancellare l'elenco Recenti solo dall'interfaccia Web.

### **CISCO**

### sull'esecuzione di chiamate

Viene visualizzata la tastiera virtuale.

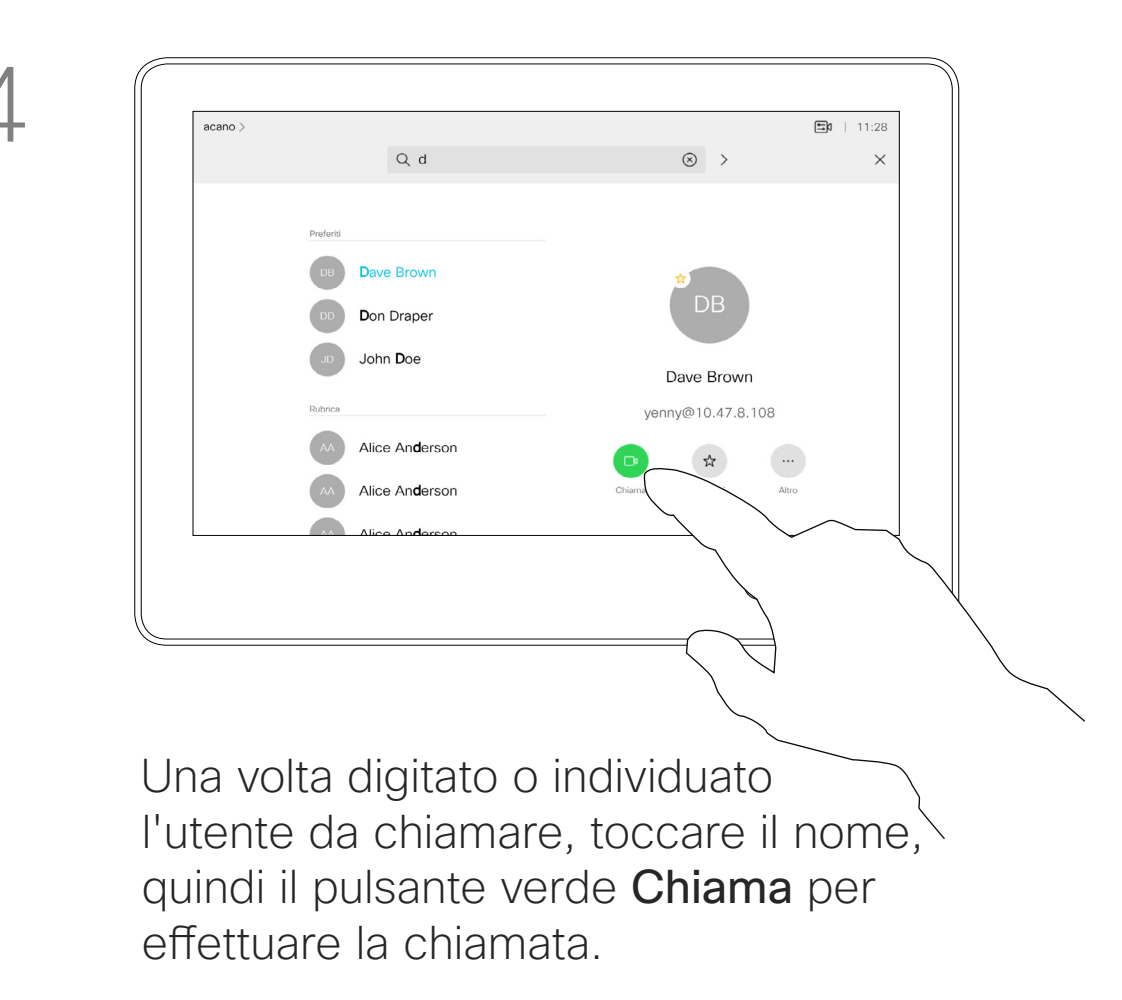

<span id="page-9-0"></span>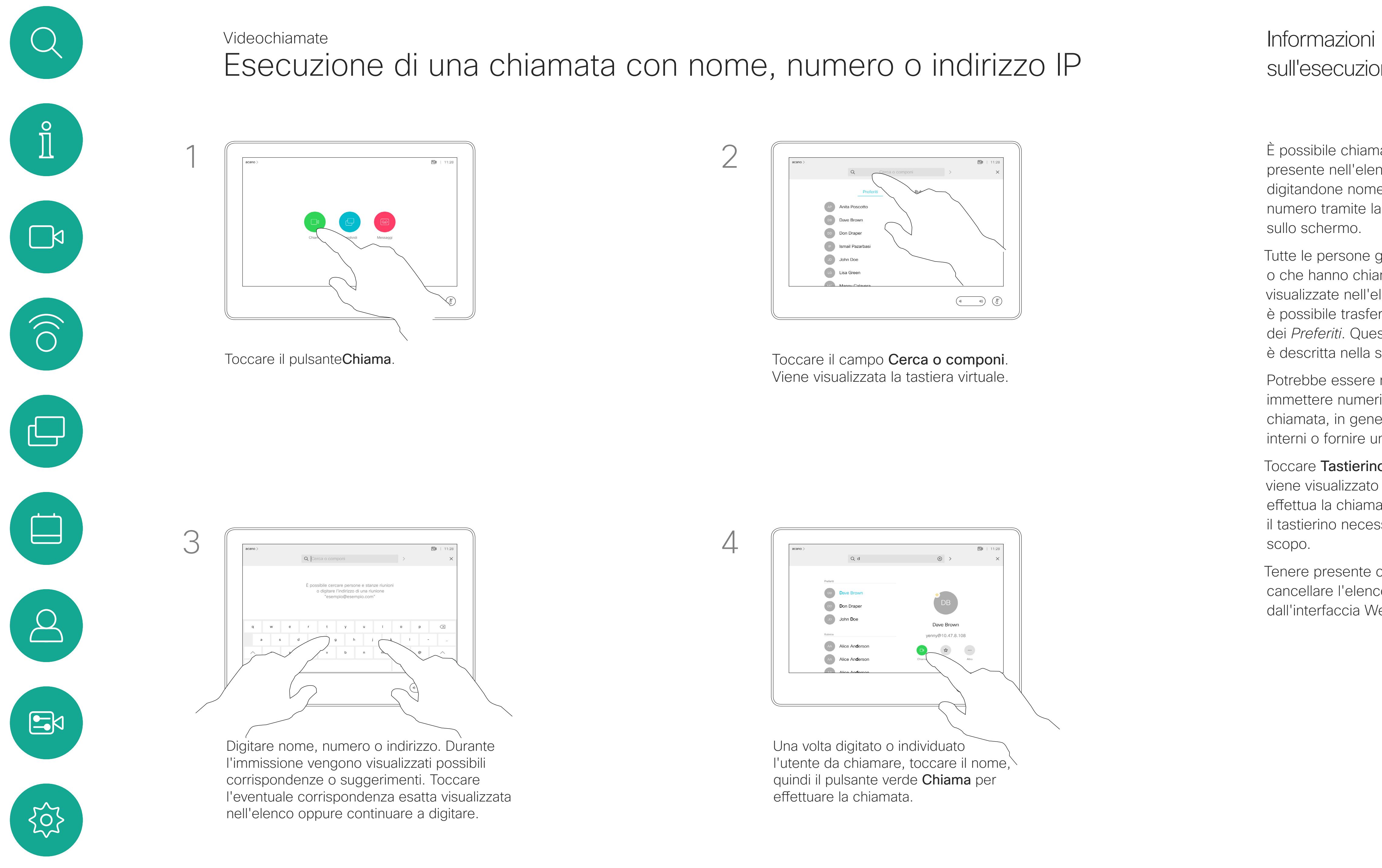

D1534514 Guida per l'utente di Cisco Webex serie Room Sistemi che utilizzano Touch10 Realizzata a marzo 2019 per CE9.7 Tutti i contenuti sono protetti da copyright © 2010–2019 1 Outfli i contenuti sono protetti da copyright © 2010−2019<br>1 Oisco Systems, Inc. Tutti i diritti riservati.

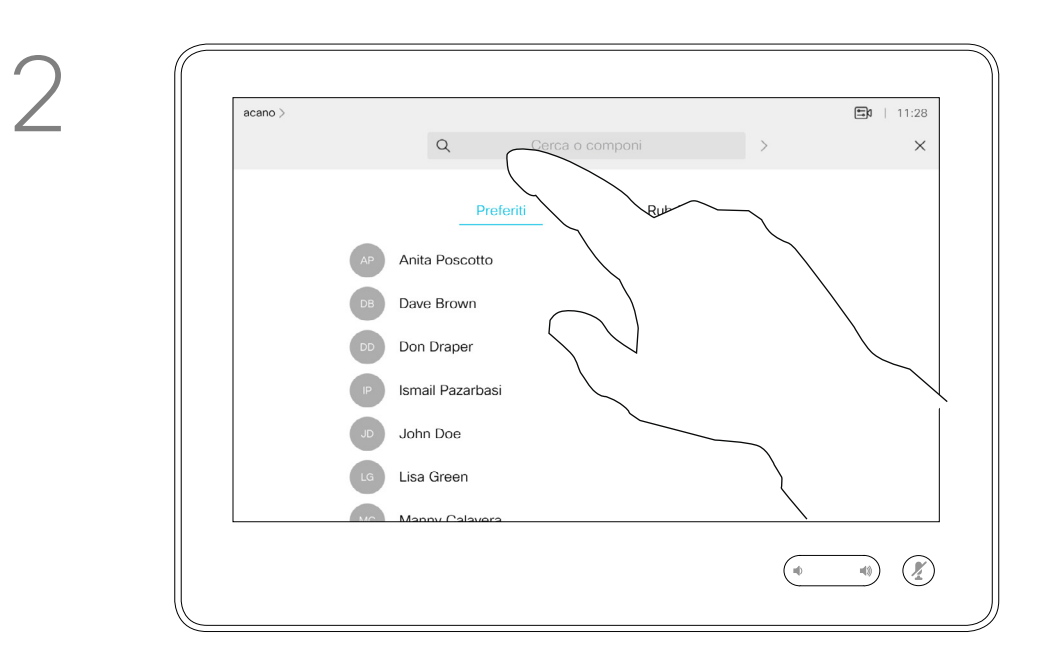

- **•** Quando si riceve una chiamata è possibile accettarla, rifiutarla o ignorarla.
- **•** Se si rifiuta una chiamata, il chiamante riceve una comunicazione che indica che l'utente è occupato.
- **•** Se si ignora la chiamata, il chiamante può supporre che il destinatario sia assente (non si è risposto alla chiamata).
- **•** L'infrastruttura video potrebbe consentire la ricezione di più chiamate in arrivo. Se necessario, consultare il team di supporto video.

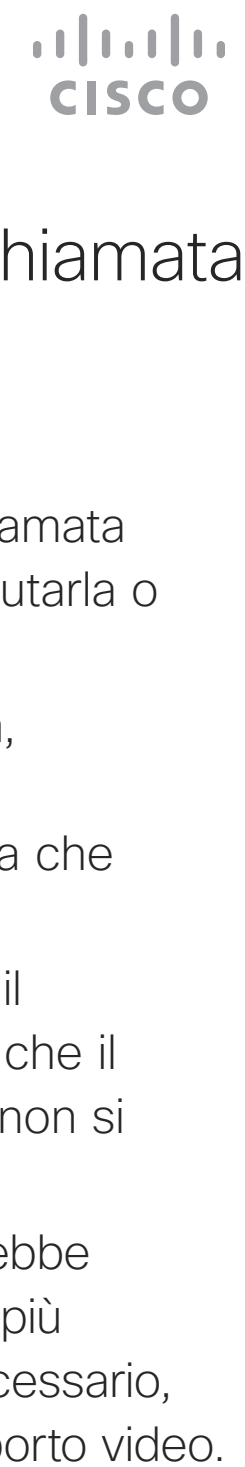

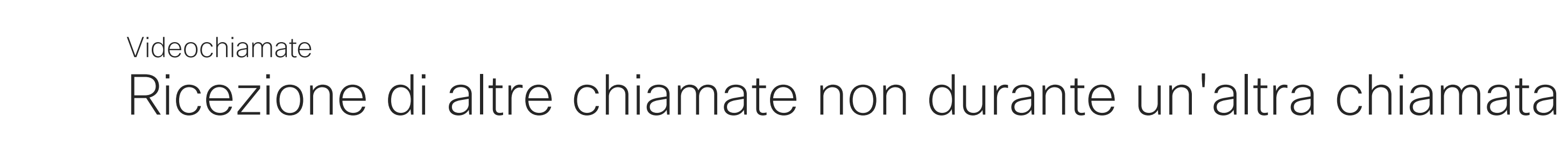

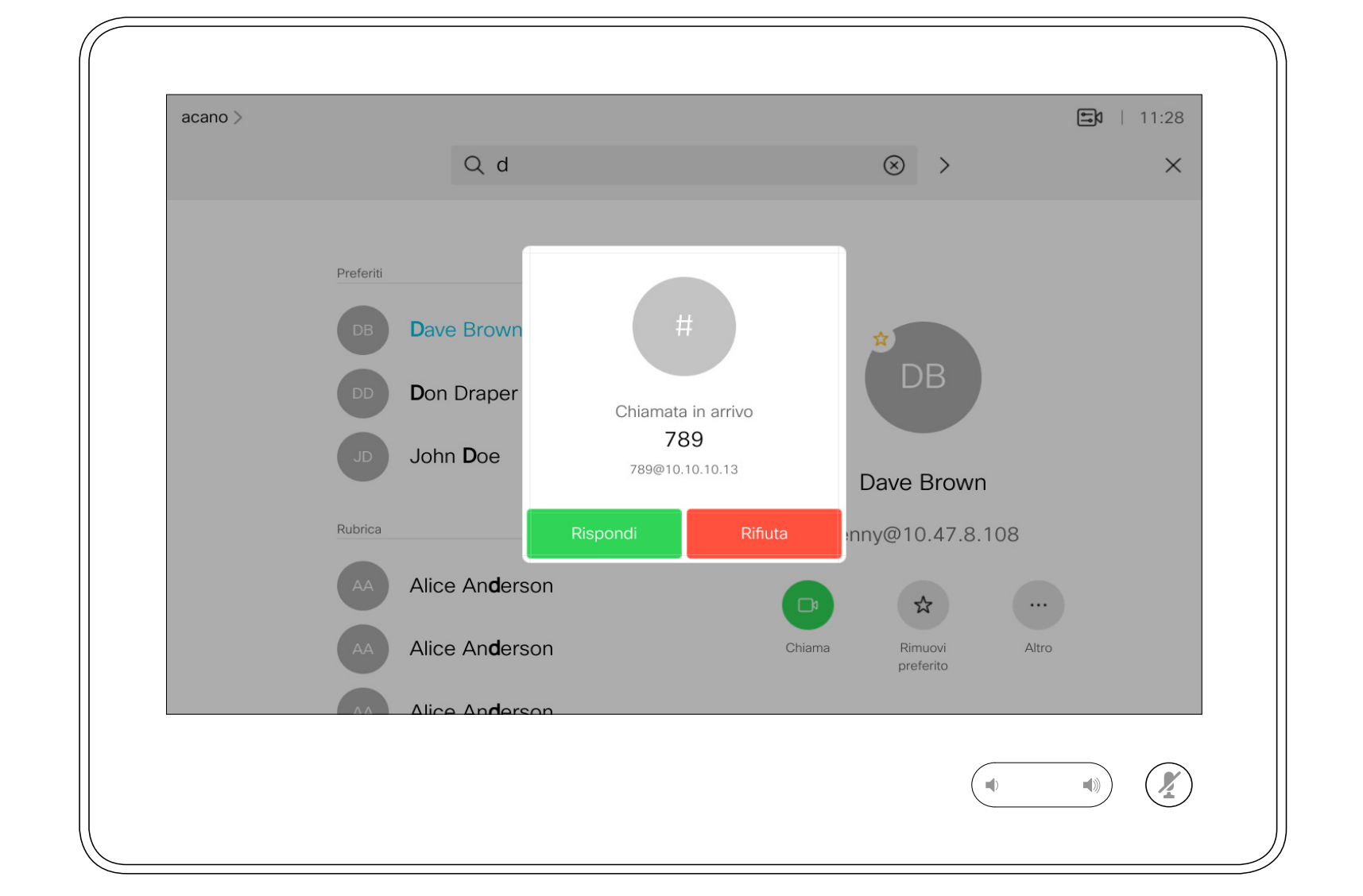

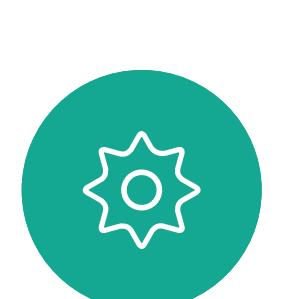

 $B$ 

<span id="page-10-0"></span> $\prod^{\mathsf{O}}$ 

 $\Box$ 

 $\widehat{O}$ 

 $\Box$ 

 $\Box$ 

 $\Delta$ 

D1534514 Guida per l'utente di Cisco Webex serie Room Sistemi che utilizzano Touch10 Realizzata a marzo 2019 per CE9.7 Tutti i contenuti sono protetti da copyright © 2010–2019 1 | Utti i contenuti sono protetti da copyright © 2010−2019<br>1 | Cisco Systems, Inc. Tutti i diritti riservati.

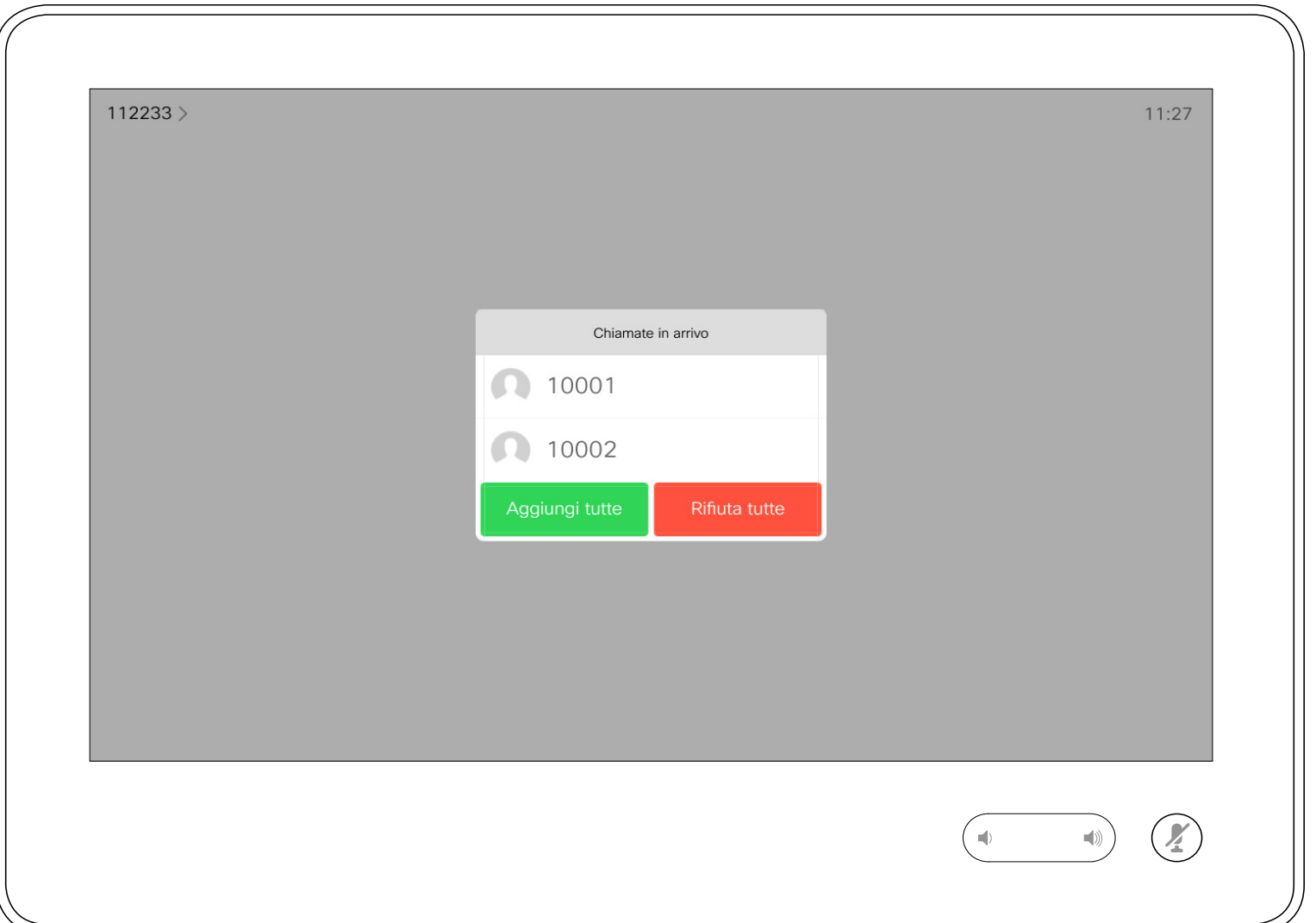

### Se si riceve una chiamata

È possibile rispondere o rifiutare una chiamata in arrivo. Se il sistema consente di ricevere più chiamate in arrivo, è possibile scegliere di aggiungerle o rifiutarle tutte.

Se si è già impegnati in una telefonata, in determinate circostanze è possibile accettare una chiamata in arrivo.

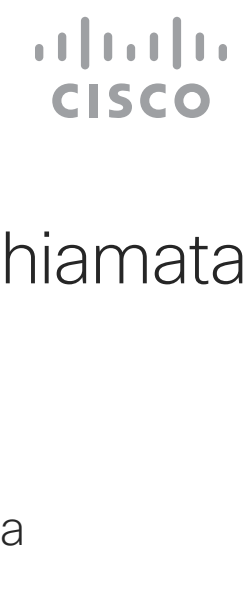

<span id="page-11-0"></span>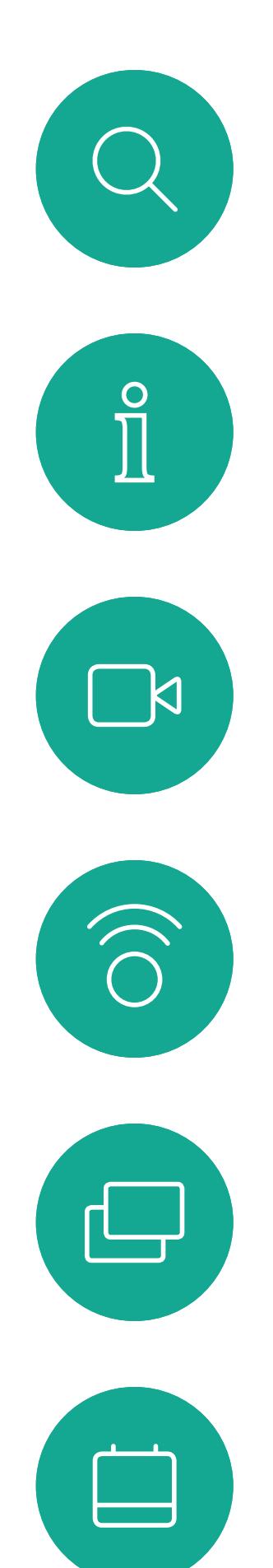

### Ricezione di chiamate mentre è in corso un'altra chiamata Videochiamate

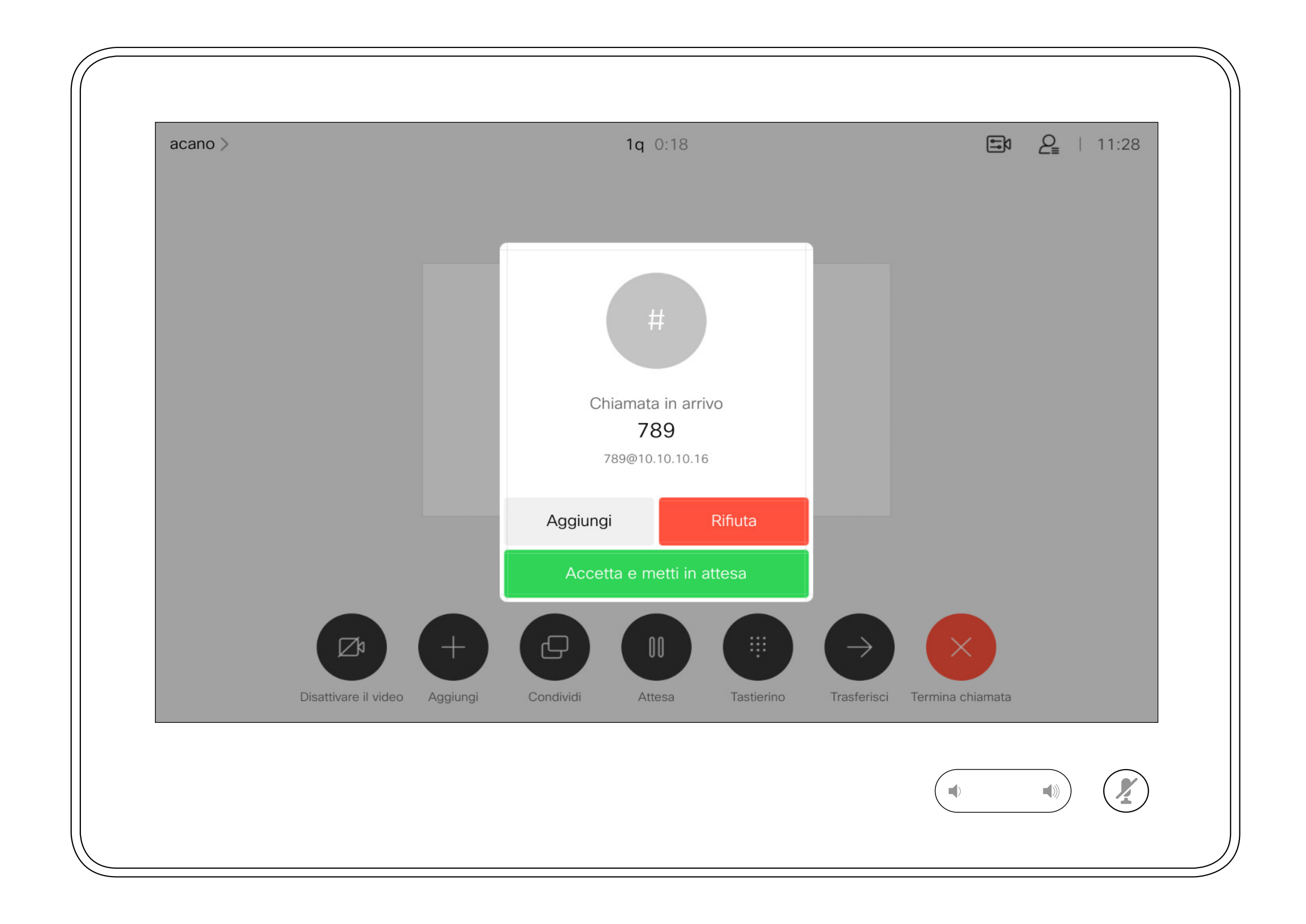

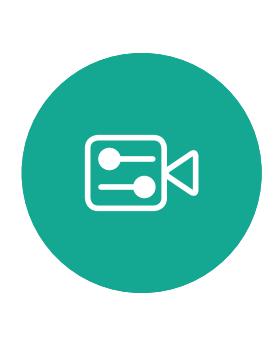

 $\bigcirc$ 

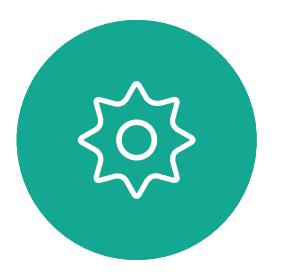

D1534514 Guida per l'utente di Cisco Webex serie Room Sistemi che utilizzano Touch10 Realizzata a marzo 2019 per CE9.7 Tutti i contenuti sono protetti da copyright © 2010–2019 12 Iutti i contenuti sono protetti da copyright © 2010−2019<br>12 Cisco Systems, Inc. Tutti i diritti riservati.

### Se si riceve una chiamata

<span id="page-12-0"></span> $\prod^{\circ}$  $\Box$  $\widehat{O}$ 

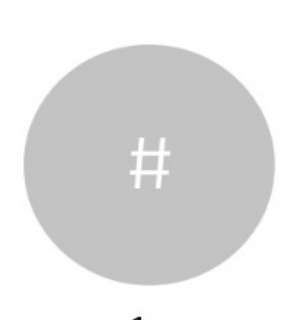

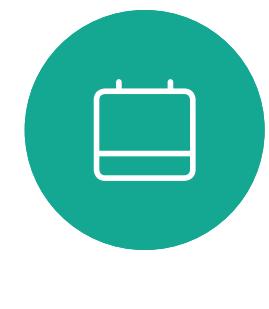

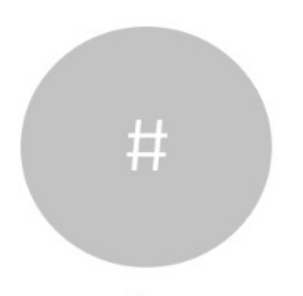

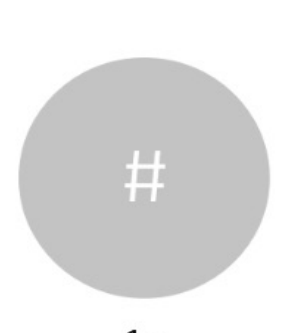

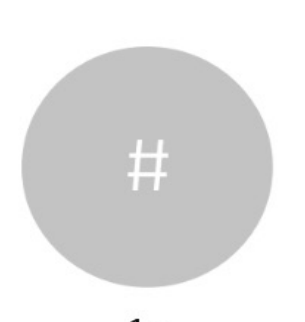

D1534514 Guida per l'utente di Cisco Webex serie Room Sistemi che utilizzano Touch10 Realizzata a marzo 2019 per CE9.7 Tutti i contenuti sono protetti da copyright © 2010–2019 13 Iutti i contenuti sono protetti da copyright © 2010−2019<br>13 Cisco Systems, Inc. Tutti i diritti riservati.

Toccando Fine ci si disconnette dalla chiamata in corso. In una chiamata con due utenti, la chiamata viene terminata.

In una chiamata in conferenza con più partecipanti, toccando Fine si chiude la propria partecipazione solo se si è un normale partecipante. Se invece l'ospite tocca Fine, per alcuni tipi di chiamate in conferenze

viene chiusa l'intera conferenza.

#### $\begin{array}{c|c|c|c|c|c} \hline \rule{0pt}{2.5ex} & & & & & \\ \hline \rule{0pt}{2.5ex} & & & & & \\ \hline \rule{0pt}{2.5ex} & & & & & \\ \hline \rule{0pt}{2.5ex} & & & & & \\ \hline \rule{0pt}{2.5ex} & & & & & \\ \hline \rule{0pt}{2.5ex} & & & & & \\ \hline \rule{0pt}{2.5ex} & & & & & \\ \hline \rule{0pt}{2.5ex} & & & & & \\ \hline \rule{0pt}{2.5ex} & & & & & \\ \hline \rule{0pt}{2.5ex} & & & & & \\ \hline$ CISCO

### Informazioni sulla disconnessione

### Disconnessione dalla chiamata Videochiamate

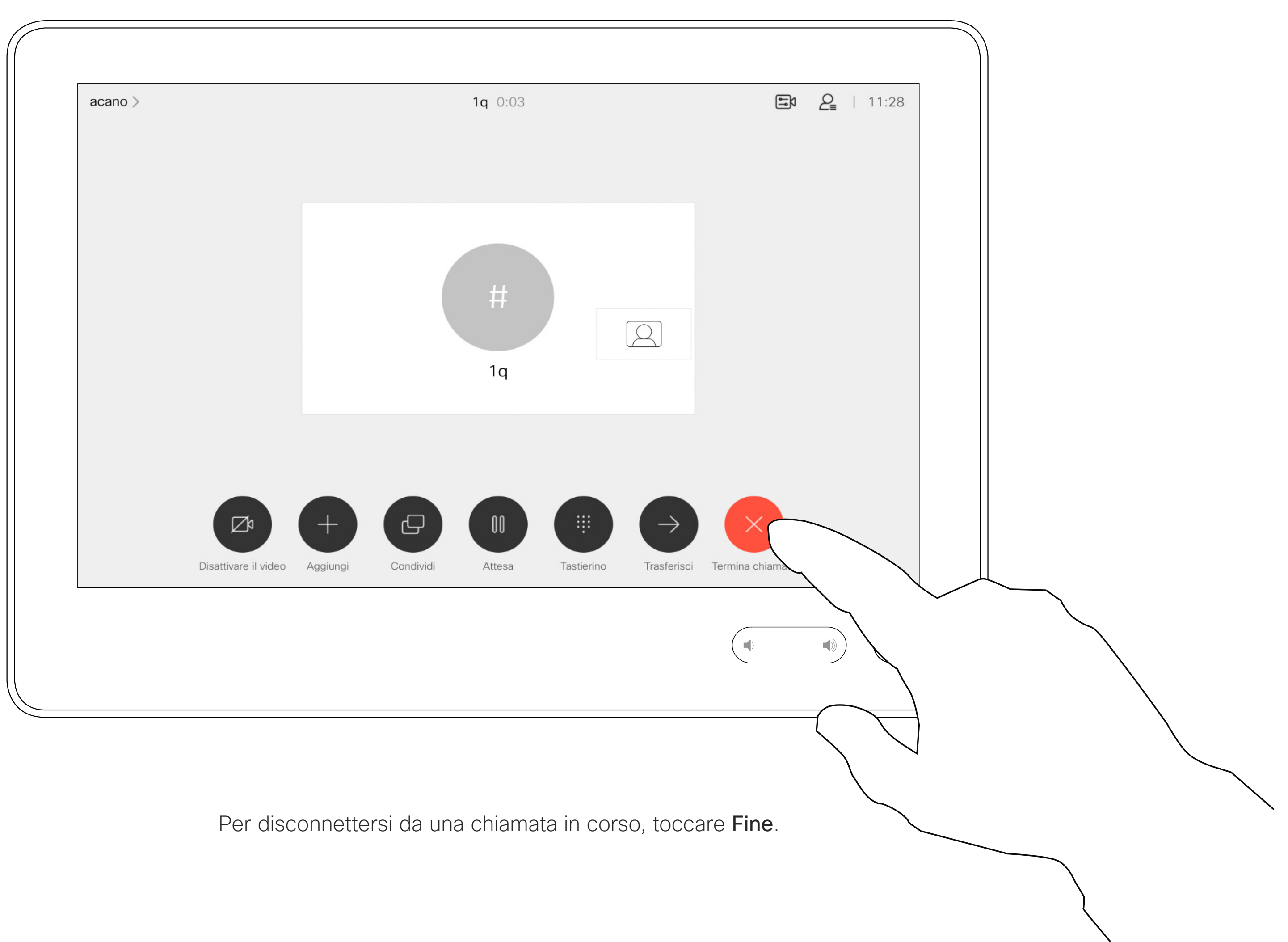

La messa in attesa del chiamante costituisce l'azione iniziale del trasferimento a un altro utente, ma è possibile utilizzarla anche se occorre consultare una persona o in alternativa alla disattivazione dell'audio e all'interruzione della trasmissione video.

 $\begin{tabular}{c} \bf -1 & \bf -1 & \bf 1 \\ \bf -1 & \bf 1 \\ \bf -2 & \bf 1 \\ \bf -3 & \bf 1 \\ \bf -4 & \bf 1 \\ \bf -1 & \bf 1 \\ \bf -2 & \bf 1 \\ \bf -1 & \bf 1 \\ \bf -2 & \bf 1 \\ \bf -3 & \bf 1 \\ \bf -1 & \bf 1 \\ \bf -1 & \bf 1 \\ \bf -2 & \bf 1 \\ \bf -3 & \bf 1 \\ \bf -1 & \bf 1 \\ \bf -1 & \bf 1 \\ \bf -2 & \bf 1 \\ \bf -3 & \bf 1 \\ \bf -1 & \bf 1 \\ \bf -1 & \bf 1 \\ \bf -2 & \bf$ CISCO

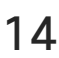

### Chiamata in attesa e ripresa di una chiamata in attesa Videochiamate

### Informazioni sulle chiamate in attesa

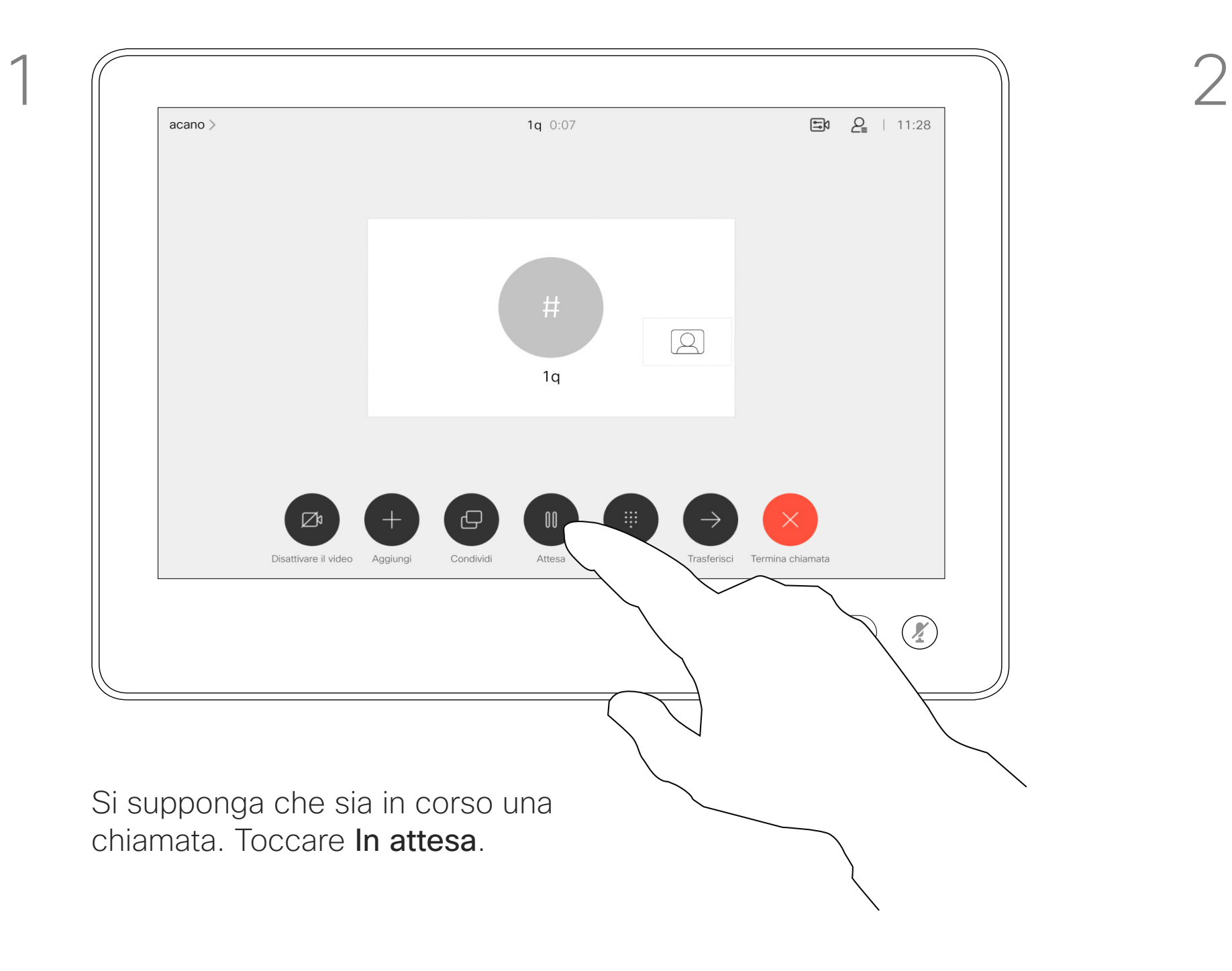

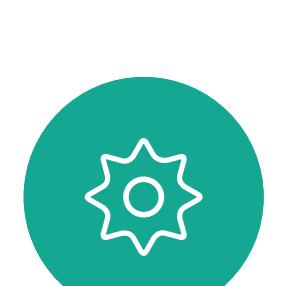

 $B$ 

<span id="page-13-0"></span> $\prod^{\circ}$ 

 $\Box$ 

 $\widehat{O}$ 

لے

 $\Box$ 

 $\Delta$ 

D1534514 Guida per l'utente di Cisco Webex serie Room Sistemi che utilizzano Touch10 Realizzata a marzo 2019 per CE9.7 Tutti i contenuti sono protetti da copyright © 2010–2019 14 Iutti i contenuti sono protetti da copyright © 2010−2019<br>14 Cisco Systems, Inc. Tutti i diritti riservati.

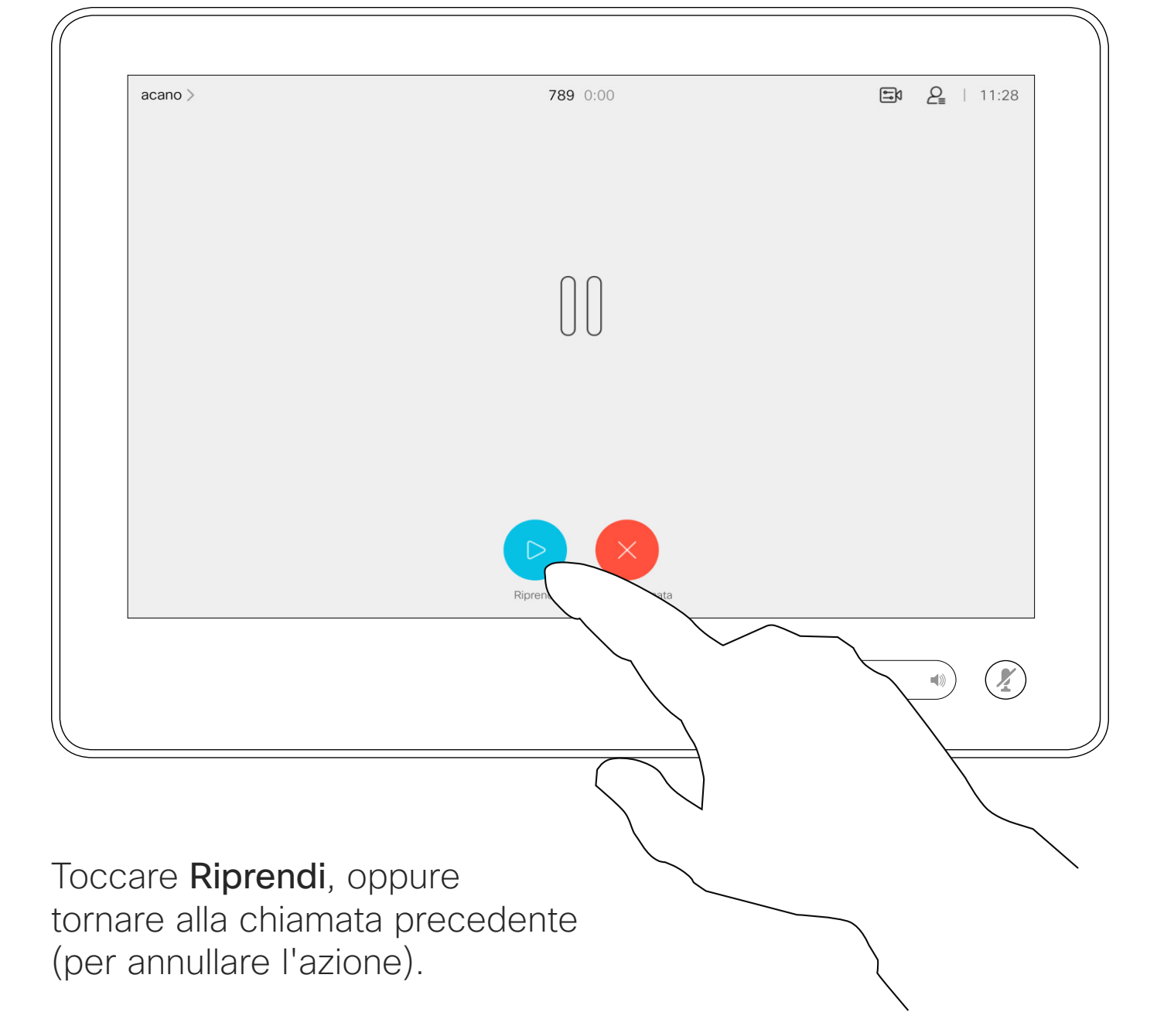

Cercare l'utente da chiamare come di consueto.

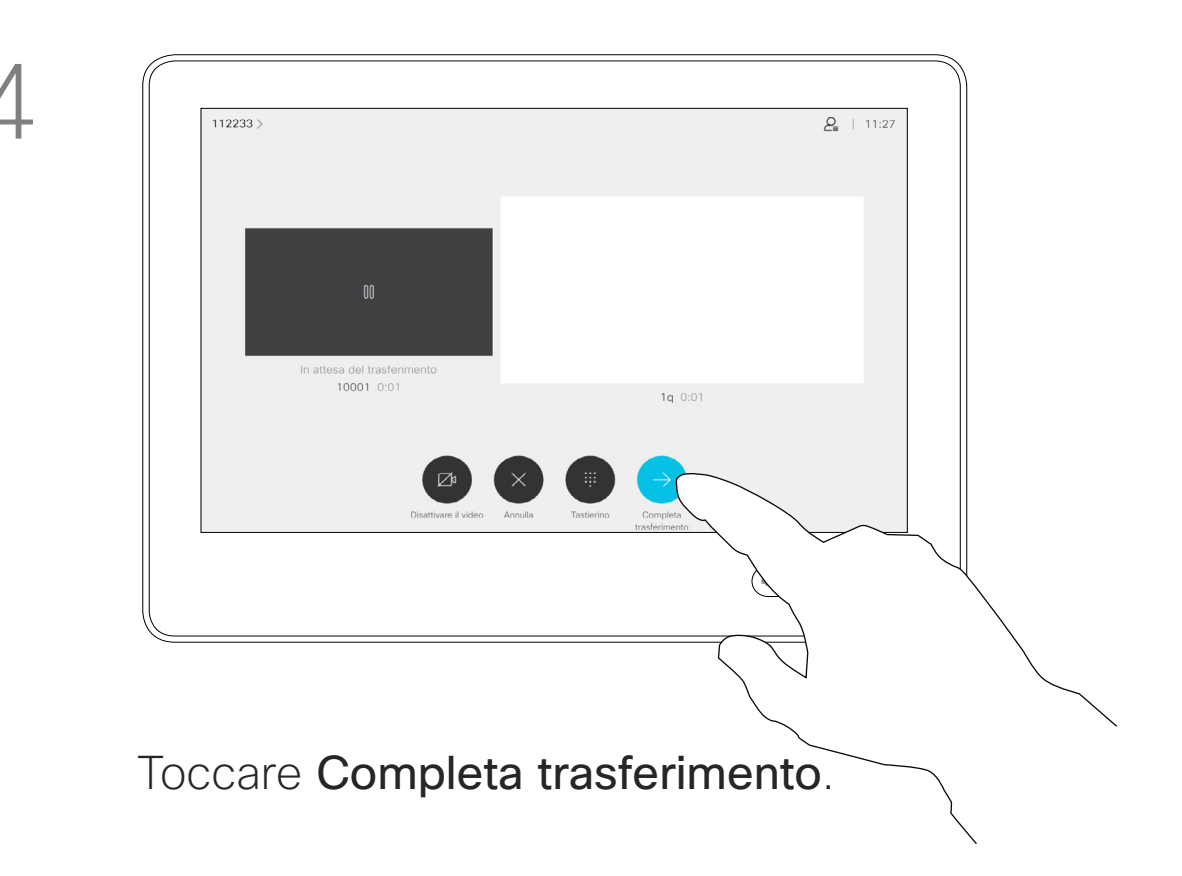

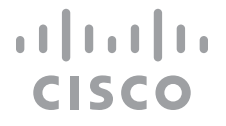

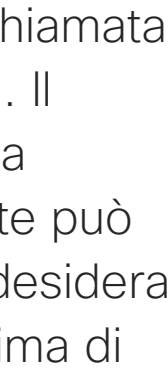

È possibile trasferire una chiamata in corso a un'altra persona. Il trasferimento è sempre una consultazione, ossia l'utente può parlare alla persona a cui desidera trasferire una chiamata, prima di trasferirla effettivamente.

AP DB Dave Brown DD Don Draper **ID** Ismail Pazarb John Doe LG Lisa Green  $\circledR$  $\sqrt{2}$ 

<span id="page-14-0"></span>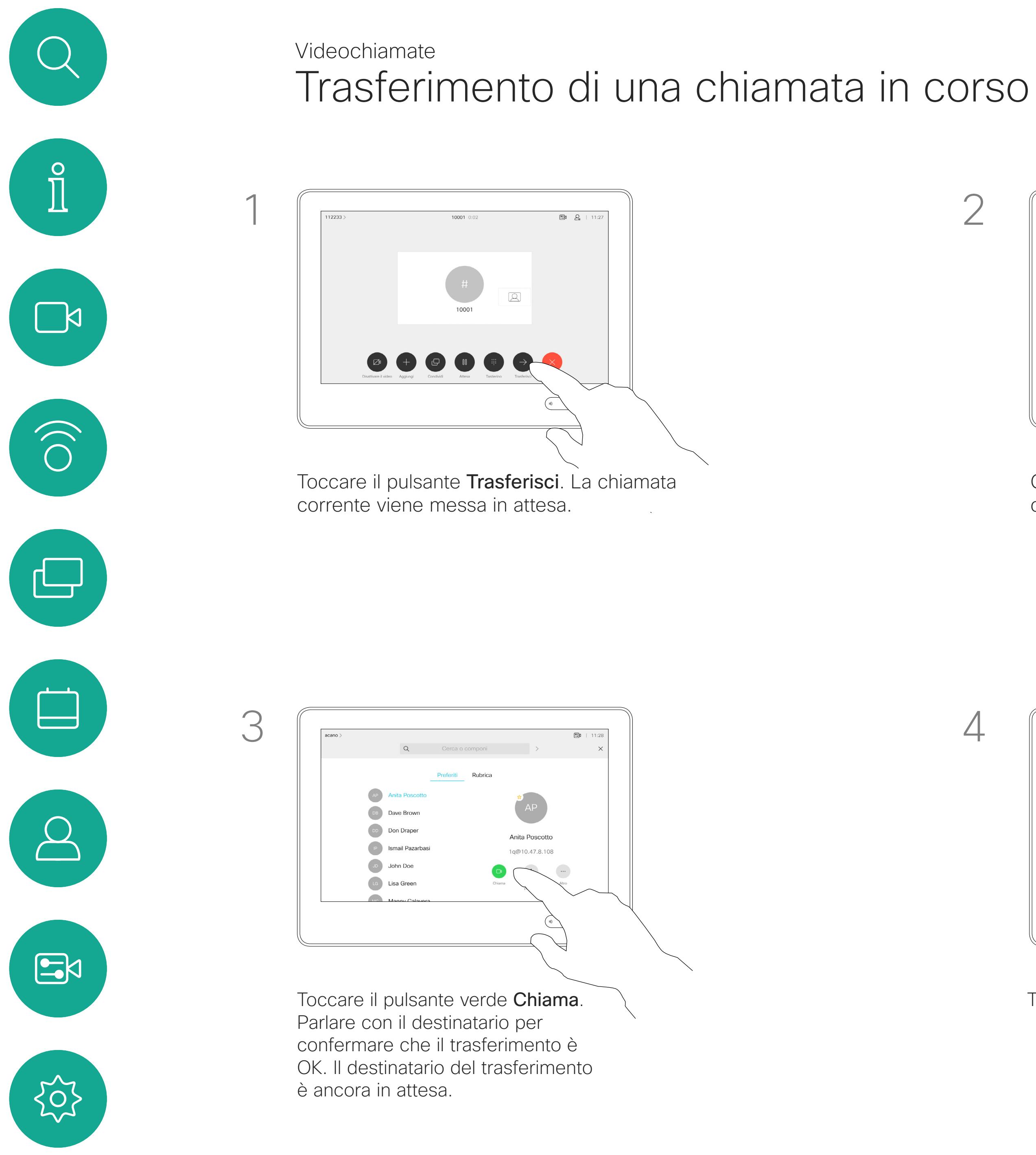

D1534514 Guida per l'utente di Cisco Webex serie Room Sistemi che utilizzano Touch10 Realizzata a marzo 2019 per CE9.7 Tutti i contenuti sono protetti da copyright © 2010–2019 15 Iutti i contenuti sono protetti da copyright © 2010−2019<br>15 Cisco Systems, Inc. Tutti i diritti riservati.

### Informazioni sul trasferimento

È possibile impostare il sistema in modo che non risponda alle chiamate in arrivo. Tuttavia, è sempre possibile effettuare chiamate.

Il team di supporto video potrebbe aver definito un timeout per questa funzionalità, al termine del quale viene riattivata la normale modalità di risposta del sistema alle chiamate in arrivo. L'impostazione predefinita del timeout è 60 minuti.

Tenere presente che il team di supporto video potrebbe aver disabilitato l'accesso ai menu e alle opzioni mostrati.

<span id="page-15-0"></span>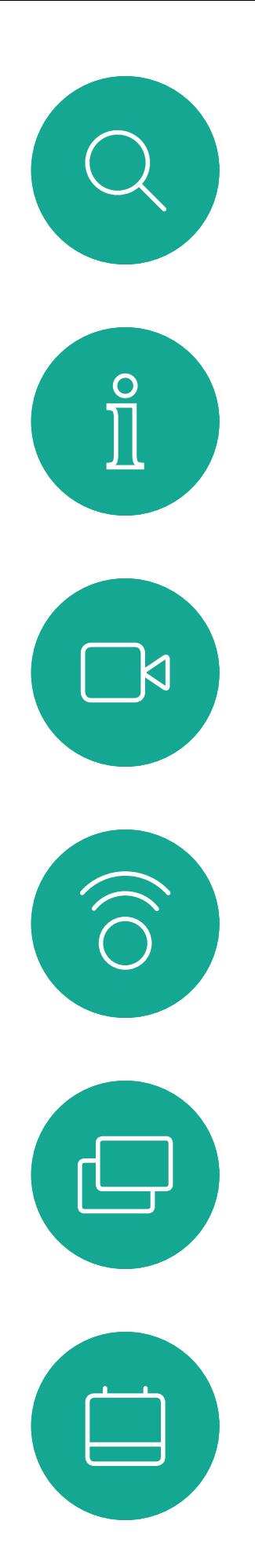

### Attivazione della funzione Non disturbare metallità di chiese della funzione Non disturbare. Videochiamate

**Utilizzo del Room Kit Mini come videocamera USB**. Se il Room Kit Mini è stato registrato, è possibile utilizzarlo come videocamera USB insieme a un computer e a un client video di terze parti. Per evitare conflitti a causa della sovrapposizione di chiamate, il sistema viene messo automaticamente in modalità Non disturbare. Questa impostazione non può essere modificata.

Se si sceglie di utilizzare il Room Kit Mini come dispositivo non registrato, non si applica quanto sopra, poiché non è possibile che si verifichi la sovrapposizione di chiamate.

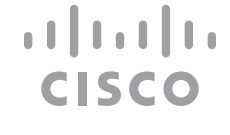

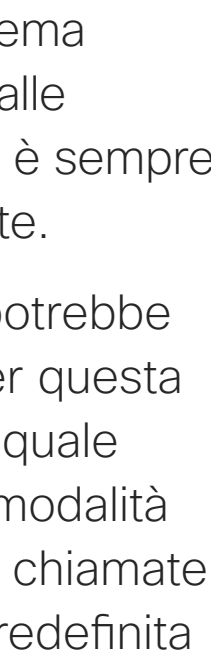

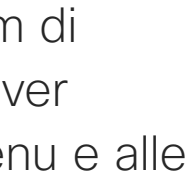

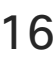

# Informazioni sulla

Toccare nell'angolo in alto a sinistra, come mostrato.

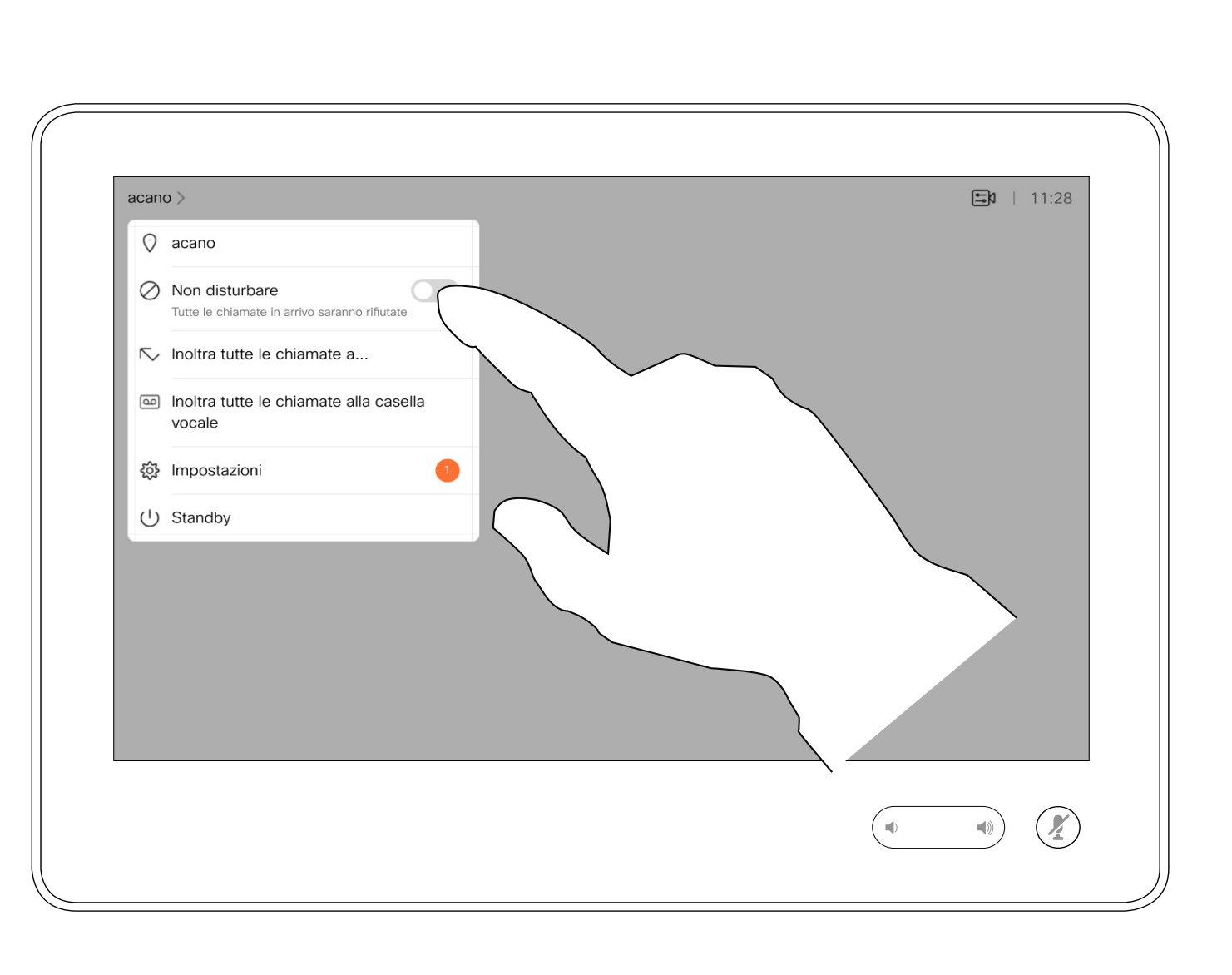

Toccare Non disturbare, come indicato. Per disattivare questa funzionalità, ripetere la procedura.

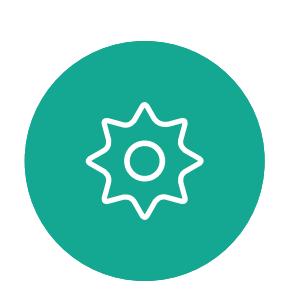

 $B$ 

 $\Delta$ 

D1534514 Guida per l'utente di Cisco Webex serie Room Sistemi che utilizzano Touch10 Realizzata a marzo 2019 per CE9.7 Tutti i contenuti sono protetti da copyright © 2010–2019 16 Iutti i contenuti sono protetti da copyright © 2010−2019<br>16 Cisco Systems, Inc. Tutti i diritti riservati.

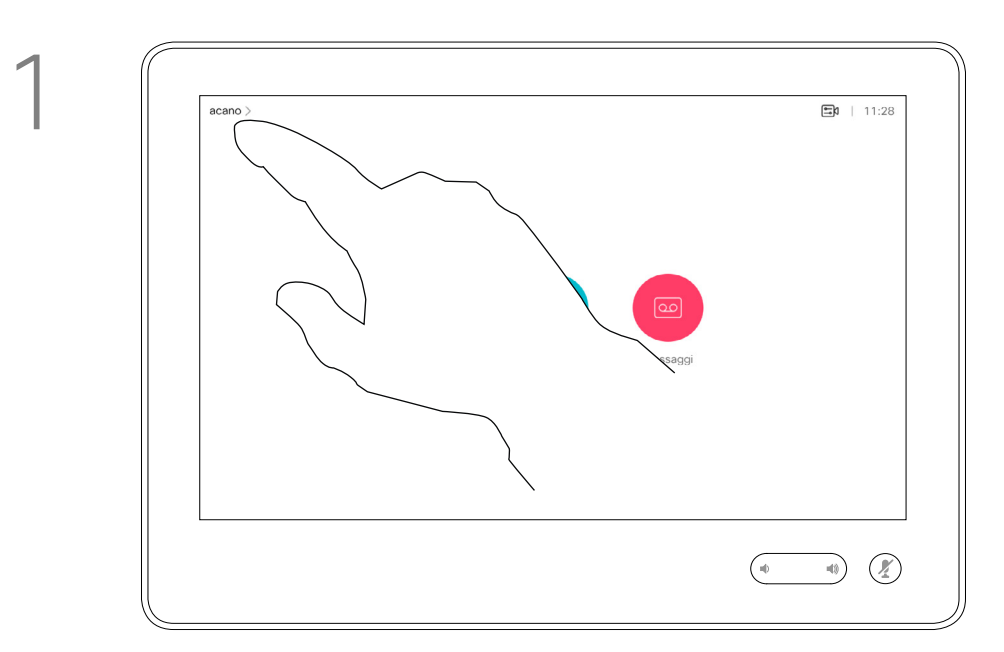

2

Se si tocca Inoltra tutte le chiamate, viene visualizzato il menu Chiama dove è possibile specificare chi deve ricevere le chiamate.

Il team di supporto video potrebbe aver attivato l'opzione di inoltro di tutte le chiamate ricevute. Successivamente è possibile scegliere tra casella vocale e un destinatario scelto dall'utente.

<span id="page-16-0"></span>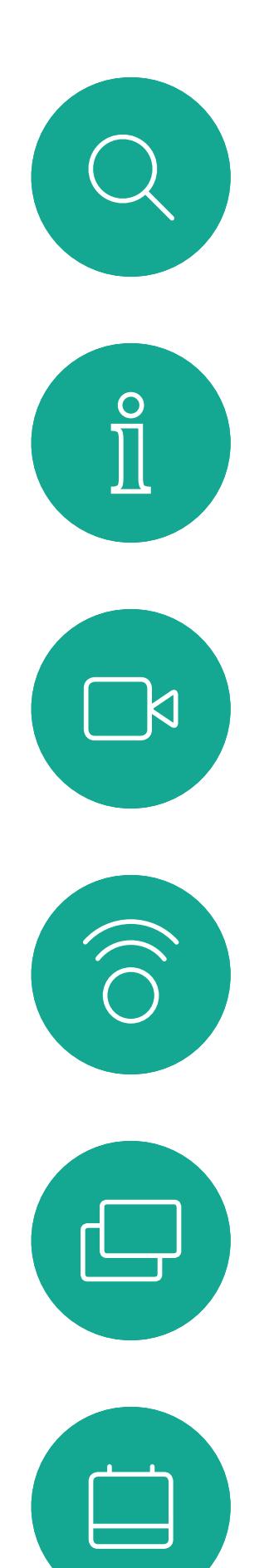

### Inoltro automatico di tutte le chiamate delle chiamate delle chiamate Videochiamate

Tenere presente che il team di supporto video potrebbe aver disabilitato l'accesso ai menu e alle opzioni mostrati.

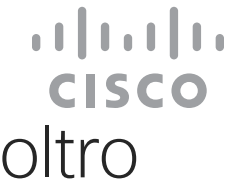

# Informazioni sull'inoltro

Toccare nell'angolo in alto a sinistra, come mostrato.

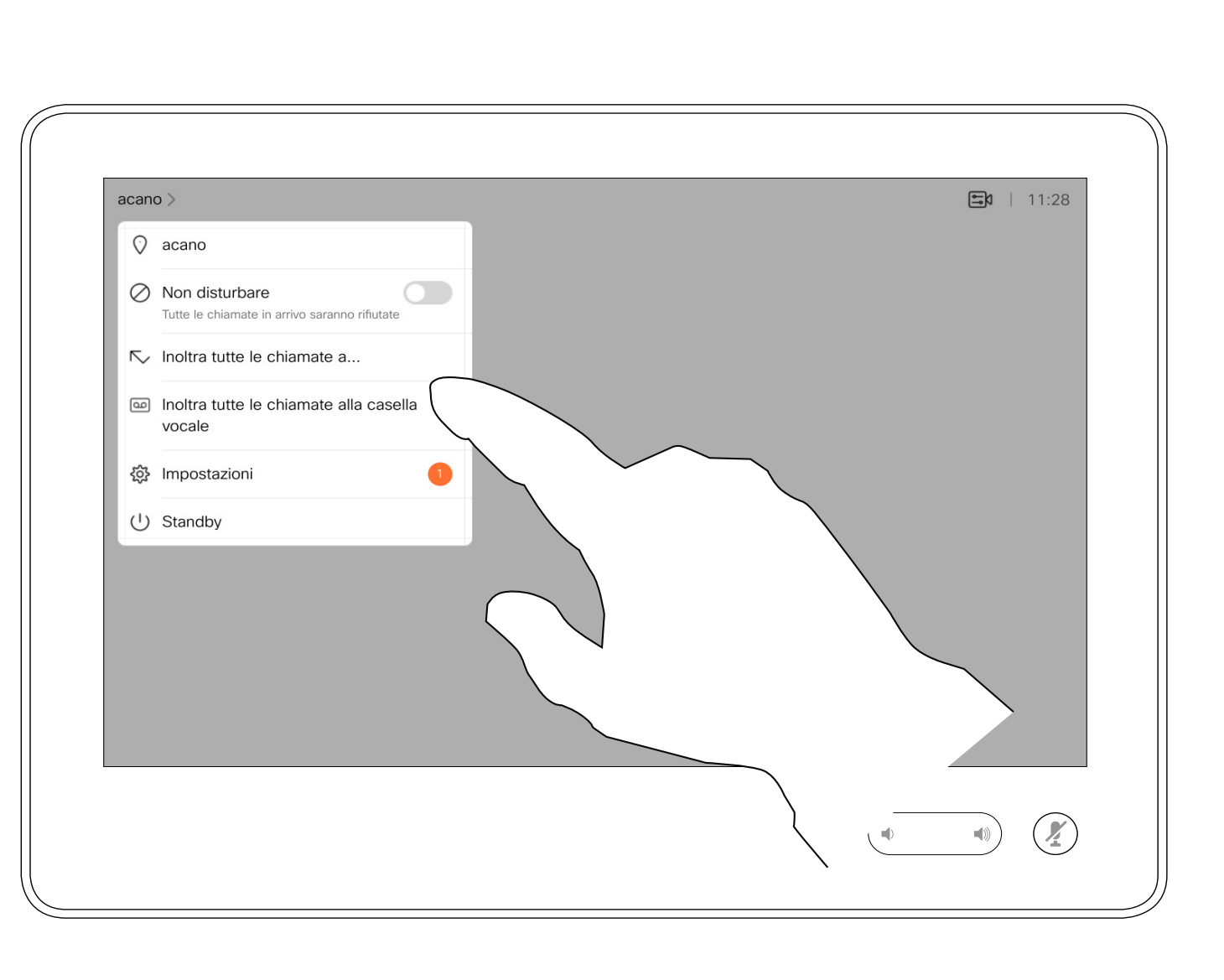

È possibile scegliere di inoltrare tutte le chiamate a un destinatario specificato dall'utente o alla casella vocale.

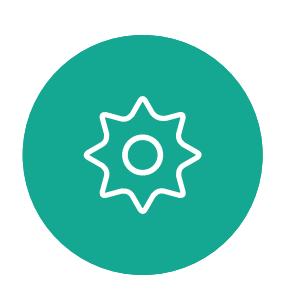

 $B$ 

 $\sum$ 

D1534514 Guida per l'utente di Cisco Webex serie Room Sistemi che utilizzano Touch10 Realizzata a marzo 2019 per CE9.7 Tutti i contenuti sono protetti da copyright © 2010–2019 17 Iutti i contenuti sono protetti da copyright © 2010−2019<br>17 Cisco Systems, Inc. Tutti i diritti riservati.

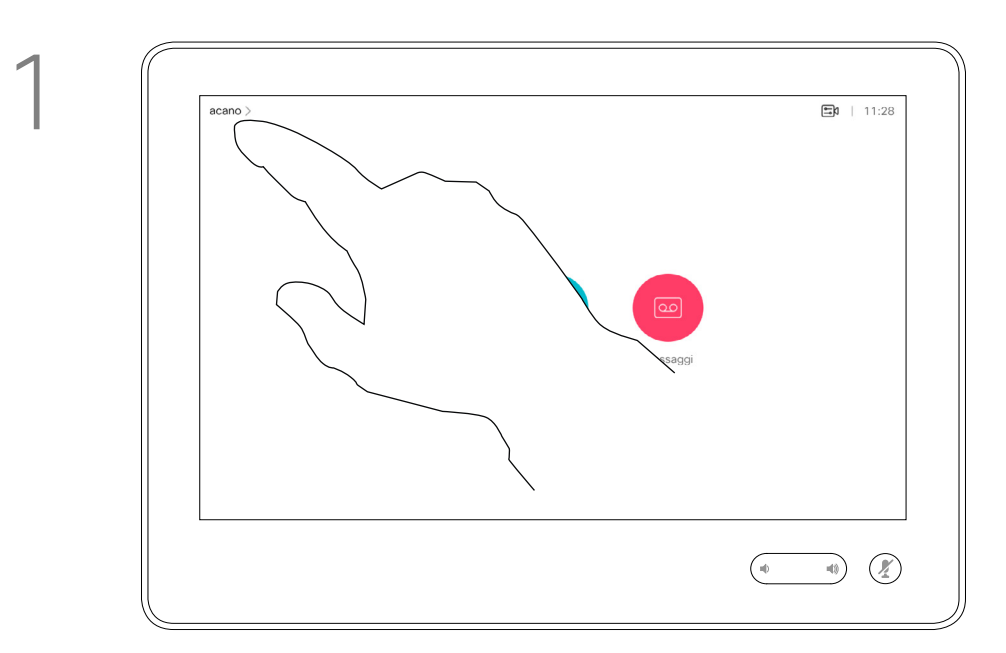

2

<span id="page-17-0"></span>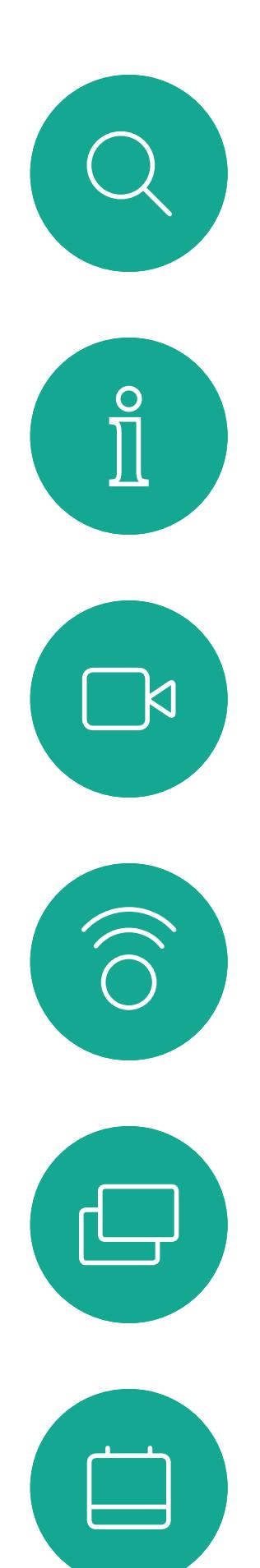

# $\sum_{i=1}^{n}$

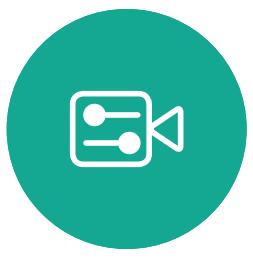

# $\left\{\begin{matrix} 0 \\ 0 \end{matrix}\right\}$

Durante una chiamata, può essere richiesto di immettere numeri per comunicare con un interno o accedere ad altri servizi (ad esempio tramite un codice PIN).

Per poter inviare tali numeri occorre visualizzare il tastierino sul touch screen.

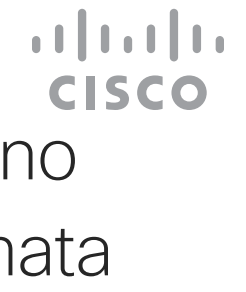

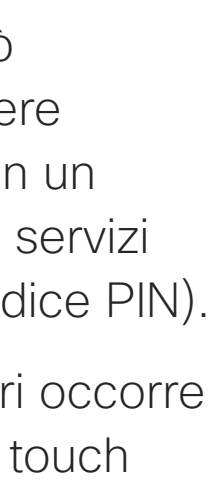

### Visualizzazione del tastierino durante una chiamata Videochiamate Utilizzo del tastierino

durante una chiamata

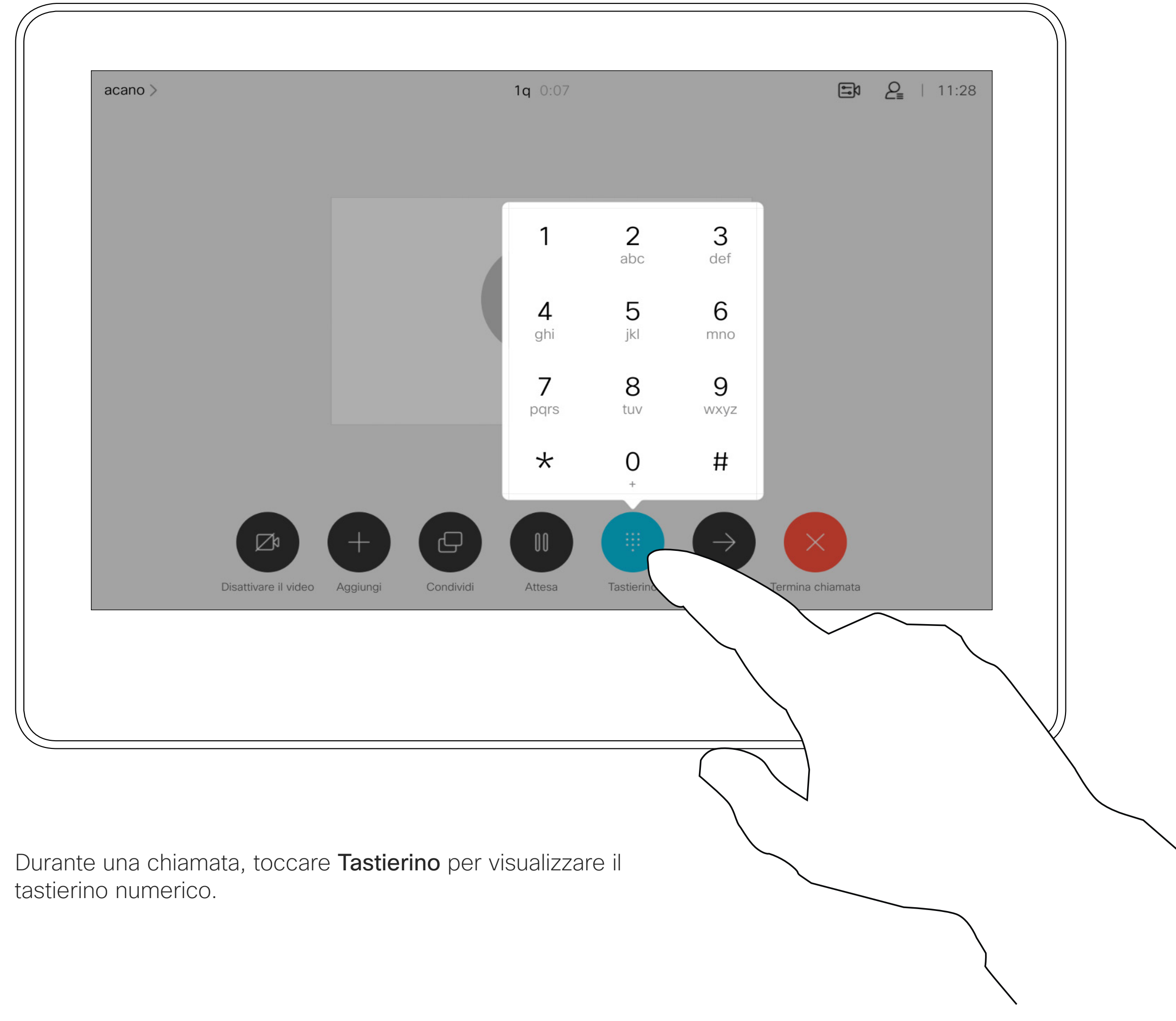

D1534514 Guida per l'utente di Cisco Webex serie Room Sistemi che utilizzano Touch10 Realizzata a marzo 2019 per CE9.7 Tutti i contenuti sono protetti da copyright © 2010–2019 18 Iutti i contenuti sono protetti da copyright © 2010−2019<br>18 Cisco Systems, Inc. Tutti i diritti riservati.

Individuare l'utente da chiamare come di consueto.

La rete del sistema video potrebbe essere in grado di avviare una videoconferenza con più partecipanti.

Il numero massimo di partecipanti supportato dal sistema video dipende alla configurazione del sistema e dall'infrastruttura video. In caso di dubbio, contattare il team per il supporto video.

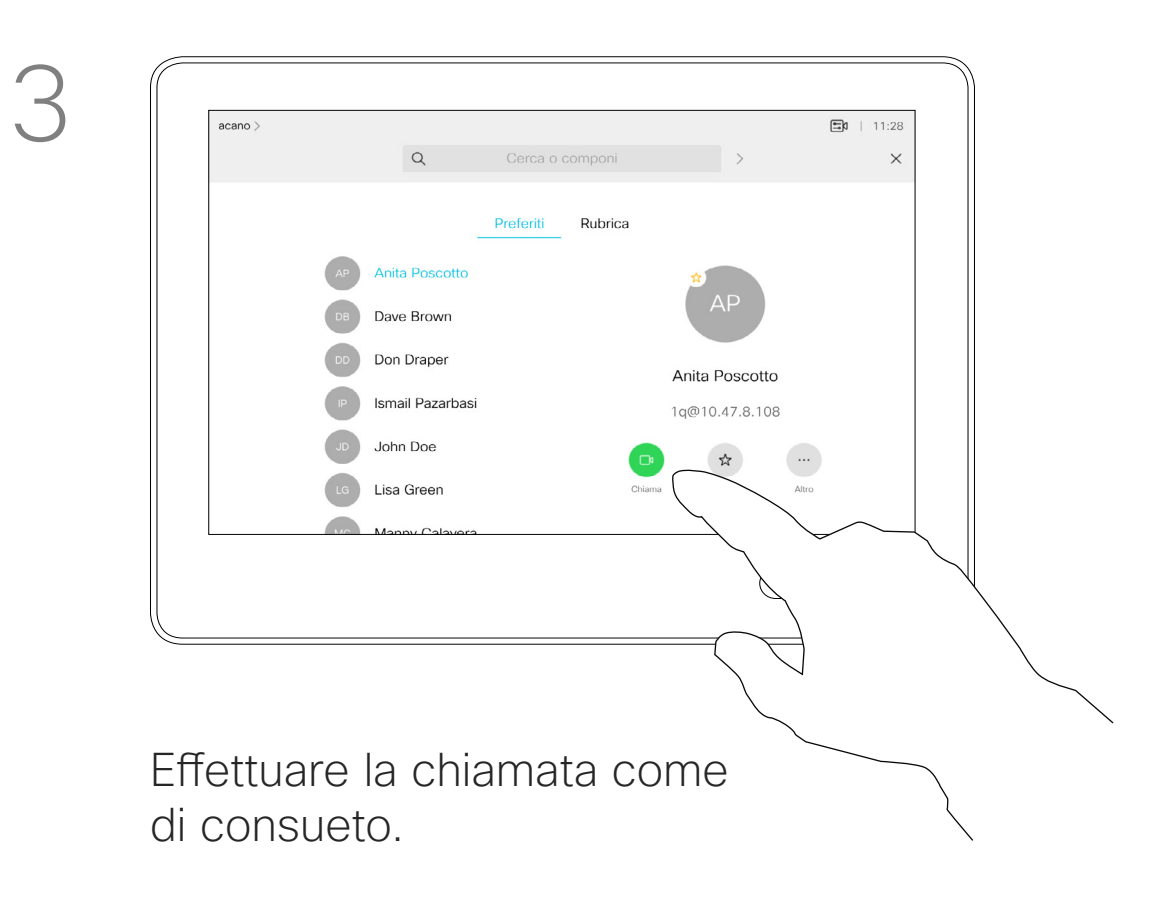

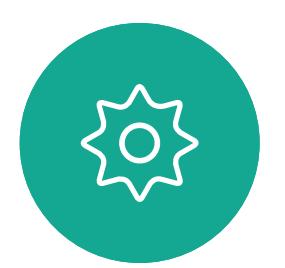

 $B$ 

<span id="page-18-0"></span> $\prod^{\mathsf{O}}$ 

 $\Box$ 

 $\widehat{O}$ 

 $\Box$ 

 $\Box$ 

 $\Delta$ 

D1534514 Guida per l'utente di Cisco Webex serie Room Sistemi che utilizzano Touch10 Realizzata a marzo 2019 per CE9.7 Tutti i contenuti sono protetti da copyright © 2010–2019 19 Iutti i contenuti sono protetti da copyright © 2010−2019<br>19 Cisco Systems, Inc. Tutti i diritti riservati.

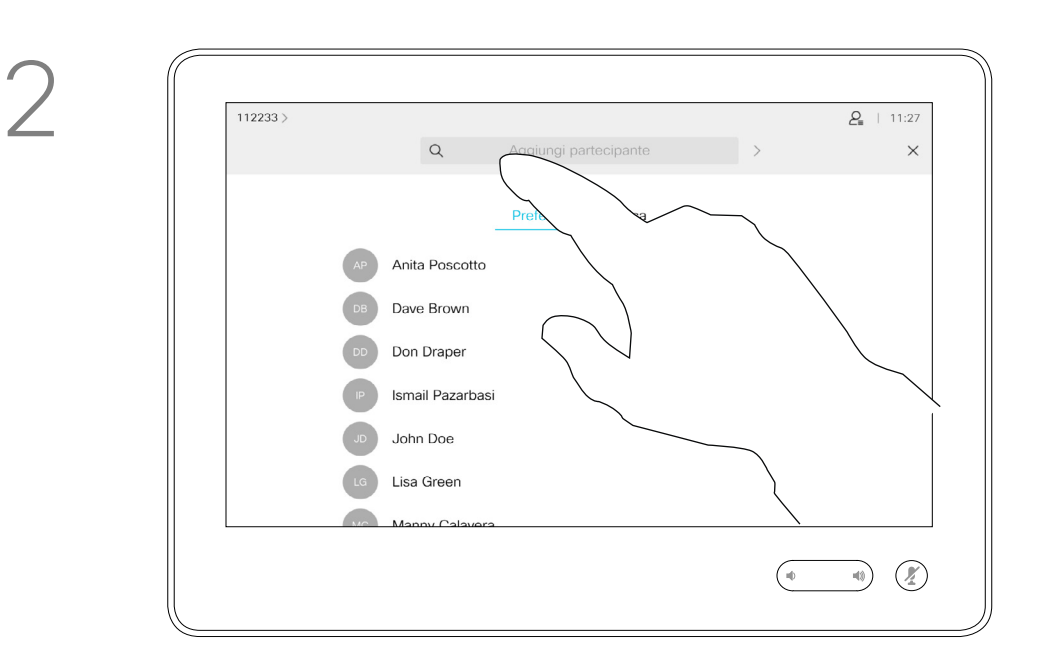

Se si desidera avviare una videoconferenza, occorre chiamare ciascun partecipante singolarmente.

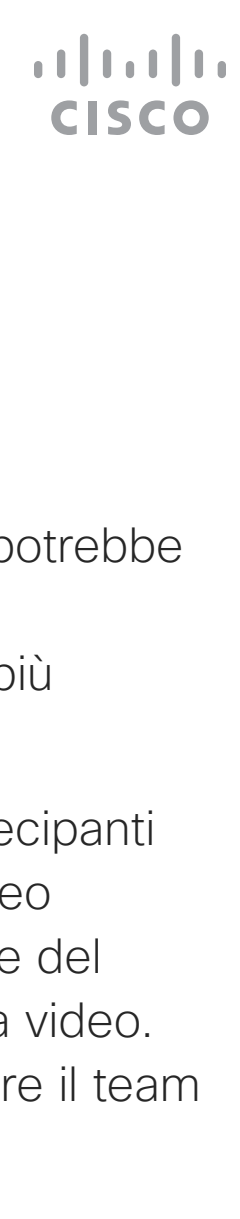

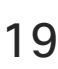

### Aggiunta di ulteriori partecipanti a una chiamata esistente Videochiamate Informazioni sulle

### videoconferenze

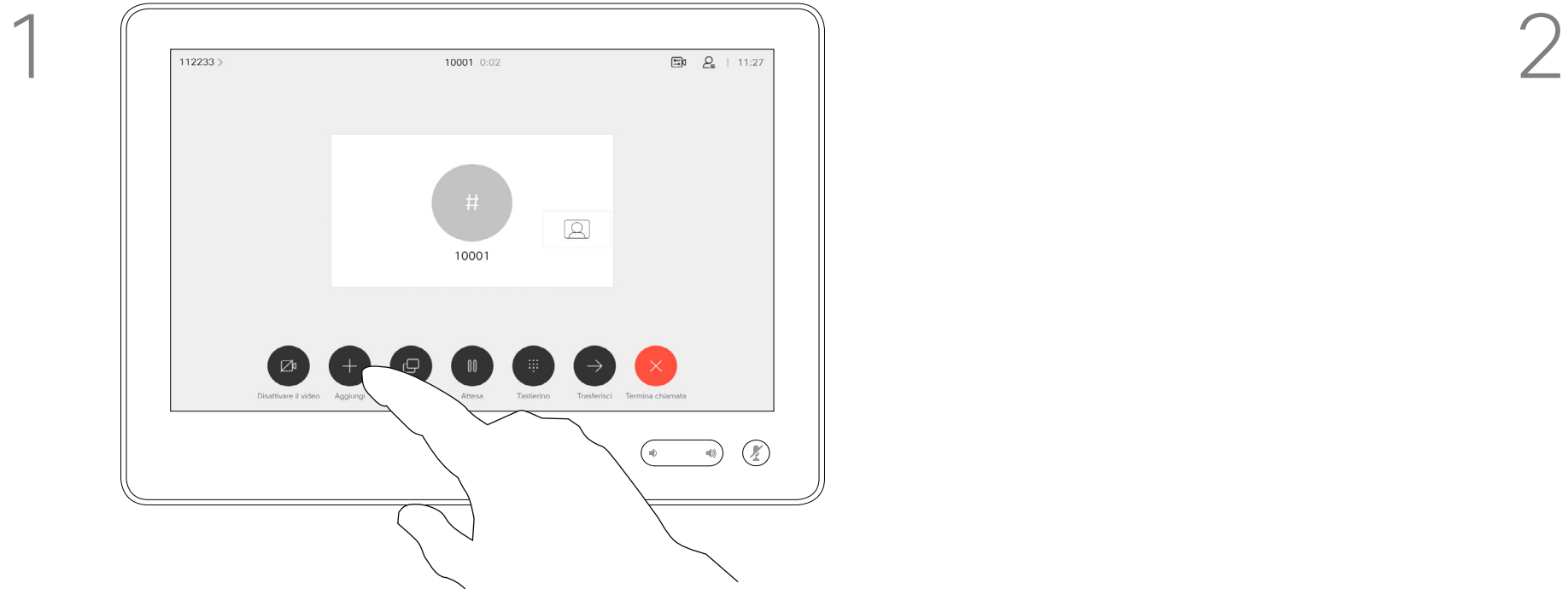

Si supponga che sia già in corso una chiamata. La chiamata può essere stata iniziata dalla propria postazione o da un altro utente (chiamata ricevuta). Toccare Aggiungi.

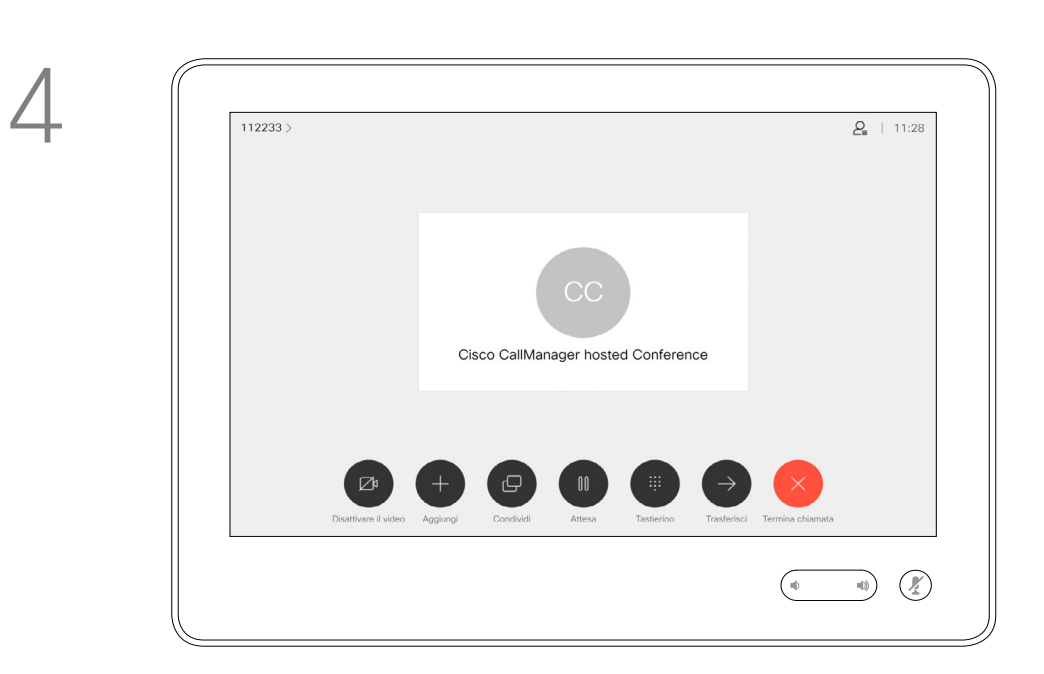

La nuova chiamata verrà ora aggiunta a quella esistente, creando così una conferenza.

Per aggiungere altri partecipanti, è possibile ripetere questa procedura fino a quando consentito dall'infrastruttura video in uso.

La possibilità di eseguire una videoconferenza è una funzione opzionale che potrebbe non essere disponibile nel proprio sistema.

Tenere presente che è necessario essere l'organizzatore della conferenza per poter disconnettere altri utenti da una conferenza.

### $\begin{tabular}{c} \bf -1 & 1 & 1 & 1 & 1 \\ \bf -2 & 1 & 1 & 1 & 1 \\ \bf -3 & 1 & 1 & 1 & 1 \\ \bf -4 & 1 & 1 & 1 & 1 \\ \bf -5 & 1 & 1 & 1 & 1 \\ \bf -18 & 11 & 11 & 11 & 11 \\ \bf -19 & 11 & 11 & 11 & 11 \\ \bf -10 & 11 & 11 & 11 & 11 \\ \bf -11 & 11 & 11 & 11 & 11 \\ \bf -12 & 11 & 11 & 11 & 11 \\ \bf -13 & 12 & 11 & 11$ CISCO

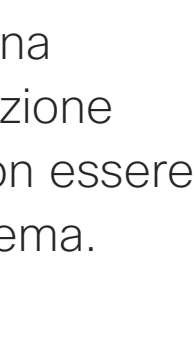

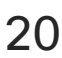

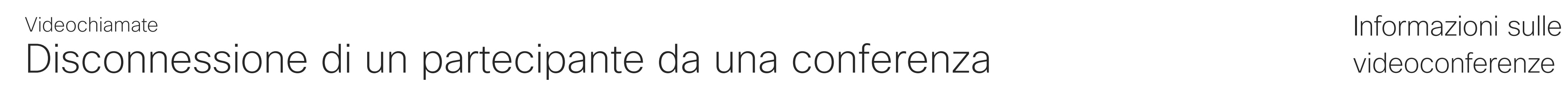

## videoconferenze

Toccare Rilascia.

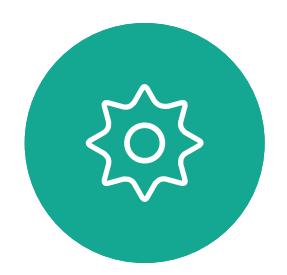

 $B$ 

<span id="page-19-0"></span> $\int_{0}^{0}$ 

 $\Box$ 

 $\widehat{O}$ 

 $\Box$ 

 $\Box$ 

 $\Delta$ 

D1534514 Guida per l'utente di Cisco Webex serie Room Sistemi che utilizzano Touch10 Realizzata a marzo 2019 per CE9.7 Tutti i contenuti sono protetti da copyright © 2010–2019 20 Quality i contenuti sono protetti da copyright © 2010–2019<br>20 Cisco Systems, Inc. Tutti i diritti riservati.

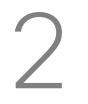

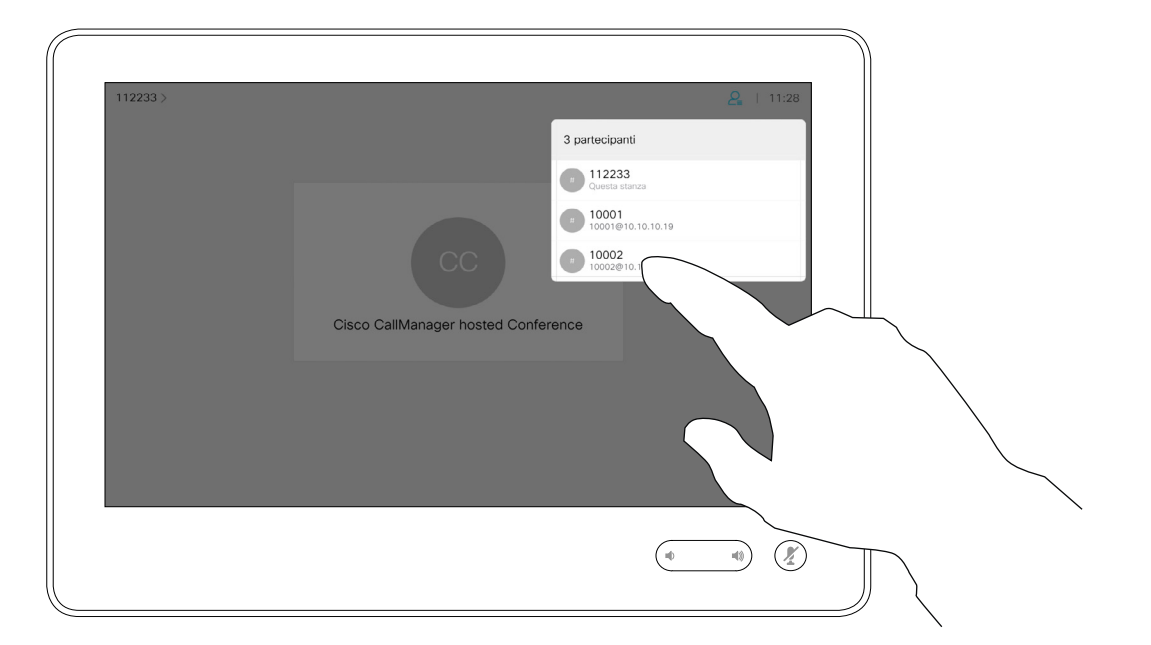

Toccare il è partecipante da disconnettere dalla conferenza.

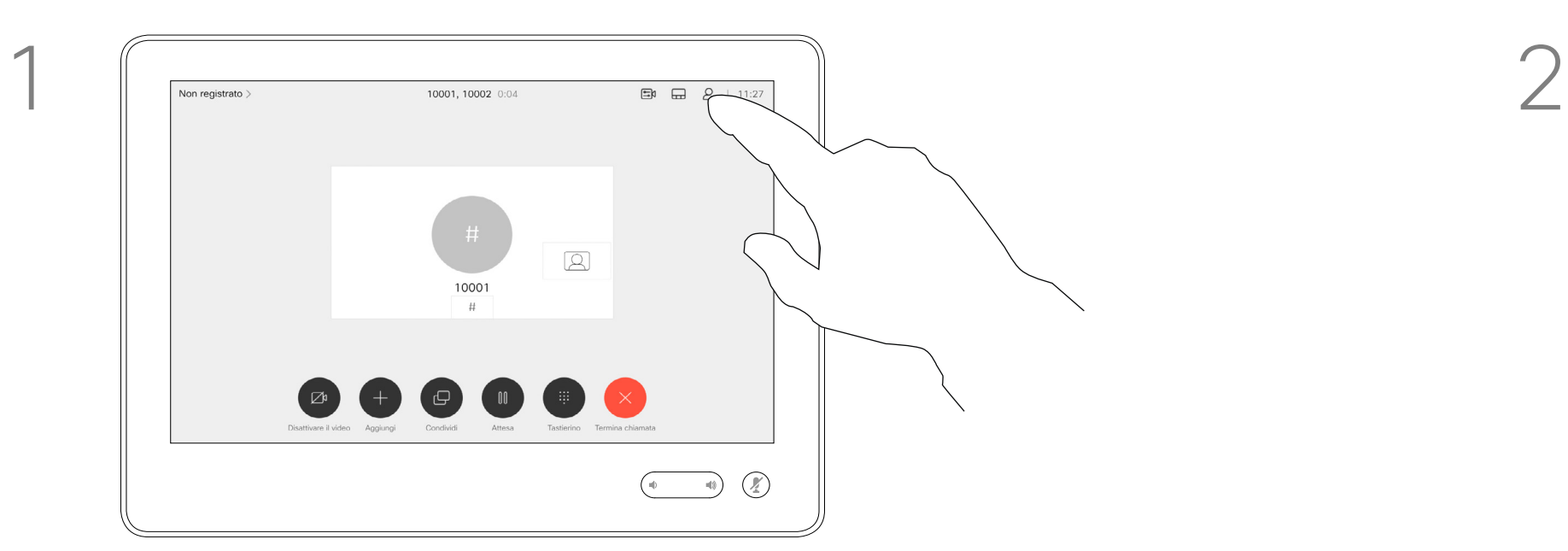

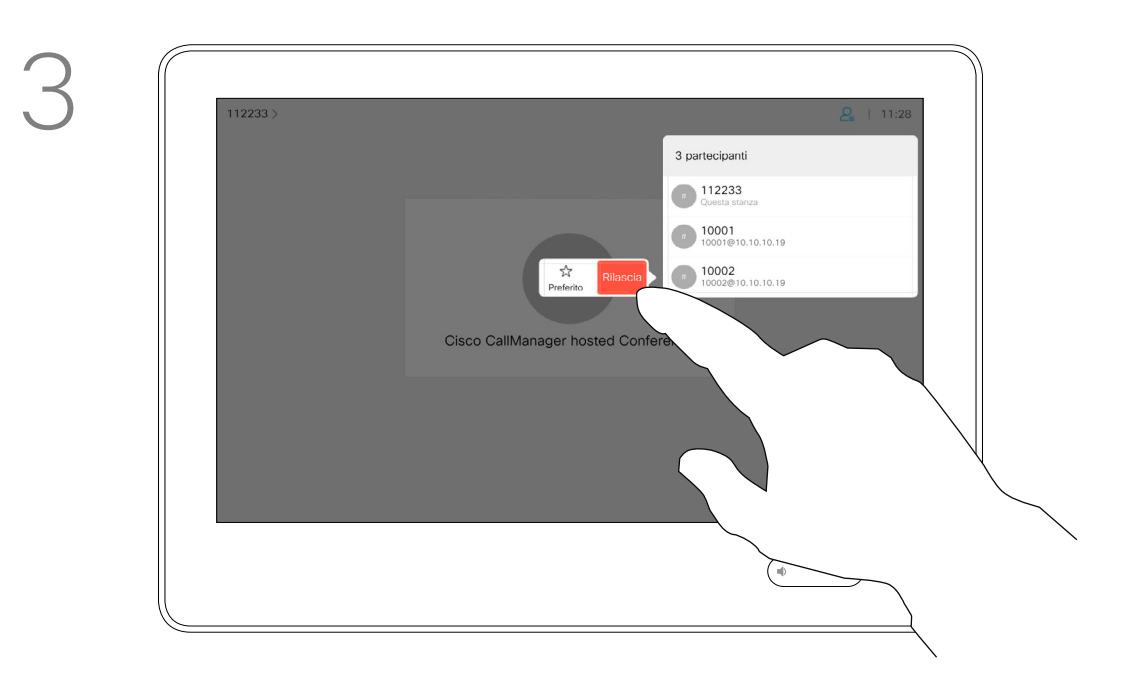

Durante una chiamata, toccare l'icona Partecipanti nell'angolo in alto a destra, come mostrato, per visualizzare l'elenco dei partecipanti.

<span id="page-20-0"></span>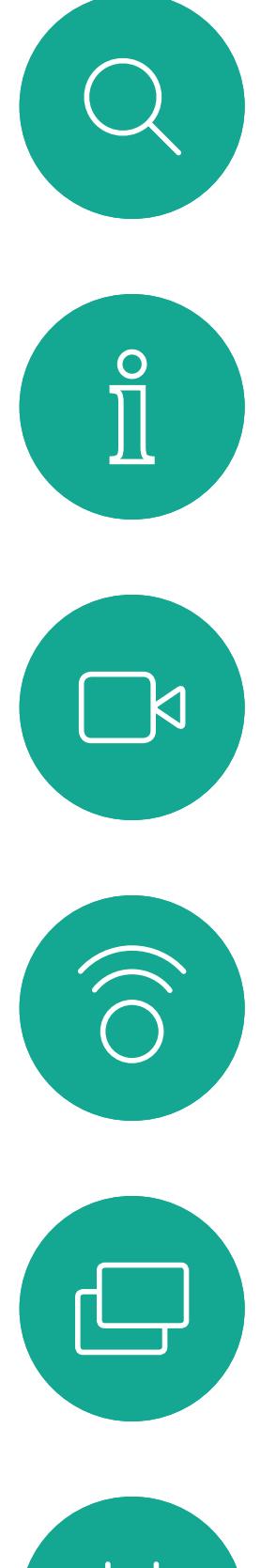

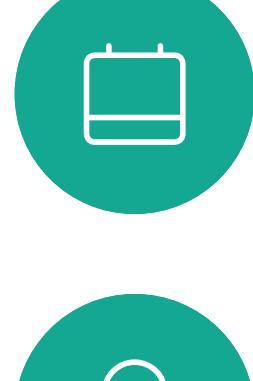

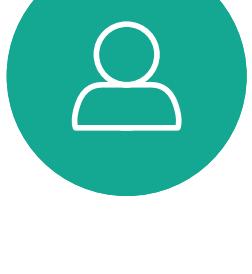

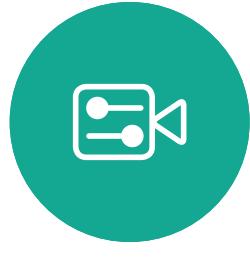

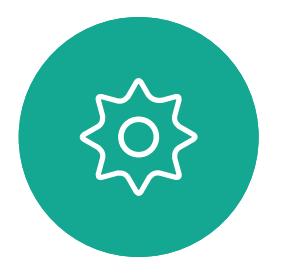

D1534514 Guida per l'utente di Cisco Webex serie Room Sistemi che utilizzano Touch10 Realizzata a marzo 2019 per CE9.7 Tutti i contenuti sono protetti da copyright © 2010–2019 21 | Utti i contenuti sono protetti da copyright © 2010–2019<br>21 | Cisco Systems, Inc. Tutti i diritti riservati.

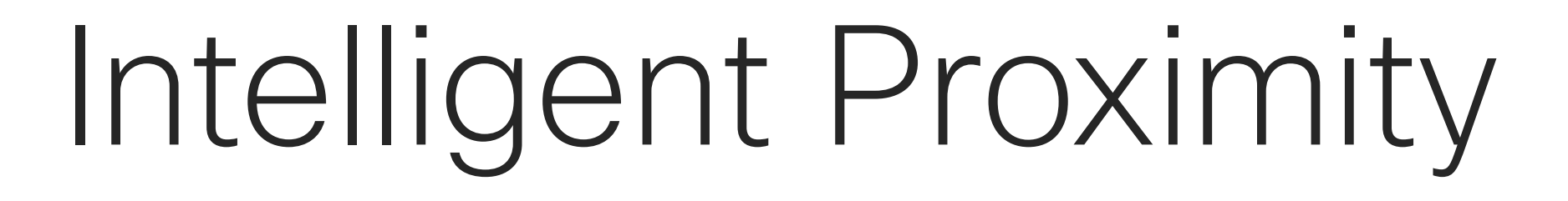

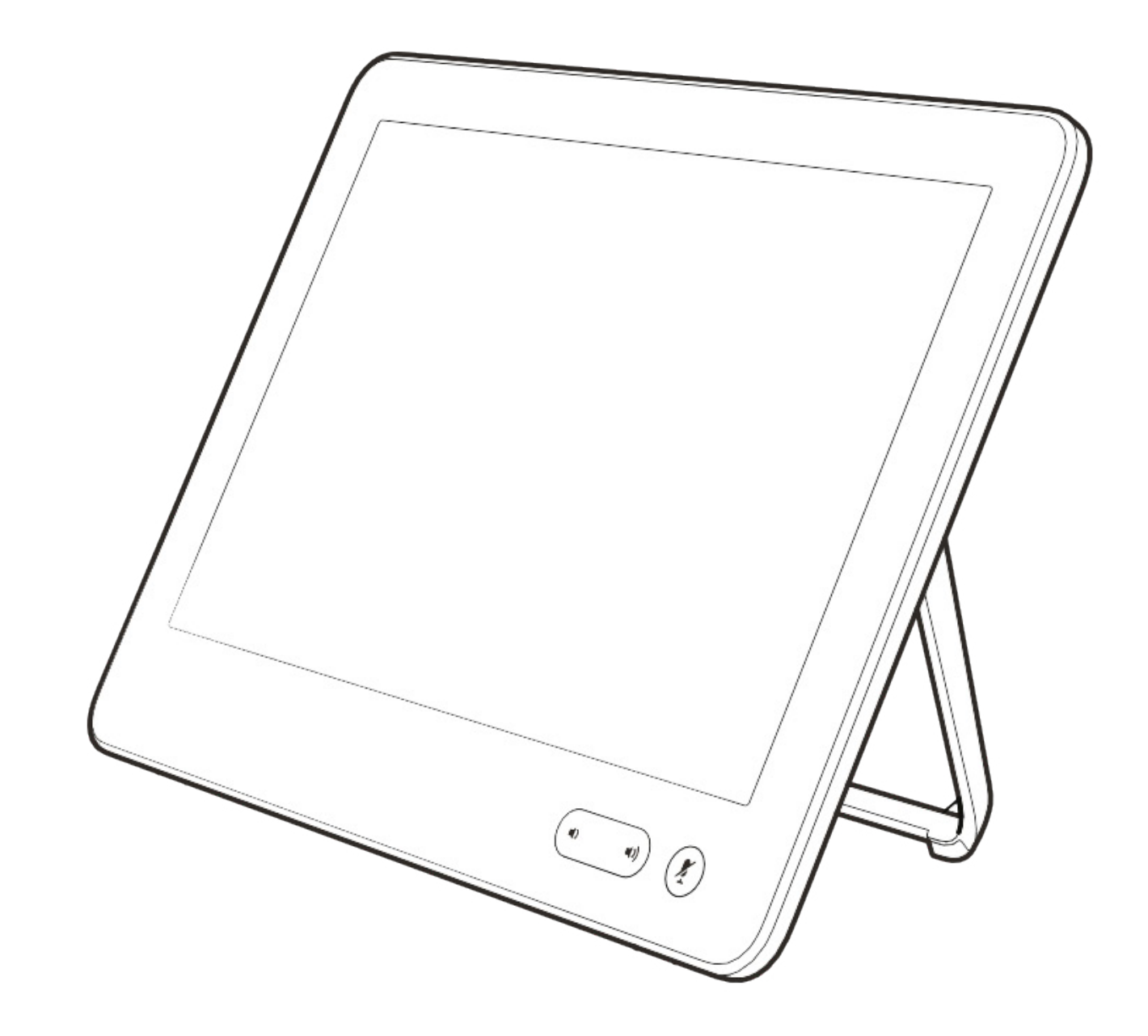

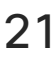

 $\begin{array}{c|c|c|c} \hline \textbf{.} & \textbf{.} & \textbf{.} \\ \hline \textbf{.} & \textbf{.} & \textbf{.} \\ \hline \textbf{.} & \textbf{.} & \textbf{.} \end{array}$ 

La funzionalità Intelligent Proximity consente di condividere i contenuti da un computer in modalità wireless su un sistema video. È possibile visualizzare i contenuti condivisi anche direttamente sullo schermo di smartphone e tablet.

È possibile utilizzare smartphone, tablet, PC e Mac anche per controllare le chiamate sul sistema video.

#### Osservare quanto segue:

È necessario scaricare (gratuitamente) l'app Cisco Intelligent Proximity da App Store o Google Play.

Per gli utenti di Windows o OS X, visitare https://proximity.cisco.com/.

Il team di supporto video potrebbe non avere attivato le funzioni oppure potrebbe averle attivate tutte o solo una parte.

Intelligent Proximity utilizza gli ultrasuoni per connettere gli utenti (vedere ulteriori informazioni a sinistra). Non disattivare il microfono del computer, dello smartphone o del tablet.

Un valido riferimento per queste informazione sono le linee guida di Health Canada (http://www. hc-sc.gc.ca/ewh-semt/pubs/radiation/safetycode 24-securite/index-eng.php#a2.2.2).

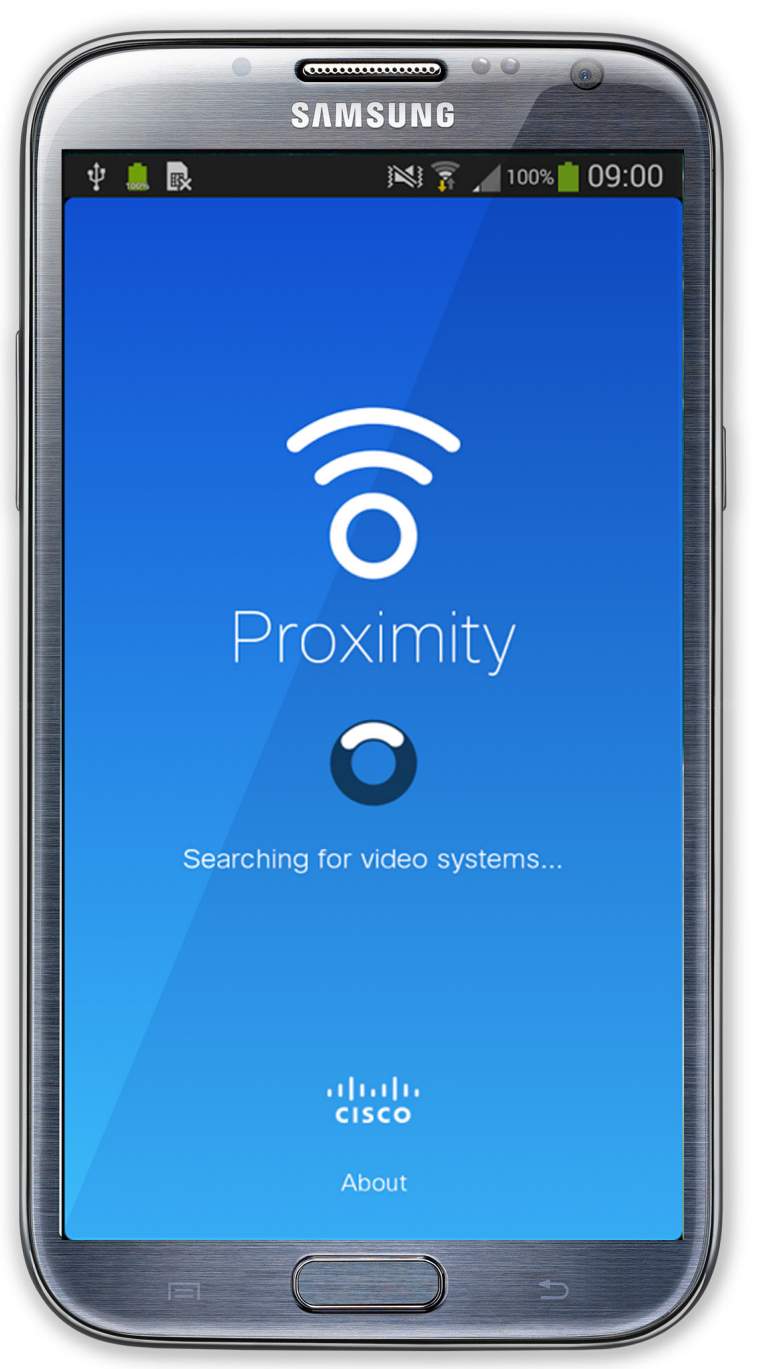

La funzionalità Intelligent Proximity è stata ideata per non funzionare al di fuori della sala riunioni quando le porte vengono tenute chiuse. Per utilizzare questa funzionalità, è necessario essere in prossimità dell'endpoint video.

Per questioni di privacy, tenere sempre chiuse le porte per evitare che altri utenti nelle stanze adiacenti possano ascoltare le conversazioni in corso.

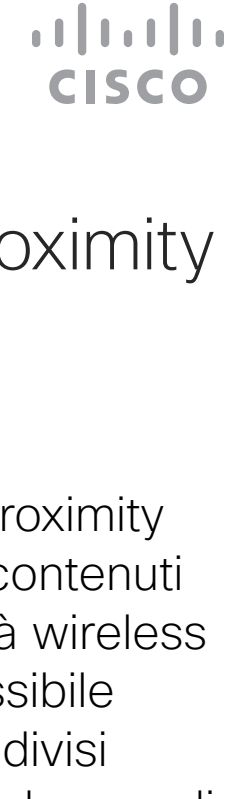

### Informazioni sul segnale a ultrasuoni di Cisco Proximity Intelligent Proximity

### Informazioni su Proximity

I sistemi video Cisco emettono ultrasuoni per la funzione di prossimità. La maggior parte delle persone durante il giorno è esposta in misura più o meno elevata agli ultrasuoni in molti ambienti, compresi applicazioni industriali, commerciali ed elettrodomestici.

Anche se gli ultrasuoni diffusi via etere possono provocare effetti soggettivi per alcune persone, è altamente improbabile che si verifichino per livelli di pressione sonora inferiori a 75dB. Le linee guida per i limiti di esposizione agli ultrasuoni variano notevolmente da paese a paese, ma 75 dB è il limite minimo attuale per la banda di frequenza di circa 20 kHz, che è la banda in cui viene emesso il segnale di prossimità di Cisco.

Per i sistemi video Cisco per uso personale, il livello della pressione sonora degli ultrasuoni è inferiore a 70 dB a partire da una distanza di 20 cm dall'altoparlante.

In queste linee guida si afferma che non risultano perdite di udito, sia permanenti che temporanee, con livelli di pressione sonora inferiori a 120 dB. Per i sistemi video Cisco per uso in gruppo con altoparlanti integrati, il livello della pressione sonora degli ultrasuoni è inferiore a 75 dB a Tuttavia, l'effetto del suono dipende anche dal livello e l'intervallo dei livelli dell'udito di un cane non è notevolmente diverso da quello di un essere umano. La soglia dell'udito dei cani a 20 kHz può essere molto bassa (da 0 a 10 dB), simile a quella dell'orecchio umano nell'intervallo

partire da una distanza di 50 cm dall'altoparlante. di frequenze più sensibili.

Per Cisco Webex Boards, il livello della pressione sonora degli ultrasuoni è inferiore a 75 dB a partire da una distanza di 20 cm davanti al display. Il livello può essere leggermente più alto direttamente sotto il display a causa degli altoparlanti rivolti verso il basso. Un cane in un ufficio o in una sala riunioni è soggetto a ultrasuoni a livelli paragonabili al rumore di fondo normale o alla maggior parte dei livelli di conversazione. Da quando è stata introdotta questa funzionalità nei prodotti, non sono state ricevute segnalazioni di animali infastiditi dai segnali.

frequenze del loro udito è molto più esteso.

D1534514 Guida per l'utente di Cisco Webex serie Room Sistemi che utilizzano Touch10 Realizzata a marzo 2019 per CE9.7 Tutti i contenuti sono protetti da copyright © 2010–2019 22 Oisco Systems, Inc. Tutti i diritti riservati.<br>22 Cisco Systems, Inc. Tutti i diritti riservati.

<span id="page-21-0"></span> $\prod^{\mathsf{O}}$ 

 $\Box$ k

 $\widehat{\bigcirc}$ 

ட

 $\Box$ 

 $\sum_{i=1}^{n}$ 

 $\{0\}$ 

Nella maggior parte dei casi concreti, il livello misurato all'orecchio dell'utente è molto inferiore rispetto a questi livelli massimi, a causa della direzione degli altoparlanti, dell'attenuazione dovuta dalla distanza e dell'elevato grado di assorbimento dell'alta frequenza nelle sale riunioni. I livelli sono compresi tra quelli che per i suoni udibili sarebbero i normali livelli del rumore di fondo/ambientale in sale riunioni e i cosiddetti livelli di conversazione del parlato normale. Tuttavia, è giusto porsi la questione dell'effetto degli ultrasuoni sui cani, in quanto esistono dispositivi scacciacani che utilizzano gli ultrasuoni. Questi dispositivi in genere sostengono di utilizzare ultrasuoni che infastidiscono i cani senza essere pericolosi. Cisco non dispone di informazioni relative alla progettazione di dispositivi scacciacani, ma l'analisi delle specifiche di tali dispositivi in genere rivela che i livelli di esposizione di solito partono da 100 dB.

Cisco non ha eseguito prove o certificato i possibili effetti del segnale sui cani. Visti i livelli limitati, si ritiene che, sebbene il segnale sia chiaramente udibile, non sia fastidioso per i cani.

È pertanto considerato sicuro per l'uomo essere soggetto continuamente al segnale di prossimità. La maggior parte delle persone non si accorge della presenza del segnale e non subisce alcun effetto. Tuttavia, alcune persone con un udito particolarmente acuto in grado di percepire l'alta frequenza sono in grado di sentirlo. Ciò è più probabile che si verifichi davanti e nelle vicinanze dell'altoparlante. È naturale che animali quali i cani sentano il segnale di prossimità, dato che l'intervallo di Per le soluzioni che utilizzano codec video Cisco con sistemi di altoparlanti di terze parti, Cisco non è in grado di controllare il livello della pressione sonora degli ultrasuoni. Nella maggior parte dei casi, i livelli della sensibilità e della risposta in frequenza degli altoparlanti risultano inferiori al limite di 75 dB. Tuttavia, se viene applicata un'amplificazione esterna eccessiva o il sistema degli altoparlanti ha una risposta in alta frequenza enfatizzata, è possibile che vengano generati livelli che superano tale limite.

<span id="page-22-0"></span>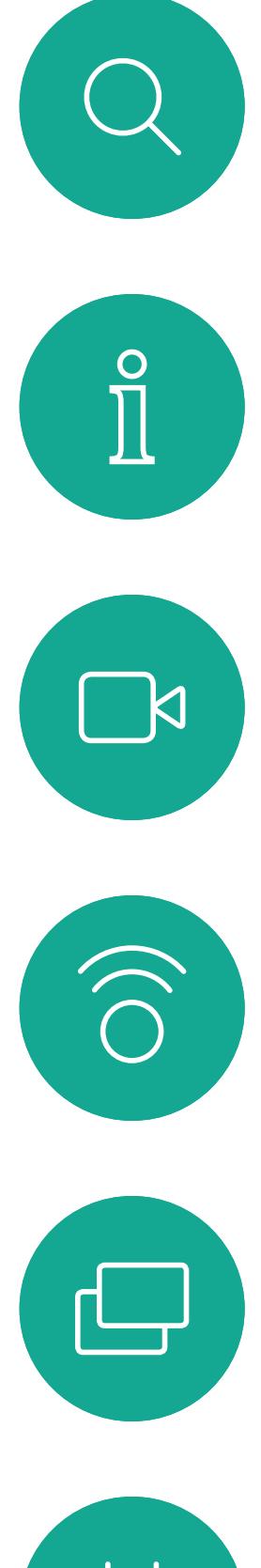

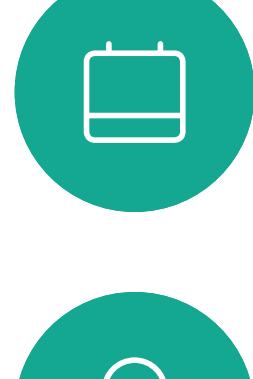

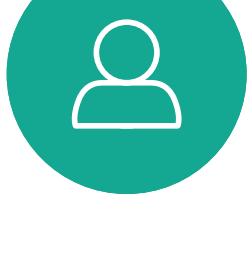

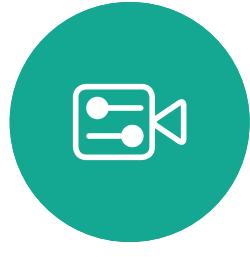

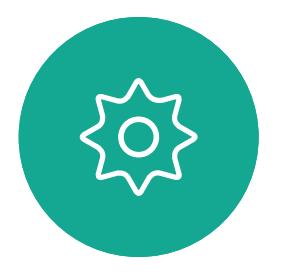

D1534514 Guida per l'utente di Cisco Webex serie Room Sistemi che utilizzano Touch10 Realizzata a marzo 2019 per CE9.7 Tutti i contenuti sono protetti da copyright © 2010–2019 23 Uutti i contenuti sono protetti da copyright © 2010−2019<br>23 Cisco Systems, Inc. Tutti i diritti riservati.

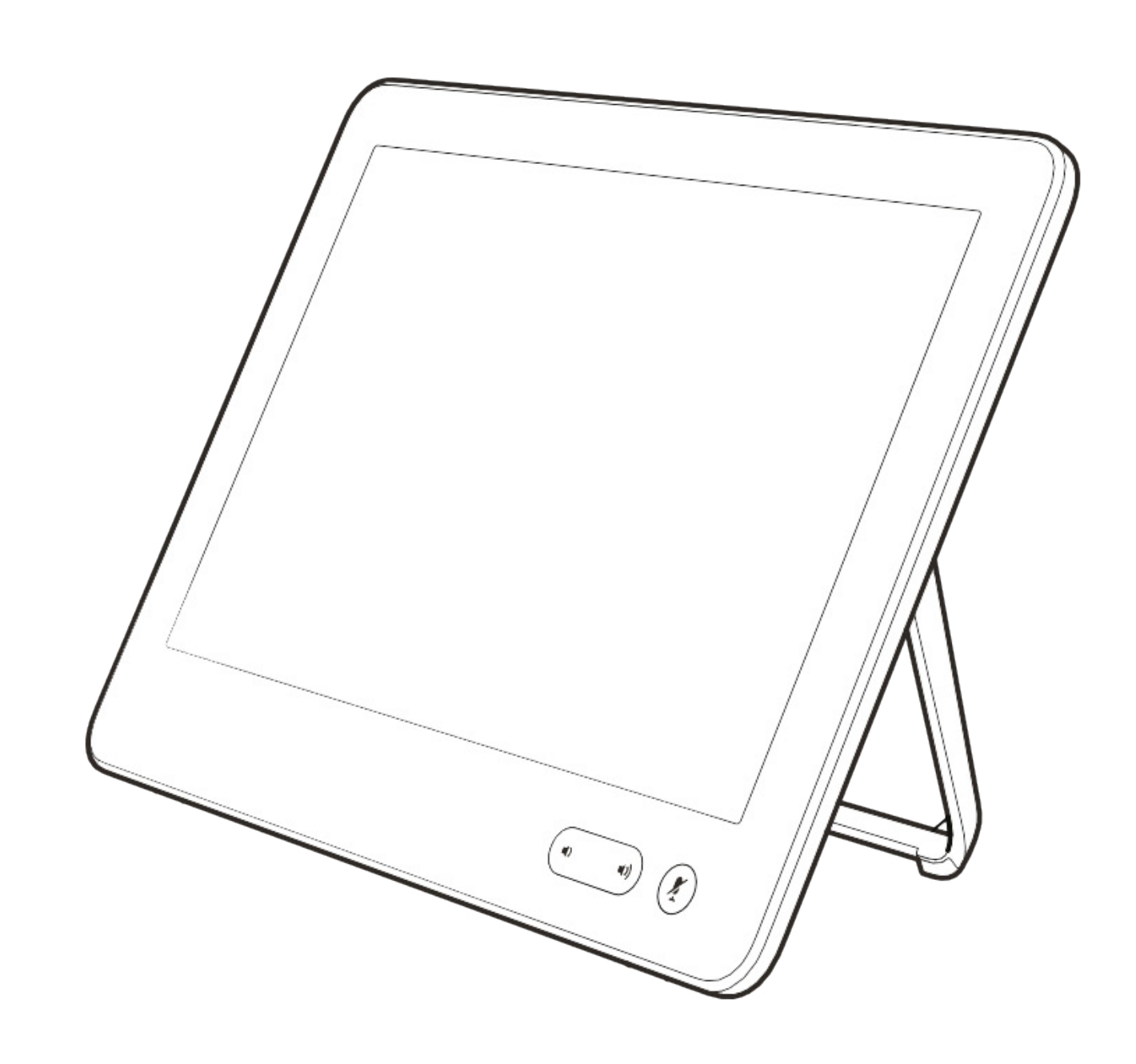

# Condivisione di contenuti

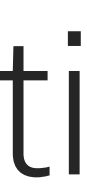

 $\begin{array}{c|c|c|c} \hline \textbf{.} & \textbf{.} & \textbf{.} \\ \hline \textbf{.} & \textbf{.} & \textbf{.} \\ \hline \textbf{.} & \textbf{.} & \textbf{.} \end{array}$ 

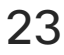

Il sistema video consente di visualizzare le presentazioni in una videochiamata.

Se nel dispositivo sorgente è stata attivata la funzionalità Intelligent Proximity, attivare Proximity e abbinare il dispositivo al sistema video per consentire la condivisione dei contenuti in modalità wireless.

Tenere presente che è possibile cambiare il layout dello schermo durante le presentazioni (ulteriori informazioni nelle pagine seguenti).

### <span id="page-23-0"></span>Condivisione di contenuti durante una chiamata Condivisione di contenuti di contenuti di contenuti di contenuti di contenuti di contenuti di contenuti di contenuti di contenuti di contenuti di contenuti di contenuti di contenuti di contenuti di contenuti di contenuti d

Nota! Se il sistema è stato configurato per consentire a uno dei connettori di ingresso video del proprio sistema video di condividere i contenuti protetti HDCP, è possibile guardare video tramite Google ChromeCast, AppleTV o un decodificatore TV HD e così via.

Per interrompere l'anteprima, toccare Interrompi anteprima.

Questa funzione è disponibile solo non durante le chiamate.

Toccare **Anteprima locale** per visualizzare i contenuti da condividere solo sul proprio sistema video. Non verranno condivisi con i partecipanti remoti.

> Se si tenta di condividere i contenuti tramite il connettore video specifico durante una chiamata, non viene effettuata alcuna condivisione dei contenuti. Al contrario, la parte dello schermo normalmente assegnata alla condivisione dei contenuti diventa nera per mantenere il regime HDCP.

Ciò si applica a qualsiasi contenuto che si tenta di condividere durante una chiamata tramite il connettore di ingresso, indipendentemente dalla protezione HDCP.

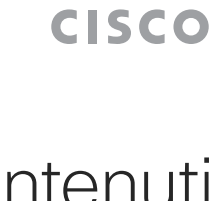

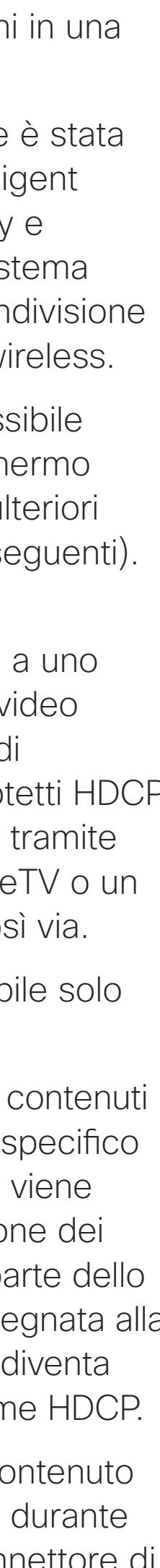

### condivisione di contenuti

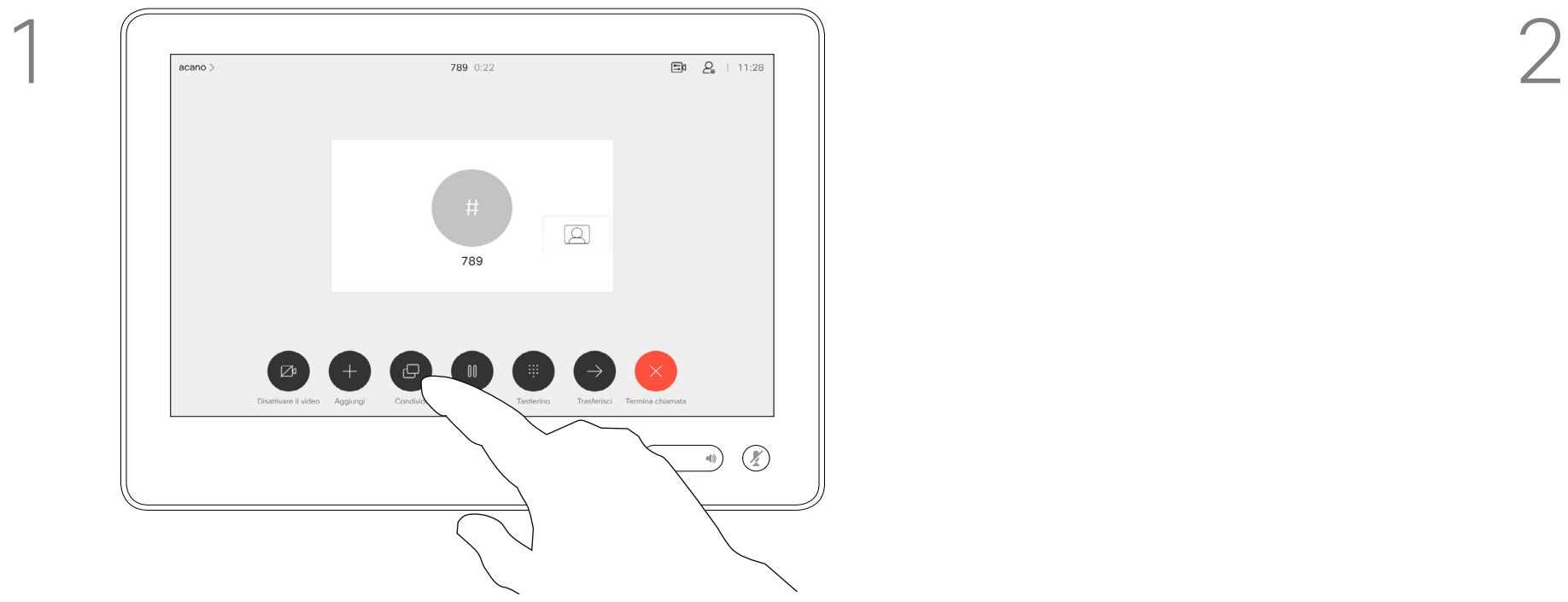

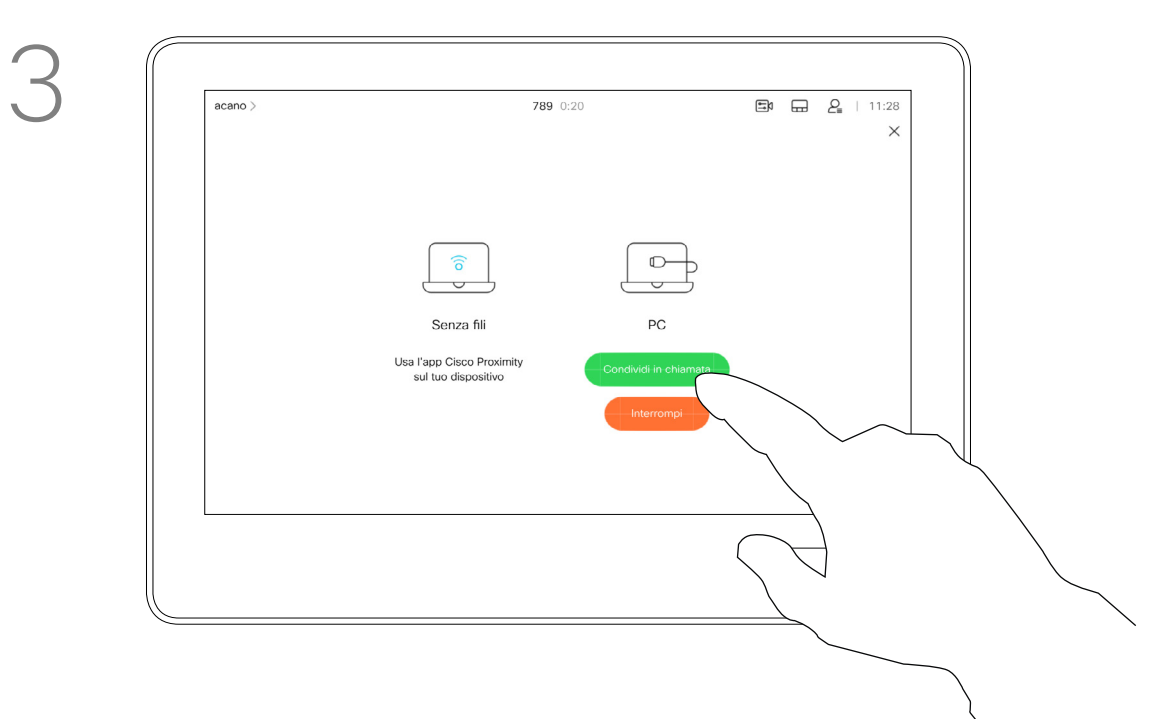

Collegare la sorgente al sistema video con un cavo idoneo, verificare che sia accesa e toccare Condividi.

4

 $\begin{tabular}{|c|c|} \hline \quad \quad & \quad \quad & \quad \quad \\ \hline \quad \quad & \quad \quad & \quad \quad \\ \hline \quad \quad & \quad \quad & \quad \quad \\ \hline \quad \quad & \quad \quad & \quad \quad \\ \hline \quad \quad & \quad \quad & \quad \quad \\ \hline \quad \quad & \quad \quad & \quad \quad \\ \hline \quad \quad & \quad \quad & \quad \quad \\ \hline \quad \quad & \quad \quad & \quad \quad \\ \hline \quad \quad & \quad \quad & \quad \quad \\ \hline \quad \quad & \quad \quad & \quad \quad \\ \hline \quad \quad & \quad \quad & \quad \quad \\ \hline \quad \quad & \quad$  $\begin{picture}(120,15) \put(0,0){\line(1,0){155}} \put(15,0){\line(1,0){155}} \put(15,0){\line(1,0){155}} \put(15,0){\line(1,0){155}} \put(15,0){\line(1,0){155}} \put(15,0){\line(1,0){155}} \put(15,0){\line(1,0){155}} \put(15,0){\line(1,0){155}} \put(15,0){\line(1,0){155}} \put(15,0){\line(1,0){155}} \put(15,0){\line(1,0){155}}$ 

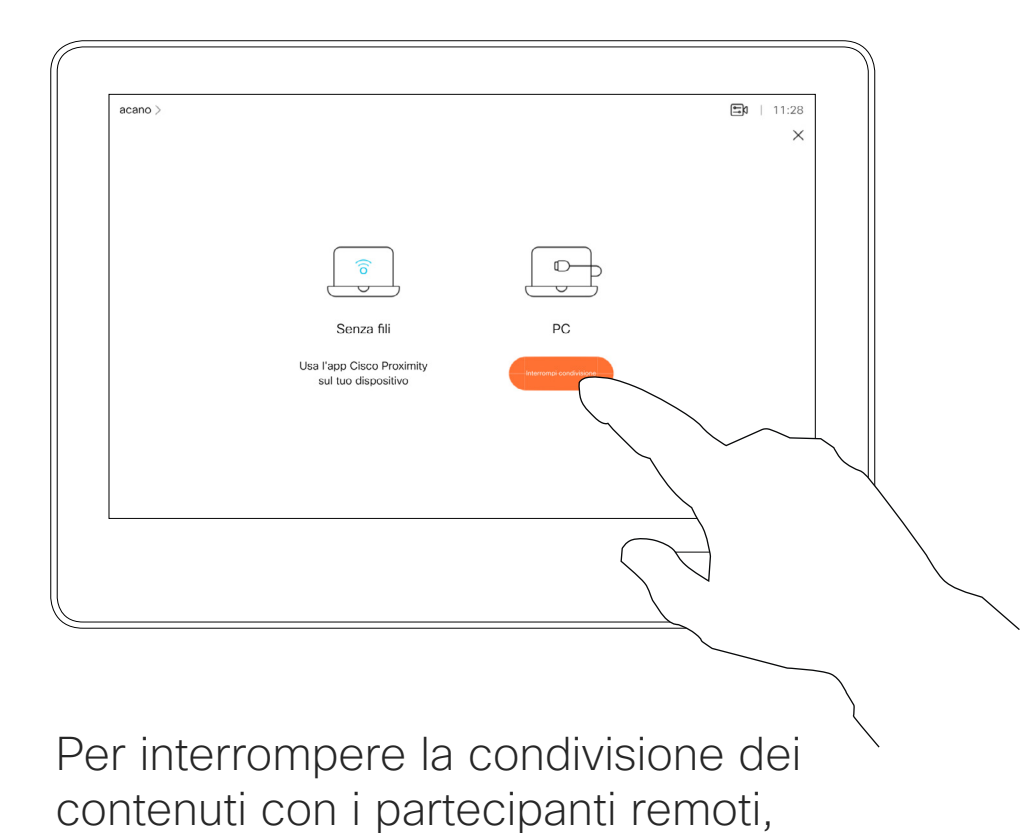

toccare Interrompi condivisione.

Per condividere i contenuti con i partecipanti remoti, toccare Condividi in chiamata.

D1534514 Guida per l'utente di Cisco Webex serie Room Sistemi che utilizzano Touch10 Realizzata a marzo 2019 per CE9.7 Tutti i contenuti sono protetti da copyright © 2010–2019 24 Uniti i contenuti sono protetti da copyright © 2010−2019<br>24 Cisco Systems, Inc. Tutti i diritti riservati.

 $\Box$ k

 $\widehat{\bigcirc}$ 

 $\Box$ 

 $\Box$ 

 $\Delta$ 

 $\Xi$ 

 $\left\{\begin{matrix} 0 \\ 0 \end{matrix}\right\}$ 

Toccare la X nell'angolo in alto a destra, come mostrato, per tornare alla schermata precedente.

È inoltre possibile utilizzare il sistema video duranti riunioni locali per presentare e condividere contenuti non durante le chiamate.

Se nel dispositivo sorgente è stata attivata la funzionalità Intelligent Proximity, attivare Proximity e abbinare il dispositivo al sistema video per consentire la condivisione immediata dei contenuti.

Nota! È consigliabile connettere la prima presentazione in modalità wireless. Successivamente è possibile connetterne altre in modalità cabalata. Se non si segue questo ordine, è possibile che la prima connessione venga disconnessa.

Suggerimento Gli endpoint multi-schermo possono mostrare un numero di presentazioni indipendenti pari al numero di schermi. Questo è possibile solo con le chiamate esterne.

HDCP! Se il sistema è stato configurato per consentire a uno dei connettori di ingresso video del proprio sistema video di condividere i contenuti protetti HDCP, è possibile guardare video tramite Google ChromeCast, AppleTV o un decodificatore TV HD e così via. Per ulteriori informazioni, vedere la pagina precedente.

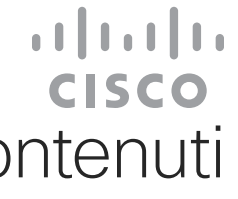

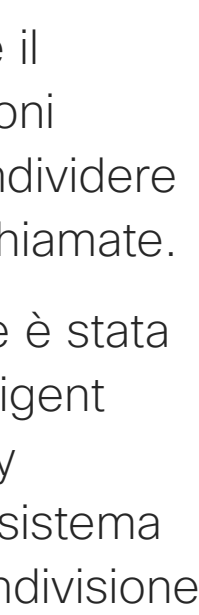

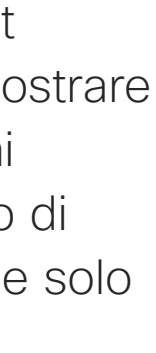

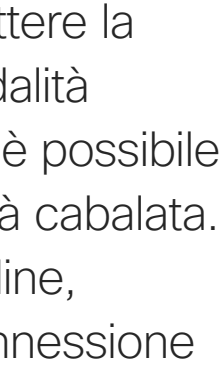

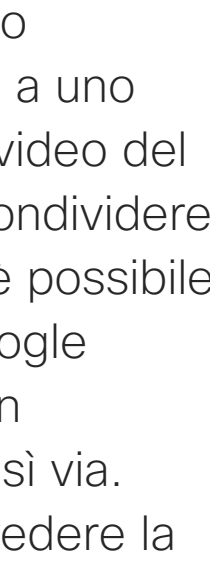

### Condivisione di contenuti non durante le chiamate Condivisione di contenuti Condivisione di contenuti

### locali

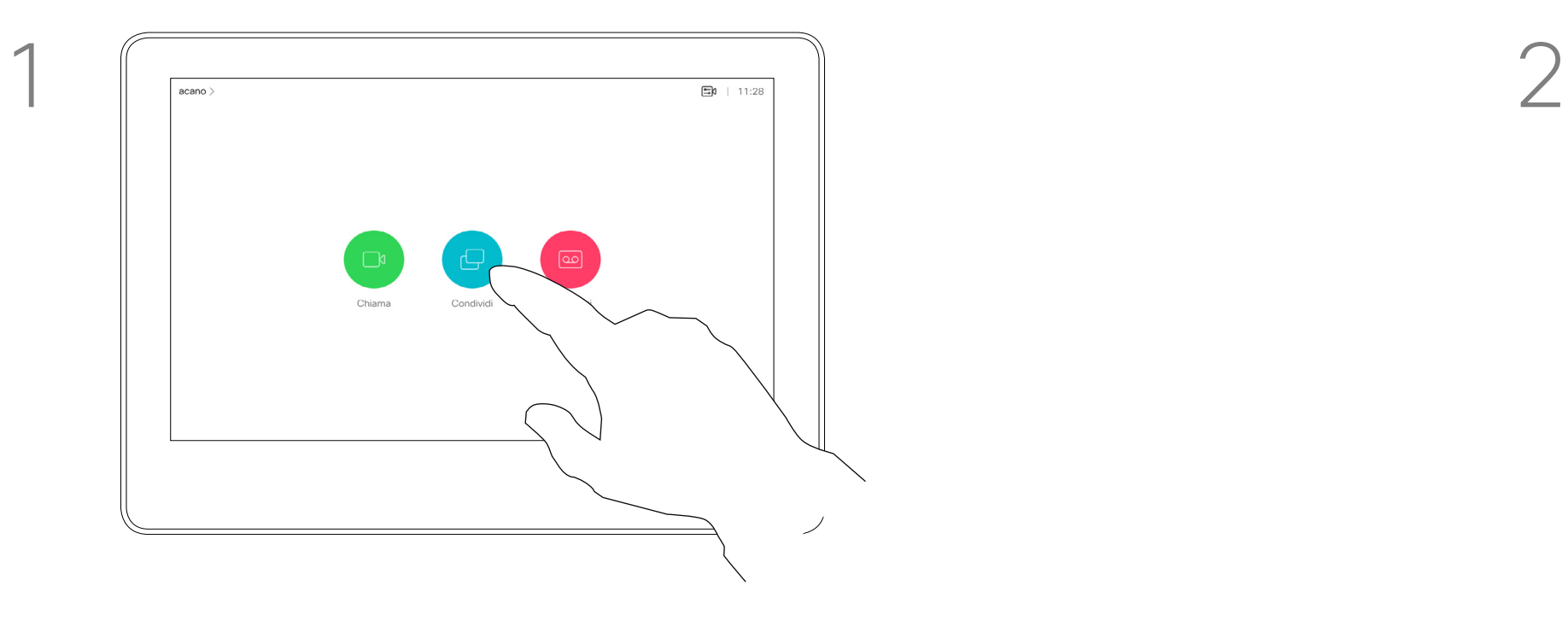

3

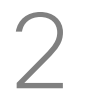

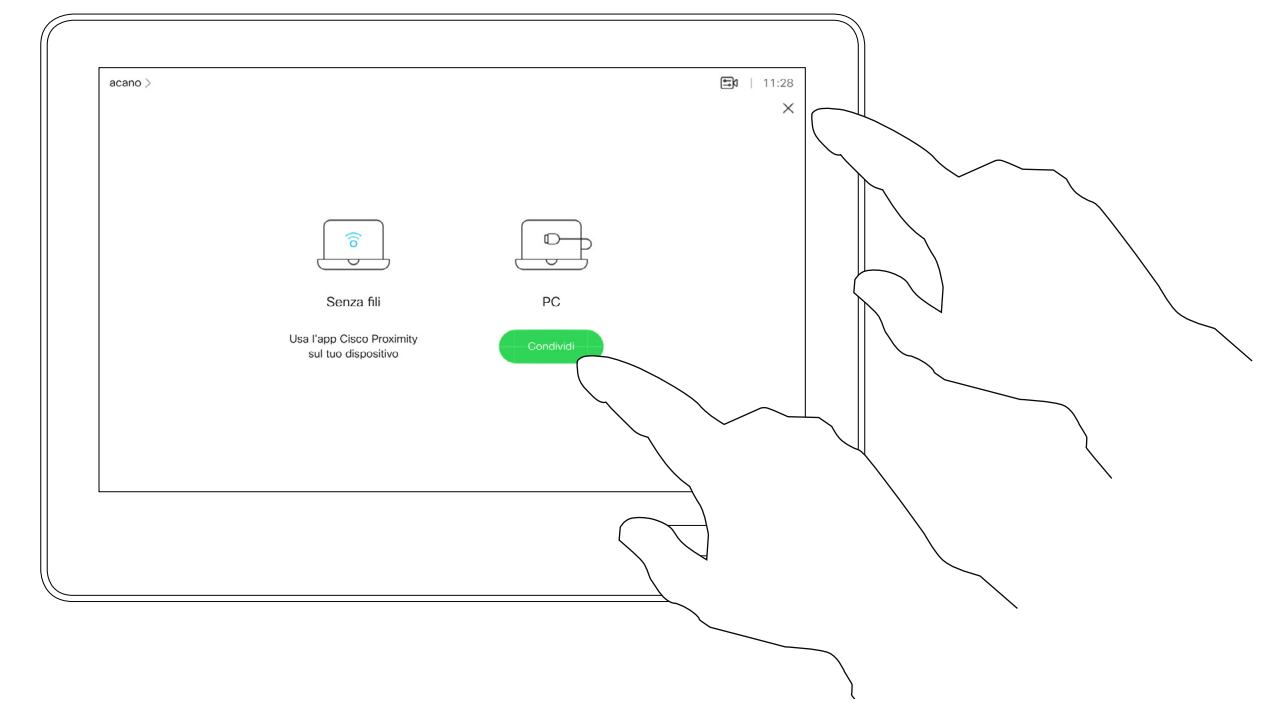

Collegare il dispositivo sorgente al sistema video con un cavo idoneo, verificare che sia acceso e toccare Condividi.

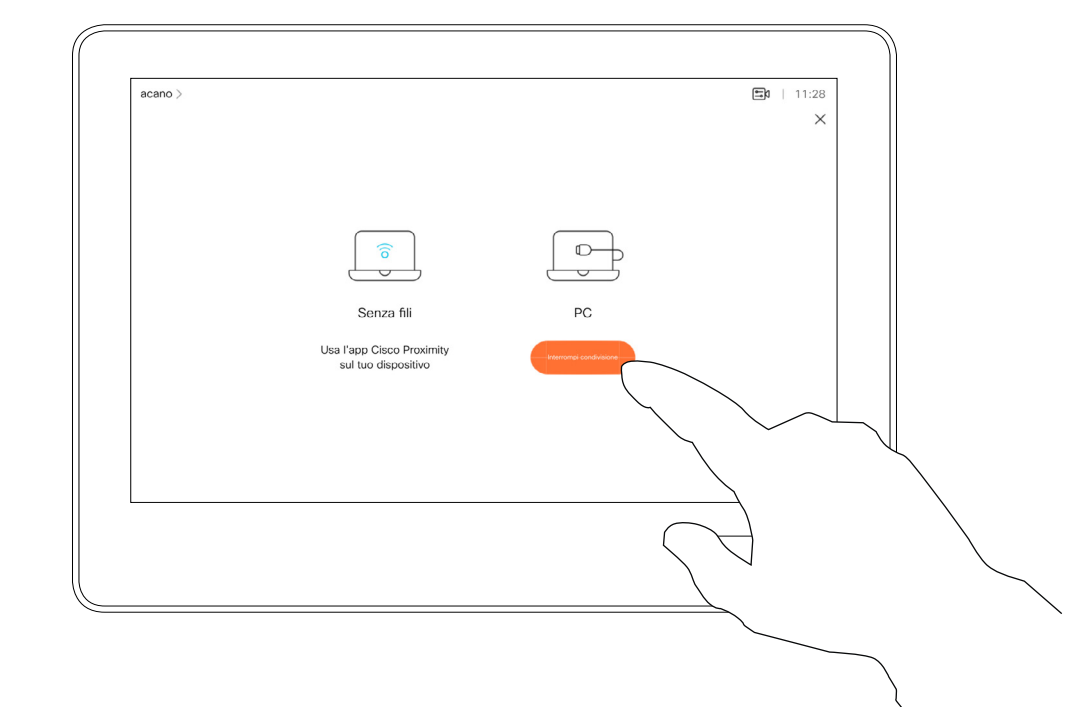

Toccare Interrompi condivisione per terminare la sessione.

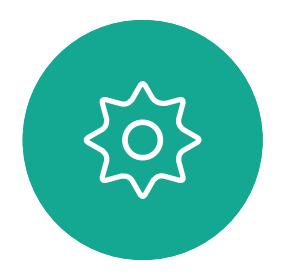

 $\Xi$ 

<span id="page-24-0"></span> $\prod^{\circ}$ 

 $\Box$ d

 $\widehat{O}$ 

 $\bigoplus$ 

 $\Box$ 

 $\Delta$ 

D1534514 Guida per l'utente di Cisco Webex serie Room Sistemi che utilizzano Touch10 Realizzata a marzo 2019 per CE9.7 Tutti i contenuti sono protetti da copyright © 2010–2019 25 (Cisco Systems, Inc. Tutti i diritti riservati.<br>25 (Cisco Systems, Inc. Tutti i diritti riservati.

Toccare Condividi per mostrare i contenuti sullo schermo del sistema video.

Toccare la X nell'angolo in alto a destra, come mostrato, per tornare alla schermata precedente.

### Modifica del layout della presentazione durante una chiamata Condivisione di contenuti and contenutive di contenutive di contenutive di contenutive di contenutive di contenutive di contenutive di contenutive di contenutive di contenutive di contenutive di contenutive di contenutive

Durante le presentazioni, è possibile cambiare il layout dello schermo. Le tipiche opzioni disponibili sono con o senza il presentatore e con visualizzazione del presentatore come immagine PiP (Picture in Picture) o PoP (Picture outside Picture).

Toccare l'icona Layout, come mostrato. Toccare il layout da utilizzare. Al termine, toccare un punto qualsiasi all'esterno della sequenza.

Le opzioni di layout disponibili nel sistema possono differire da quelle illustrate qui, ma i layout mostrati sono quelli tra cui è possibile scegliere.

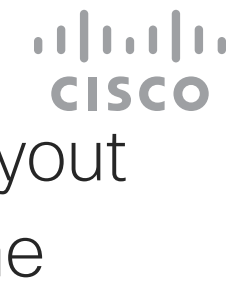

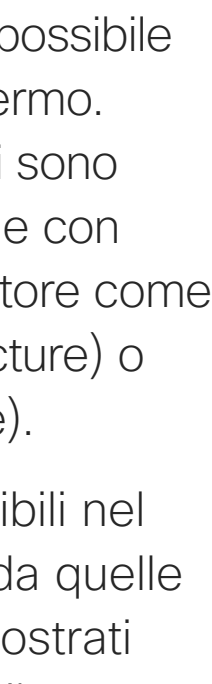

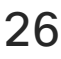

## della presentazione

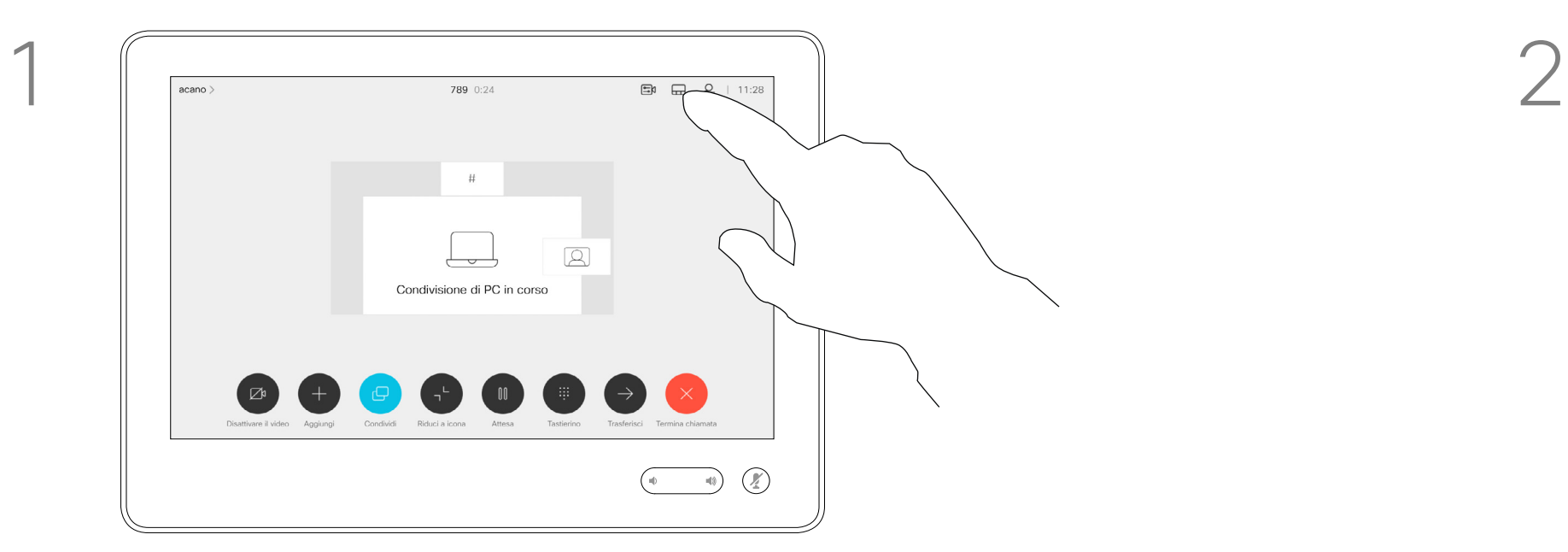

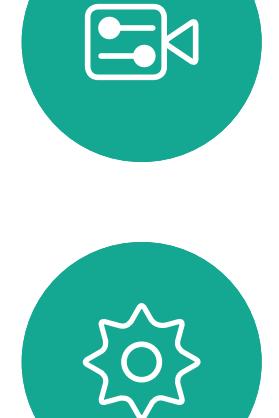

<span id="page-25-0"></span> $\prod^{\circ}$ 

 $\Box$ 

 $\widehat{O}$ 

 $\bigoplus$ 

 $\qquad \qquad \qquad \Box$ 

 $\Delta$ 

D1534514 Guida per l'utente di Cisco Webex serie Room Sistemi che utilizzano Touch10 Realizzata a marzo 2019 per CE9.7 Tutti i contenuti sono protetti da copyright © 2010–2019 26 | Uniti i contenuti sono protetti da copyright © 2010–2019<br>26 | Cisco Systems, Inc. Tutti i diritti riservati.

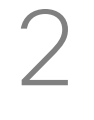

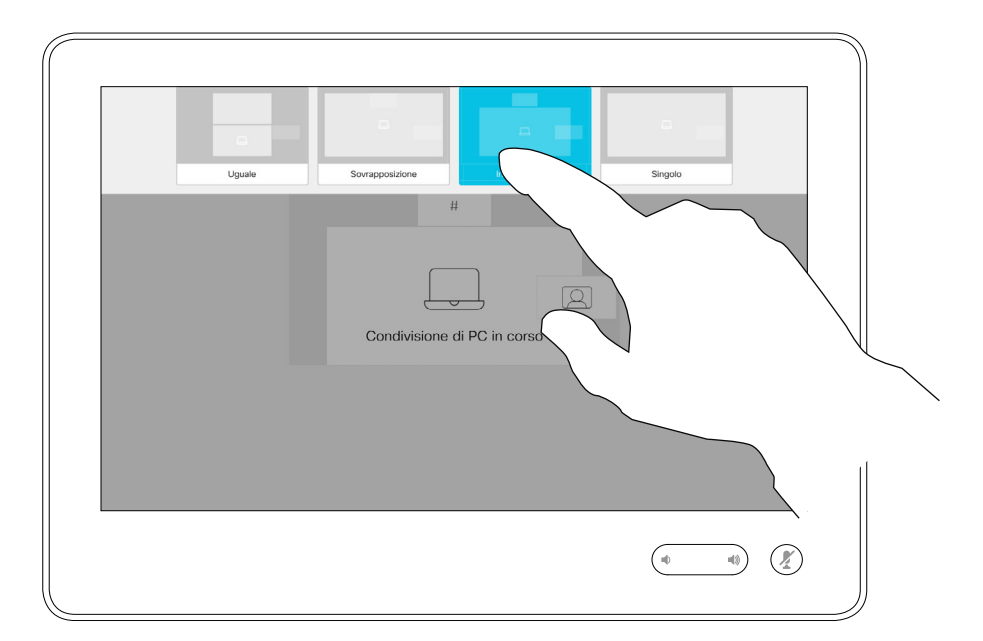

<span id="page-26-0"></span>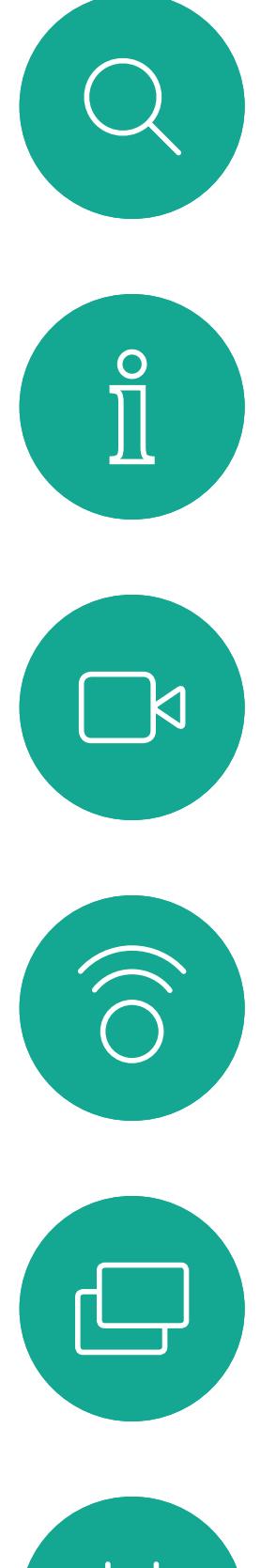

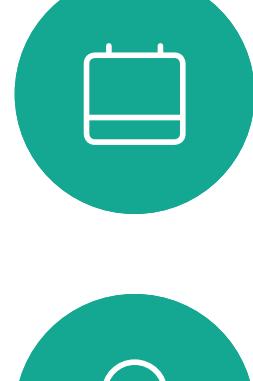

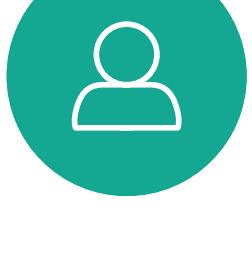

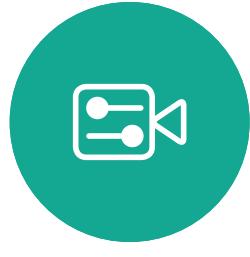

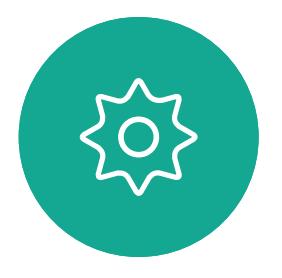

D1534514 Guida per l'utente di Cisco Webex serie Room Sistemi che utilizzano Touch10 Realizzata a marzo 2019 per CE9.7 Tutti i contenuti sono protetti da copyright © 2010–2019 27 utti i contenuti sono protetti da copyright © 2010−2019<br>27 Cisco Systems, Inc. Tutti i diritti riservati.

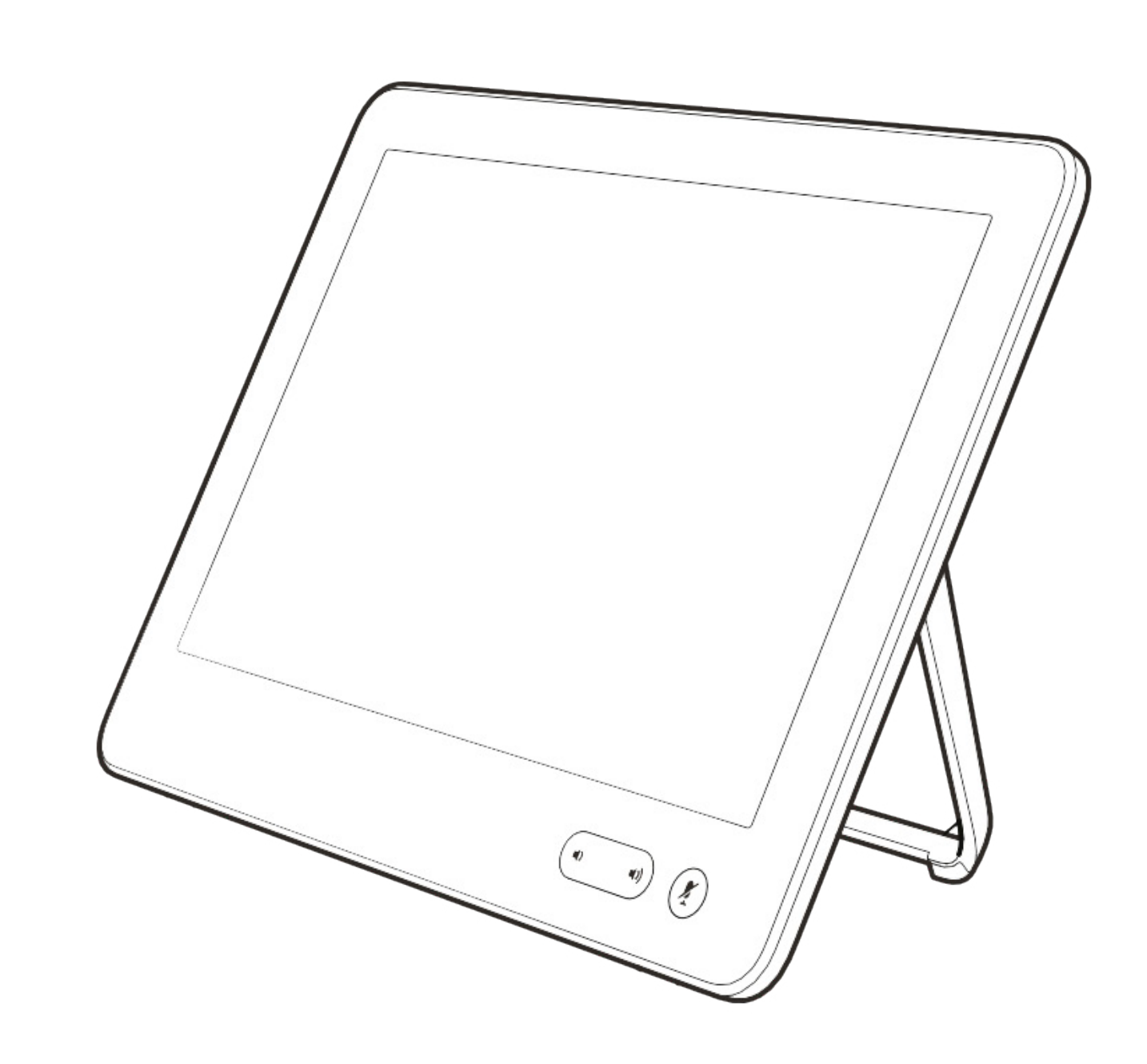

# Riunioni pianificate

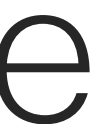

 $\begin{array}{c|c|c|c} \hline \textbf{.} & \textbf{.} & \textbf{.} \\ \hline \textbf{.} & \textbf{.} & \textbf{.} \\ \hline \textbf{.} & \textbf{.} & \textbf{.} \end{array}$ 

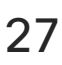

Toccare Partecipa per partecipare alla riunione.

<span id="page-27-0"></span>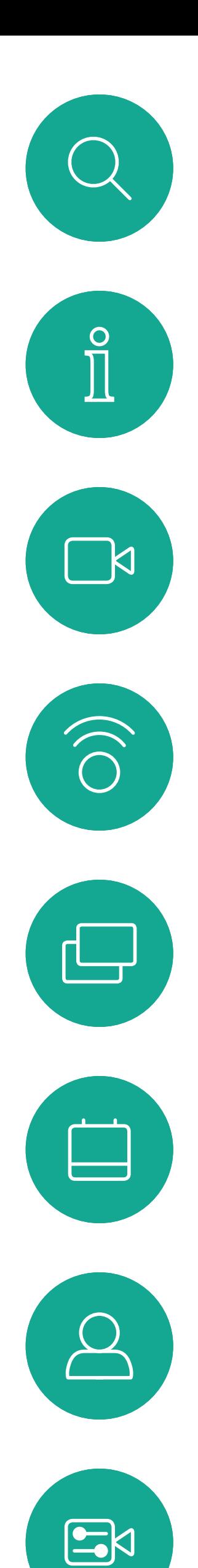

### Partecipazione a una riunione pianificata Riunioni pianificate **Partecipazione a una**

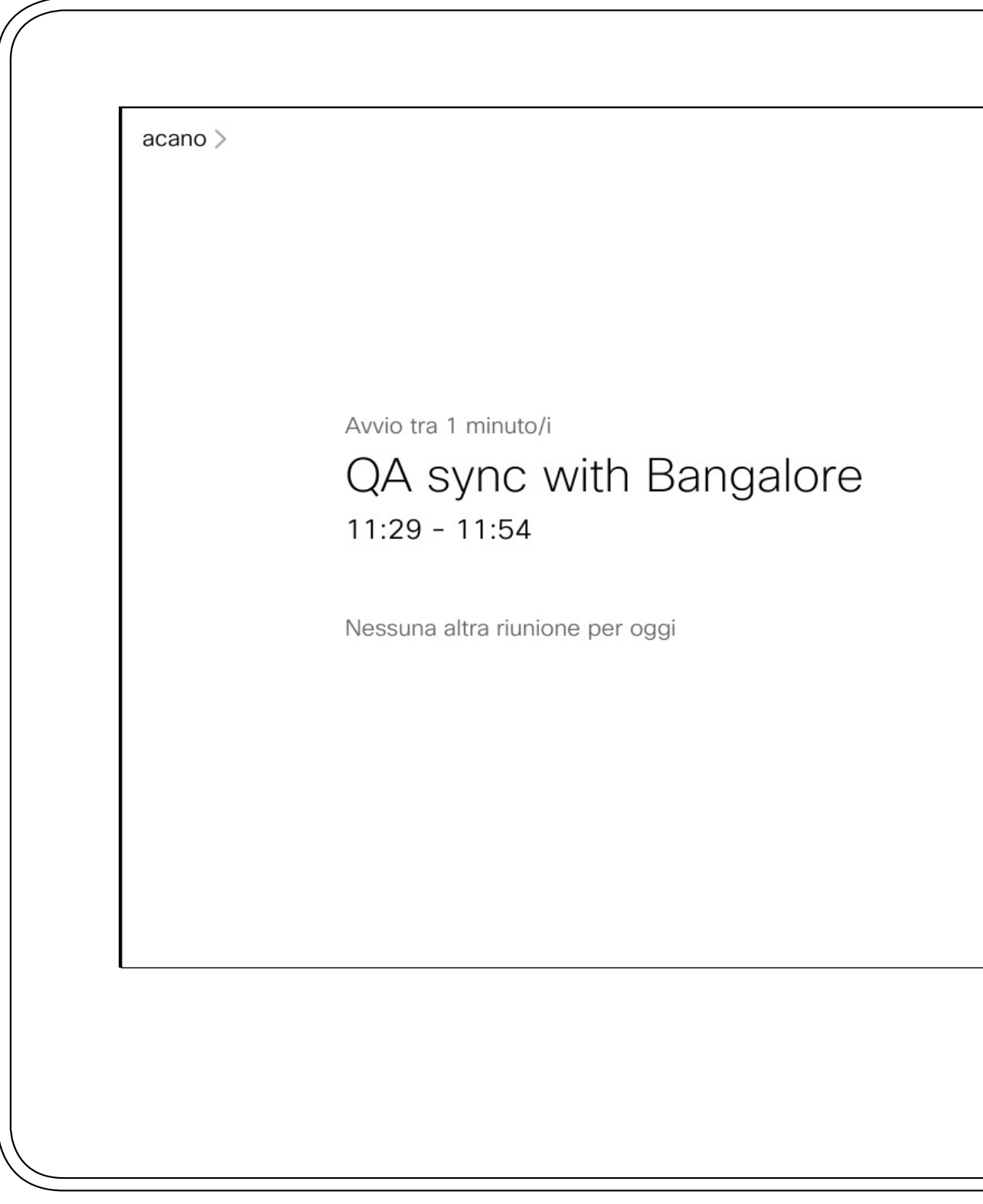

L'utente che partecipa a una riunione riceve un avviso. Toccare Unisci.

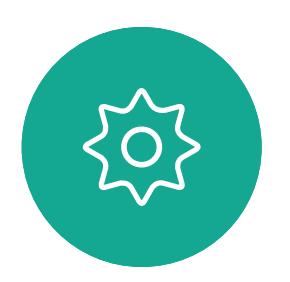

D1534514 Guida per l'utente di Cisco Webex serie Room Sistemi che utilizzano Touch10 Realizzata a marzo 2019 per CE9.7 Tutti i contenuti sono protetti da copyright © 2010–2019 28 Quatti i contenuti sono protetti da copyright © 2010–2019<br>Cisco Systems, Inc. Tutti i diritti riservati.

Il sistema video può essere collegato a un sistema di gestione in grado di pianificare riunioni video. Qualsiasi riunione pianificata verrà visualizzata come mostrato a sinistra.

Se la riunione è già iniziata, è comunque possibile partecipare.

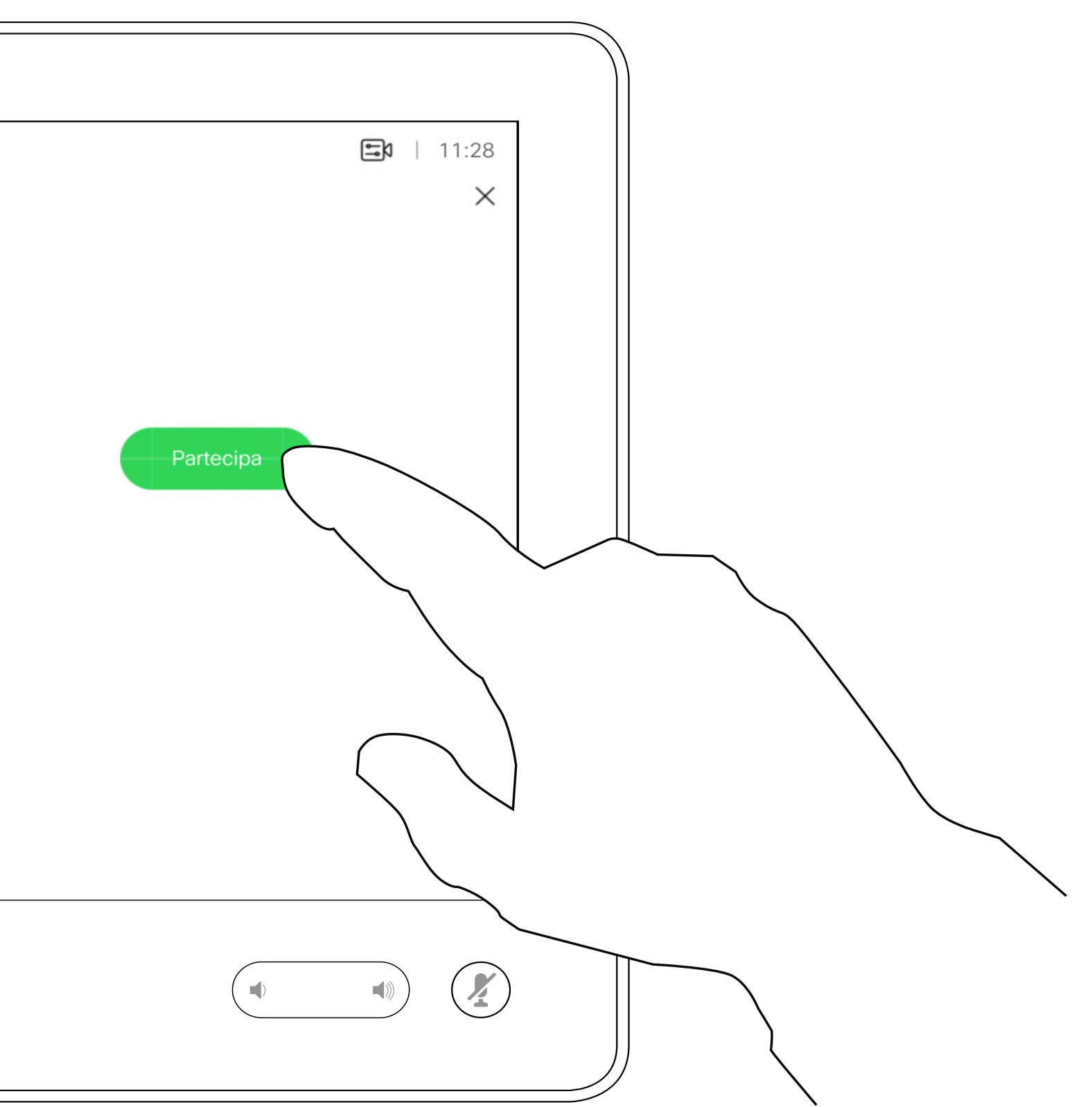

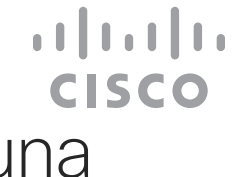

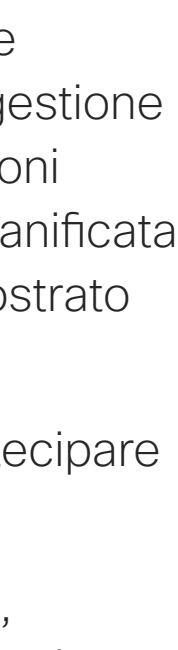

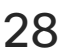

### riunione

<span id="page-28-0"></span>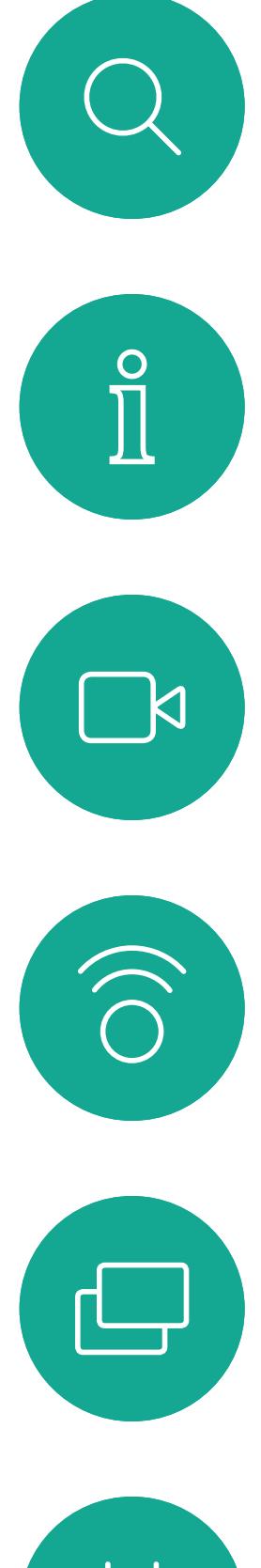

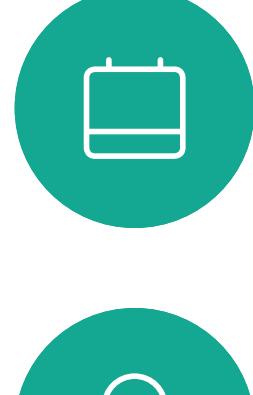

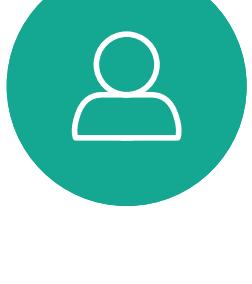

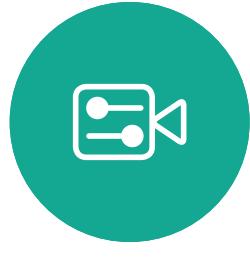

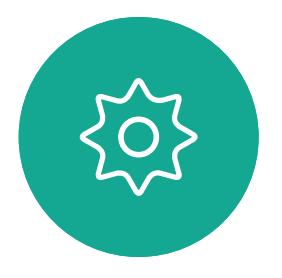

D1534514 Guida per l'utente di Cisco Webex serie Room Sistemi che utilizzano Touch10 Realizzata a marzo 2019 per CE9.7 Tutti i contenuti sono protetti da copyright © 2010–2019 29 – 2010 Lutti i contenuti sono protetti da copyright © 2010–2019<br>29 – Cisco Systems, Inc. Tutti i diritti riservati.

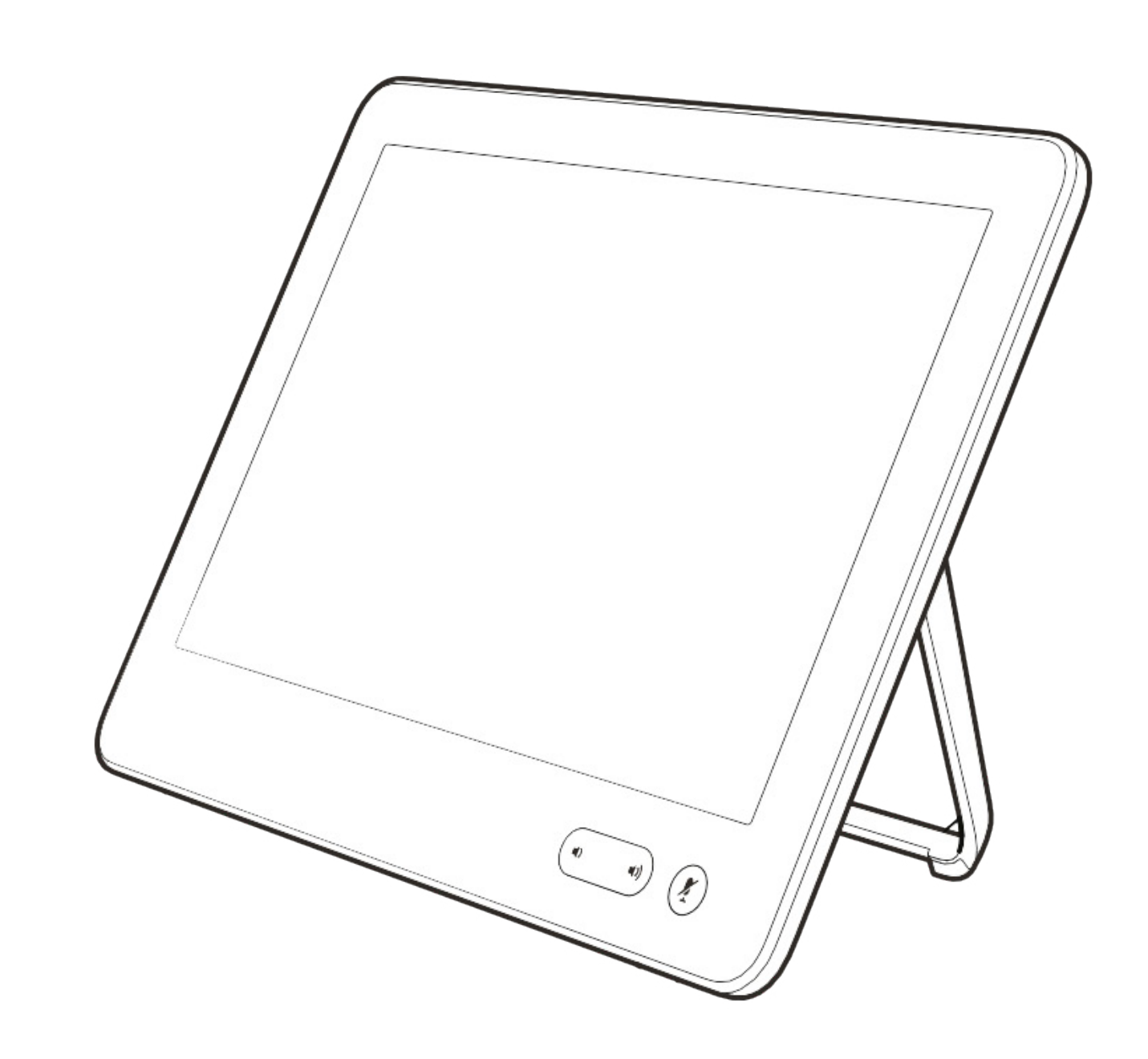

# Contatti

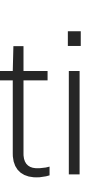

 $\begin{array}{c|c|c|c} \hline \textbf{.} & \textbf{.} & \textbf{.} \\ \hline \textbf{.} & \textbf{.} & \textbf{.} \\ \hline \textbf{.} & \textbf{.} & \textbf{.} \end{array}$ 

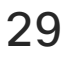

Gli elenchi dei contatti sono composti da tre parti:

Preferiti. I contatti preferiti sono stati selezionati dall'utente: queste voci corrispondono ai numeri chiamati con maggiore frequenza, oppure a cui occorre accedere in modo rapido e pratico di volta in volta. Rubrica è in genere una rubrica aziendale installata nel sistema dal team di supporto video.

Recenti è un elenco di chiamate effettuate, ricevute o perse in precedenza.

Tenere presente che è possibile rimuovere le voci dall'elenco *Recenti* solo dall'interfaccia Web.

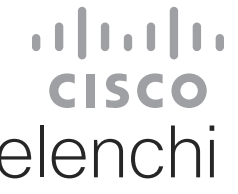

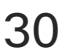

### Preferiti, Recenti e Rubrica Contatti Informazioni sugli elenchi

<span id="page-29-0"></span>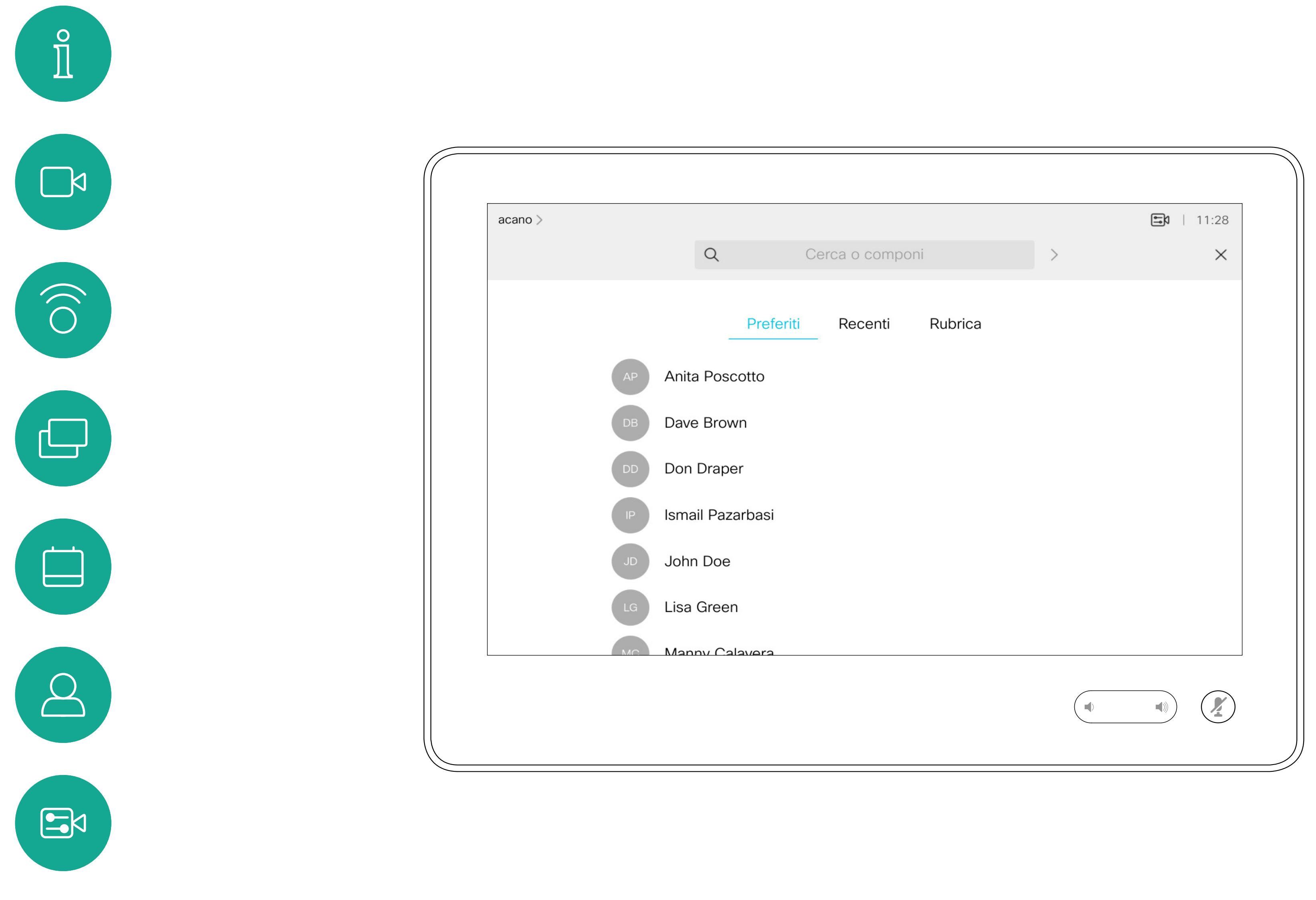

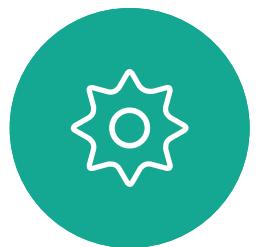

D1534514 Guida per l'utente di Cisco Webex serie Room Sistemi che utilizzano Touch10 Realizzata a marzo 2019 per CE9.7 Tutti i contenuti sono protetti da copyright © 2010–2019 30 Jutti i contenuti sono protetti da copyright © 2010–2019<br>30 Cisco Systems, Inc. Tutti i diritti riservati.

# dei contatti

### Aggiunta di una voce ai Preferiti durante una chiamata **Contatti**

I *Preferiti* sono un elenco dei contatti chiamati con maggiore frequenza o a cui si desidera accedere con facilità.

I *Preferiti* possono contenere voci provenienti dagli elenchi *Recenti* o *Rubrica* oltre a voci immesse manualmente.

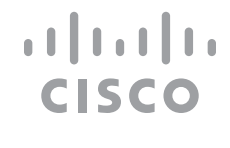

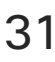

### Informazioni sui Preferiti

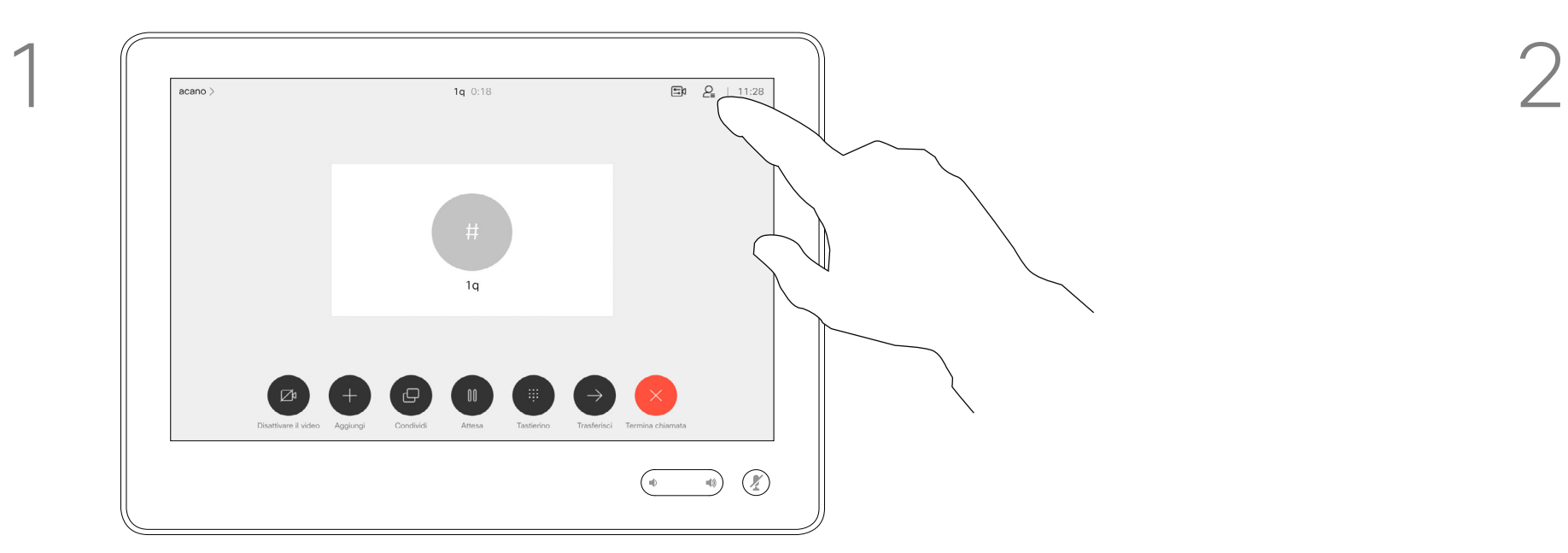

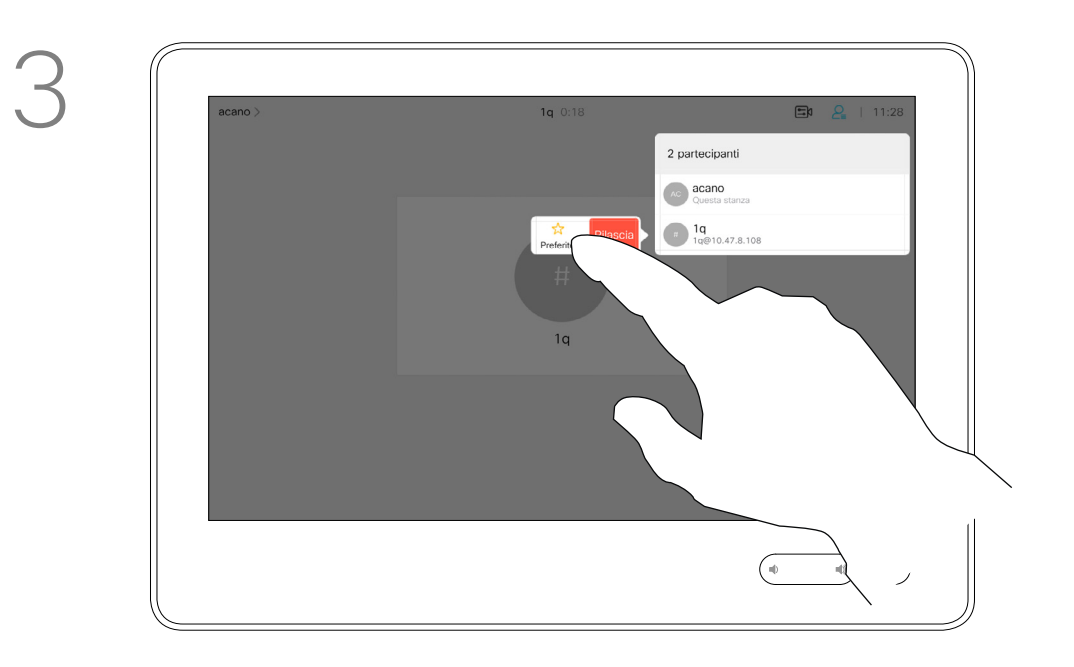

Durante una chiamata, toccare l'icona Partecipanti nell'angolo in alto a destra, come mostrato, per visualizzare l'elenco dei partecipanti.

4

Il partecipante è ora un membro dell'elenco dei Preferiti (la stella è diventata di colore oro).

Per rimuovere una voce dall'elenco dei Preferiti, accedere a Preferiti negli elenchi dei contatti e ripetere la procedura.

Al termine, toccare un punto qualsiasi all'esterno del menu.

Toccare Preferito.

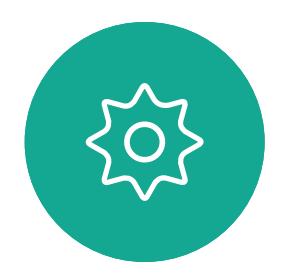

 $B$ 

<span id="page-30-0"></span> $\int_{0}^{0}$ 

 $\Box$ 

 $\widehat{O}$ 

 $\Box$ 

 $\Box$ 

 $\Delta$ 

D1534514 Guida per l'utente di Cisco Webex serie Room Sistemi che utilizzano Touch10 Realizzata a marzo 2019 per CE9.7 Tutti i contenuti sono protetti da copyright © 2010–2019 31 utti i contenuti sono protetti da copyright © 2010−2019<br>31 Cisco Systems, Inc. Tutti i diritti riservati.

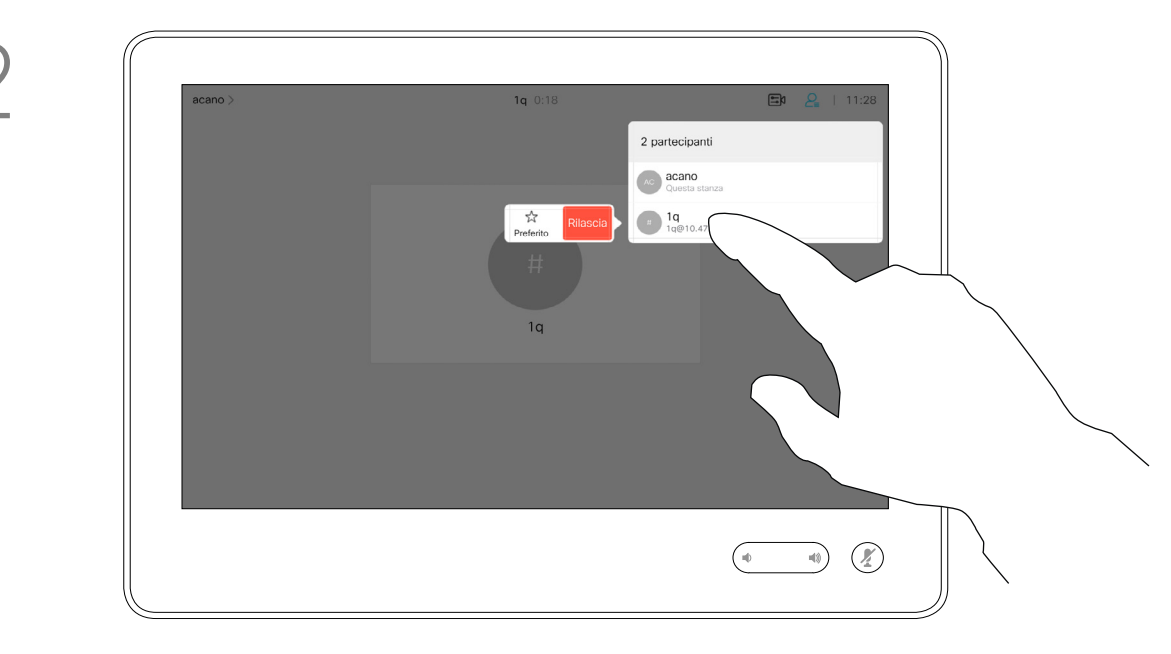

Nell'elenco dei partecipanti, toccare quello da inserire tra i Preferiti.

# Ac **acano**<br>Questa stanza Rilascia 1q<br>Preferito Rilascia 1q@10.47.8.108

Toccare Chiama (non mostrato) per visualizzare l'elenco dei contatti, come mostrato. Toccare Recenti o Rubrica e cercare la voce da inserire tra i Preferiti.

Toccare la voce da inserire tra i Preferiti. Viene visualizzata la schermata mostrata sopra.

Un preferito è identificato da una stella di colore oro, come mostrato.

Per rimuovere una voce dall'elenco dei Preferiti, ripetere la procedura.

Per uscire dal menu, toccare la X, come mostrato.

CISCO

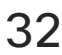

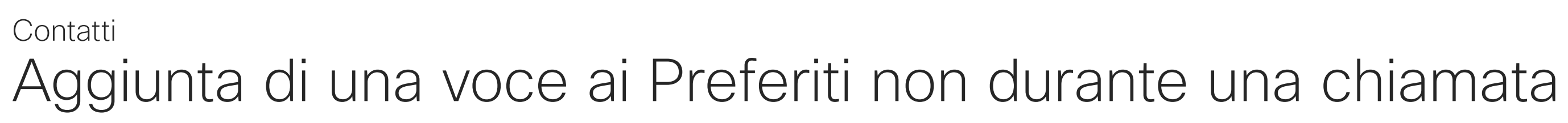

I Preferiti sono un elenco dei contatti chiamati con maggiore frequenza o a cui si desidera accedere con facilità.

I Preferiti possono contenere voci provenienti dagli elenchi Recenti o Rubrica oltre a voci immesse manualmente.

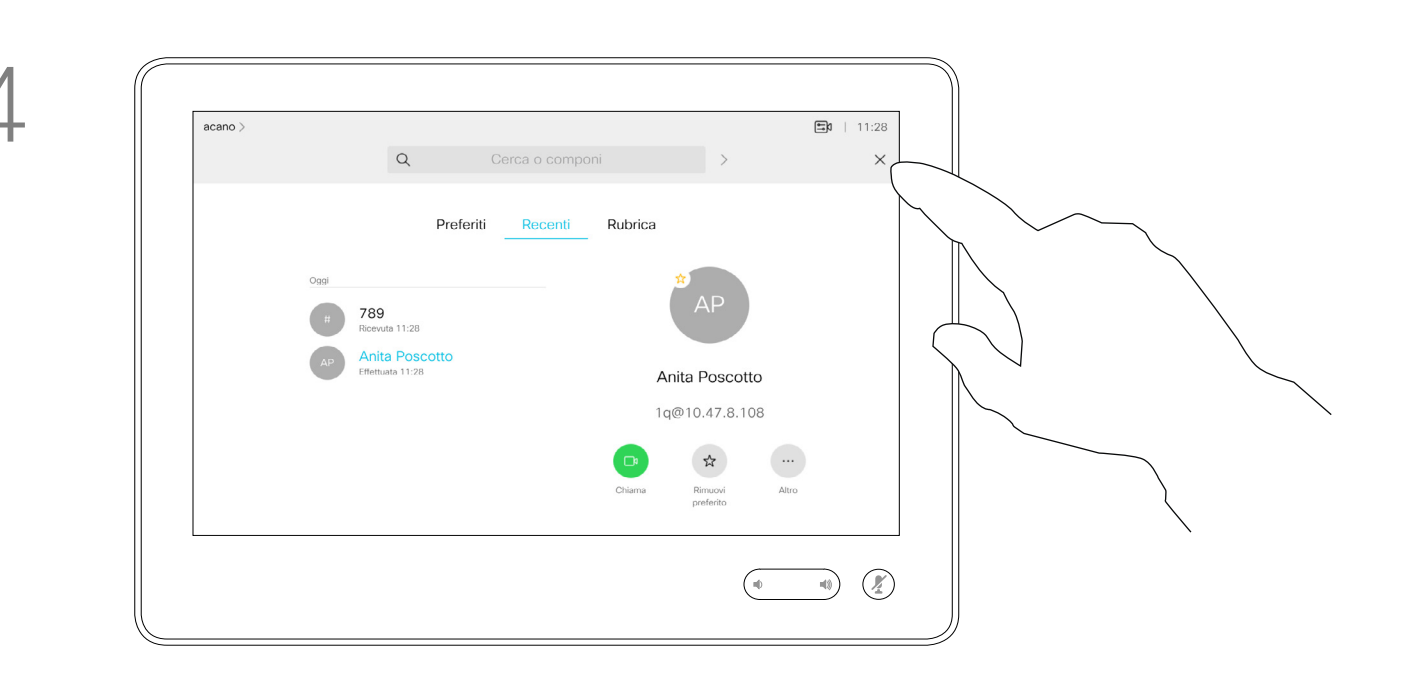

### Informazioni su questa funzionalità

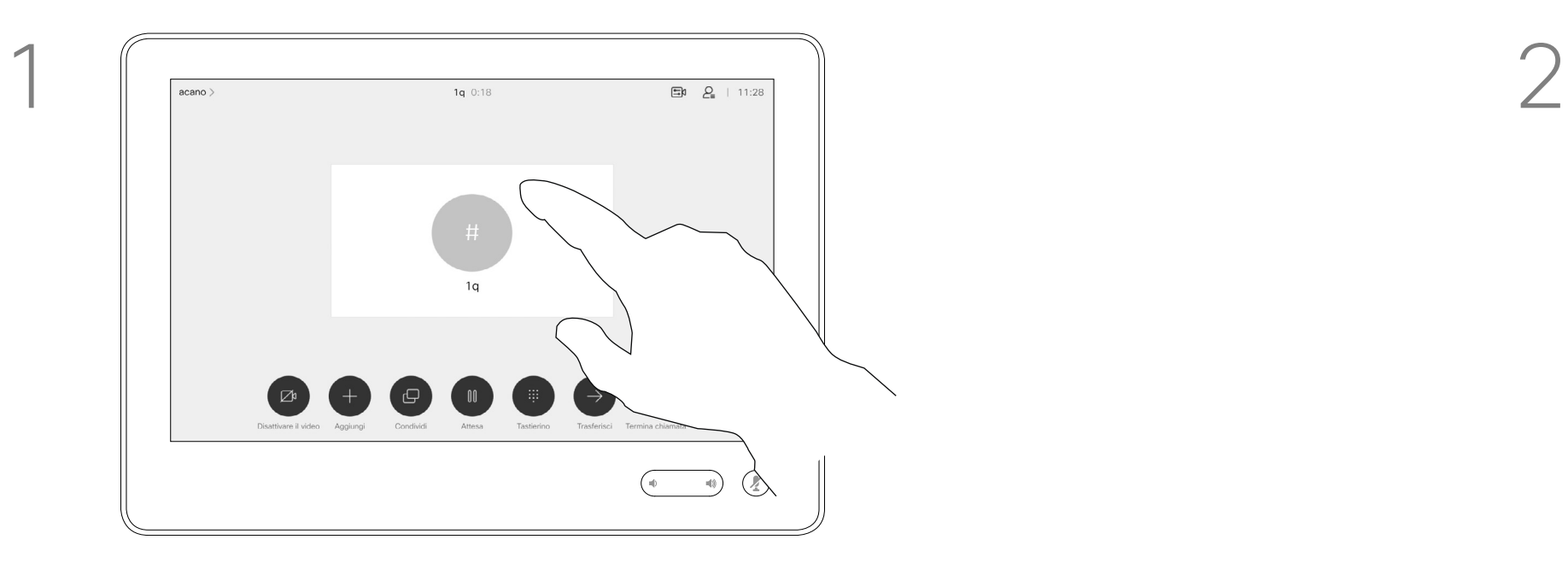

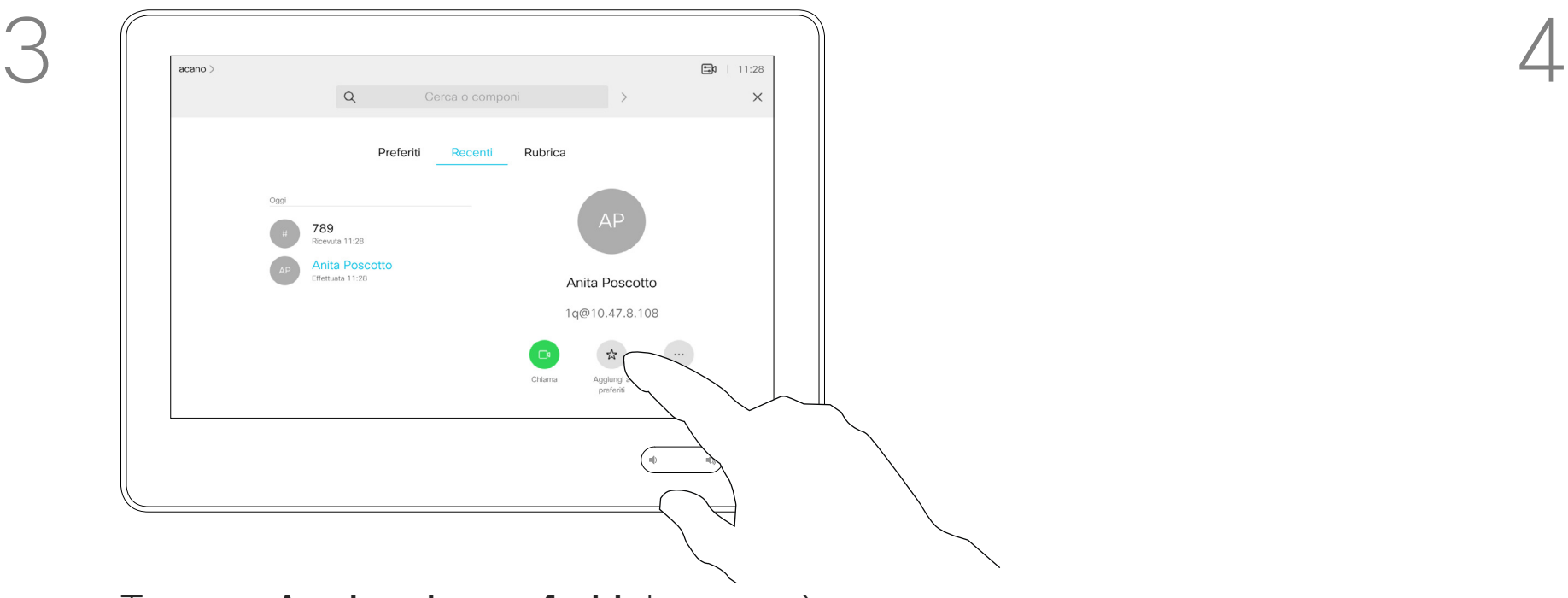

Toccare Aggiungi a preferiti. La voce è ora un preferito.

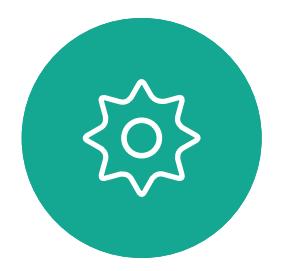

 $B$ 

<span id="page-31-0"></span> $\int_{0}^{0}$ 

 $\Box$ 

 $\widehat{O}$ 

 $\bigoplus$ 

 $\Box$ 

 $\Delta$ 

D1534514 Guida per l'utente di Cisco Webex serie Room Sistemi che utilizzano Touch10 Realizzata a marzo 2019 per CE9.7 Tutti i contenuti sono protetti da copyright © 2010–2019 32 utti i contenuti sono protetti da copyright © 2010−2019<br>Cisco Systems, Inc. Tutti i diritti riservati.

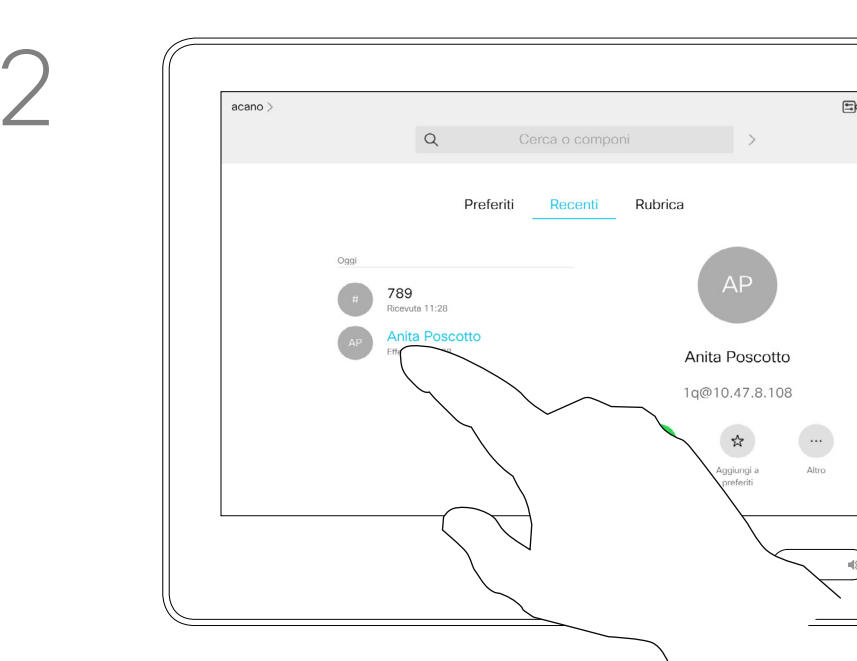

Toccare Chiama (non mostrato) per visualizzare l'elenco dei contatti, come mostrato. Quindi toccare Preferiti per accedere all'elenco dei Preferiti.

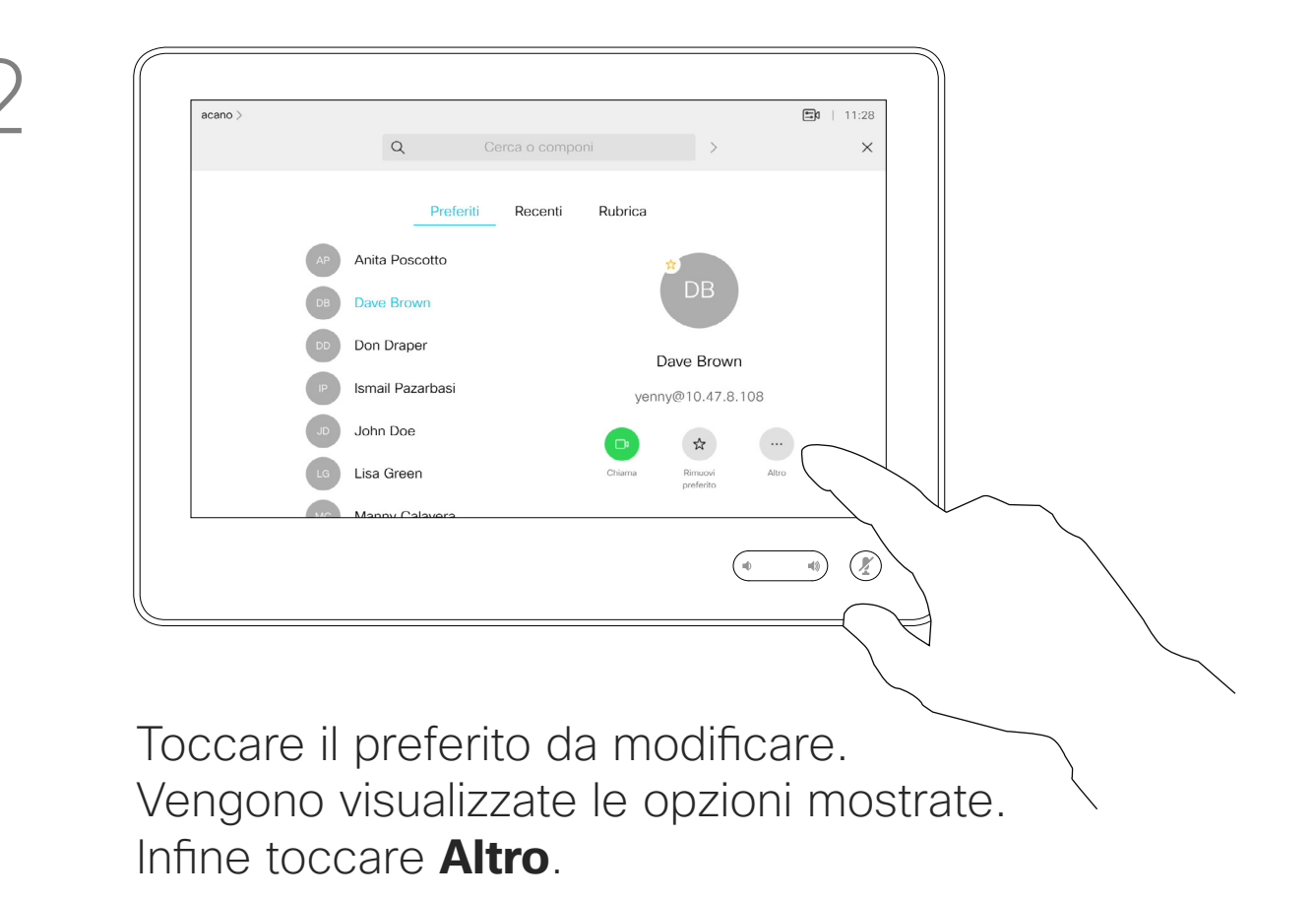

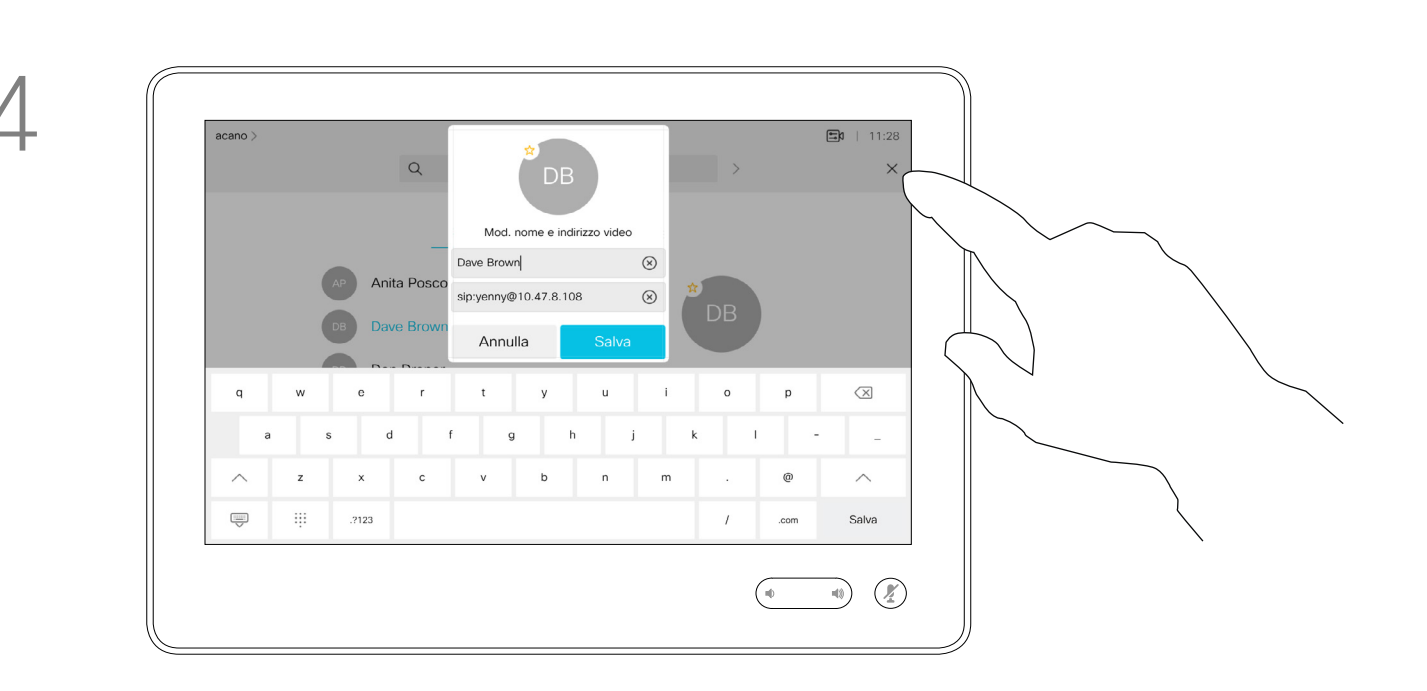

Modificare il preferito e toccare **Salva** per uscire e rendere effettive le modifiche. Altrimenti toccare **Annulla**.

 $\begin{tabular}{c} \bf -1 & 1 & 1 & 1 & 1 \\ \bf -1 & 1 & 1 & 1 & 1 \\ \bf -2 & 1 & 1 & 1 & 1 \\ \bf -3 & 1 & 1 & 1 & 1 \\ \bf -4 & 1 & 1 & 1 & 1 \\ \bf -5 & 1 & 1 & 1 & 1 \\ \bf -18 & 1 & 1 & 1 & 1 \\ \bf -28 & 1 & 1 & 1 & 1 \\ \bf -19 & 1 & 1 & 1 & 1 \\ \bf -10 & 1 & 1 & 1 & 1 \\ \bf -10 & 1 & 1 & 1 & 1 \\ \bf -11 & 1 & 1 & 1 & 1 \\ \bf$ CISCO

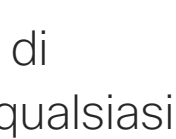

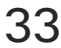

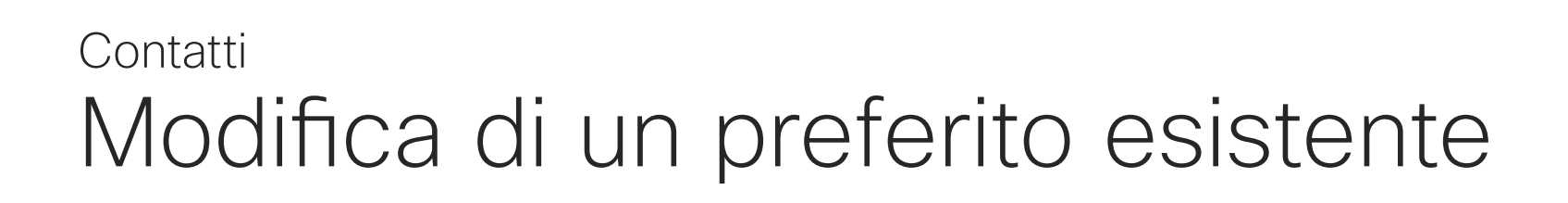

Questa funzione consente di aggiornare un preferito in qualsiasi momento.

### Informazioni su questa funzionalità

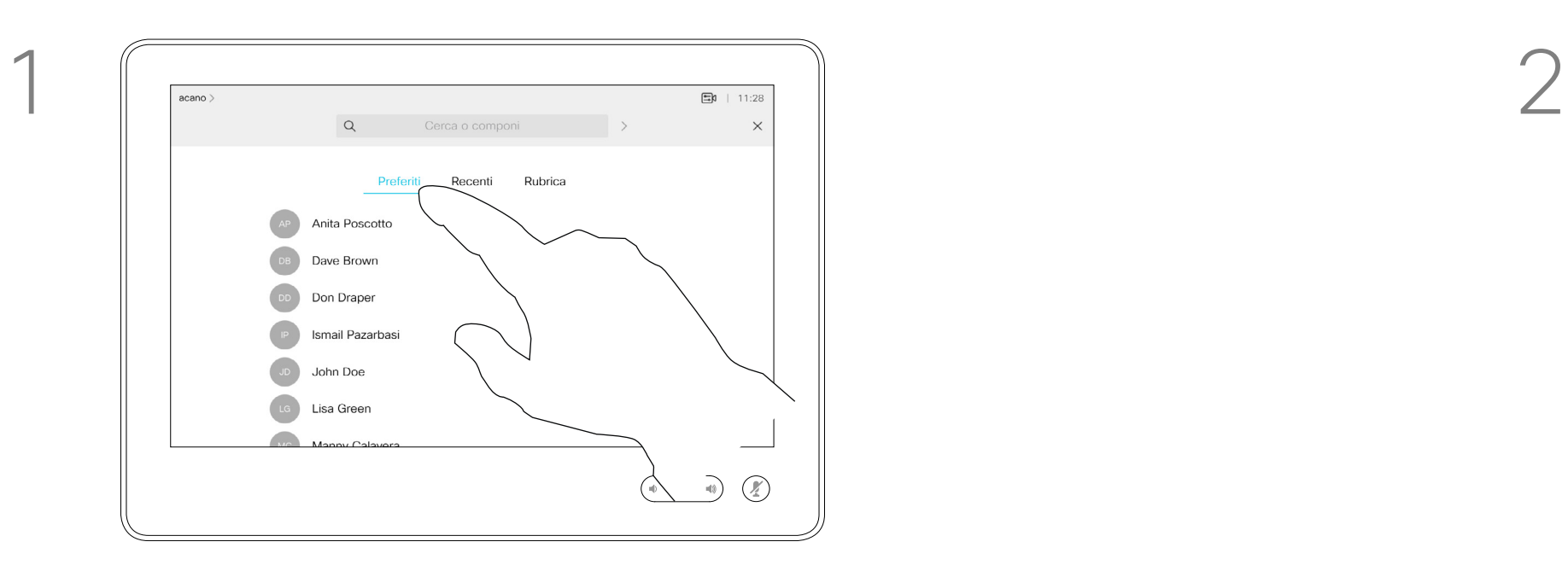

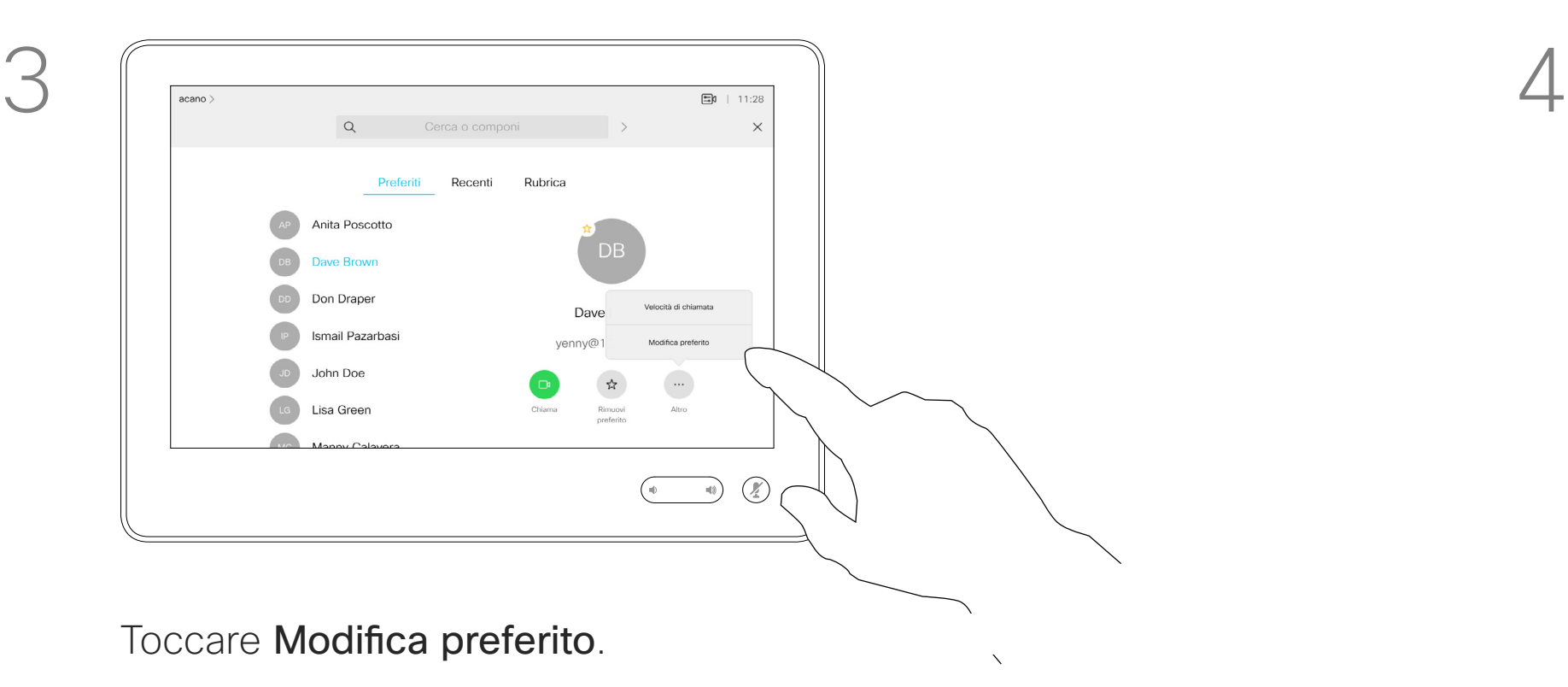

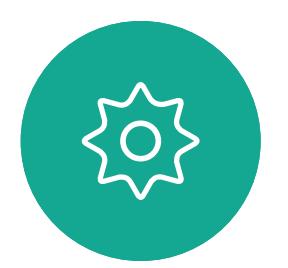

 $B$ 

<span id="page-32-0"></span> $\prod^{\circ}$ 

 $\Box$ 

 $\widehat{O}$ 

 $\Box$ 

 $\qquad \qquad \Box$ 

 $\Delta$ 

D1534514 Guida per l'utente di Cisco Webex serie Room Sistemi che utilizzano Touch10 Realizzata a marzo 2019 per CE9.7 Tutti i contenuti sono protetti da copyright © 2010–2019 33 Uniti i contenuti sono protetti da copyright © 2010−2019<br>33 Cisco Systems, Inc. Tutti i diritti riservati.

<span id="page-33-0"></span>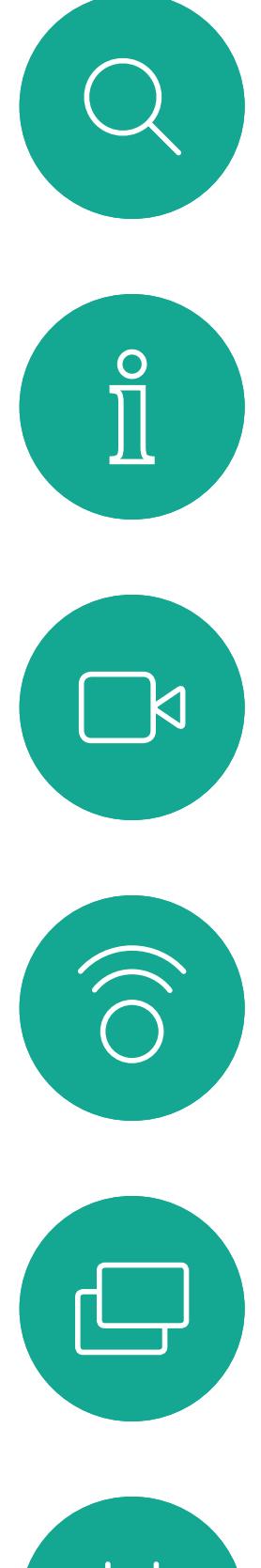

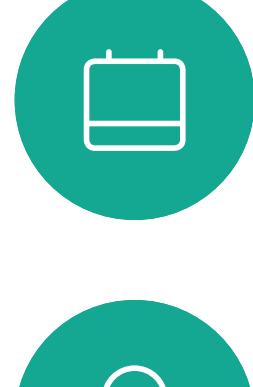

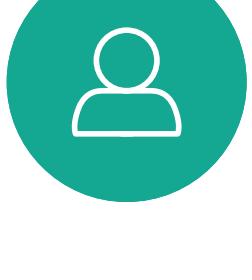

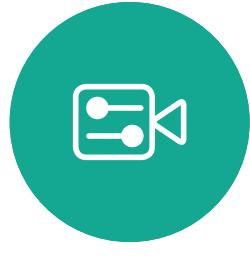

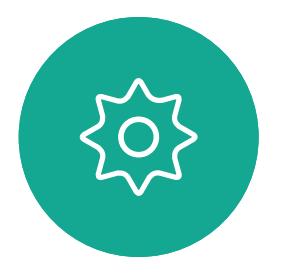

D1534514 Guida per l'utente di Cisco Webex serie Room Sistemi che utilizzano Touch10 Realizzata a marzo 2019 per CE9.7 Tutti i contenuti sono protetti da copyright © 2010–2019 34 Jutti i contenuti sono protetti da copyright © 2010−2019<br>34 Cisco Systems, Inc. Tutti i diritti riservati.

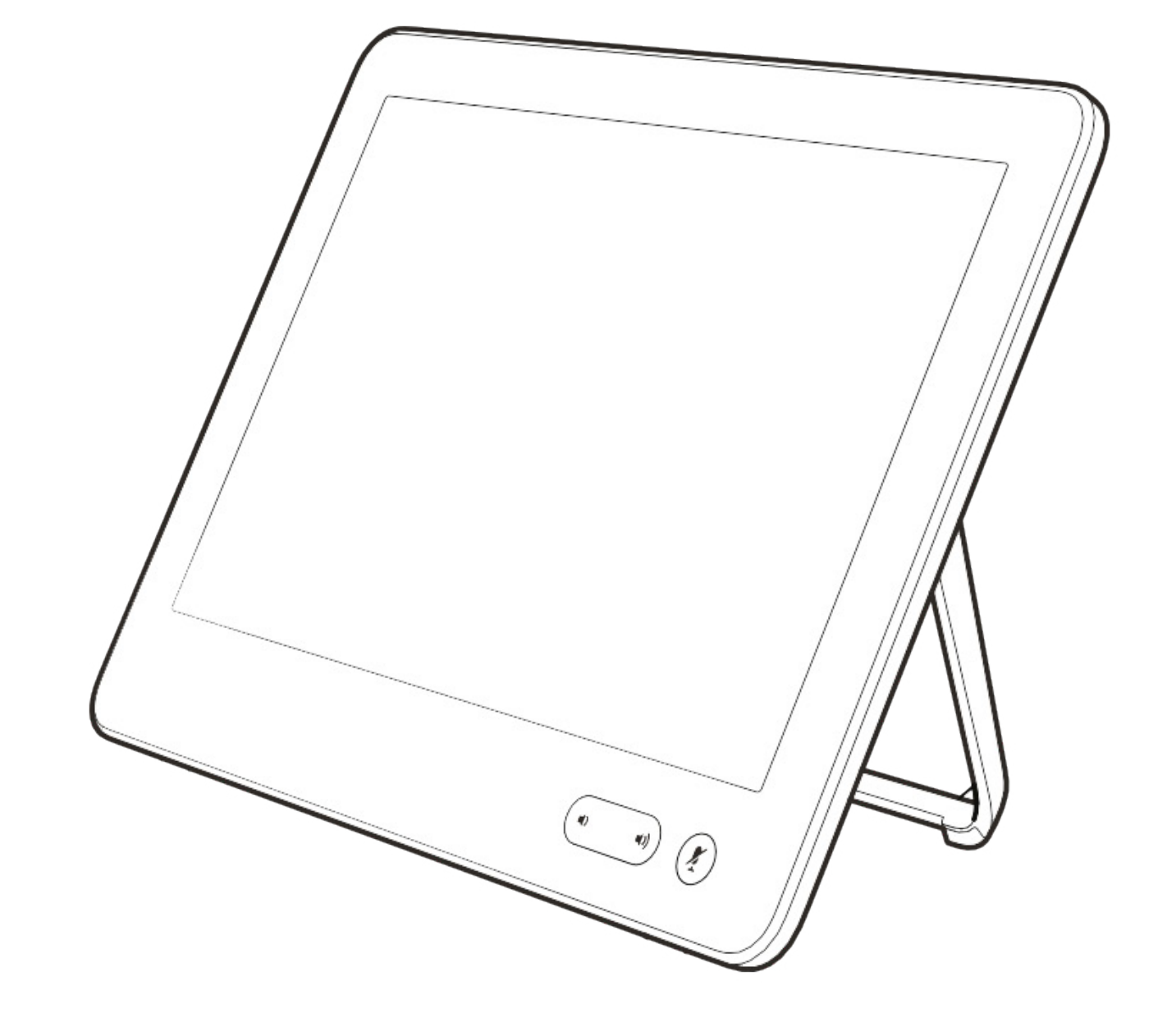

# Videocamera

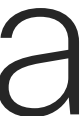

 $\begin{array}{c|c|c|c} \hline \cdots \end{array}$  <br> CISCO

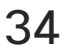

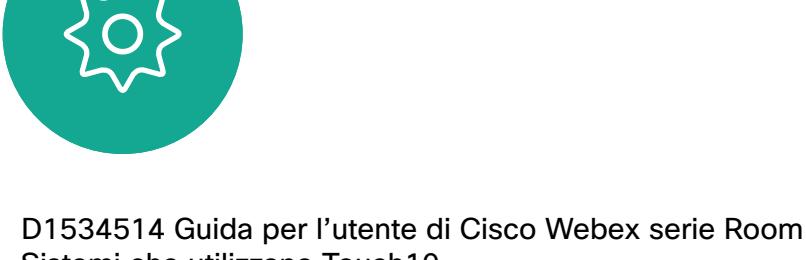

Sistemi che utilizzano Touch10 Realizzata a marzo 2019 per CE9.7 Tutti i contenuti sono protetti da copyright © 2010–2019 35 Uutti i contenuti sono protetti da copyright © 2010−2019<br>35 Cisco Systems, Inc. Tutti i diritti riservati.

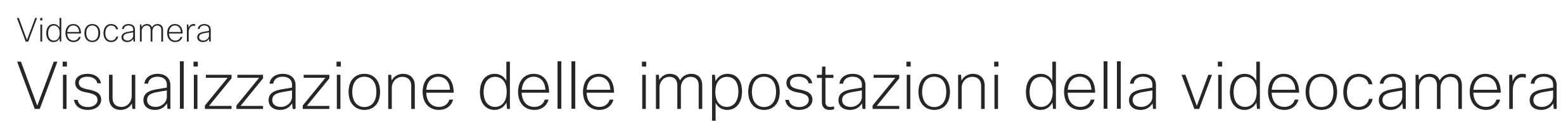

Le impostazioni della videocamera consentono di controllare zoom, panoramica e inclinazione, oltre a definire e modificare le impostazioni predefinite della posizione della videocamera.

È inoltre possibile attivare o disattivare la vista utente (corrispondente all'immagine che gli altri hanno dell'utente dal sistema) oppure ridurla o ingrandirla.

È possibile spostare la vista utente se nasconde parti importanti dell'immagine sullo schermo.

Se nei sistemi dotati di monitoraggio del relatore viene attivata questa funzionalità, il sistema della videocamera aumenta lo zoom sul relatore che sta parlando.

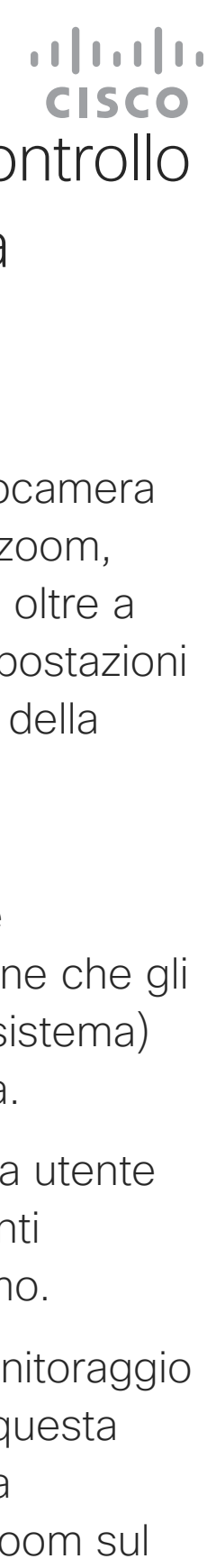

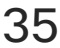

### Informazioni sul controllo della videocamera

Toccare Videocamera per visualizzare il menu di regolazione della videocamera.

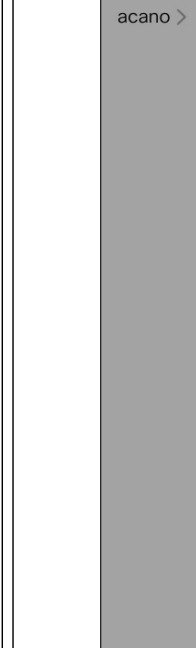

 $\bigcap$ 

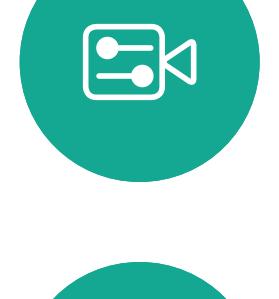

<span id="page-34-0"></span> $\prod^{\circ}$ 

 $\Box$ k

 $\widehat{\bigcirc}$ 

لطا

 $\Box$ 

 $\Delta$ 

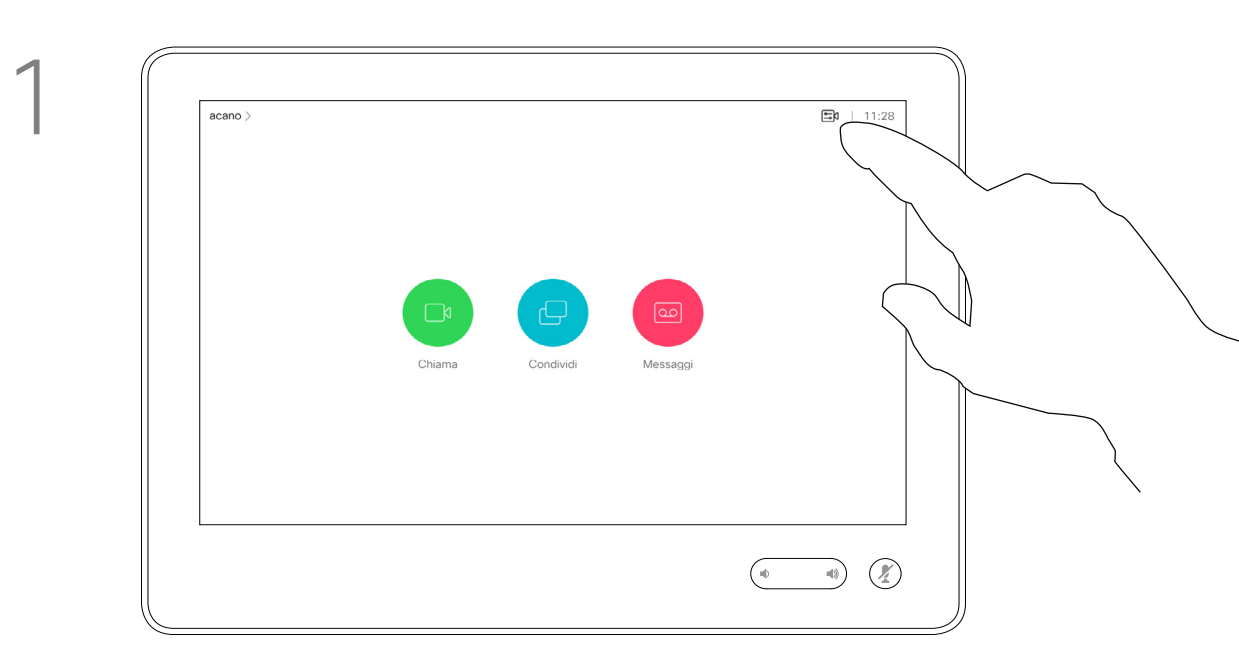

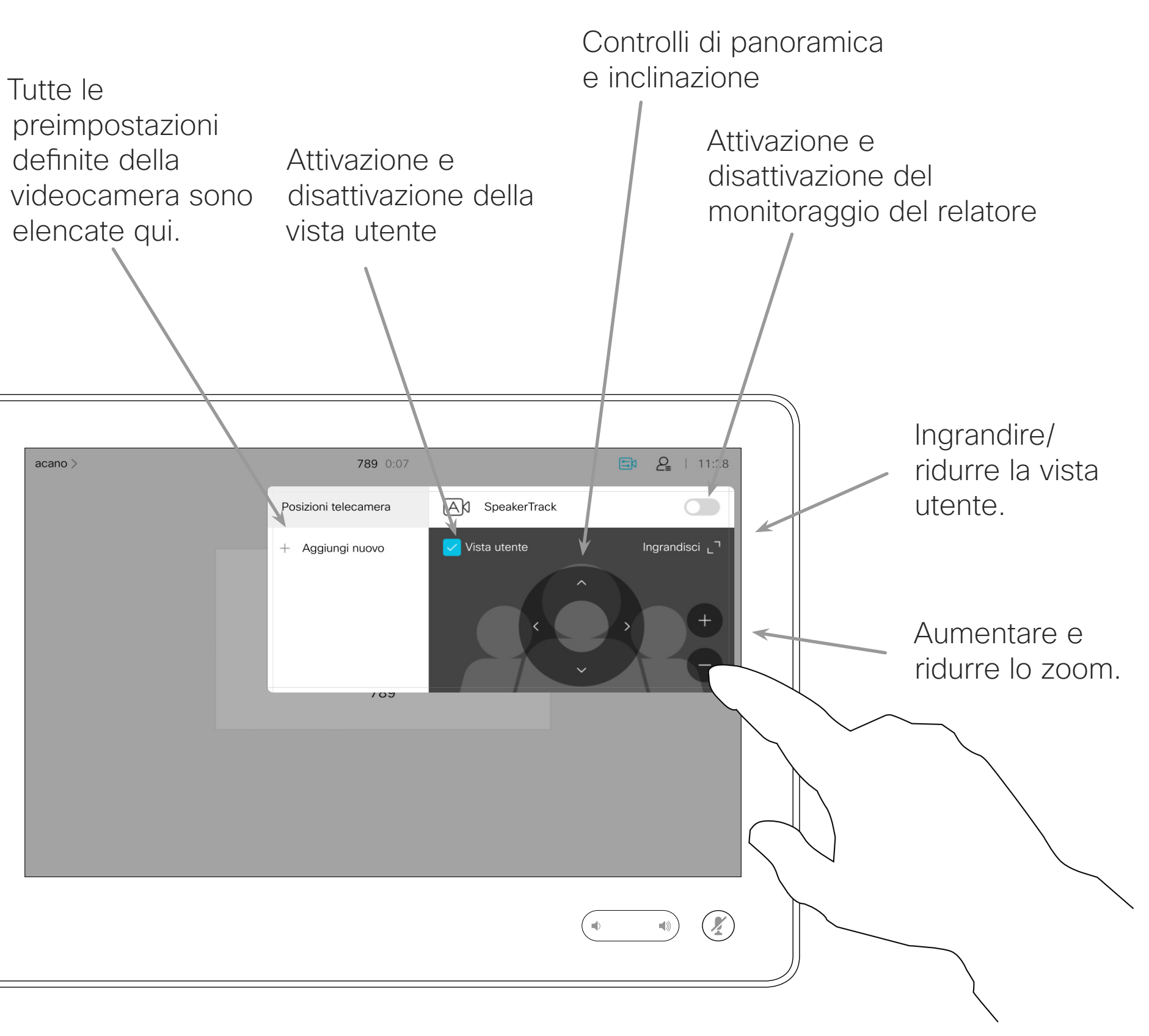

Il sistema video consente di creare zoom e direzioni di puntamento della videocamera (panoramica e inclinazione) predefiniti. Utilizzarli, se necessario, per aumentare lo zoom sul relatore. Al termine, non dimenticare di ridurre di nuovo lo zoom.

Digitare un nome descrittivo e toccare Salva per applicare le modifiche.

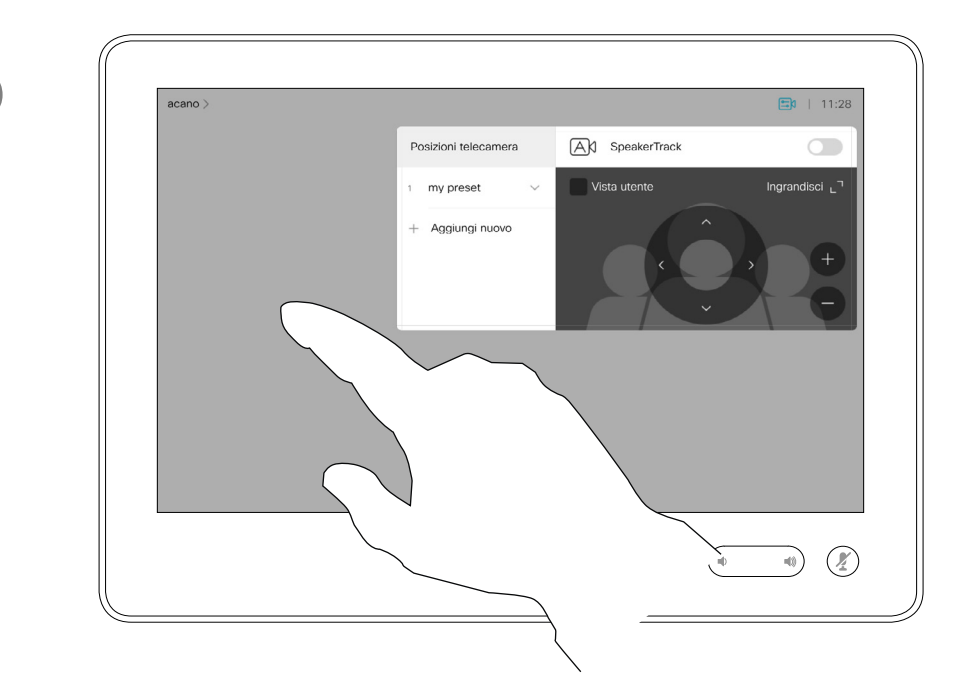

Questo significa che se si desidera creare una o più preimpostazioni di aumento dello zoom, occorre anche creare una preimpostazione di riduzione dello zoom (panoramica) per tornare comodamente alla modalità panoramica.

La Vista utente sarà attivata automaticamente. Regolare Inclinazione, Panoramica e Zoom, in base alle esigenze. Quindi toccare + Aggiungi nuovo.

### Videocamera Aggiunta delle preimpostazioni per la posizione della videocamera

Sebbene sia possibile controllare la videocamera remota, ossia la videocamera degli altri partecipanti (purché tali videocamere siano controllabili da remoto), non è possibile definire né utilizzare le loro preimpostazioni.

**CISCO** 

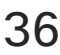

### Informazioni sulle preimpostazioni della videocamera

Toccare Videocamera per visualizzare il menu di regolazione della videocamera.

Toccare il campo di testo.

Al termine, toccare un punto qualsiasi all'esterno del menu.

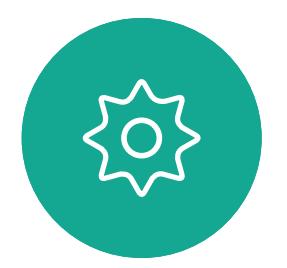

 $\Xi$ 

<span id="page-35-0"></span> $\prod^{\mathsf{O}}$ 

 $\Box$ k

 $\widehat{O}$ 

 $\Box$ 

 $\Box$ 

 $\Delta$ 

D1534514 Guida per l'utente di Cisco Webex serie Room Sistemi che utilizzano Touch10 Realizzata a marzo 2019 per CE9.7 Tutti i contenuti sono protetti da copyright © 2010–2019 36 Systems, Inc. Tutti i diritti da copyright © 2010–2019<br>26 Cisco Systems, Inc. Tutti i diritti riservati.

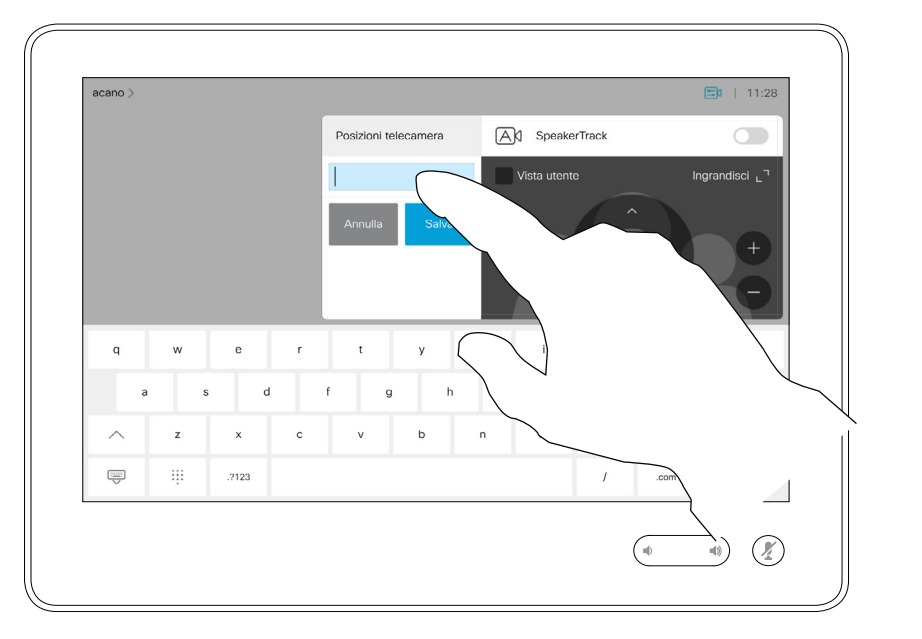

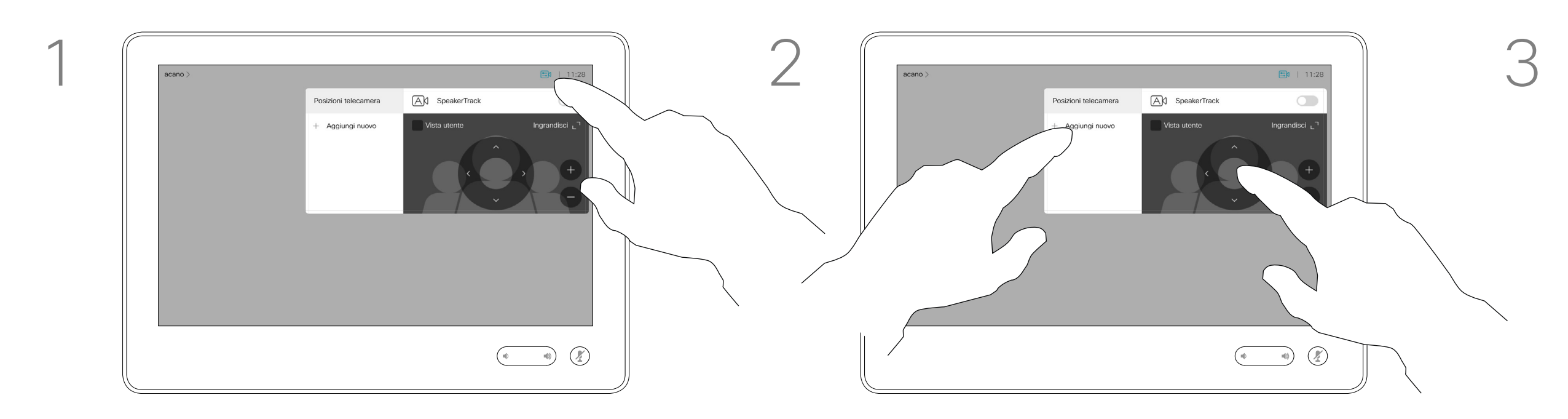

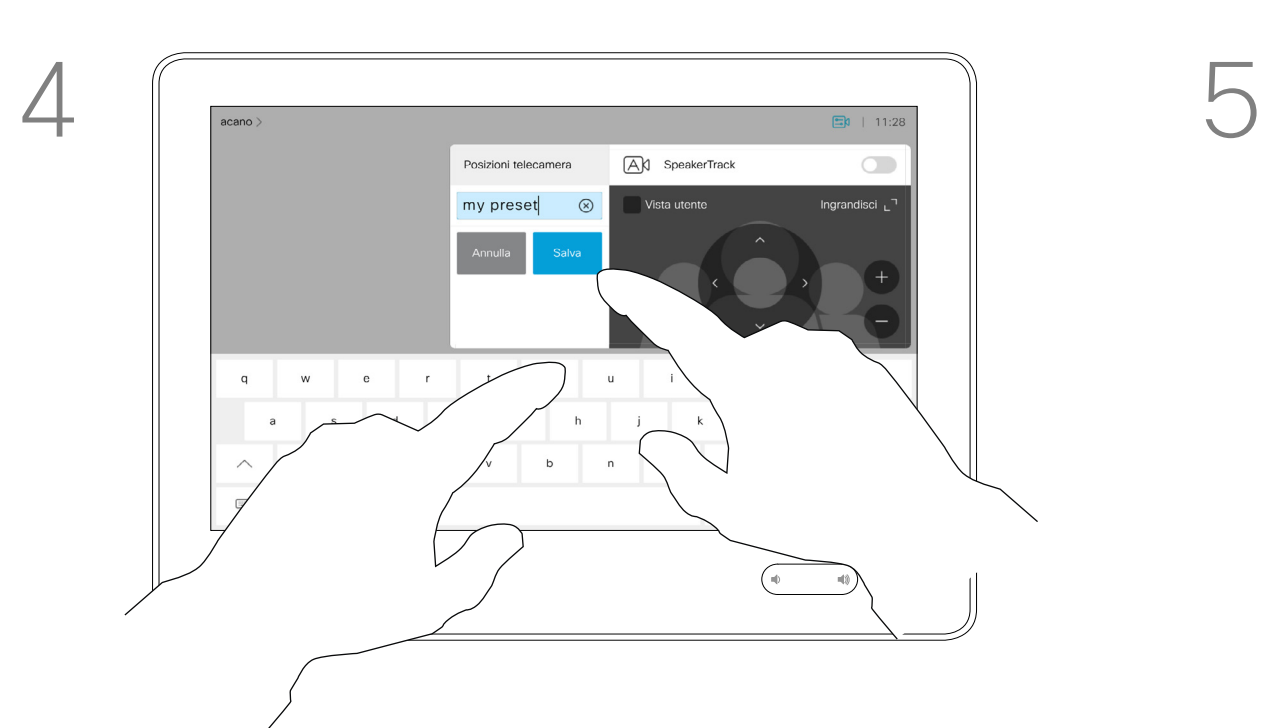

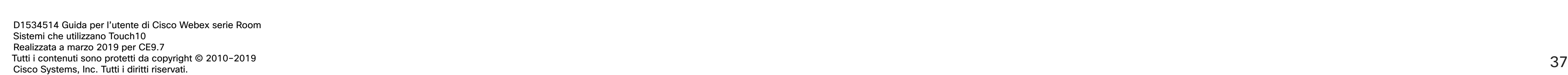

<span id="page-36-0"></span> $\int_{0}^{0}$ 

 $\Box$ 

 $\widehat{O}$ 

 $\bigoplus$ 

 $\Box$ 

 $\Delta$ 

 $B$ 

 $\left\{\begin{matrix} 0 \\ 0 \end{matrix}\right\}$ 

 $\begin{picture}(20,10) \put(0,0){\line(1,0){10}} \put(15,0){\line(1,0){10}} \put(15,0){\line(1,0){10}} \put(15,0){\line(1,0){10}} \put(15,0){\line(1,0){10}} \put(15,0){\line(1,0){10}} \put(15,0){\line(1,0){10}} \put(15,0){\line(1,0){10}} \put(15,0){\line(1,0){10}} \put(15,0){\line(1,0){10}} \put(15,0){\line(1,0){10}} \put(15,0){\line(1$ 

La modifica delle preimpostazioni consiste nel modificare le impostazioni predefinite esistenti, modificandole e salvandole con lo stesso nome.

Regolare Panoramica, Inclinazione e Zoom, in base alle esigenze.

### Videocamera Modifica delle preimpostazioni per la posizione della videocamera

Se si desidera modificare il nome, si consiglia di eliminare la preimpostazione e di crearne una nuova con il nome prescelto.

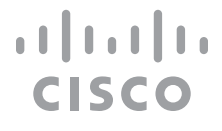

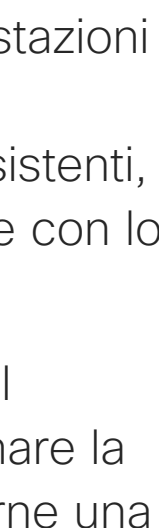

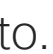

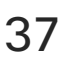

Per eliminare una preimpostazione esistente, toccare Rimuovi.

### Informazioni sulla modifica delle preimpostazioni

Toccare la piccola punta della freccia della preimpostazione da modificare.

Toccare Videocamera per accedere al menu Videocamera.

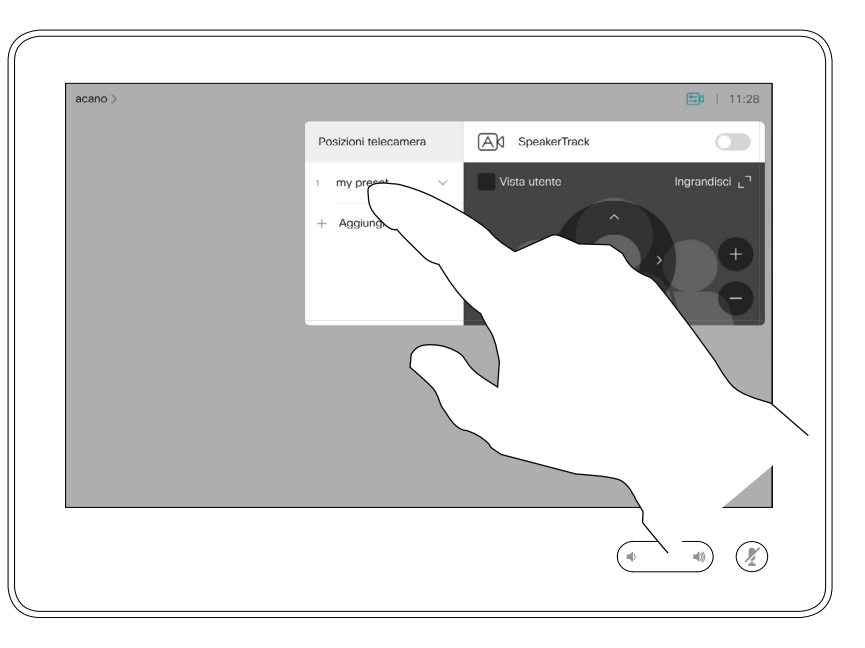

Toccare la preimpostazione da modificare. La Vista utente sarà attivata automaticamente.

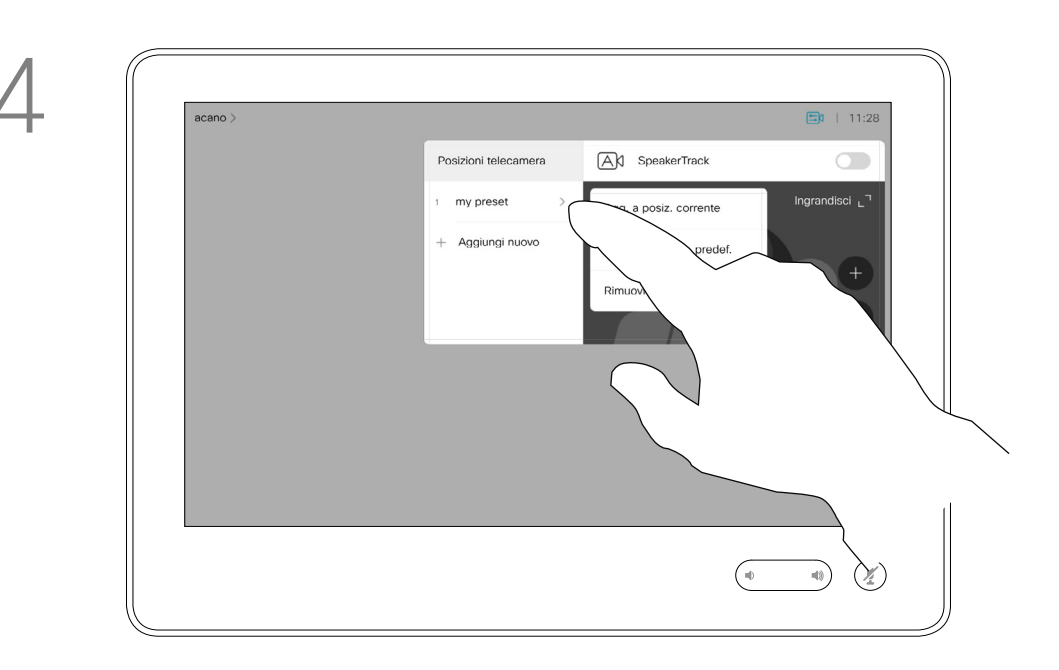

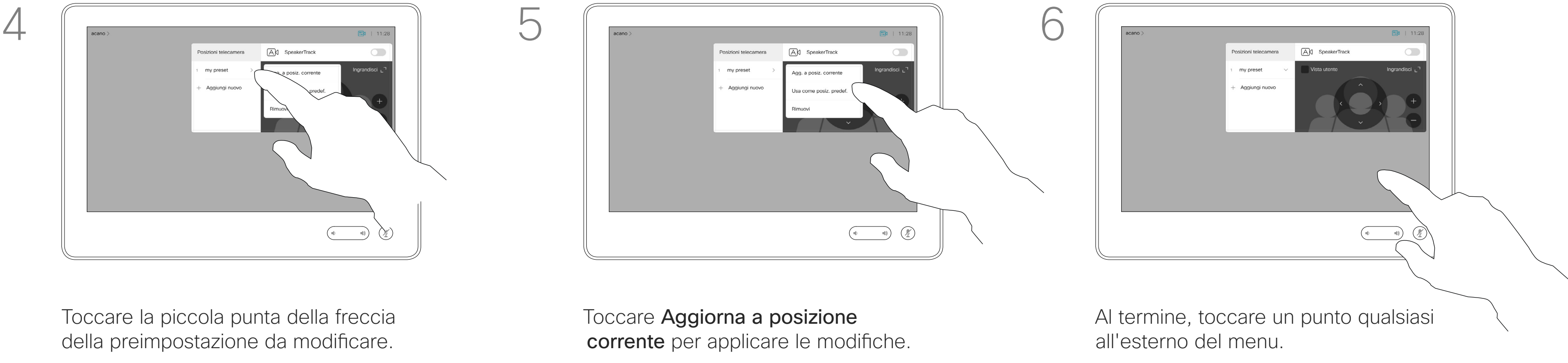

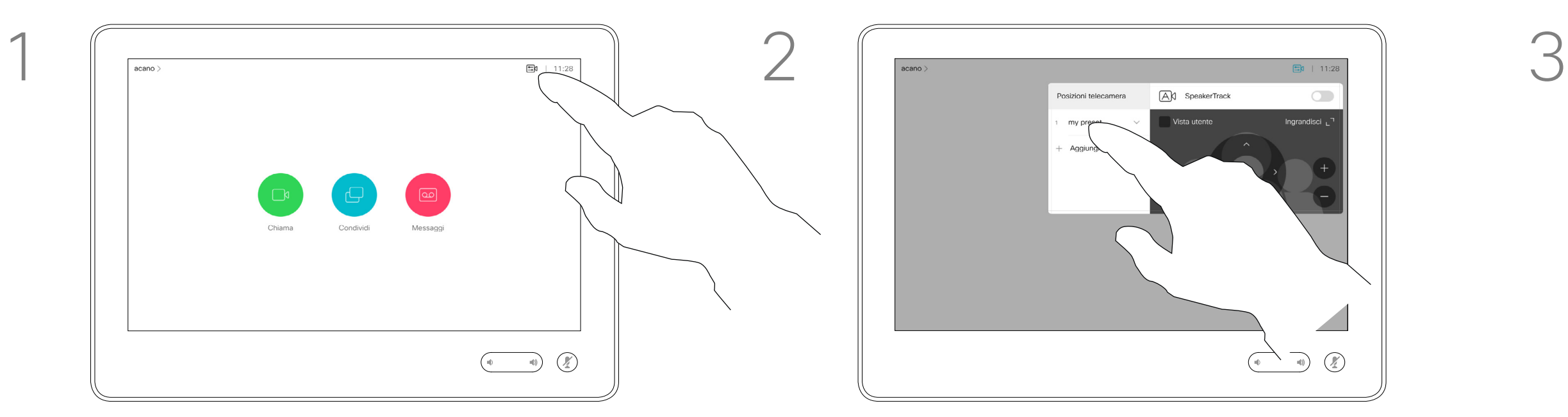

La funzione di disattivazione del video è stata progettata per consentire il controllo della trasmissione video dalla videocamera sui sistemi che non hanno la possibilità di bloccare meccanicamente la videocamera.

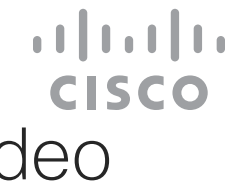

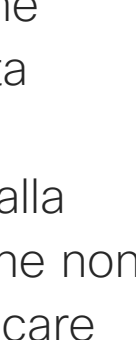

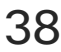

## disattivato

<span id="page-37-0"></span>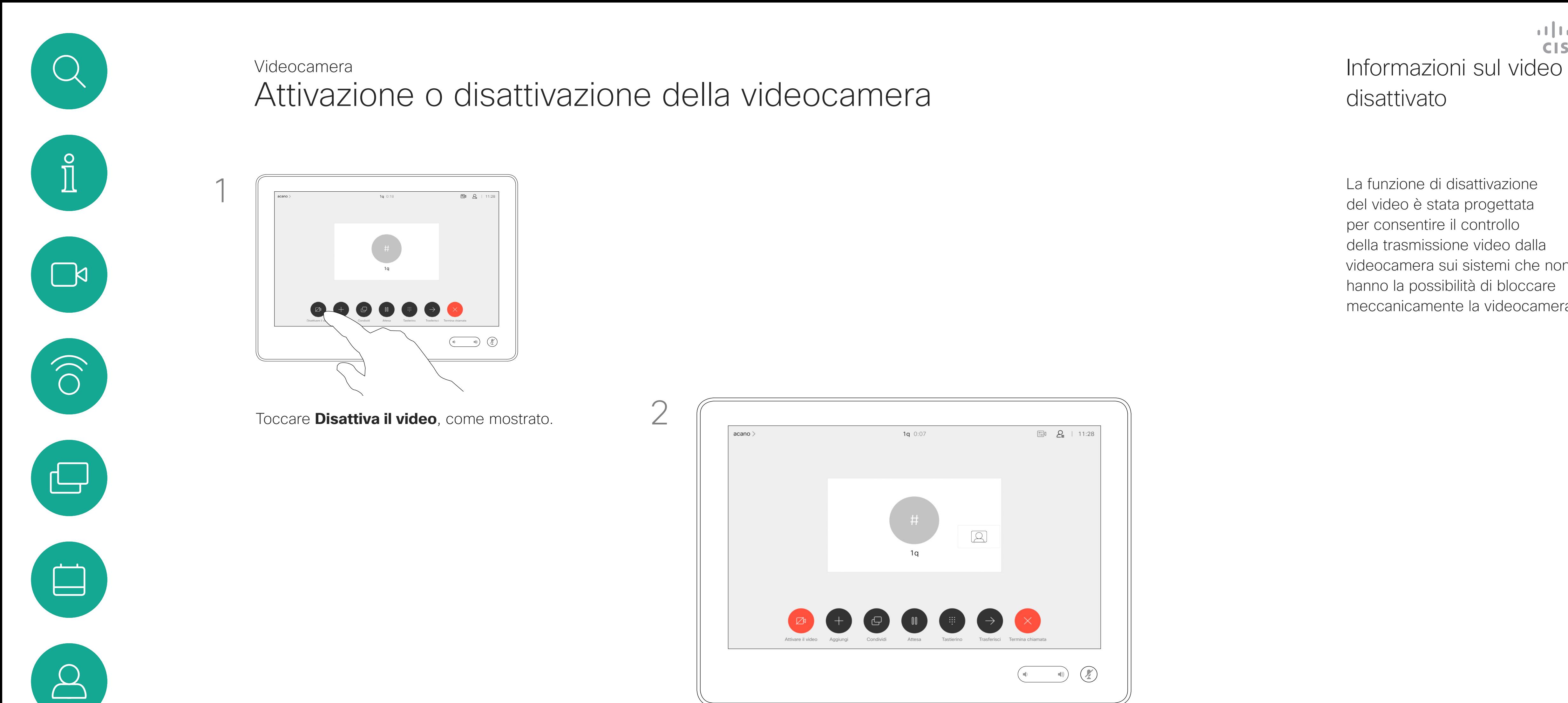

 $\Box p = Q_1 + 11$ 

L'icona diventa rossa per indicare che il video non viene inviato. Toccare di nuovo per disattivarla.

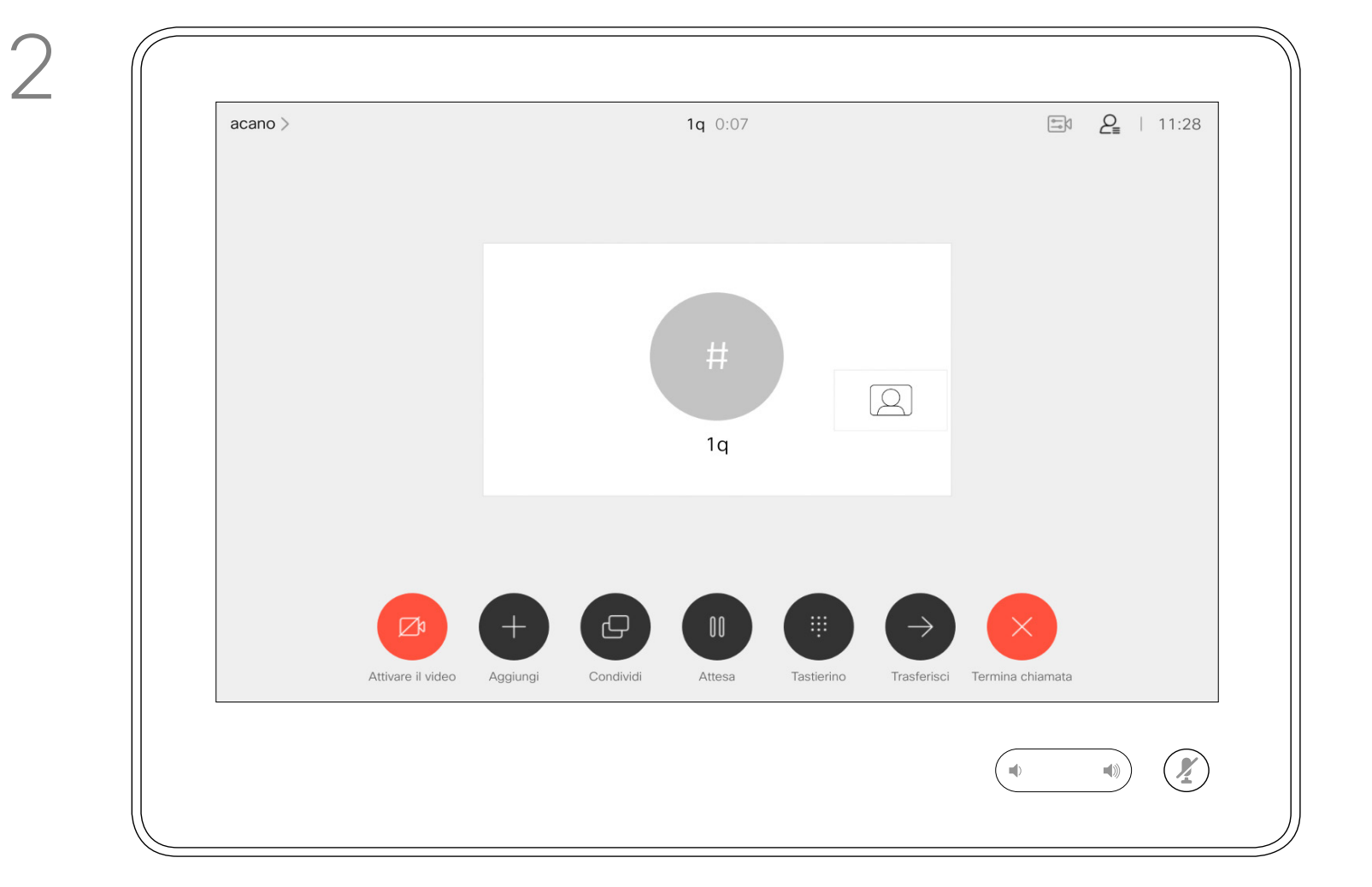

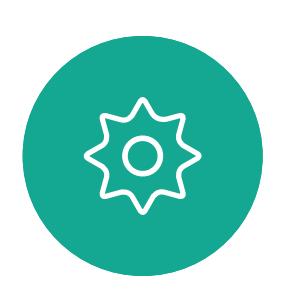

 $B$ 

D1534514 Guida per l'utente di Cisco Webex serie Room Sistemi che utilizzano Touch10 Realizzata a marzo 2019 per CE9.7 Tutti i contenuti sono protetti da copyright © 2010–2019 38 Systems, Inc. Tutti i diritti da copyright © 2010–2019<br>Cisco Systems, Inc. Tutti i diritti riservati.

Nei sistemi dotati di sistema videocamera di monitoraggio del relatore, vengono utilizzate videocamere che operano insieme con un array di microfoni integrato. Il sistema monitora e mostra il relatore in modo da non dover utilizzare il menu Controllo videocamera o le Preimpostazioni della videocamera per aumentare o ridurre lo zoom.

Nota Il monitoraggio del relatore non funziona se i microfoni sono disattivati.

Per attivare il monitoraggio del relatore, toccare Videocamera nell'angolo in alto a destra.

Se la funzione di monitoraggio del relatore è attivata, le preimpostazioni della posizione della videocamera non sono disponibili. Per poter accedere alle preimpostazioni del relatore, è necessario disattivare il monitoraggio del relatore.

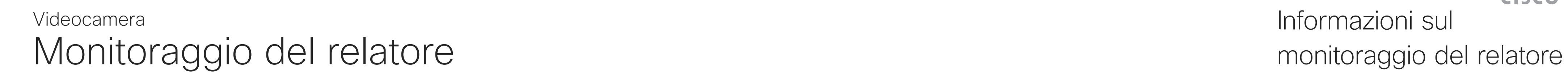

Riattivare il monitoraggio del relatore visualizzato in questa pagina, se necessario.

È possibile espandere il Monitoraggio vivavoce in modo da includere la funzionalità Allinea alla lavagna e Monitoraggio del relatore, come descritto nella seguente pagina.

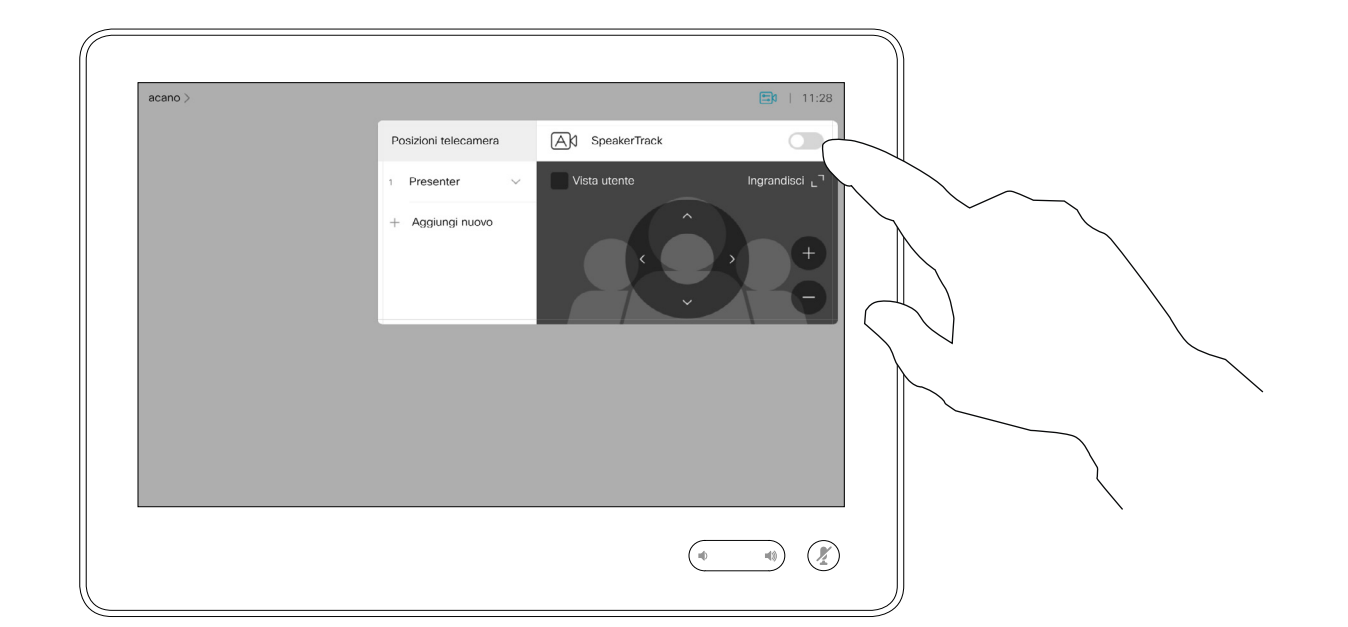

### Informazioni sul

Attivare la funzionalità Monitoraggio del relatore toccando il pulsante nell'angolo in alto a destra.

**CISCO** 

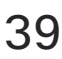

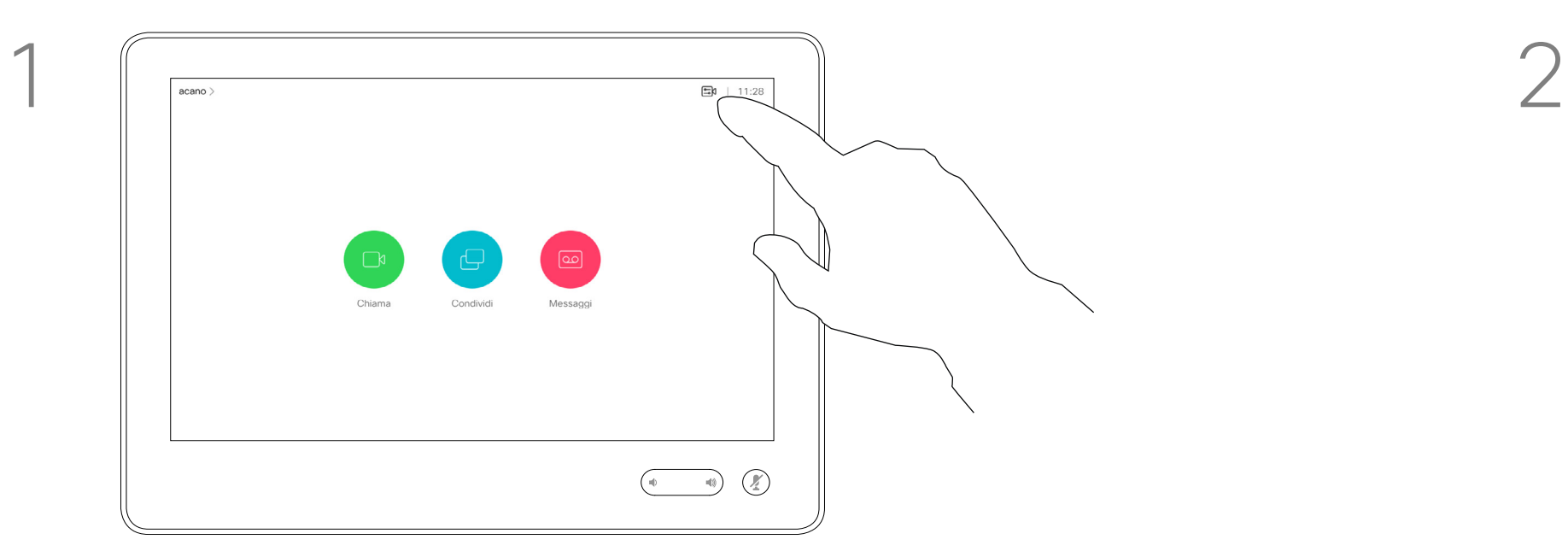

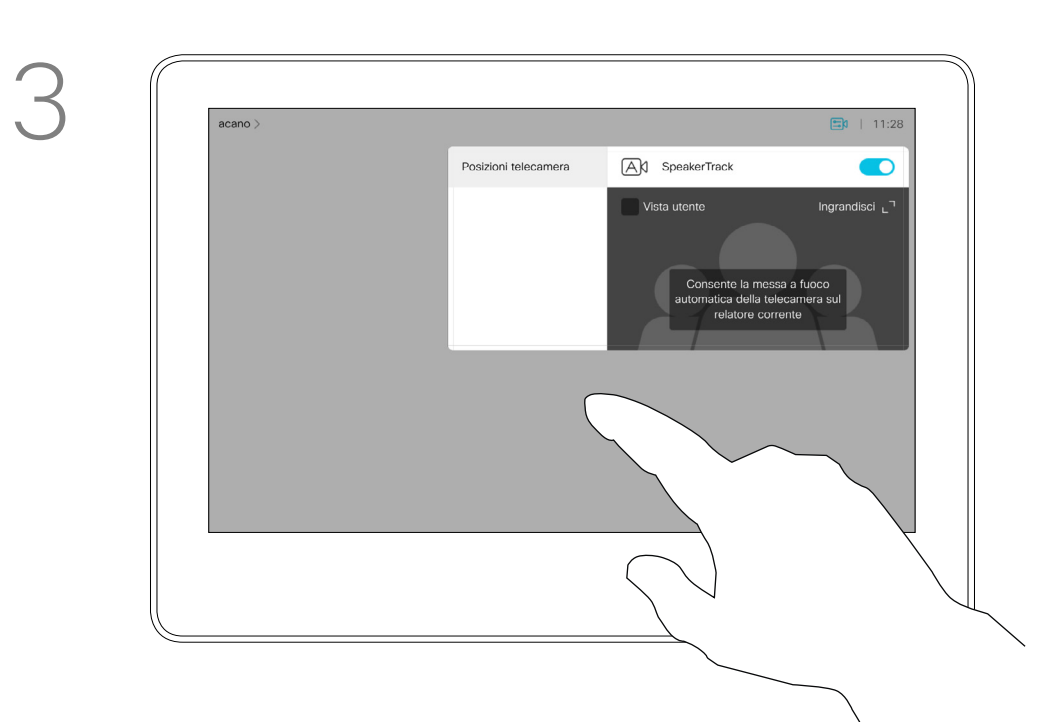

Toccare ovunque al di fuori del menu per chiuderlo.

Per disattivare il monitoraggio del relatore, ripetere la procedura.

D1534514 Guida per l'utente di Cisco Webex serie Room Sistemi che utilizzano Touch10 Realizzata a marzo 2019 per CE9.7 Tutti i contenuti sono protetti da copyright © 2010–2019 39 (Second Systems, Inc. Tutti i diritti da copyright © 2010–2019)<br>29 (Cisco Systems, Inc. Tutti i diritti riservati.

<span id="page-38-0"></span> $\prod^{\circ}$ 

 $\Box$ 

 $\widehat{O}$ 

 $\Box$ 

 $\Box$ 

 $\Delta$ 

 $\Xi$ 

202

I sistemi con SpeakerTrack possono includere la preimpostazione *Relatore*. Per il funzionamento, è necessario che questa preimpostazione sia stata definita dal team di supporto video.

Per attivare il monitoraggio del relatore, toccare Videocamera nell'angolo in alto a destra.

PresenterTrack attiva lo zoom avanti della videocamera e consente di tenere traccia del relatore che si sposta nell'area del palco. L'area di presentazione è stata definita in precedenza dal team di supporto video.

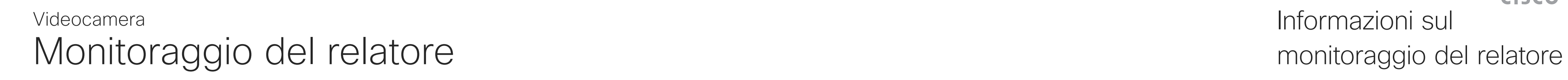

Non appena il relatore scende dal palco, il sistema di monitoraggio si arresta.

Per conoscere la procedura di configurazione e i prodotti che supportano questa funzionalità, consultare la Guida di amministrazione CE9.2 sui nostri sistemi di sala e codec.

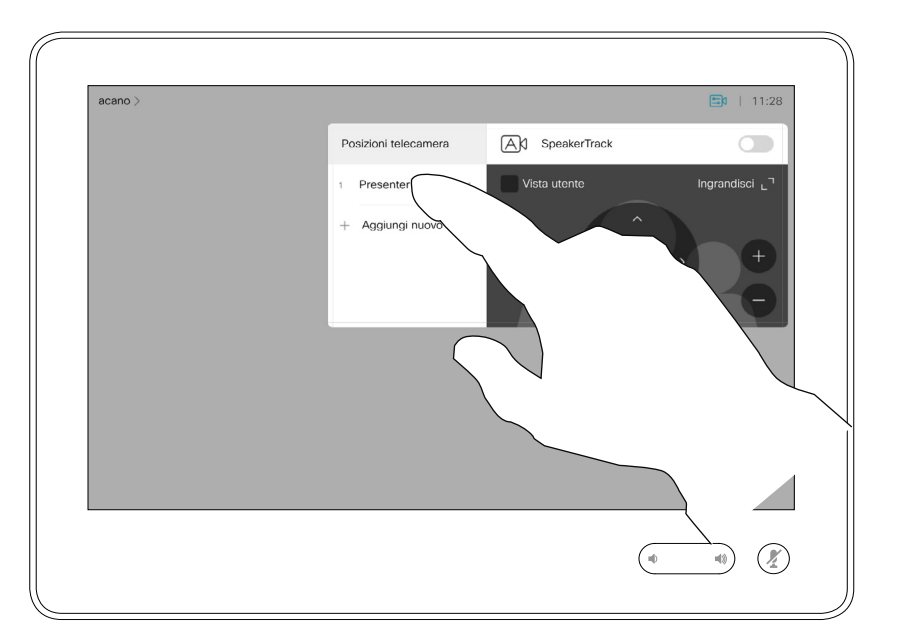

### Informazioni sul

I sistemi con PresenterTrack attivato avranno come preimpostazione della videocamera quella mostrata. Tenere presente che le preimpostazioni della videocamera non sono accessibili se è stato attivato il monitoraggio del relatore (vedere la pagina precedente per ulteriori informazioni).

### **CISCO**

- 
- 
- 
- 

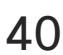

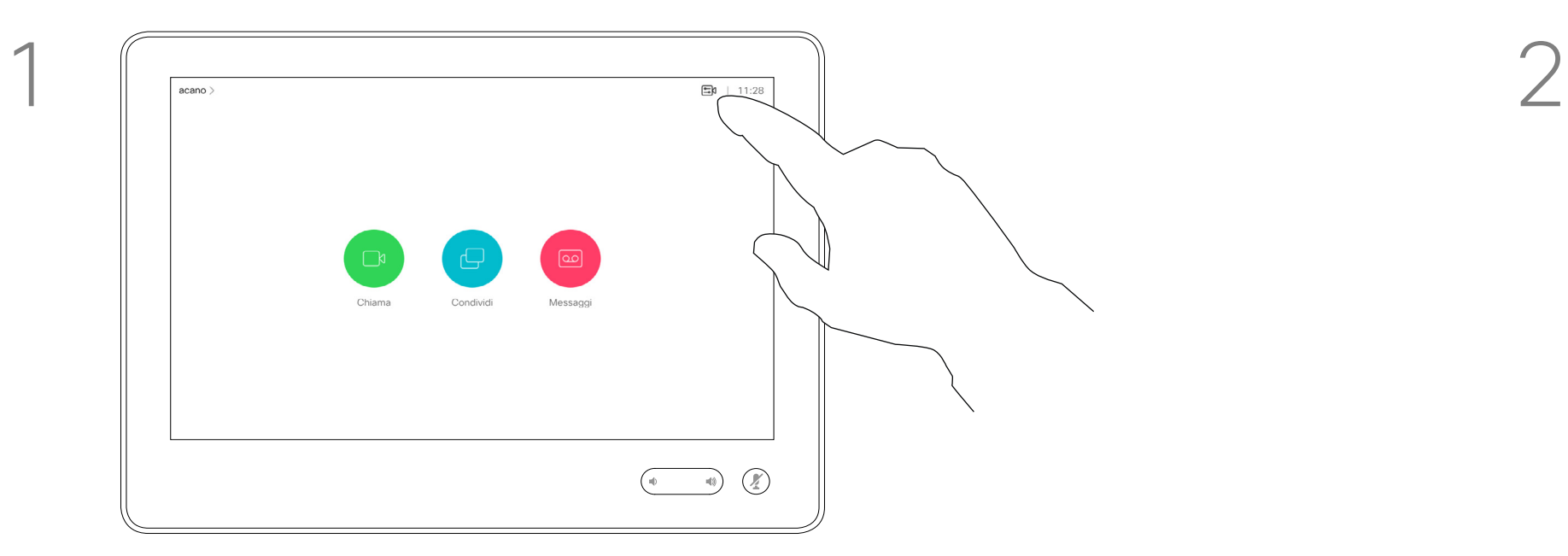

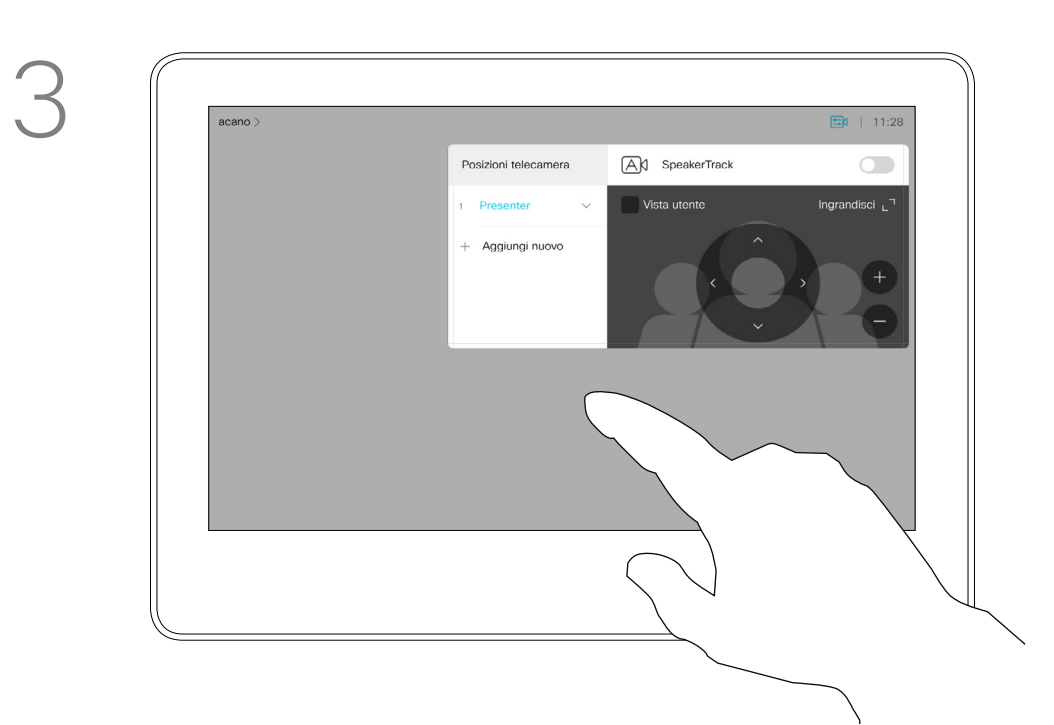

Toccare ovunque al di fuori del menu per chiuderlo.

Per disattivare il monitoraggio del relatore, premere di nuovo la preimpostazione.

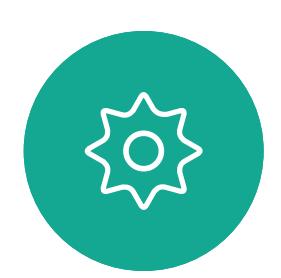

 $\Xi$ 

<span id="page-39-0"></span> $\prod^{\circ}$ 

 $\Box$ k

 $\widehat{O}$ 

لے

 $\Box$ 

 $\Delta$ 

D1534514 Guida per l'utente di Cisco Webex serie Room Sistemi che utilizzano Touch10 Realizzata a marzo 2019 per CE9.7 Tutti i contenuti sono protetti da copyright © 2010–2019 40 Iutti i contenuti sono protetti da copyright © 2010−2019<br>Cisco Systems, Inc. Tutti i diritti riservati.

### <span id="page-40-0"></span>Videocamera Controllo di una videocamera remota

Durante una chiamata, è possibile utilizzare le preimpostazioni della videocamera.

Nel sistema video possono essere presenti più videocamere, ad esempio una che inquadra i partecipanti e l'altra la lavagna.

Se occorre aggiungere nuove preimpostazioni della videocamera o modificare quelle esistenti, è possibile procedere come non durante una chiamata. In alternativa all'aggiunta o modifica delle preimpostazioni, provare con una semplice regolazione di panoramica, inclinazione e zoom della videocamera.

### Informazioni sulla modifica delle preimpostazioni

Durante una chiamata o al di fuori di una chiamata (come illustrato qui), toccare Videocamera.

Durante una chiamata o al di fuori di una chiamata (come illustrato qui), toccare Videocamera.

Selezionare la preimpostazione da utilizzare.

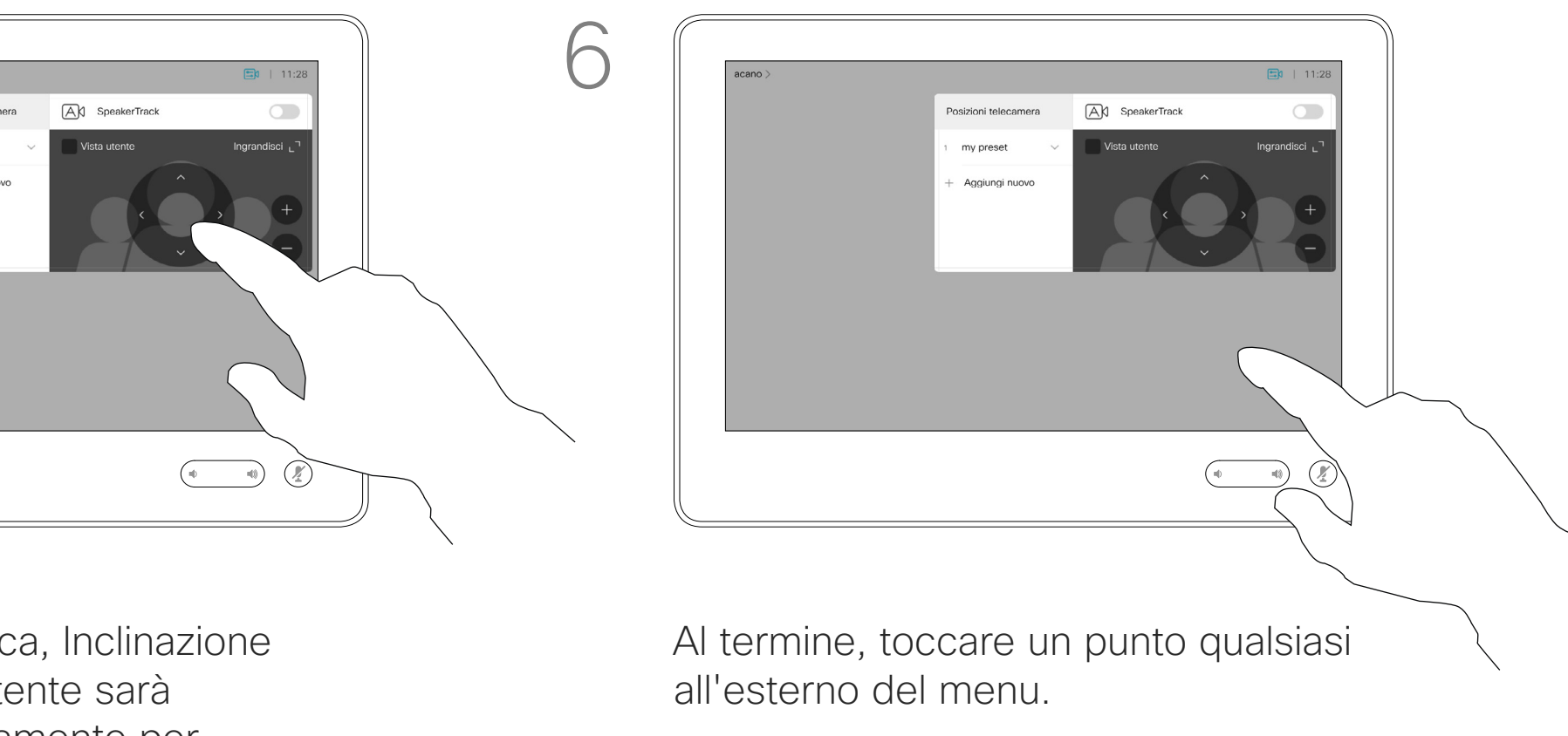

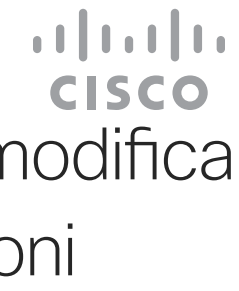

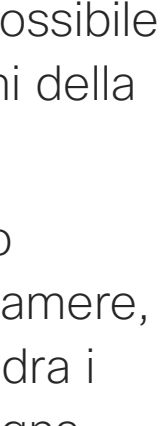

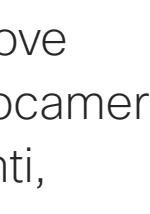

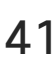

Regolare Panoramica, Inclinazione e Zoom. La vista utente sarà attivata temporaneamente per supportare l'utente.

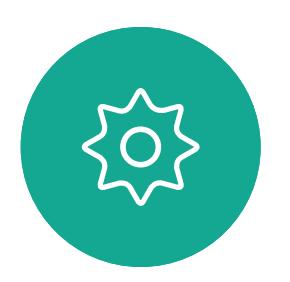

 $\Xi$ 

 $\Box$ k

 $\widehat{O}$ 

لكا

 $\Box$ 

D1534514 Guida per l'utente di Cisco Webex serie Room Sistemi che utilizzano Touch10 Realizzata a marzo 2019 per CE9.7 Tutti i contenuti sono protetti da copyright © 2010–2019 41 Iutti i contenuti sono protetti da copyright © 2010−2019<br>Cisco Systems, Inc. Tutti i diritti riservati.

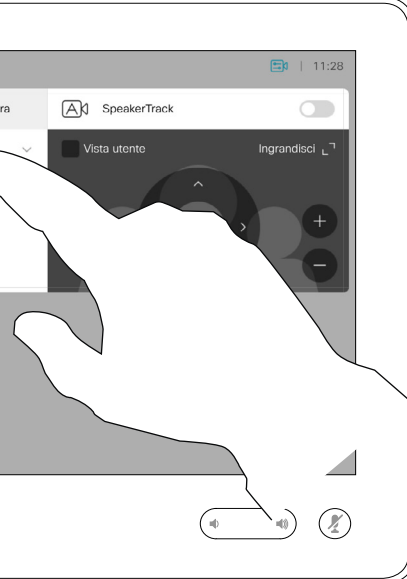

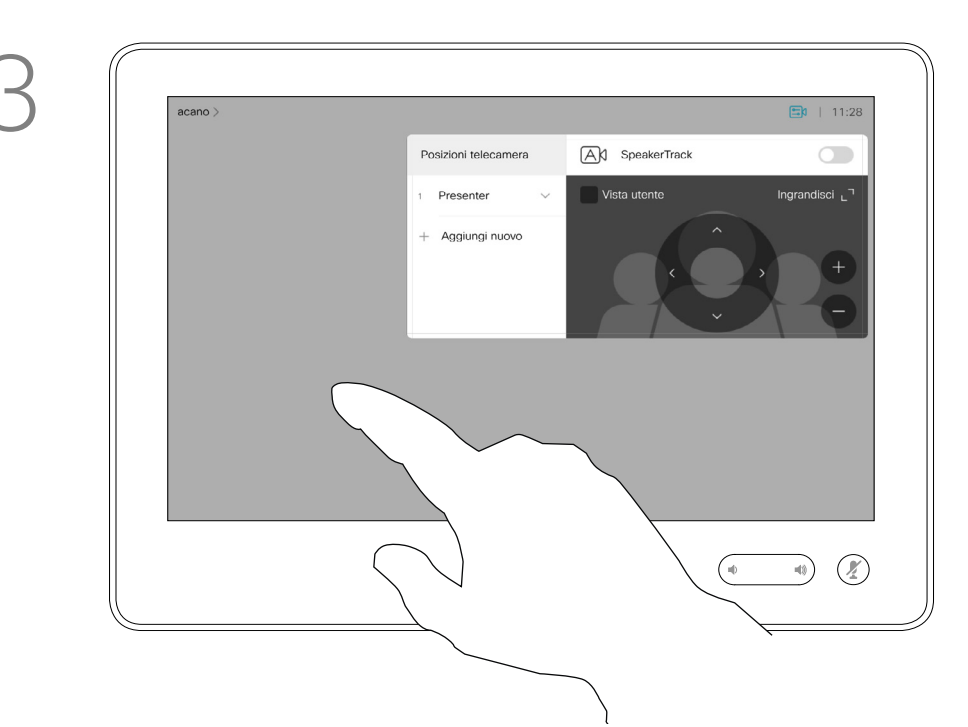

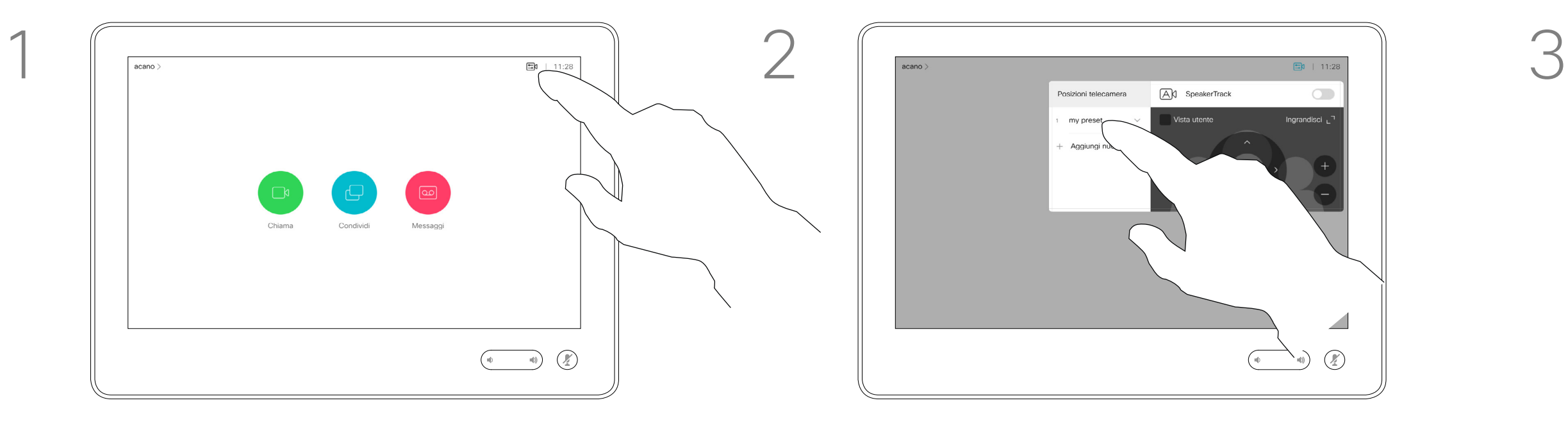

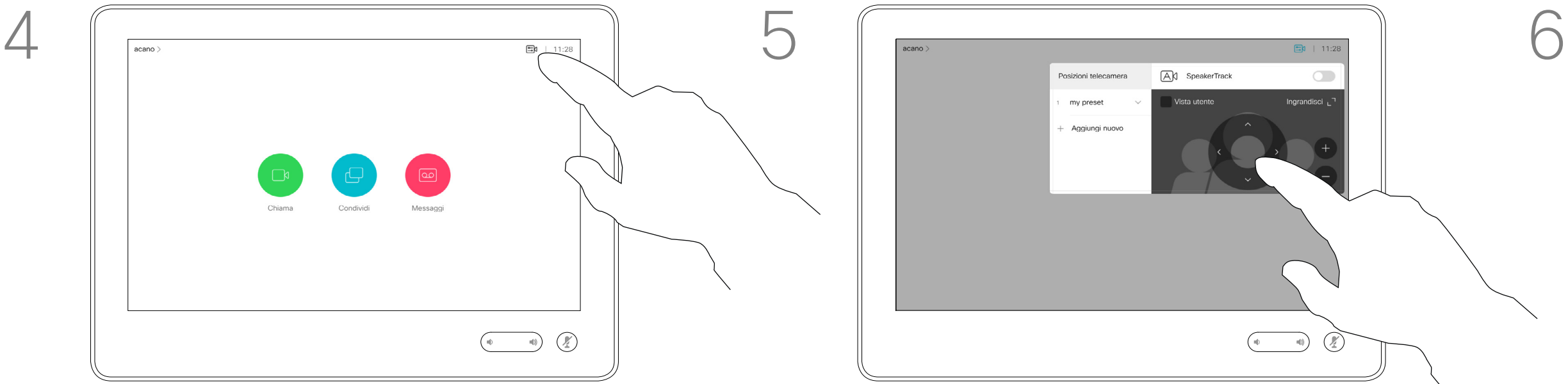

### Utilizzo delle preimpostazioni della videocamera

### Regolazione di panoramica, inclinazione e zoom della videocamera

Al termine, toccare un punto qualsiasi all'esterno del menu.

<span id="page-41-0"></span>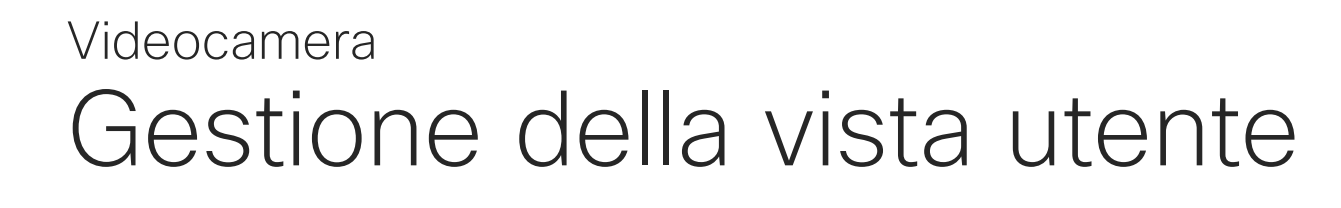

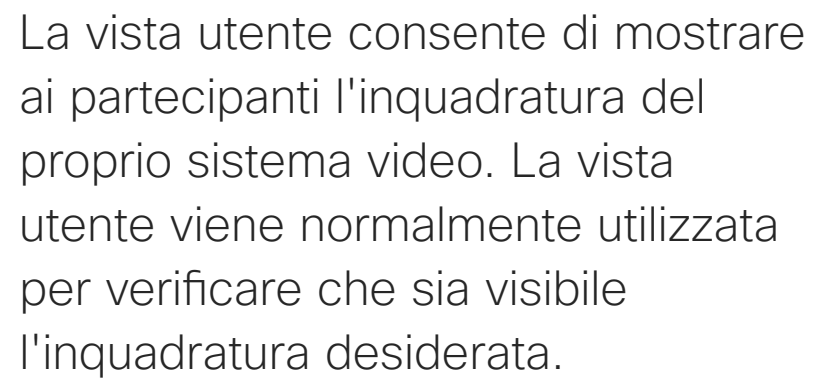

La vista personale viene visualizzata come PiP (Picture-in-Picture), ma anche a schermo intero (vedere la pagina successiva).

È possibile modificare la posizione dell'immagine PiP della vista utente in qualsiasi momento, durante o non durante una chiamata (informazioni dettagliate due pagine avanti).

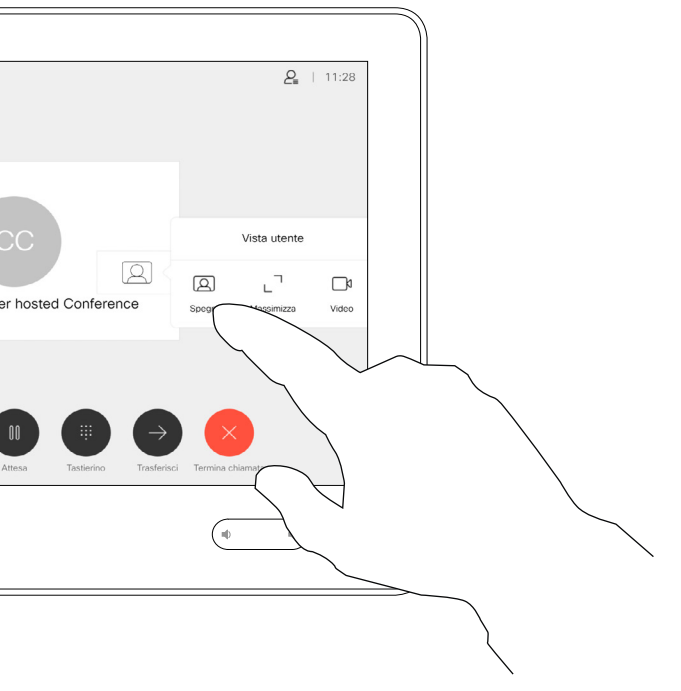

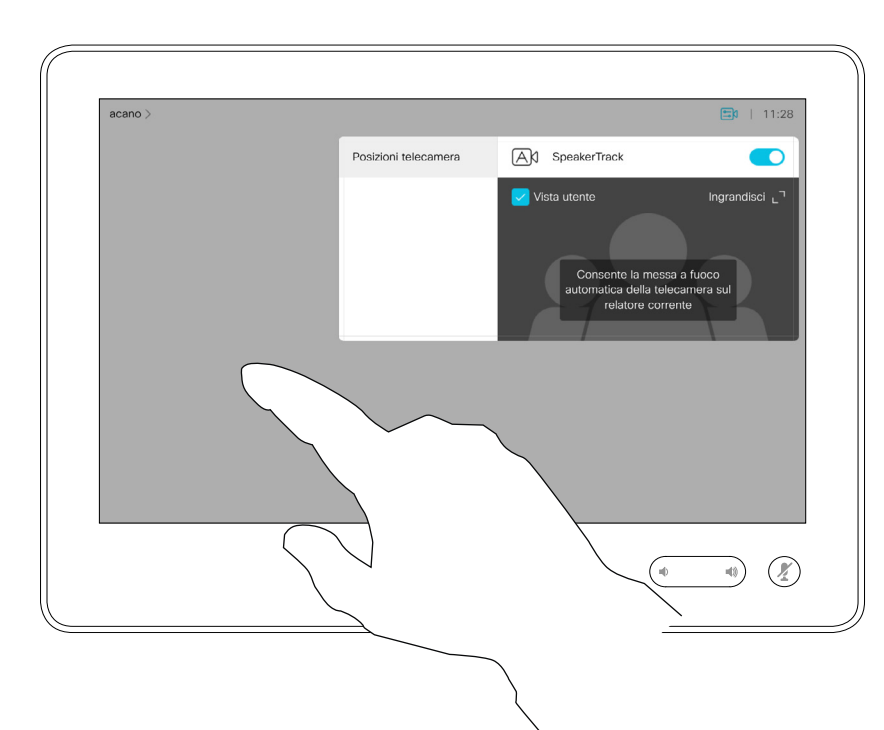

### Informazioni sulla modifica delle preimpostazioni

Per disattivare la vista utente durante una chiamata, toccare l'avatar della vista utente, come mostrato.

Per attivare la vista utente durante una chiamata, procedere come descritto in precedenza (non durante una chiamata).

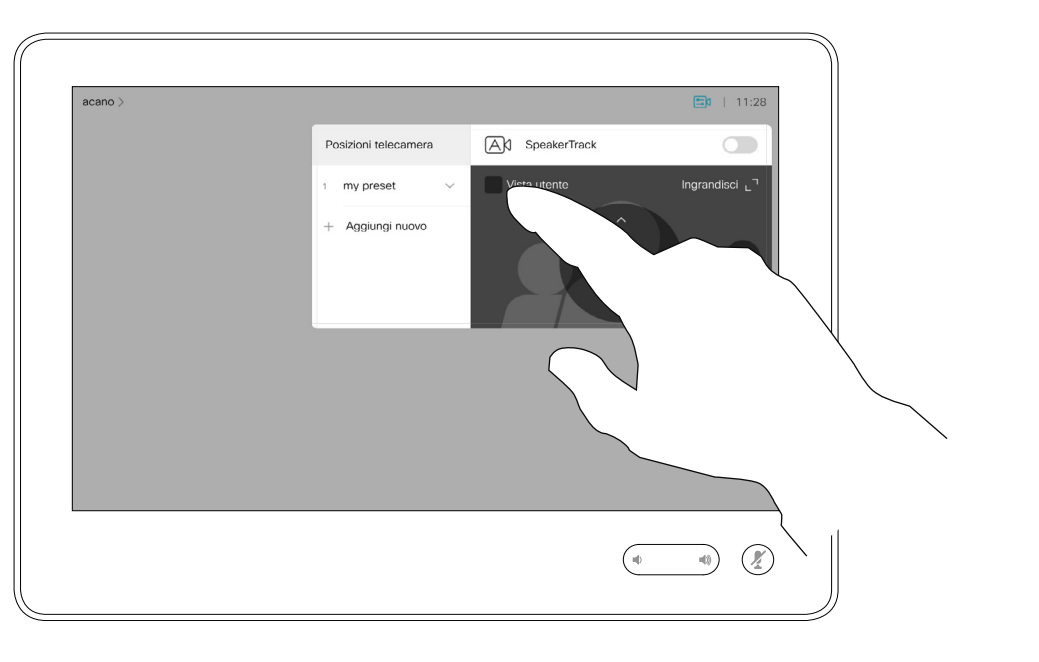

#### Toccare Vista utente per attivarla.

Durante una chiamata o al di fuori di una chiamata (come illustrato qui), toccare Videocamera.

A questo punto, è possibile ridimensionare l'immagine della vista utente (vedere la pagina seguente per ulteriori informazioni), oppure controllare panoramica, inclinazione e zoom della videocamera (vedere la pagina precedente per ulteriori informazioni).

Ripetere l'operazione per disattivarla nuovamente.

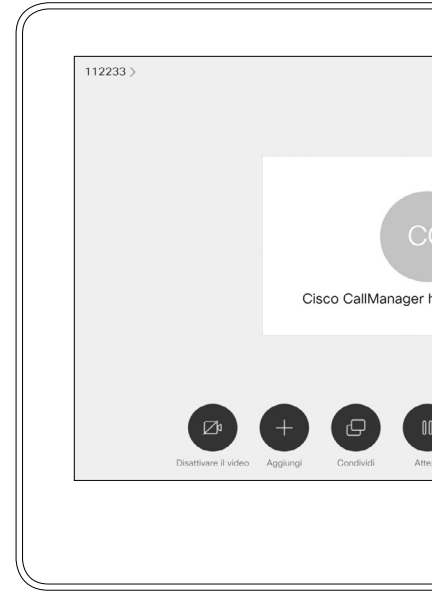

Toccare Spegni, come mostrato.

D1534514 Guida per l'utente di Cisco Webex serie Room Sistemi che utilizzano Touch10 Realizzata a marzo 2019 per CE9.7 Tutti i contenuti sono protetti da copyright © 2010–2019 42 Uutti i contenuti sono protetti da copyright © 2010−2019<br>Cisco Systems, Inc. Tutti i diritti riservati.

 $\Box$ k

 $\widehat{\bigcirc}$ 

 $\Box$ 

 $\Box$ 

 $\Xi$ 

202

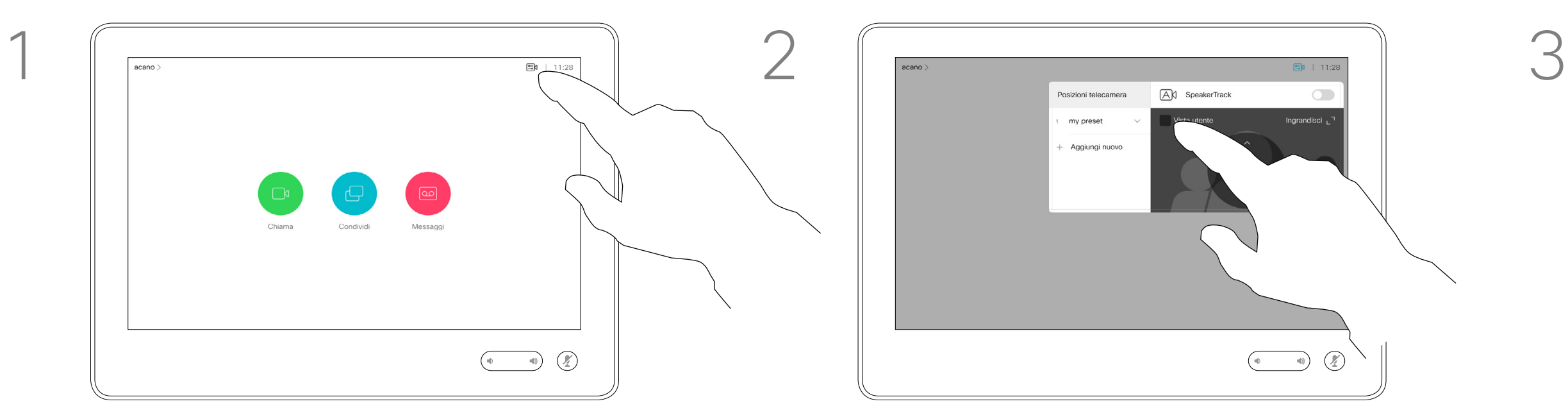

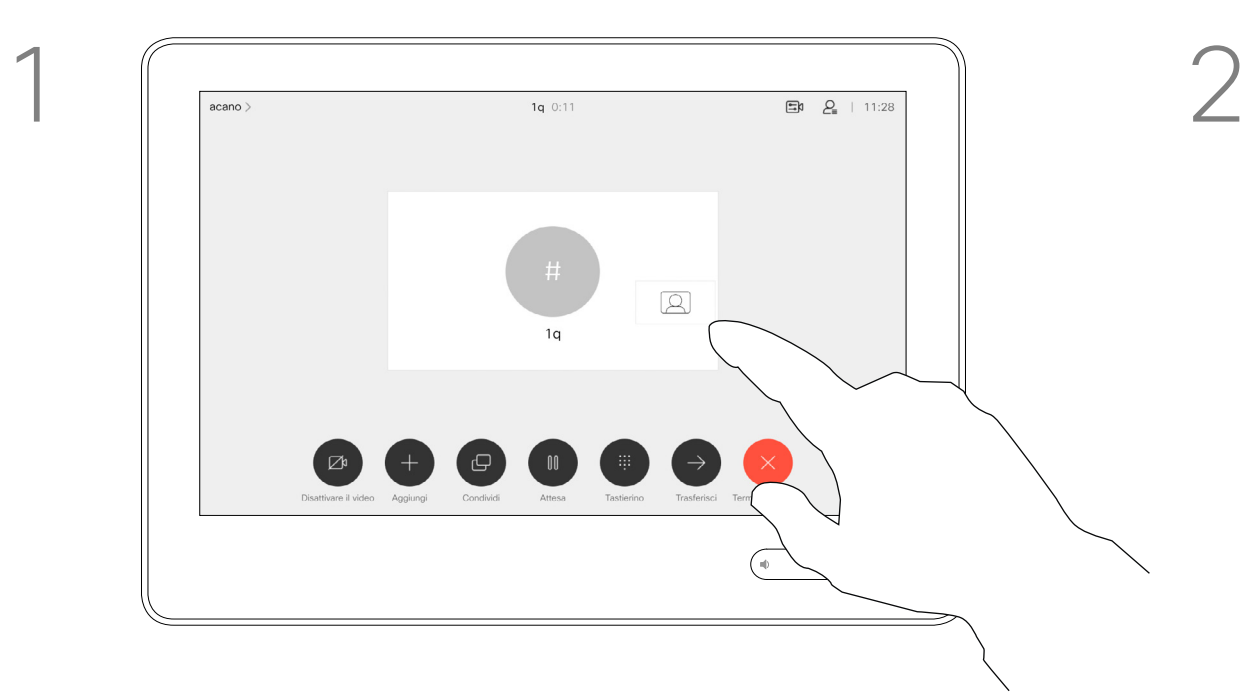

### Non durante una chiamata

### Durante una chiamata

Al termine, toccare un punto qualsiasi all'esterno del menu.

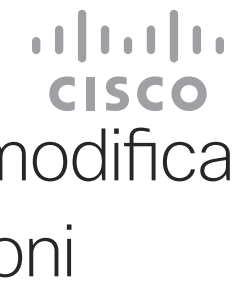

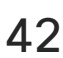

<span id="page-42-0"></span>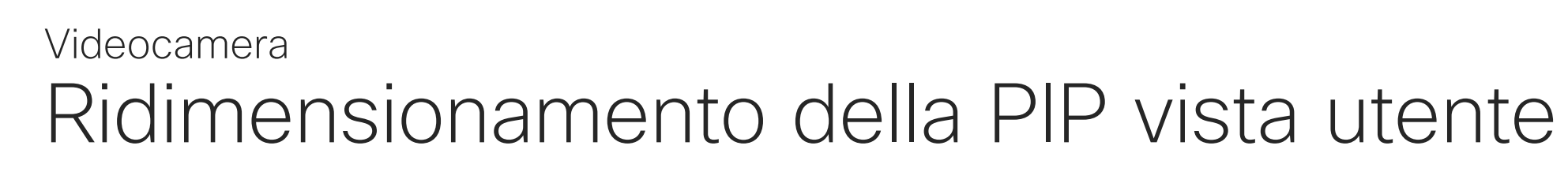

La vista utente consente di mostrare ai partecipanti l'inquadratura del proprio sistema video. La vista utente viene normalmente utilizzata per verificare che sia visibile l'inquadratura desiderata.

- La vista utente compare come PiP (Picture-in-Picture).
- Durante una riunione è consigliabile di tanto in tanto attivare la vista utente,

È possibile utilizzare lo zoom, modificare panoramica o inclinazione della videocamera per fornire una vista migliore per gli altri partecipanti. Per ottenere una vista migliore, è possibile ingrandire la vista utente.

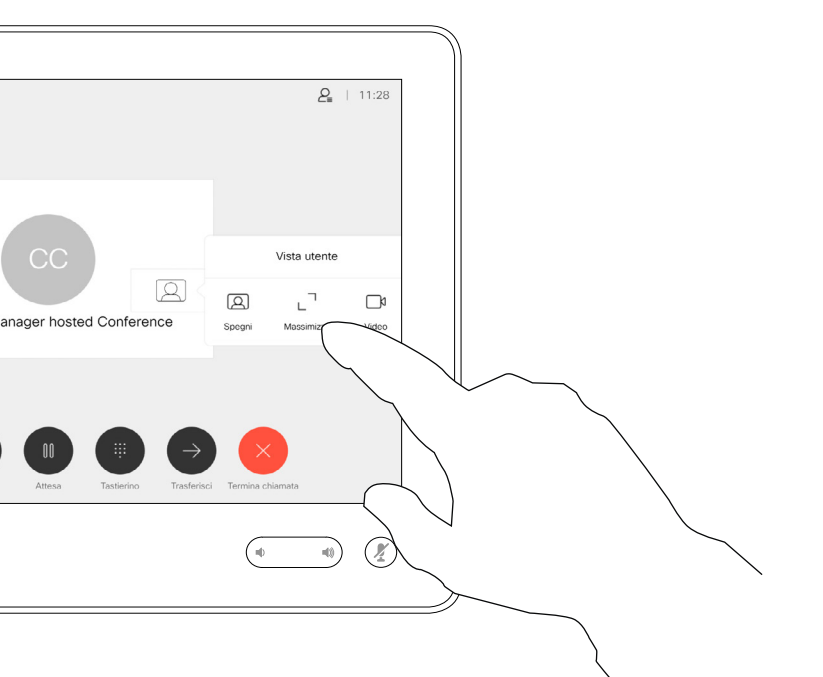

- 
- 

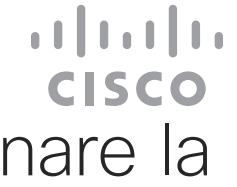

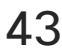

### Perché ridimensionare la vista utente?

Per disattivare la vista utente durante una chiamata, toccare l'avatar della vista utente, come mostrato.

Per attivare la vista utente durante una chiamata, procedere come descritto in precedenza (non durante una chiamata).

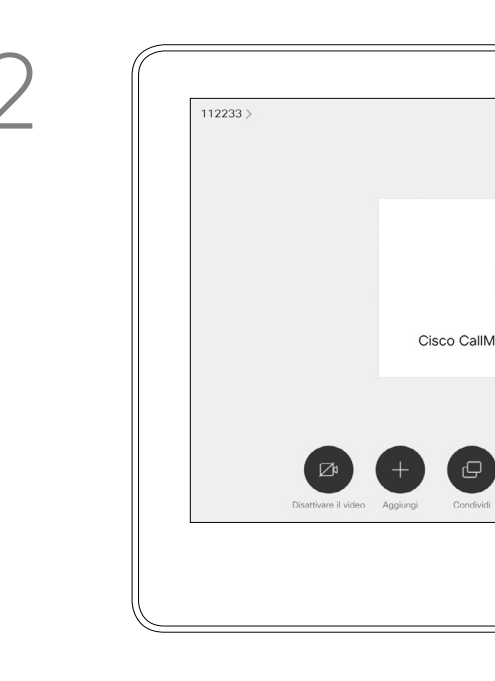

Durante una chiamata o al di fuori di una chiamata (come illustrato qui), toccare Videocamera.

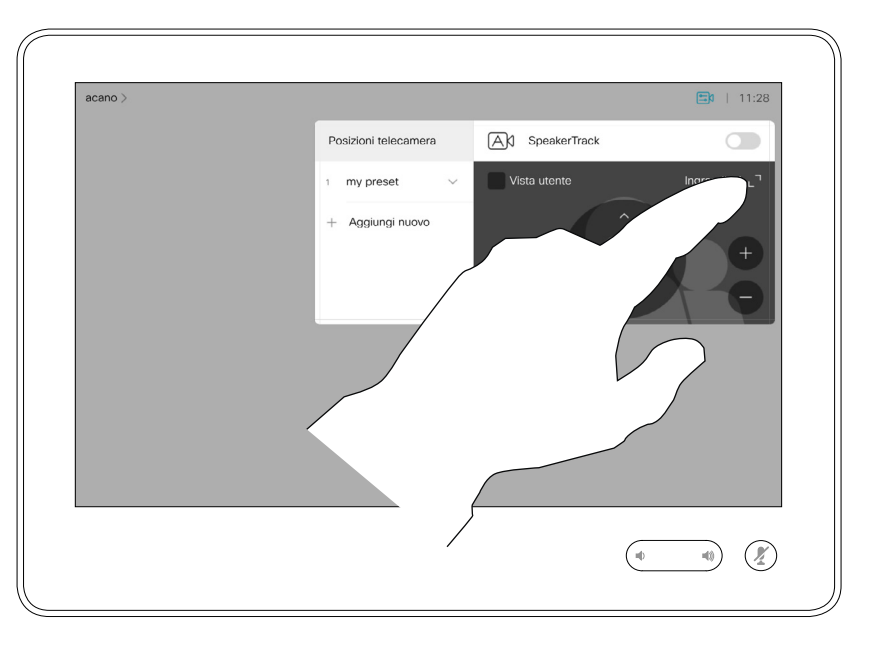

- Toccare Massimizza per ridimensionare
	-

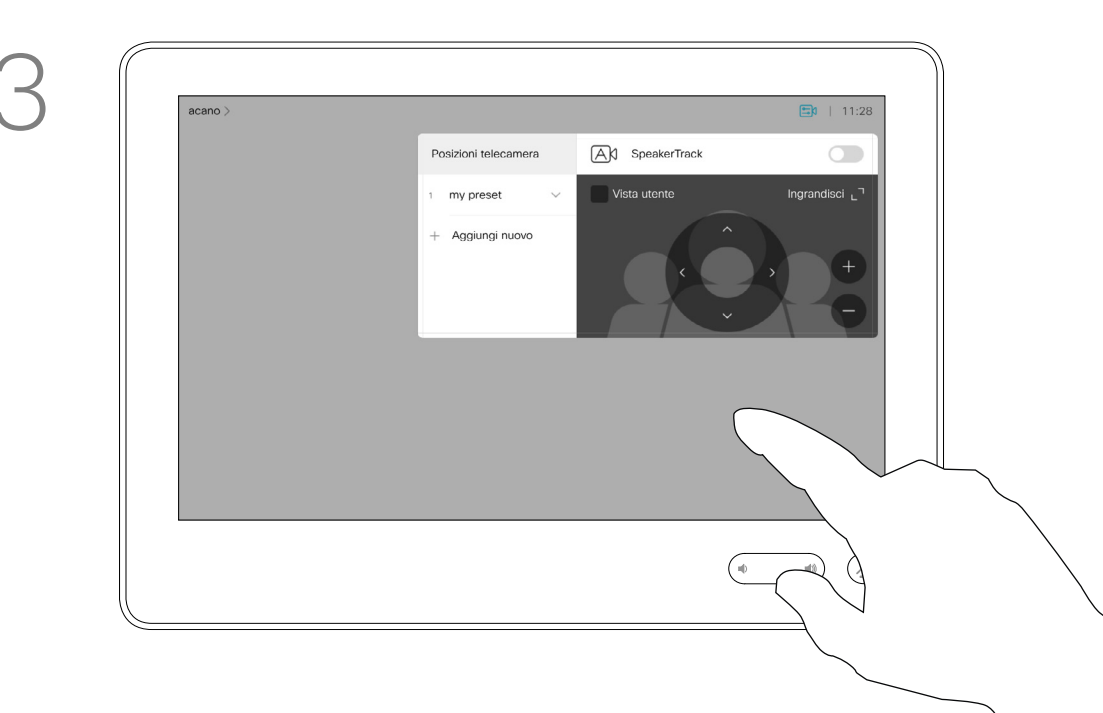

l'immagine della vista utente. Ripetere procedura per ridurla.

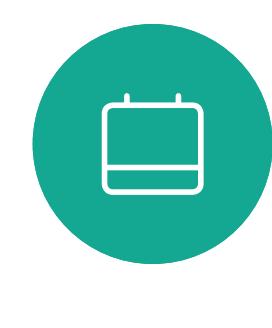

**R** 

 $\widehat{O}$ 

 $\Box$ 

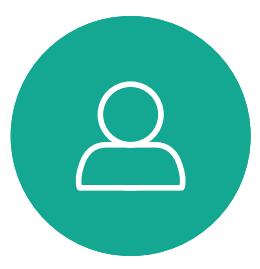

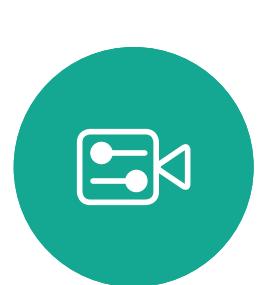

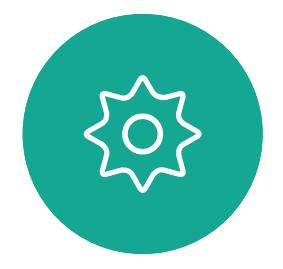

Toccare Massimizza per ridimensionare l'immagine della vista utente, come mostrato.

Ripetere l'operazione per ridurla.

D1534514 Guida per l'utente di Cisco Webex serie Room Sistemi che utilizzano Touch10 Realizzata a marzo 2019 per CE9.7 Tutti i contenuti sono protetti da copyright © 2010–2019 43 (Cisco Systems, Inc. Tutti i diritti riservati.<br>A cisco Systems, Inc. Tutti i diritti riservati.

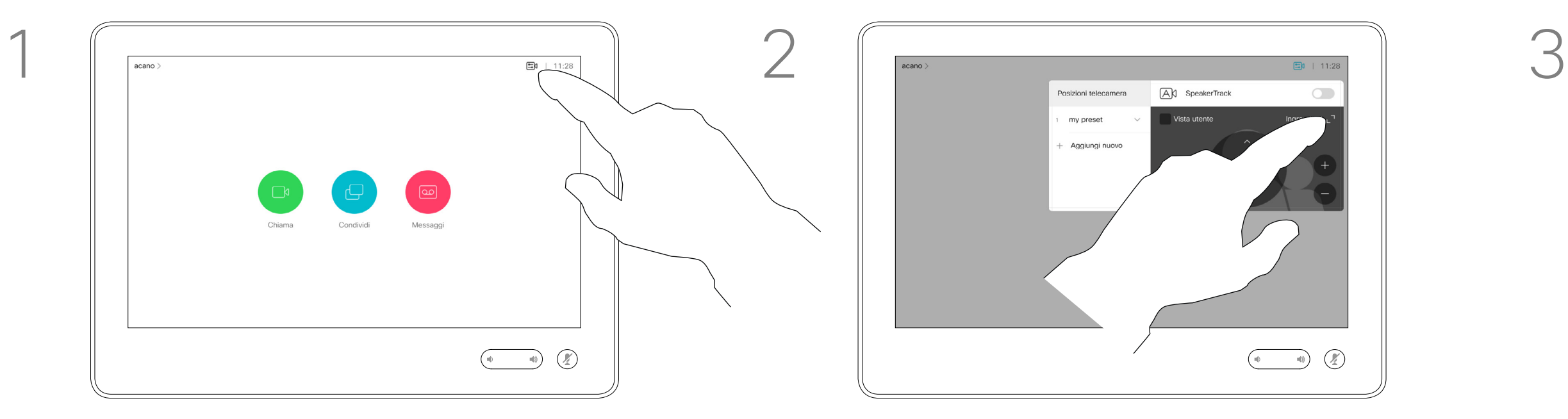

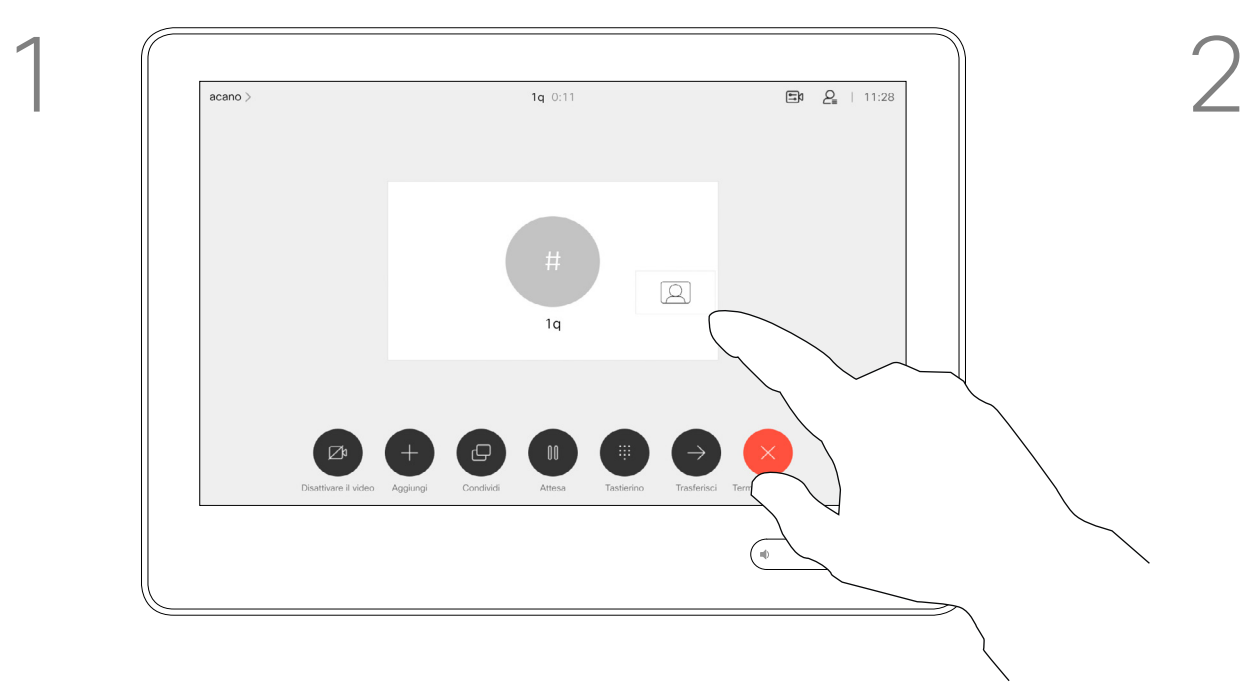

#### Non durante una chiamata

### Durante una chiamata

Al termine, toccare un punto qualsiasi all'esterno del menu.

Toccare e tenere premuta l'immagine della vista utente.

L'immagine della vista utente ora diventa blu. Vengono visualizzate anche le possibili posizioni alternative per l'immagine della vista utente. Continuare a tenere premuta l'immagine.

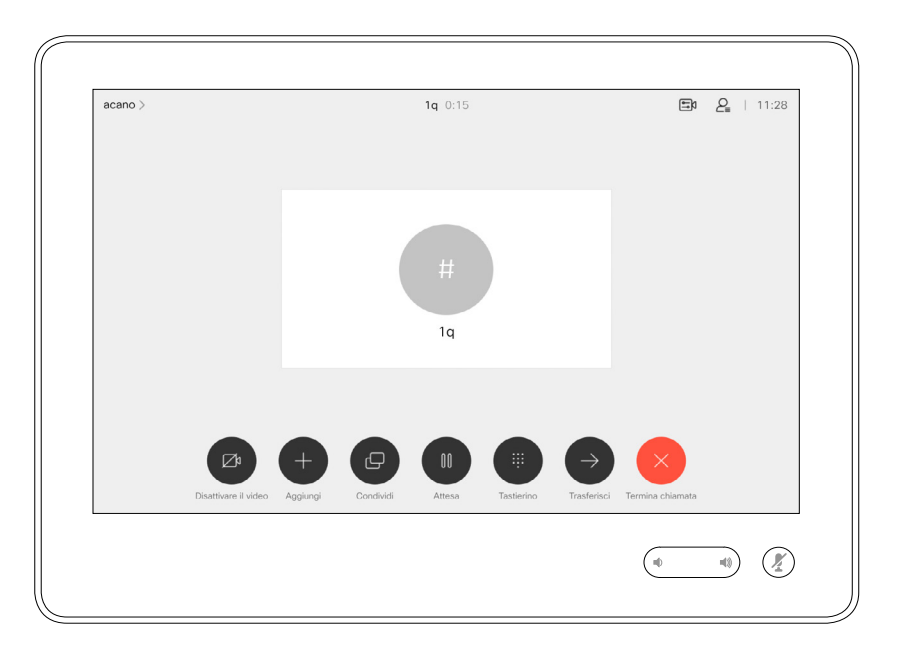

Rilasciare l'immagine sollevando il dito dallo schermo. L'immagine della vista utente ora assume la nuova posizione.

**CISCO** 

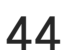

<span id="page-43-0"></span>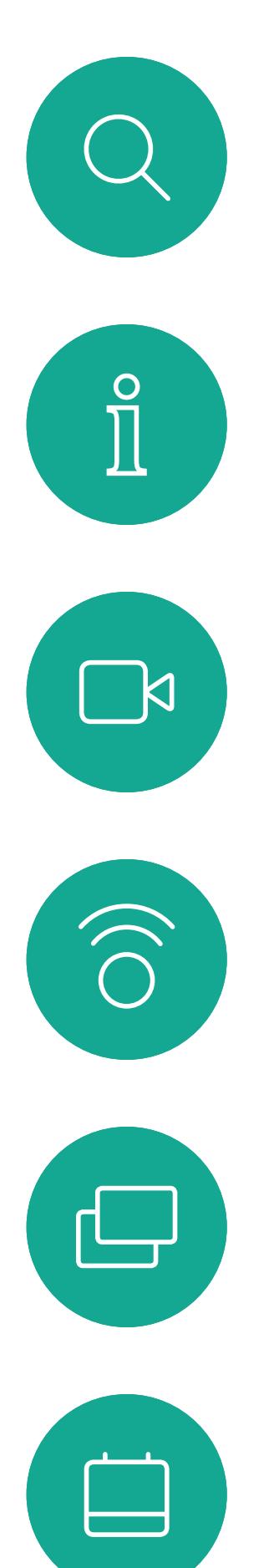

### Spostamento della PIP vista utente Videocamera

La vista utente consente di mostrare ai partecipanti l'inquadratura del proprio sistema video. La vista utente viene normalmente utilizzata per verificare che sia visibile l'inquadratura desiderata.

La vista utente compare come PiP (Picture-in-Picture).

Durante una riunione è consigliabile di tanto in tanto attivare la vista utente, ad esempio per essere certi di essere sempre visibili sullo schermo.

La posizione della vista utente potrebbe nascondere parti importanti dell'immagine sullo schermo e quindi si desidera spostarla.

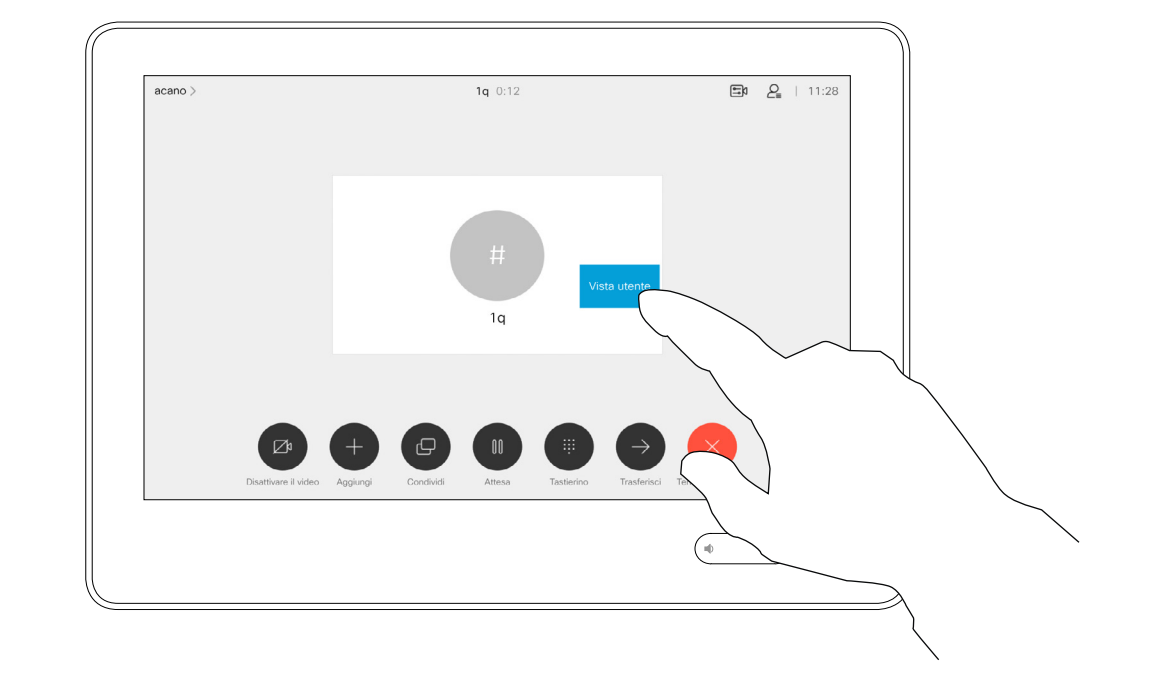

### Perché spostare la vista utente?

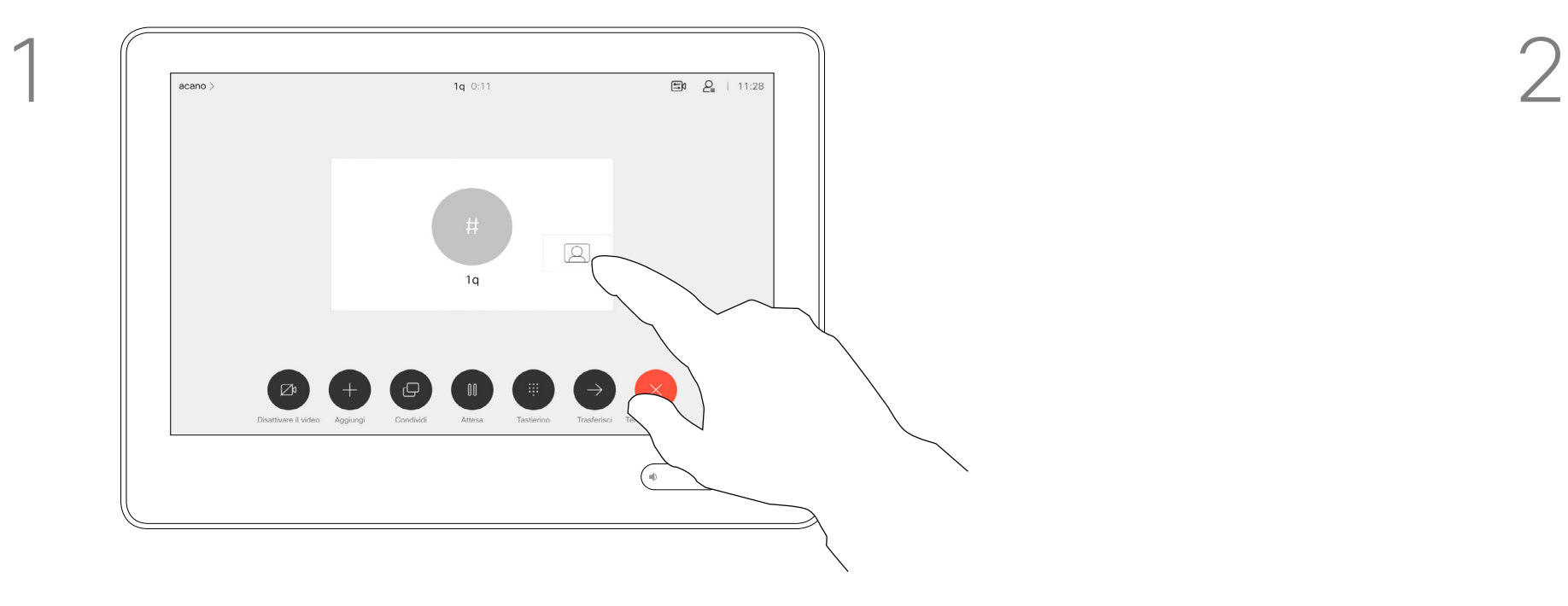

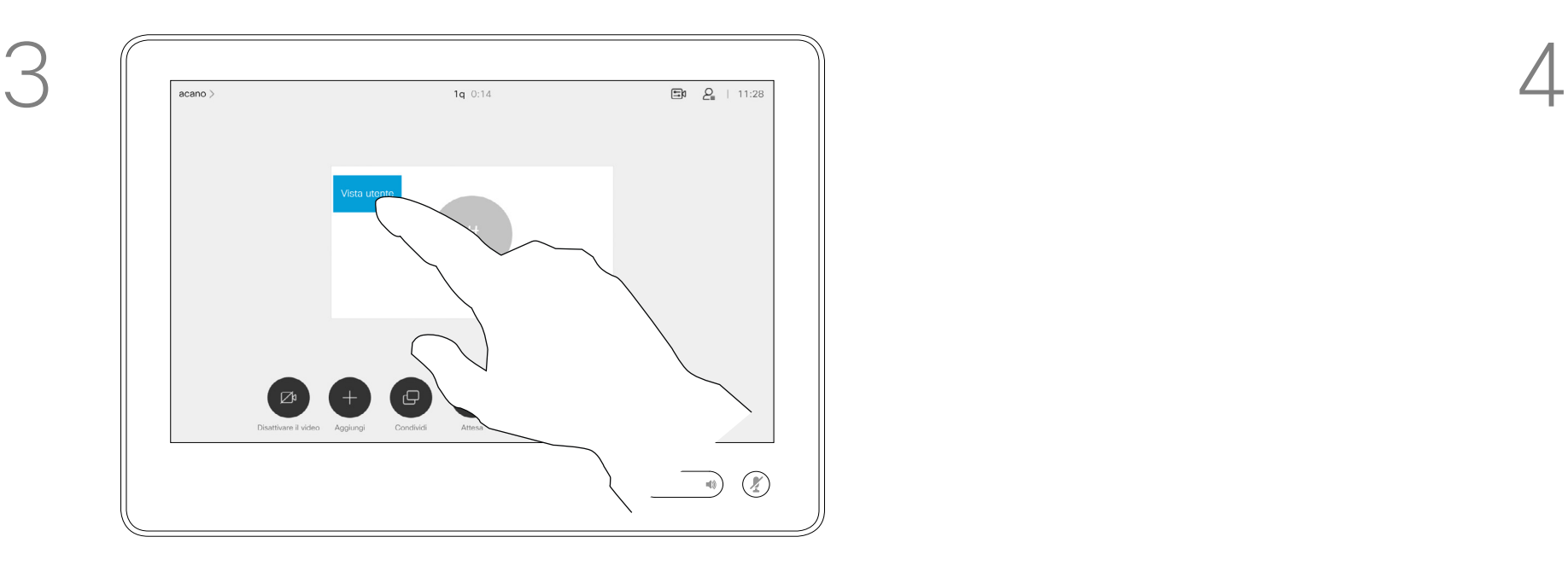

Trascinare l'immagine in una nuova posizione, ad esempio nell'angolo in alto a sinistra come mostrato qui.

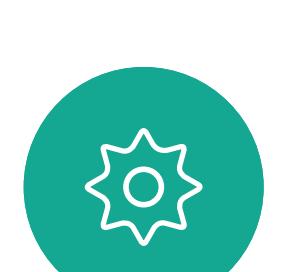

 $\Xi$ 

 $\Delta$ 

D1534514 Guida per l'utente di Cisco Webex serie Room Sistemi che utilizzano Touch10 Realizzata a marzo 2019 per CE9.7 Tutti i contenuti sono protetti da copyright © 2010–2019 44 utti i contenuti sono protetti da copyright © 2010−2019<br>Cisco Systems, Inc. Tutti i diritti riservati.

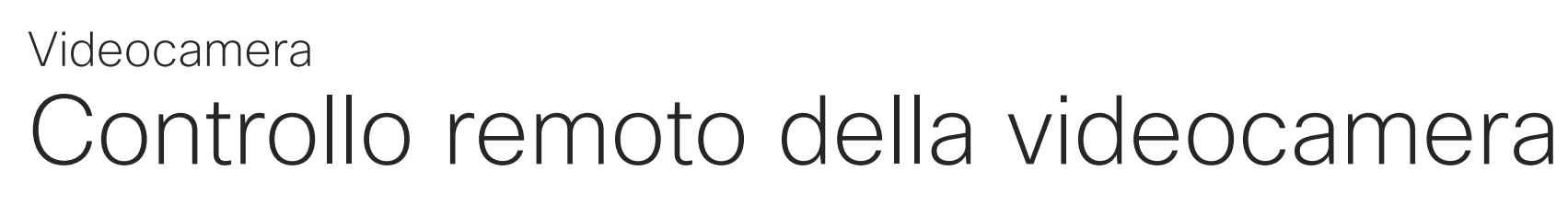

Potrebbe essere in corso una videochiamata, in cui uno o più sistemi video dispongono di una videocamera controllabile da remoto.

Sarà quindi possibile controllare tali videocamere del proprio sistema video. Questa funzionalità è nota come controllo remoto della videocamera.

Partecipanti nell'angolo in alto a destra, come mostrato, per visualizzare l'elenco dei partecipanti.

Se nel sistema remoto è attivato il monitoraggio con videocamera, ossia la videocamera monitora e mostra chi sta parlando, non è possibile utilizzare il controllo remoto della videocamera.

L'utente non ha accesso alle preimpostazioni della videocamera remota.

40501@refa.qa  $\frac{A}{\sqrt{4}}$   $\qquad \qquad$  DI<br>Favorite Camera 40840  $\begin{picture}(20,10) \put(0,0){\line(1,0){10}} \put(15,0){\line(1,0){10}} \put(15,0){\line(1,0){10}} \put(15,0){\line(1,0){10}} \put(15,0){\line(1,0){10}} \put(15,0){\line(1,0){10}} \put(15,0){\line(1,0){10}} \put(15,0){\line(1,0){10}} \put(15,0){\line(1,0){10}} \put(15,0){\line(1,0){10}} \put(15,0){\line(1,0){10}} \put(15,0){\line(1$ 

Durante una chiamata, toccare l'icona  $\Box$  Toccare la videocamera da controllare.

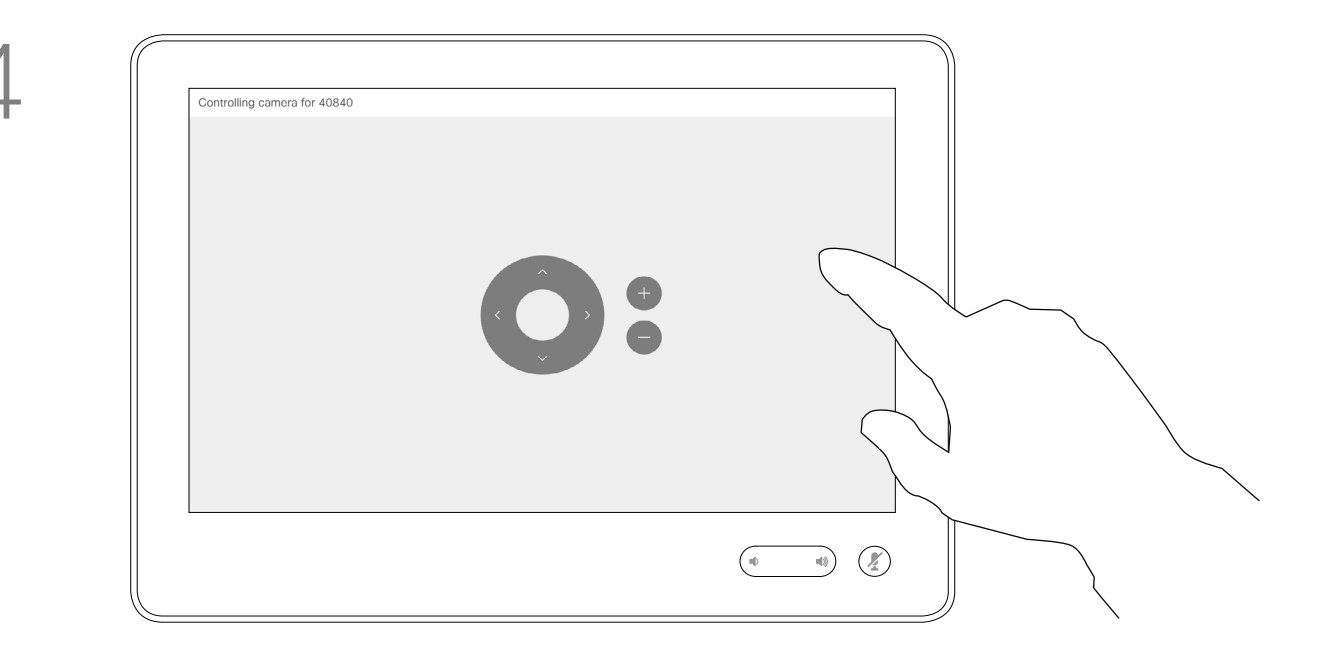

### Informazioni sul controllo della videocamera

Regolare la videocamera remota. Al termine, toccare un punto qualsiasi al di fuori dei pulsanti di controllo della videocamera.

**CISCO** 

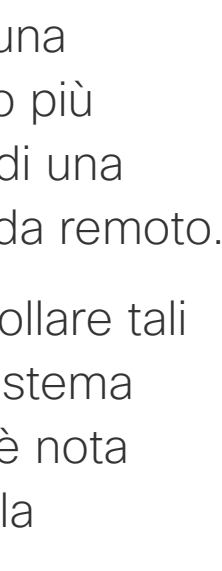

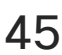

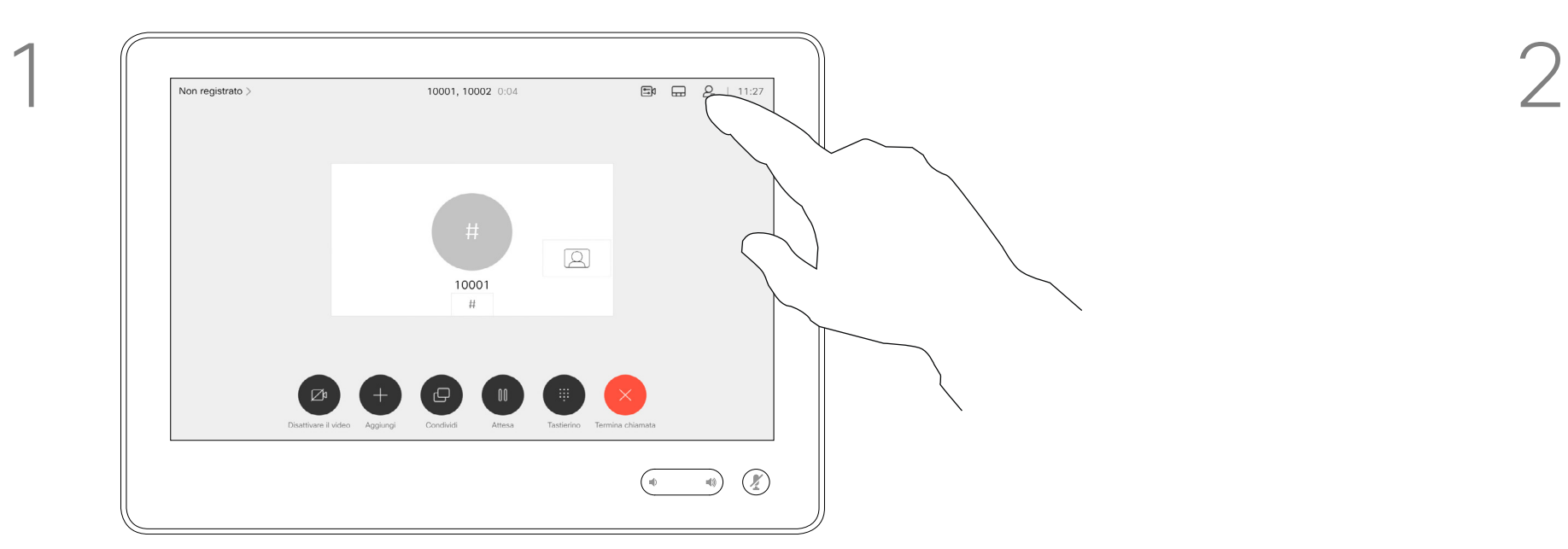

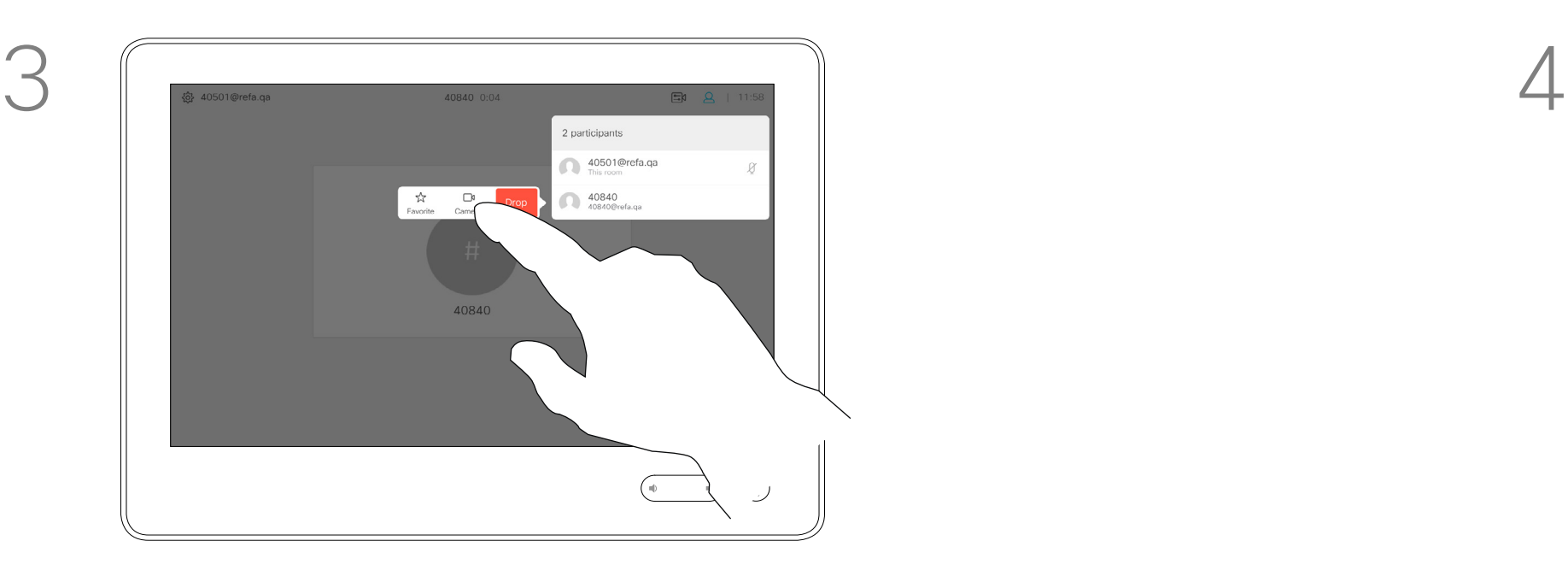

Toccare Videocamera.

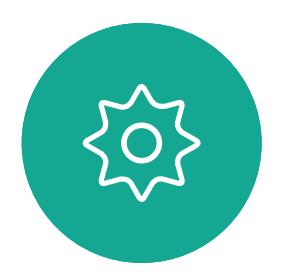

 $\Xi$ 

<span id="page-44-0"></span> $\prod^{\mathsf{O}}$ 

 $\Box$ 

 $\widehat{O}$ 

 $\bigoplus$ 

 $\Box$ 

 $\Delta$ 

D1534514 Guida per l'utente di Cisco Webex serie Room Sistemi che utilizzano Touch10 Realizzata a marzo 2019 per CE9.7 Tutti i contenuti sono protetti da copyright © 2010–2019 45 (Cisco Systems, Inc. Tutti i diritti riservati.<br>A Cisco Systems, Inc. Tutti i diritti riservati.

<span id="page-45-0"></span>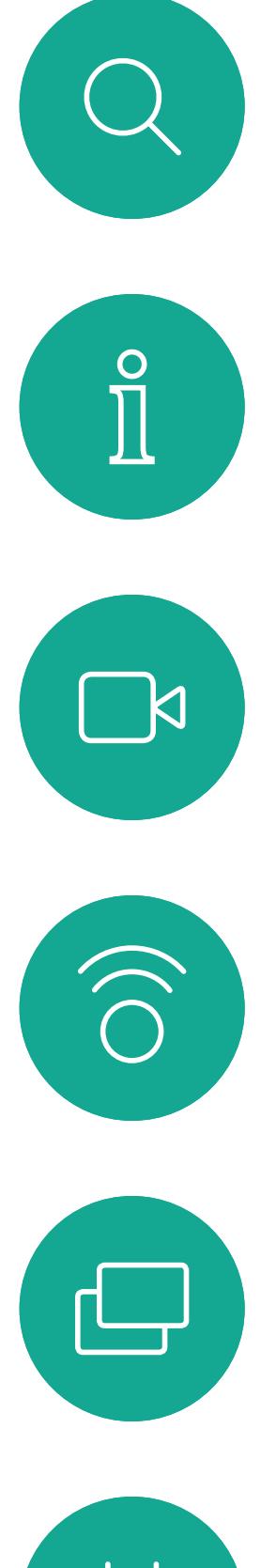

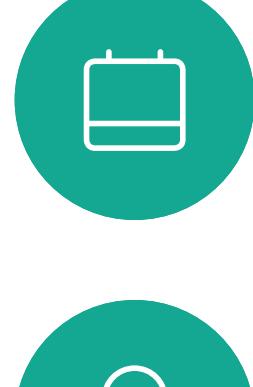

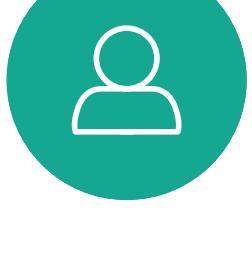

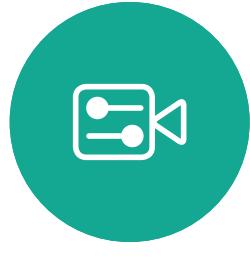

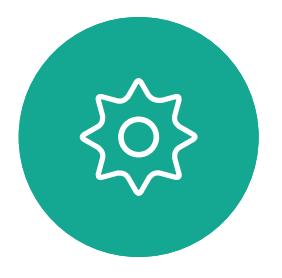

D1534514 Guida per l'utente di Cisco Webex serie Room Sistemi che utilizzano Touch10 Realizzata a marzo 2019 per CE9.7 Tutti i contenuti sono protetti da copyright © 2010–2019 46 (Cisco Systems, Inc. Tutti i diritti riservati.<br>46 (Cisco Systems, Inc. Tutti i diritti riservati.

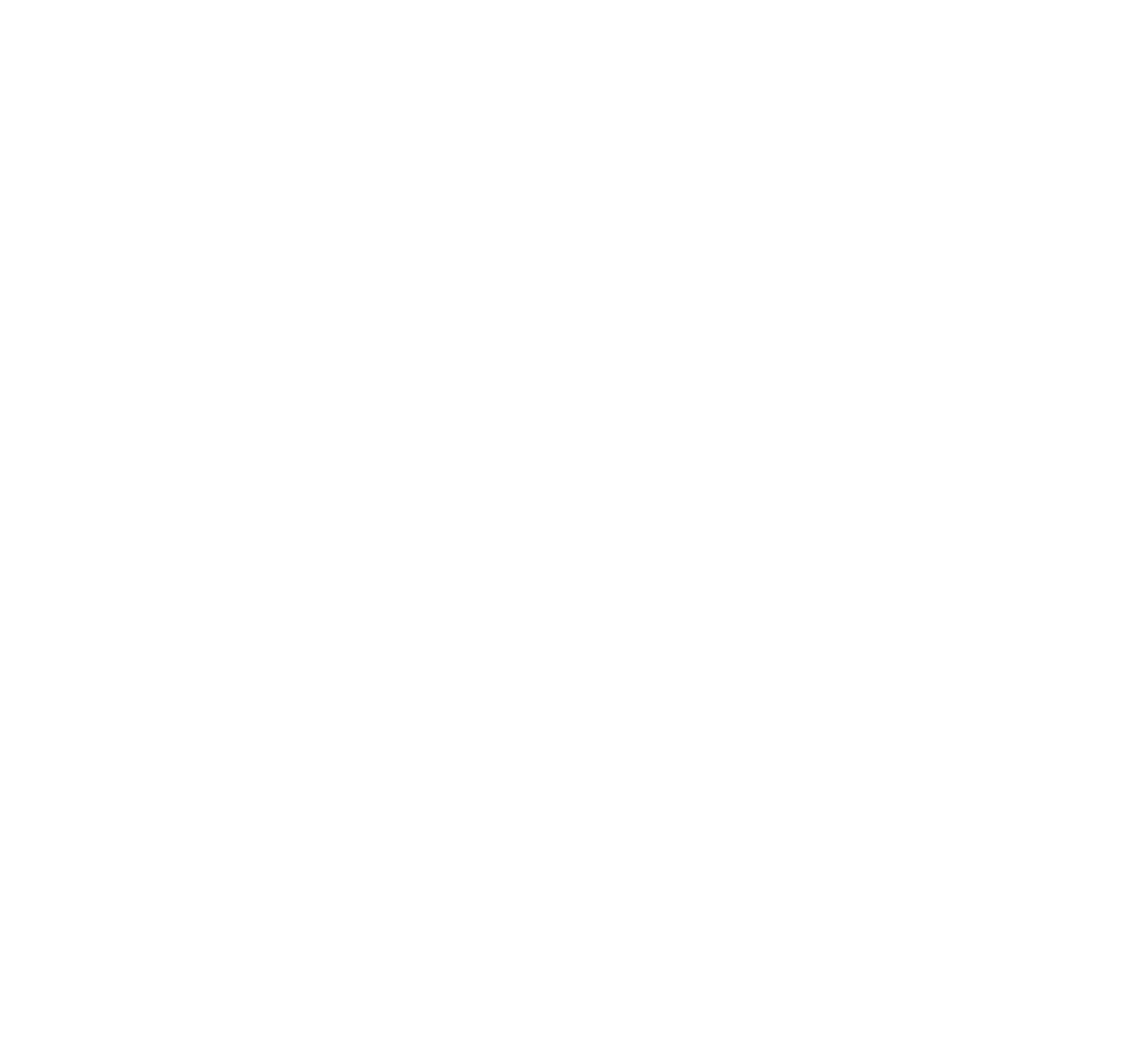

# Impostazioni

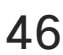

 $\begin{array}{c|c|c|c} \hline \cdots \end{array}$  <br> CISCO

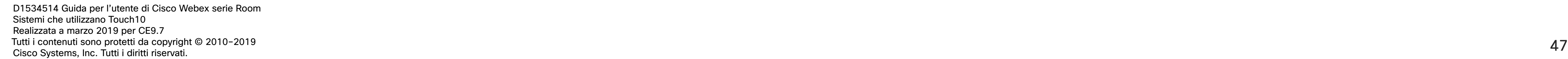

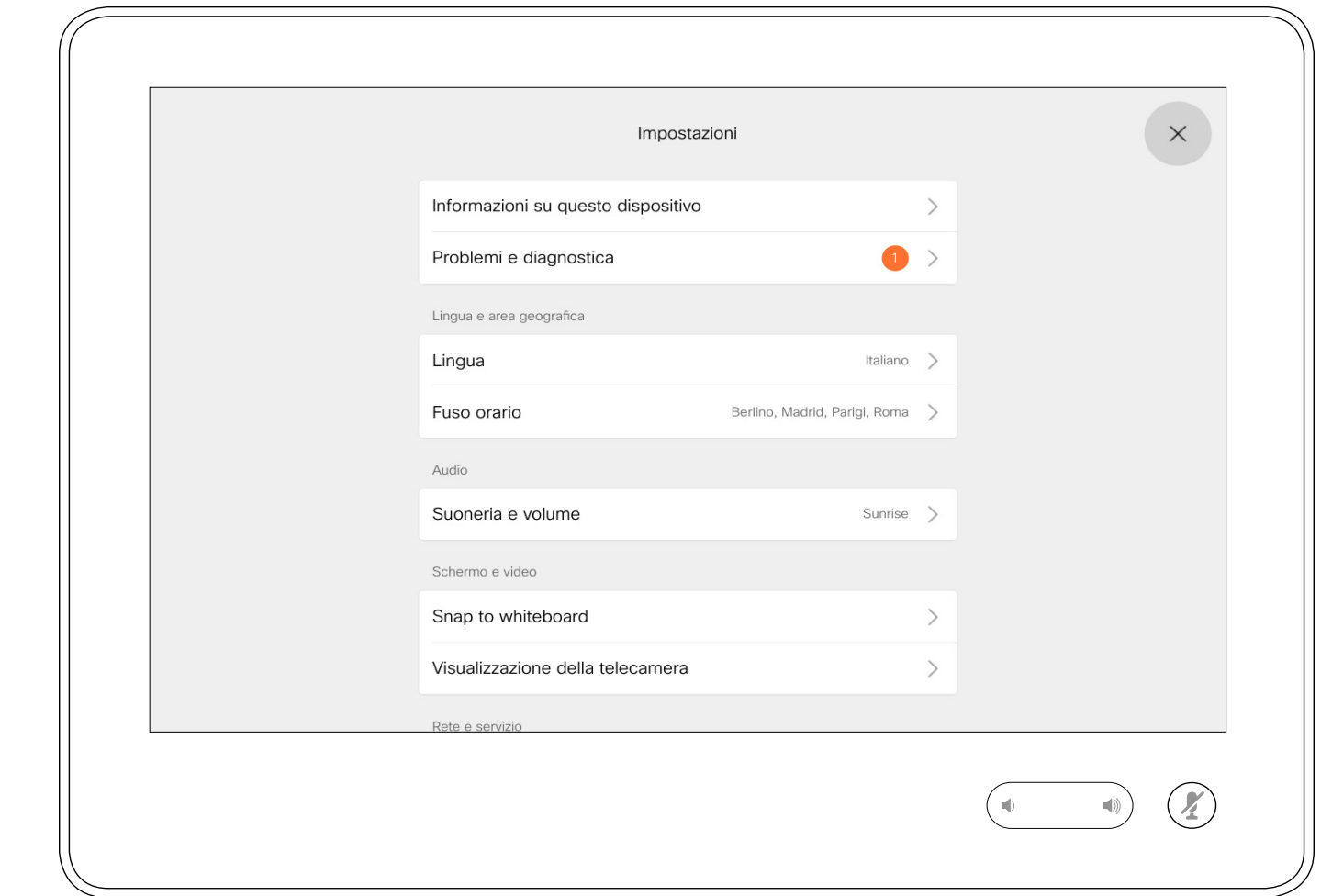

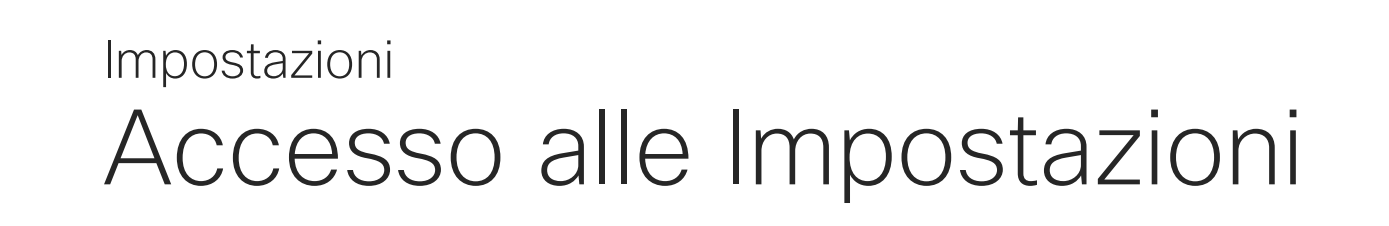

La pagina Informazioni di sistema fornisce informazioni su indirizzo IP, indirizzo MAC, Proxy SIP, versione del software installata e nome del dispositivo.

Inoltre contiene un insieme di procedure guidate che consentono di impostare funzioni utili.

Tenere presente che il team di supporto video potrebbe aver disabilitato l'accesso ai menu e alle opzioni mostrati a sinistra e all'estrema sinistra.

#### CISCO

Informazioni sulle impostazioni

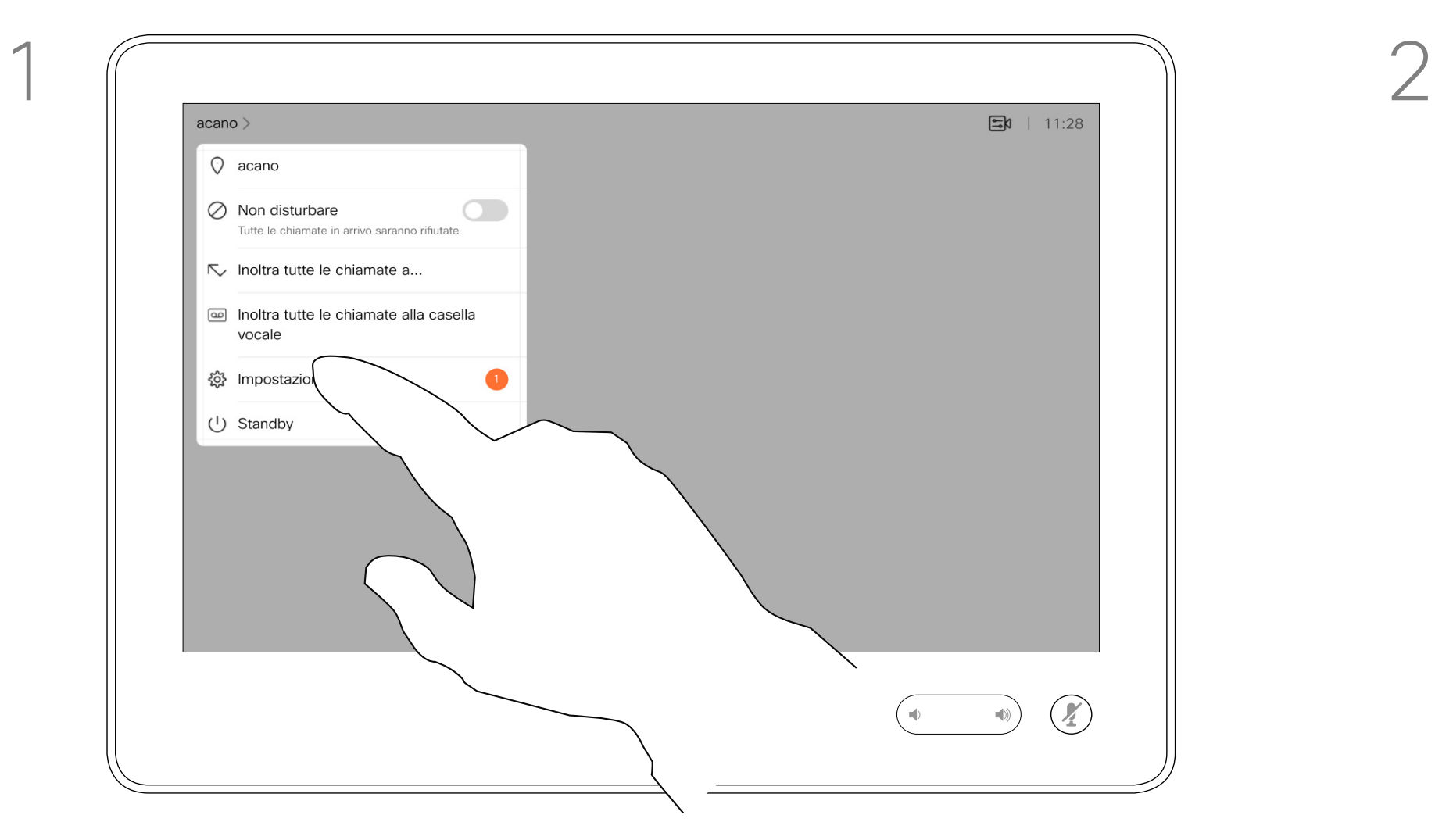

Per le impostazioni avanzate, è necessario accedere al sistema tramite l'interfaccia Web con le credenziali da amministratore.

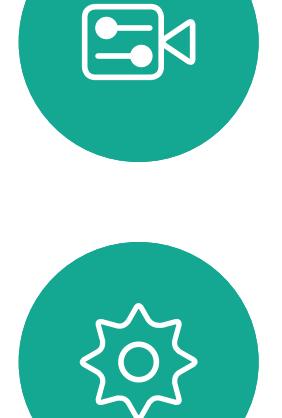

<span id="page-46-0"></span> $\prod^{\circ}$ 

 $\Box$ 

 $\widehat{O}$ 

لے

 $\Box$ 

 $\Delta$ 

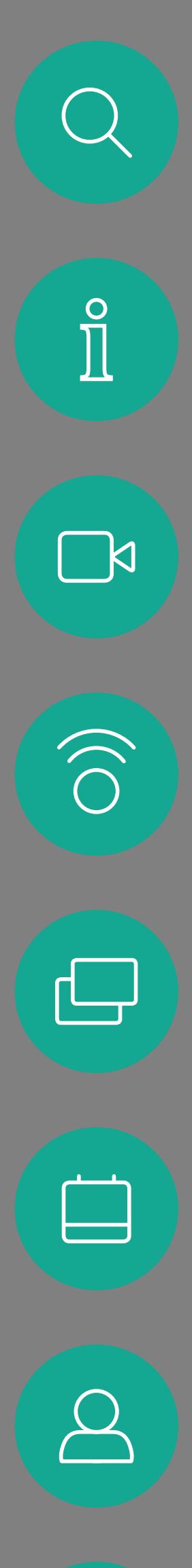

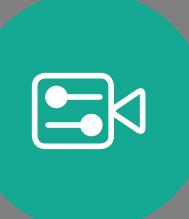

 $\{0\}$ 

adada<br>CISCO

Cisco e il logo di Cisco sono marchi commercialo di Cisco Systems, Inc. e/o delle relative affiliate negli Stati Uniti e in altri paesi. Un elenco dei marchi commerciali Cisco è disponibile all'indirizzo www.cisco.com/go/t I marchi commerciali di terze parti citati sono proprietà dei rispettivi titolari.

Sede Asia Pacifico Cisco Systems (USA) Pte. Ltd. **Singapore** 

Le filiali Cisco nel mondo sono oltre 200. Gli indirizzi, i numeri di telefono e di fax sono disponibili sul sito Web Cisco all'indirizzo www.cisco.com/go/offices.

Sede centrale Americhe Cisco Systems, Inc. San Jose, CA, Stati Uniti Sede Europa Cisco Systems International BV, Amsterdam Paesi Bassi